### aludu CISCO.

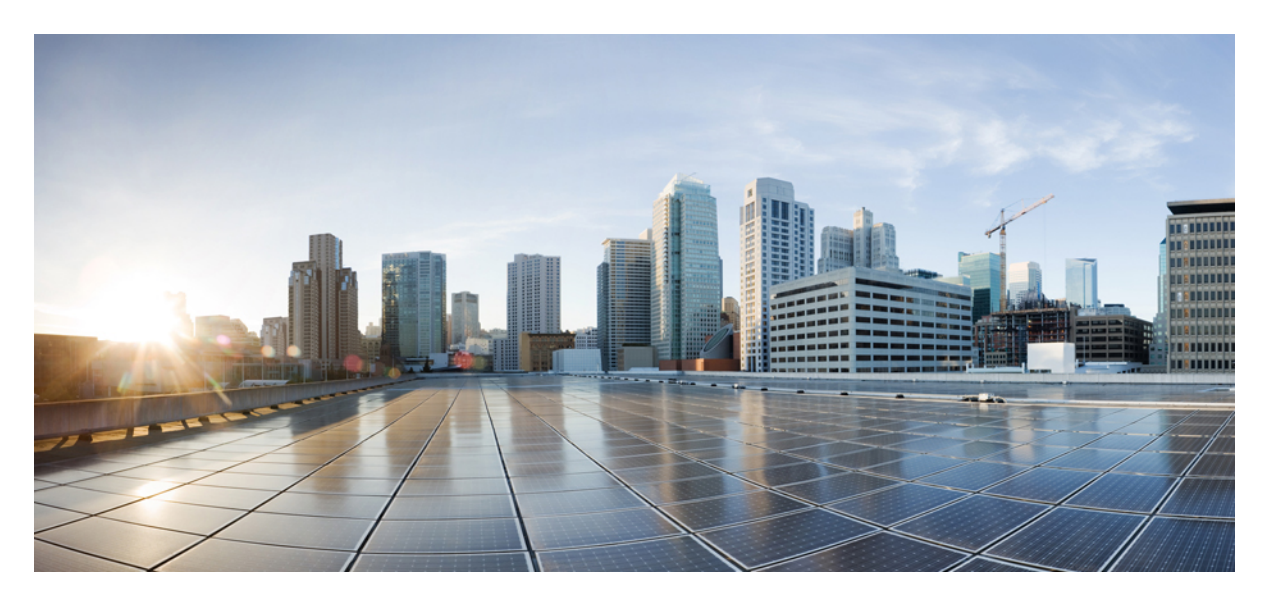

### **Cisco UCS E** シリーズ **M6** サーバーリリース **4.11.x CLI** 設定ガイ ド

初版:2023 年 8 月 7 日

### シスコシステムズ合同会社

〒107-6227 東京都港区赤坂9-7-1 ミッドタウン・タワー http://www.cisco.com/jp お問い合わせ先:シスコ コンタクトセンター 0120-092-255 (フリーコール、携帯・PHS含む) 電話受付時間:平日 10:00~12:00、13:00~17:00 http://www.cisco.com/jp/go/contactcenter/

【注意】シスコ製品をご使用になる前に、安全上の注意( **www.cisco.com/jp/go/safety\_warning/** )をご確認ください。本書は、米国シスコ発行ド キュメントの参考和訳です。リンク情報につきましては、日本語版掲載時点で、英語版にアップデートがあり、リンク先のページが移動**/**変更され ている場合がありますことをご了承ください。あくまでも参考和訳となりますので、正式な内容については米国サイトのドキュメントを参照くだ さい。また、契約等の記述については、弊社販売パートナー、または、弊社担当者にご確認ください。

THE SPECIFICATIONS AND INFORMATION REGARDING THE PRODUCTS IN THIS MANUAL ARE SUBJECT TO CHANGE WITHOUT NOTICE. ALL STATEMENTS, INFORMATION, AND RECOMMENDATIONS IN THIS MANUAL ARE BELIEVED TO BE ACCURATE BUT ARE PRESENTED WITHOUT WARRANTY OF ANY KIND, EXPRESS OR IMPLIED. USERS MUST TAKE FULL RESPONSIBILITY FOR THEIR APPLICATION OF ANY PRODUCTS.

THE SOFTWARE LICENSE AND LIMITED WARRANTY FOR THE ACCOMPANYING PRODUCT ARE SET FORTH IN THE INFORMATION PACKET THAT SHIPPED WITH THE PRODUCT AND ARE INCORPORATED HEREIN BY THIS REFERENCE. IF YOU ARE UNABLE TO LOCATE THE SOFTWARE LICENSE OR LIMITED WARRANTY, CONTACT YOUR CISCO REPRESENTATIVE FOR A COPY.

The Cisco implementation of TCP header compression is an adaptation of a program developed by the University of California, Berkeley (UCB) as part of UCB's public domain version of the UNIX operating system. All rights reserved. Copyright © 1981, Regents of the University of California.

NOTWITHSTANDING ANY OTHER WARRANTY HEREIN, ALL DOCUMENT FILES AND SOFTWARE OF THESE SUPPLIERS ARE PROVIDED "AS IS" WITH ALL FAULTS. CISCO AND THE ABOVE-NAMED SUPPLIERS DISCLAIM ALL WARRANTIES, EXPRESSED OR IMPLIED, INCLUDING, WITHOUT LIMITATION, THOSE OF MERCHANTABILITY, FITNESS FOR A PARTICULAR PURPOSE AND NONINFRINGEMENT OR ARISING FROM A COURSE OF DEALING, USAGE, OR TRADE PRACTICE.

IN NO EVENT SHALL CISCO OR ITS SUPPLIERS BE LIABLE FOR ANY INDIRECT, SPECIAL, CONSEQUENTIAL, OR INCIDENTAL DAMAGES, INCLUDING, WITHOUT LIMITATION, LOST PROFITS OR LOSS OR DAMAGE TO DATA ARISING OUT OF THE USE OR INABILITY TO USE THIS MANUAL, EVEN IF CISCO OR ITS SUPPLIERS HAVE BEEN ADVISED OF THE POSSIBILITY OF SUCH DAMAGES.

Any Internet Protocol (IP) addresses and phone numbers used in this document are not intended to be actual addresses and phone numbers. Any examples, command display output, network topology diagrams, and other figures included in the document are shown for illustrative purposes only. Any use of actual IP addresses or phone numbers in illustrative content is unintentional and coincidental.

All printed copies and duplicate soft copies of this document are considered uncontrolled. See the current online version for the latest version.

Cisco has more than 200 offices worldwide. Addresses and phone numbers are listed on the Cisco website at www.cisco.com/go/offices.

Cisco and the Cisco logo are trademarks or registered trademarks of Cisco and/or its affiliates in the U.S. and other countries. To view a list of Cisco trademarks, go to this URL: <https://www.cisco.com/c/en/us/about/legal/trademarks.html>. Third-party trademarks mentioned are the property of their respective owners. The use of the word partner does not imply a partnership relationship between Cisco and any other company. (1721R)

© 2023 Cisco Systems, Inc. All rights reserved.

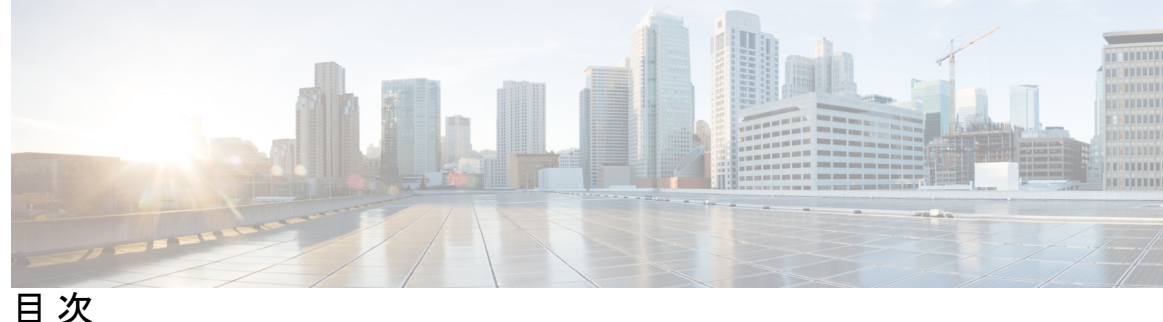

はじめに: 新機能および変更された機能に関する情報 **ix** 対象読者 **ix** マニュアルの構成 **x** 表記法 **xi** 関連資料 **xii** マニュアルの入手方法およびテクニカル サポート **xiii**

#### 第 1 章 **1** 概要 1

Cisco UCS E シリーズ M6 サーバーの概要 **1** サーバー ソフトウェア **1** CIMC の概要 **2** CIMC CLI **3** コマンド モード **4** コマンド モード表 **4** コマンドの完了または終了 **6** コマンド履歴 **6** 保留コマンドのコミット、廃棄、および表示 **6** コマンド出力形式 **7** CLI に関するオンラインヘルプ **8**

第 **2** 章 サーバーのオペレーティング システムまたはハイパーバイザのインストール **9** オペレーティング システムまたはハイパーバイザのインストール方法 **9** KVM コンソール **10**

KVM コンソールを使用したオペレーティング システムまたはハイパーバイザのインス トール **10** PXE インストール サーバー **10** PXE インストール サーバーを使用したオペレーティング システムまたはハイパーバイザ のインストール **11** ホスト イメージ マッピング **11** ホスト イメージのマッピング **12** ホスト イメージのマッピング解除 **14** ホスト イメージの削除 **14** MGF(TE1)インターフェイスによる ESX ネットワーク接続の設定 **15**

#### 第 **3** 章 サーバの管理 **19**

サーバーのブート順の設定 **19** サーバーのリセット **21** サーバーのシャットダウン **21** Cisco IOS CLI 設定変更のロック **22** Cisco IOS CLI 設定変更のロック解除 **23** サーバーの電源管理 **25** サーバーの電源投入 **25** サーバーの電源オフ **26** サーバー電源の再投入 **26** 電力復元ポリシーの設定 **27** サーバーの前面パネルの電源ボタンのロック **28** サーバーの前面パネルにある電源ボタンのロック解除 **30** ブート順の設定 **31** UEFI マップと UEFIOS を使用したサーバーのブート順の設定 **31** BIOS の設定 **33** BIOS ステータスの表示 **33** サーバー管理 BIOS の設定 **33** BIOS CMOS のクリア **34** BIOS パスワードの設定 **35**

BIOS パスワードのクリア **35** BIOS デフォルトの復元 **36** サーバー BIOS 設定 **36**

第 **4** 章 サーバのプロパティの表示 **43**

サーバーのプロパティの表示 **43** 実際のブート順の表示 **44** CIMC 情報の表示 **44** CPU のプロパティの表示 **45** メモリのプロパティの表示 **46** ハード ドライブのプレゼンスの表示 **47** インターフェイスの MAC アドレスの表示 **48** CIMC ネットワーク接続の状態の表示 **49**

第 **5** 章 サーバのセンサーの表示 **51** 温度センサーの表示 **51** 電圧センサーの表示 **52**

LED センサーの表示 **53**

第 **6** 章 リモート プレゼンスの管理 **55** 仮想 KVM の管理 **55** KVM コンソール **55** 仮想 KVM の設定 **56** 仮想 KVM のイネーブル化 **57** 仮想 KVM のディセーブル化 **57** Serial over LAN の管理 **58** Serial over LAN **58** Serial Over LAN に関するガイドラインおよび制約事項 **58** Serial over LAN の設定 **59** Serial Over LAN の起動 **60**

- 第 **7** 章 ユーザ アカウントの管理 **61**
	- ローカル ユーザーの設定 **61**
	- LDAP サーバ(Active Directory) **62**
		- LDAP サーバの設定 **63**
		- CIMC での LDAP の設定 **64**
		- CIMC での LDAP グループの設定 **66**
	- TACACS+ サーバー **68**
		- TACACS+ の動作 **68**
		- TACACS+ サーバーの設定 **69**
	- ユーザー セッションの表示 **70**
	- ユーザー セッションの終了 **71**
- 第 **8** 章 ネットワーク関連の設定 **73**
	- CIMC NIC の設定 **73** CIMC NIC **73** CIMC NIC の設定 **74** 共通プロパティの設定 **76** IPv4 の設定 **76** IPv6 の設定 **79** サーバー VLAN の設定 **81** ネットワーク セキュリティの設定 **82** ネットワーク セキュリティ **82** ネットワーク セキュリティの設定 **82** IPS フィルタリングの設定 **83** NTP 設定の構成 **85** NTP 設定 **85** NTP 設定の構成 **85**

- 
- 第 **9** 章 コミュニケーション サービスの設定 **87**
	- HTTP の設定 **87**

SSH の設定 **88** Redfish のイネーブル化 **89** XML API の設定 **90** CIMC の XML API **90** XML API のイネーブル化 **90** IPMI の設定 **91** IPMI over LAN **91** IPMI over LAN の設定 **91** SNMP の設定 **93** SNMP **93** SNMP プロパティの設定 **93** SNMP トラップ設定の指定 **95** テスト SNMP トラップ メッセージの送信 **96** SNMPv3 ユーザーの設定 **97**

第 10 章 The Team 証明書の管理 99

- サーバ証明書の管理 **99** 証明書署名要求の生成 **99** 自己署名証明書の作成 **101** サーバー証明書のアップロード **104**
- 第 **1 1** 章 プラットフォーム イベント フィルタの設定 **107** プラットフォーム イベント フィルタ **107** プラットフォーム イベント アラートのイネーブル化 **107** プラットフォーム イベント アラートのディセーブル化 **108** プラットフォーム イベント フィルタの設定 **109** プラットフォーム イベント トラップの解釈 **110**
- 第 **1 2** 章 ファームウェア管理 **115** CIMC ファームウェアの概要 **115** ファームウェアのアップグレードのオプション **116**

シスコからのソフトウェアの取得 **116** リモート サーバーからの CIMC ファームウェアのインストール **117** インストールした CIMC ファームウェアのアクティブ化 **119** パスワードの保存形式の変更 **120** TFTP サーバーからの BIOS ファームウェアのインストール **121** UCS E シリーズ M6 サーバーアクセス問題のトラブルシューティング **122** 破損した CIMC ファームウェア イメージからの回復 **122** 破損ファイル システムの回復 **124** Recovery Shell コマンド **126** パスワードの復旧 **127**

#### 第 **1 3** 章 障害およびログの表示 **131**

障害 **131**

障害サマリーの表示 **131**

システム イベント ログ **132**

システム イベント ログの表示 **132**

システム イベント ログのクリア **133**

Cisco IMC Log **133**

CIMC ログの表示 **133**

第 14 章 **サーバ ユーティリティ 135** 

リモート サーバーへのテクニカル サポート データのエクスポート **135** CIMC の再起動 **137** CIMC の出荷時デフォルトへのリセット **138** CIMC 設定のエクスポートとインポート **139** CIMC 設定のエクスポートとインポート **139** CIMC 設定のエクスポート **139** CIMC 設定のインポート **140**

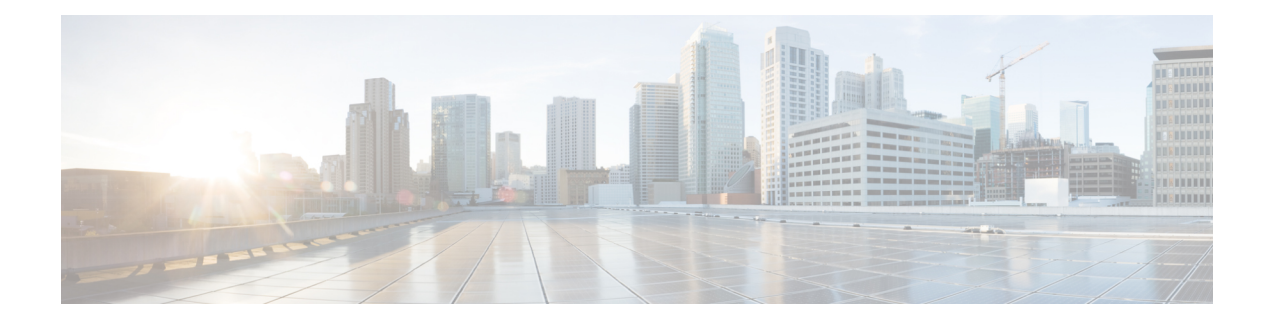

# 新機能および変更された機能に関する情報

次の表は、この最新リリースに関するガイドでの主な変更点の概要を示したものです。

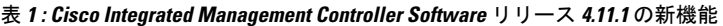

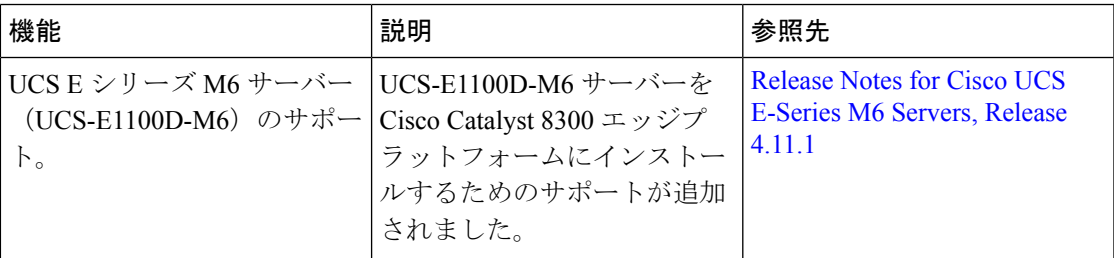

- 対象読者 (ix ページ)
- マニュアルの構成 (x ページ)
- 表記法 (xi ページ)
- 関連資料 (xii ページ)
- マニュアルの入手方法およびテクニカル サポート (xiii ページ)

## 対象読者

このガイドは、次の1つ以上に責任を持つ、専門知識を備えたデータセンター管理者を主な対 象にしています。

- サーバ管理
- ストレージ管理
- ネットワーク管理
- ネットワーク セキュリティ

## マニュアルの構成

このマニュアルの構成は、次のとおりです。

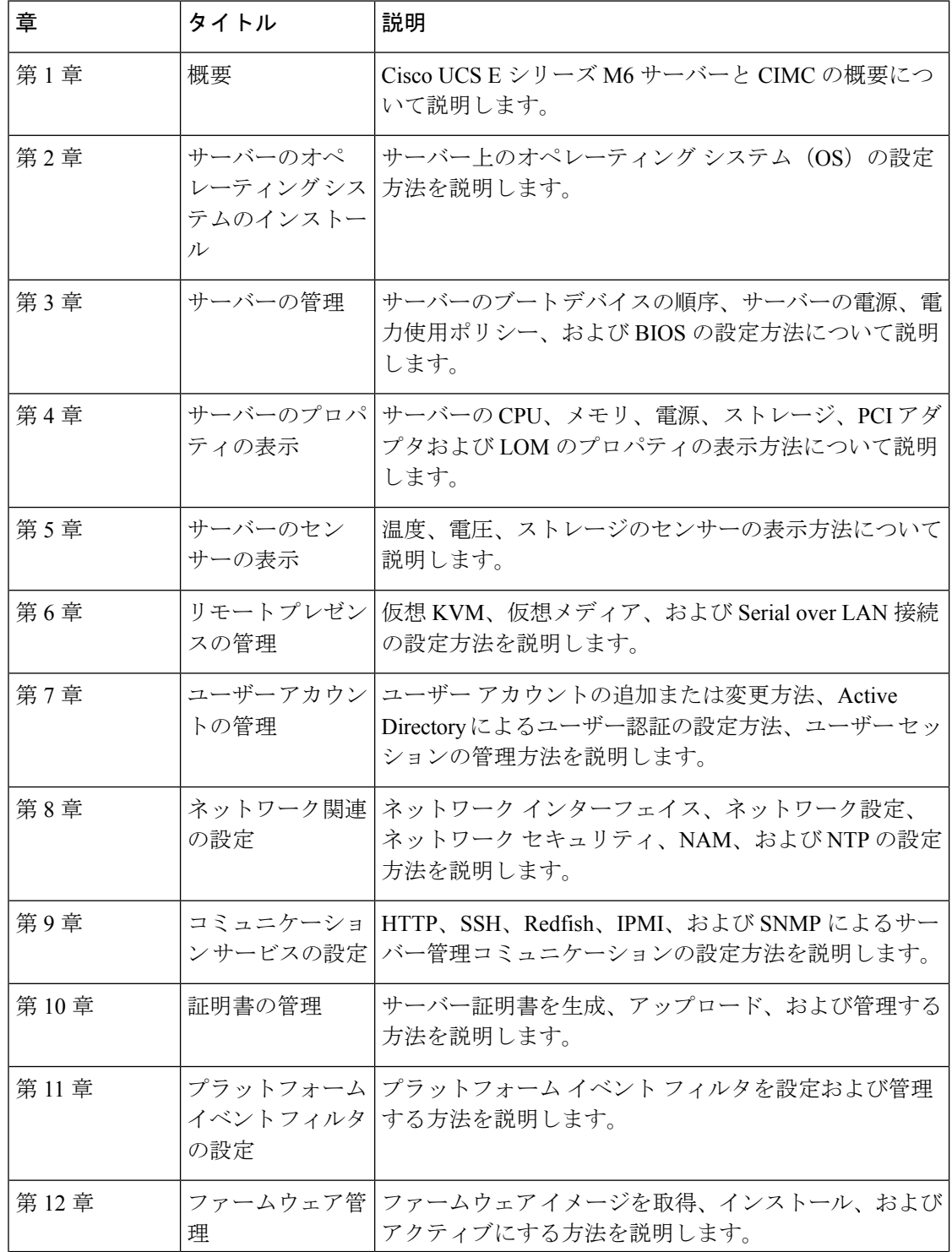

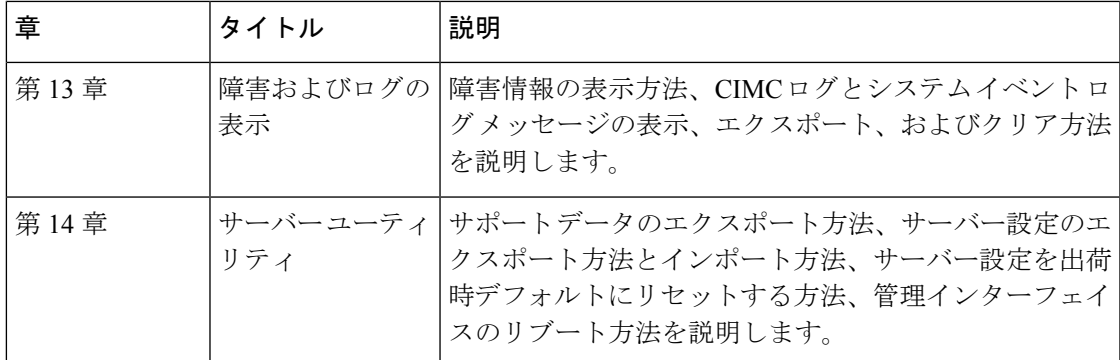

## 表記法

I

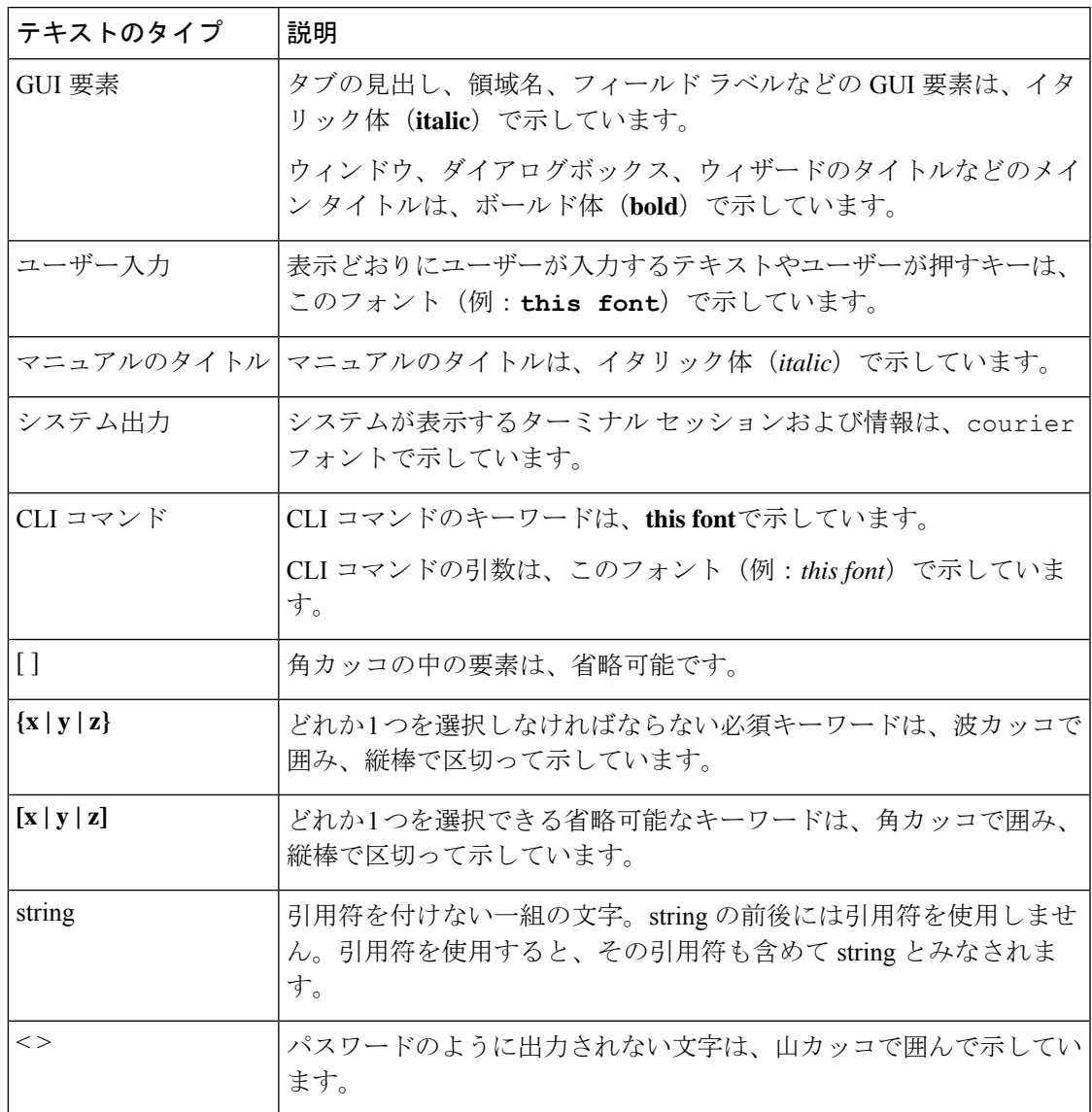

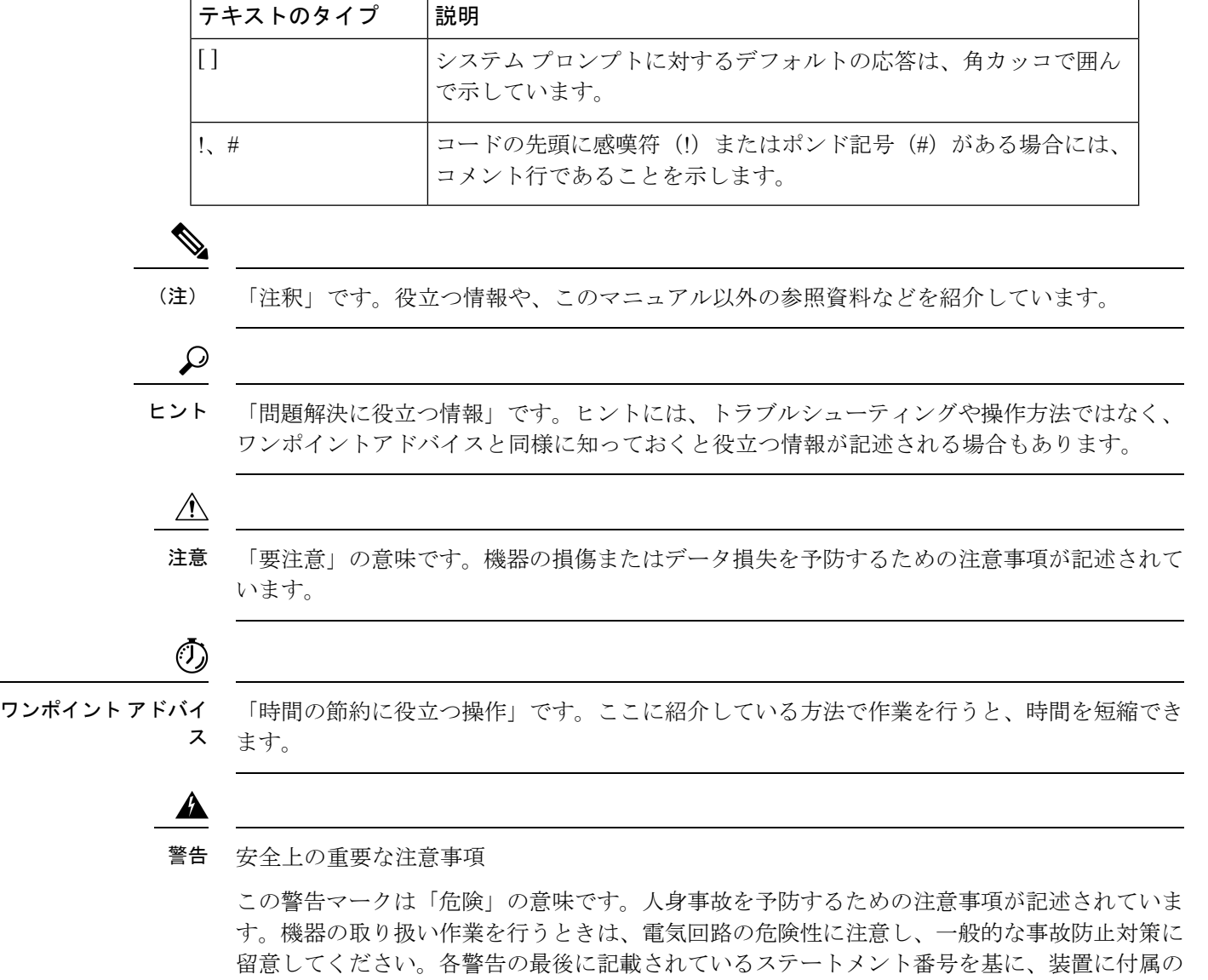

SAVE THESE INSTRUCTIONS

安全についての警告を参照してください。

## 関連資料

『[Documentation](http://www.cisco.com/en/US/docs/unified_computing/ucs/e/1.0/roadmap/e_series_road_map.html) Guide for Cisco UCS E-Series Servers and the Cisco UCS E-Series Network Compute [Engine](http://www.cisco.com/en/US/docs/unified_computing/ucs/e/1.0/roadmap/e_series_road_map.html)』にはすべての製品ドキュメントへのリンクが示されています。

## マニュアルの入手方法およびテクニカル サポート

マニュアルの入手方法、テクニカルサポート、その他の有用な情報について、毎月更新される 『What's New [inCiscoProduct](http://www.cisco.com/en/US/docs/general/whatsnew/whatsnew.html) Documentation』を参照してください。シスコの新規および改訂版 の技術マニュアルの一覧も示されています。

『更新情報』は RSS フィードとして購読できます。また、リーダー アプリケーションを使用 してコンテンツがデスクトップに直接配信されるように設定することもできます。RSSフィー ドは無料のサービスです。シスコは現在、RSS バージョン 2.0 をサポートしています。

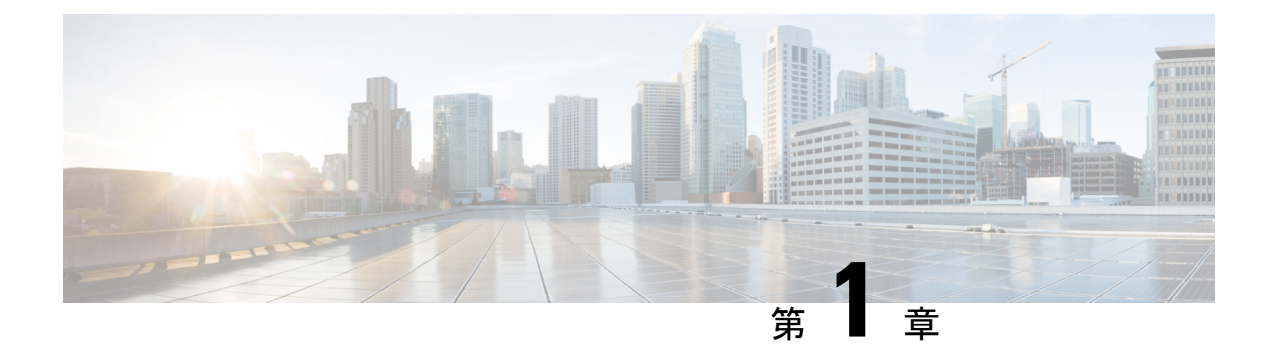

### 概要

•

- Cisco UCS E シリーズ M6 サーバーの概要 (1ページ)
- サーバー ソフトウェア (1 ページ)
- CIMC の概要 (2 ページ)
- CIMC CLI  $(3 \sim -\check{\mathcal{V}})$

## **Cisco UCS E** シリーズ **M6** サーバーの概要

Cisco UCS E シリーズ M6 サーバーは、Cisco Catalyst 8300 シリーズ エッジ プラットフォーム 内に収容される、サイズ、重量、電力効率の高いブレードサーバーです。これらのサーバー は、Linux などのオペレーティングシステム上のベアメタルとして、または VMware vSphere Hypervisorなどのハイパーバイザー上の仮想マシンとして展開されるブランチオフィスアプリ ケーションに汎用コンピューティング プラットフォームを提供します。

UCS E シリーズ M6 サーバーは、汎用コンピューティング用の強力な Intel IceLake-D プロセッ サを使用して専用に構築されています。ダブル幅のフォームファクタで提供され、2 つの SM スロットに収まります。

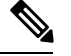

E シリーズ M6 サーバー、およびルータごとにインストールできるサーバーの最大数について は、『*Hardware Requirements Guide for Cisco UCS E-Series M6 Servers』の「Hardware Requirements」* の項を参照してください。. (注)

## サーバー ソフトウェア

UCS E シリーズ M6 サーバーには、次の 3 つの主要なソフトウェアシステムが必要です。

- CIMC ファームウェア
- BIOS ファームウェア

• オペレーティング システムまたはハイパーバイザ

### **CIMC** ファームウェア

Cisco Integrated Management Controller(CIMC)は、E シリーズ M6 サーバーのマザーボードに 組み込まれた個別の管理モジュールです。専用のプロセッサが(メインサーバー CPU から独 立して)CIMC ファームウェアを実行します。システムには、現行バージョンの CIMC ファー ムウェアが付属しています。CIMC ファームウェアは更新可能ですが、初期インストールは必 要ありません。

CIMC は E シリーズ M6 サーバー用の管理サービスです。Web ベースの GUI または SSH ベー スの CLI を使用して、サーバーにアクセスし、サーバーを設定、管理、モニターできます。

#### **BIOS** ファームウェア

BIOS は、システム内のハードウェアを初期化し、ブート可能なデバイスを検出し、それらを 指定された順序でブートします。オペレーティングシステムを起動したり、オペレーティング システムが使用するハードウェアを設定したりします。使いやすい BIOS 管理機能により、 ハードウェアを操作したり、使用したりできます。さらに、BIOS には、システムを設定し、 ファームウェアを管理するためのオプションが用意されています。

システムには、現行バージョンのBIOSファームウェアが付属しています。BIOSファームウェ アを更新できますが、初期インストールは必要ありません。

### オペレーティング システムまたはハイパーバイザ

メインサーバー CPU は Linux などのオペレーティングシステム上で、またはハイパーバイザ 上で動作します。オペレーティングシステムまたはハイパーバイザがプレインストールされた E シリーズ M6 サーバーを購入することも、独自のプラットフォームをインストールすること もできます。

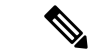

E シリーズ M6 サーバーで使用可能なプラットフォームの詳細については、『*Release Notes for Cisco UCS E-Series M6 Servers*』の「Software [Requirements](https://www.cisco.com/c/en/us/td/docs/unified_computing/ucs/e/cimc/release/notes/ucse-m6-release-notes-cimc-4-11-1.html#con_59708)」の項を参照してください。 (注)

### **CIMC** の概要

Cisco Integrated Management Controller(CIMC)は、E シリーズ M6 サーバー用の管理サービス です。CIMC はサーバー内で動作します。Web ベースの GUI または SSH ベースの CLI を使用 して、サーバーにアクセスし、サーバーを設定、管理、モニターできます。

CIMC を使用すると次のサーバー管理タスクを実行できます。

- サーバーの電源のオン、電源のオフ、電源再投入、リセット、およびシャットダウンしま す。
- サーバーのブート順を設定します。
- サーバーのプロパティ、ルータ情報、およびシャーシのステータスを表示します。
- リモートプレゼンスを管理します。
- ローカルユーザーアカウントを作成して管理し、ActiveDirectoryによるリモートユーザー の認証をイネーブルにする
- NIC プロパティ、IPv4、VLAN、ネットワークセキュリティなど、ネットワーク関連の設 定を行います。
- HTTP、SSH、IPMI over LAN、SNMP、Redfish などの通信サービスを設定します。
- 証明書を管理します。
- プラットフォーム イベント フィルタを設定します。
- 電源、ファン、温度、電圧、電流、LED、ストレージセンサーを監視します。
- CIMC ファームウェアを更新します。
- BIOS ファームウェアを更新します。
- 内部リポジトリからホストイメージをインストールします。
- 障害、アラーム、およびサーバーのステータスをモニターします。
- タイムゾーンを設定しローカルタイムを表示します。
- サーバー障害の発生時にテクニカルサポートデータを収集します。

ほとんどのタスクは、GUIインターフェイスとCLIインターフェイスのいずれでも実行できま す。また、一方のインターフェイスで実行されたタスクの結果は、もう一方のインターフェイ スにも表示されます。ただし、以下のことは実行できません。

- CIMC GUI を使用して CIMC CLI を呼び出します。
- CIMC CLI で呼び出したコマンドを CIMC GUI に表示します。
- CIMC GUI から CIMC CLI 出力を生成します。

### **CIMC CLI**

CIMC CLI は、E シリーズ M6 サーバー用のコマンドライン管理インターフェイスです。CIMC CLI は、次の方法で起動できます。

- シリアル ポートを使用する。
- SSH を介してネットワーク上で。
- ルータから。次のコマンドを使用します。
	- **hw-module subslot** *slot/subslot* **session imc**:Cisco Catalyst 8300 Edge シリーズ プラット フォームにインストールされた E シリーズ M6 サーバーに使用します。

CLI ユーザには、admin、user(コントロールはできるが設定はできない)、および read-only のいずれかのロールが与えられます。

### コマンド モード

CLI のコマンド モードは階層構造になっており、EXEC モードがこの階層の最高レベルとなり ます。高いレベルのモードは、低いレベルのモードに分岐します。scope コマンドを使用する と、高いレベルのモードから 1 つ低いレベルのモードに移動し、exit コマンドを使用すると、 モード階層内の 1 つ高いレベルに移動します。top コマンドを実行すると、EXEC モードに戻 ります。

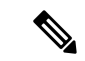

ほとんどのコマンド モードは、管理対象オブジェクトに関連付けられています。**scope** コマン ドを実行すると、管理対象オブジェクトは作成されず、管理対象オブジェクトがすでに存在す るモードにアクセスできるだけです。 (注)

各モードには、そのモードで入力できるコマンドのセットが含まれています。各モードで使用 できるほとんどのコマンドは、関連付けられた管理対象オブジェクトに関係しています。割り 当てられているロールによっては、あるモードで使用できるコマンドのサブセットにしかアク セスできない場合があります。アクセスできないコマンドは非表示になります。

各モードのCLIプロンプトには、モード階層における現在のモードまでのフルパスが表示され ます。これにより、コマンドモード階層での現在位置がわかりやすくなります。また、階層内 を移動する必要がある場合には、非常に便利な機能です。

### コマンド モード表

次の表に、最初の4レベルのコマンドモード、各モードへのアクセスに使用するコマンド、お よび各モードに関連付けられている CLI プロンプトを示します。

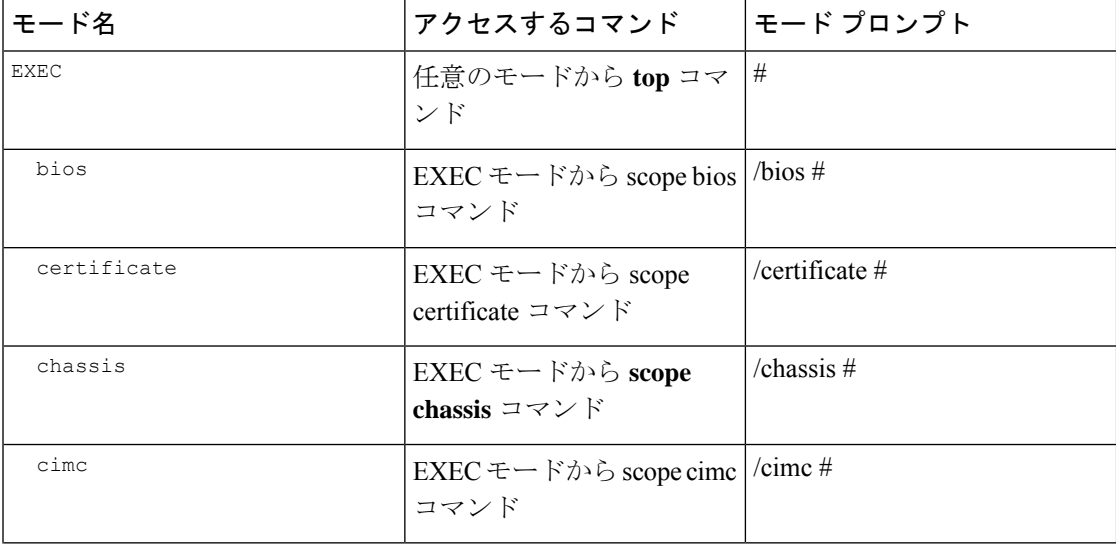

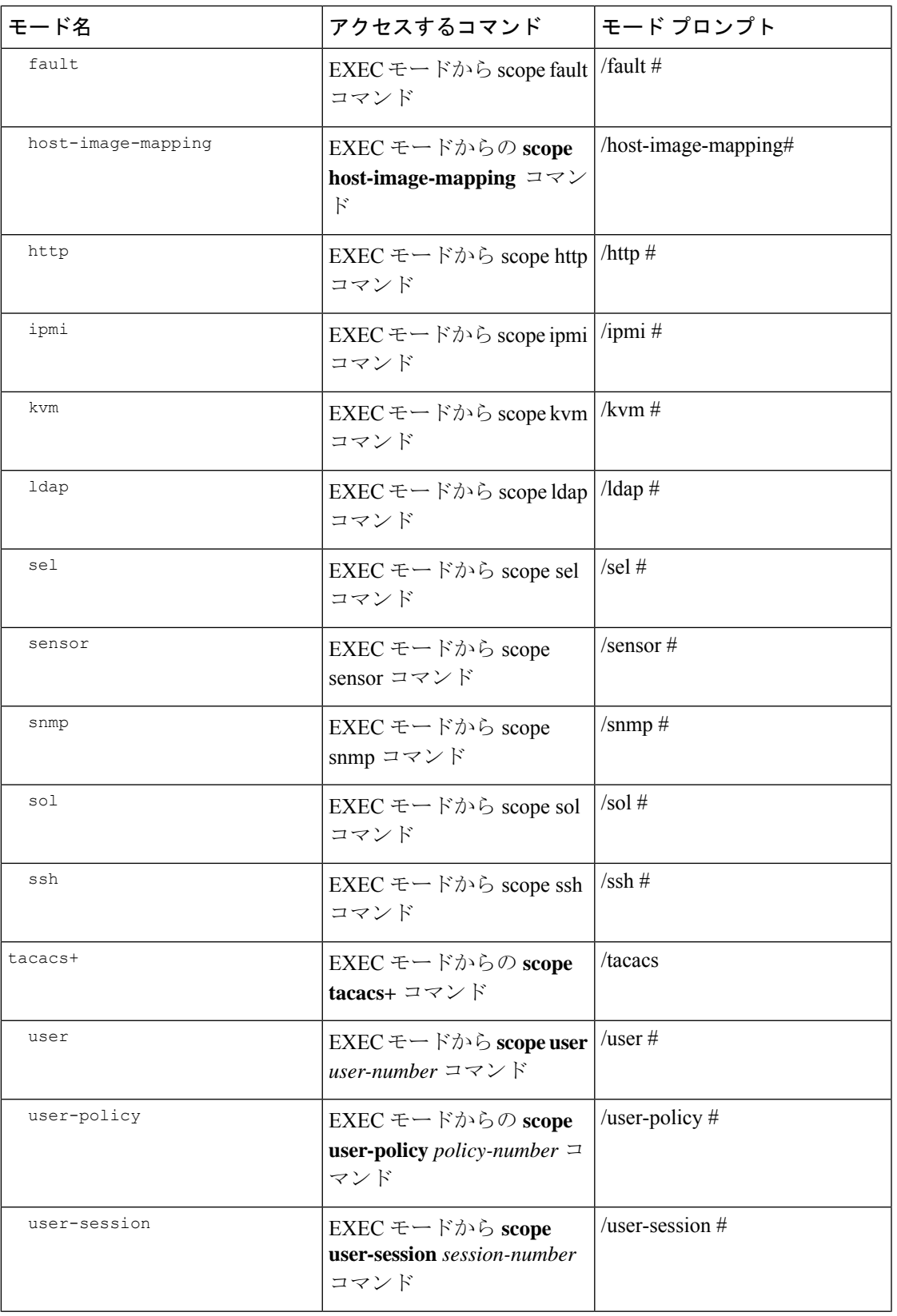

 $\mathbf I$ 

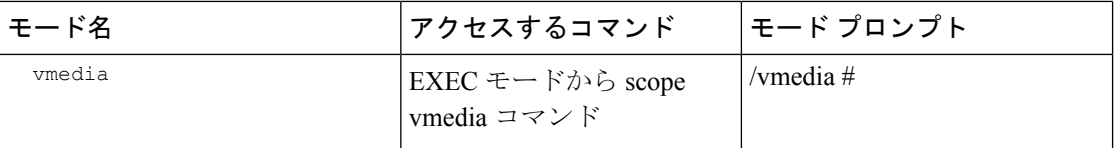

### コマンドの完了または終了

任意のモードでTabキーを使用すると、コマンドを実行できます。コマンド名の一部を入力し てTabを押すと、コマンド全体が表示されるか、または別のキーワードを選択するか引数値を 入力する必要があるところまで表示されます。

スコープ内にある場合、**exit** コマンドで 1 レベル上位に移動できます。たとえばスコープが **/chassis/dimm-summary** のときに **exit** を入力した場合、スコープは 1 レベル上位の **/chassis** ま で移動します。

### コマンド履歴

CLIでは、現在のセッションで使用したすべてのコマンドが保存されます。上矢印キーまたは 下矢印キーを使用すると、これまでに使用したコマンドを1つずつ表示できます。上矢印キー を押すと履歴内の直前のコマンドが、下矢印キーを押すと履歴内の次のコマンドが表示されま す。履歴の最後に到達すると、下矢印キーを押しても次のコマンドが表示されなくなります。

履歴内のすべてのコマンドは、履歴を1つずつ表示し、目的のコマンドを再度呼び出し、Enter を押すだけでもう一度実行することができます。このコマンドは手動で入力したように表示さ れます。また、コマンドを再度呼び出した後、実行する前にコマンドを変更することもできま す。

### 保留コマンドのコミット、廃棄、および表示

CLI でコンフィギュレーション コマンドを入力する場合、commit コマンドを入力するまで、 そのコマンドは適用されません。コミットされるまで、コンフィギュレーションコマンドは保 留状態となり、discardコマンドを入力して廃棄できます。保留中のコマンドについては、アス タリスク(\*)がコマンドプロンプトの前に表示されます。この例に示すように、commitコマ ンドを入力するとそのアスタリスクは消えます。

```
Server# scope kvm
Server /kvm # set enabled yes
Server /kvm *# commit
Server /kvm #
```
複数のコマンド モードで保留中の変更を積み重ね、commit コマンド 1 つでまとめて適用でき ます。任意のコマンド モードで show configuration pending コマンドを入力して、保留中のコマ ンドを表示できます。

複数のコマンドをまとめてコミットするのは、アトミック操作ではありません。失敗したコマ ンドがあっても、成功したコマンドは適用されます。失敗したコマンドはエラーメッセージで 報告されます。 (注)

```
\backslash\!\!\!\backslash
```
同じスコープの中で行った変更をコミットするには、**commit** コマンドを使用しなければなり ません。**commit** コマンドを使用して、別のスコープで行った変更の送信を試みると、エラー が返されます。これらの変更は再実行し、再コミットする必要があります。 注意

### コマンド出力形式

ほとんどの CLI **show** コマンドでは、オプションの **detail** キーワードを指定でき、出力情報は 表ではなくリスト形式で表示されます。

出力情報を **detail** コマンドで表示する方法に応じて、次のコマンドのいずれかを使用します。

• **set cli output default**:見やすいデフォルト形式。コマンド出力は、コンパクトなリストで 表示されます。

次に、デフォルト形式のコマンド出力例を示します。

```
Server /chassis # set cli output default
Server /chassis # show hdd detail
Name HDD_01_STATUS:
   Status : present
Name HDD_02_STATUS:
   Status : present
Name HDD_03_STATUS:
   Status : present
Server /chassis #
```
• **set cli output yaml**:スクリプトによって簡単に解析できるYAML形式。コマンド出力は、 定義された文字列で区切られた YAML Ain't Markup Language(YAML)データ シリアル化 言語で表示されます。

次に、YAML 形式のコマンド出力例を示します。

```
Server /chassis # set cli output yaml
Server /chassis # show hdd detail
---
    name: HDD_01_STATUS
   hdd-status: present
---
   name: HDD_02_STATUS
    hdd-status: present
---
    name: HDD_03_STATUS
    hdd-status: present
```
Server /chassis #

...

YAML の詳細については、<http://www.yaml.org/about.html> を参照してください。

### **CLI** に関するオンラインヘルプ

いつでも**?**文字を入力して、コマンド構文の現在の状態で使用可能なオプションを表示するこ とができます。プロンプトに何も入力せずに「?」を入力すると、現在のモードで使用できる コマンドがすべて表示されます。コマンドの一部を入力して「?」を入力すると、その時点の コマンド構文内の位置で使用可能なキーワードと引数がすべて表示されます。

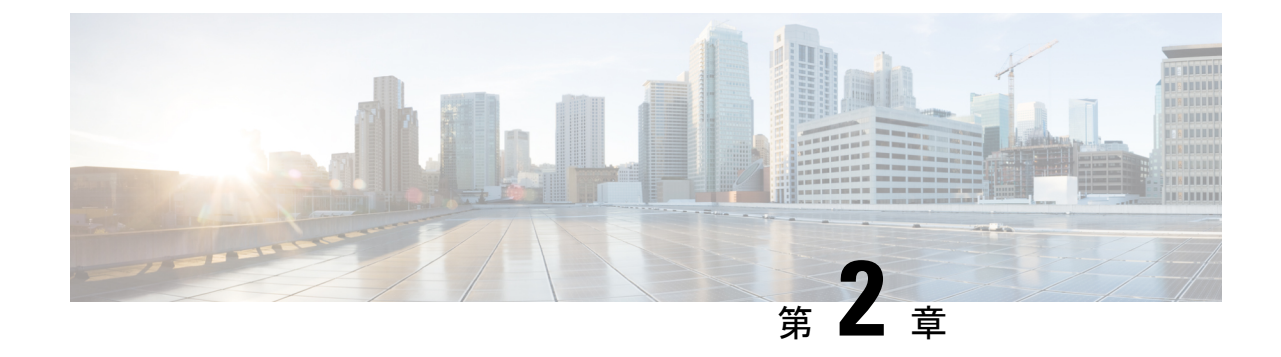

# サーバーのオペレーティング システムま たはハイパーバイザのインストール

- オペレーティング システムまたはハイパーバイザのインストール方法 (9 ページ)
- KVM コンソール (10 ページ)

•

- PXE インストール サーバー (10 ページ)
- ホスト イメージ マッピング (11 ページ)
- MGF (TE1) インターフェイスによる ESX ネットワーク接続の設定 (15 ページ)

## オペレーティングシステムまたはハイパーバイザのイン ストール方法

UCS E シリーズ M6 サーバーは、複数のオペレーティングシステムとハイパーバイザをサポー トします。インストールされるプラットフォームに関係なく、次のいずれかのツールを使用し てサーバーにインストールできます。

- KVM コンソール
- PXE インストール サーバー
- ホスト イメージ マッピング

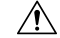

仮想ドライブをマップするには 1 種類だけを使用する必要があります。たとえば、KVM コン ソールまたは Host Image Mapping のいずれかを使用します。組み合わせて使用すると、サー バーが未定義の状態になります。 注意

### **KVM** コンソール

KVMコンソールはCIMCからアクセス可能なインターフェイスであり、サーバーへのキーボー ド、ビデオ、マウスの直接接続をエミュレートします。KVMコンソールを使用すると、リモー トの場所からサーバーに接続できます。サーバーに物理的に接続された CD/DVD ドライブを 使用する代わりに、KVM コンソールは仮想メディアを使用します。これは、仮想 CD/DVD ド ライブにマップされる実際のディスクドライブまたはディスクイメージファイルです。次のい ずれでも仮想ドライブにマップできます。

- お使いのコンピュータ上の CD/DVD
- コンピュータ上のディスク イメージ ファイル (ISO または IMG ファイル)
- コンピュータ上の USB フラッシュ ドライブ

KVM コンソールを使用して、サーバーにオペレーティング システムまたはハイパーバイザを インストールし、次の作業を行うことができます。

- 起動中に F2 を押して、BIOS セットアップ メニューにアクセスします。
- 起動中に F8 を押して、CIMC 設定ユーティリティにアクセスします。

### **KVM**コンソールを使用したオペレーティングシステムまたはハイパー バイザのインストール

KVM コンソールは GUI を介してのみ動作するため、CLI を使用してオペレーティング システ ムまたはハイパーバイザをインストールすることはできません。KVM コンソールを使用して プラットフォームをインストールするには、『*GUI Configuration Guide for Cisco UCS E-Series Servers and the Cisco UCS E-Series Network Compute Engine*』の『Installing an [Operating](https://www.cisco.com/c/en/us/td/docs/unified_computing/ucs/e/4-1-1/GUI/config/guide/b_e-series-m6-servers-GUI-config-guide-411/m_gui_installing_the_server_os.html#task_5ADBA1FDF98647F0870B7BE4C1065992) System or [Hypervisor](https://www.cisco.com/c/en/us/td/docs/unified_computing/ucs/e/4-1-1/GUI/config/guide/b_e-series-m6-servers-GUI-config-guide-411/m_gui_installing_the_server_os.html#task_5ADBA1FDF98647F0870B7BE4C1065992) Using the KVM Console』セクションの説明に従ってください。.

## **PXE** インストール サーバー

Preboot Execution Environment(PXE)インストールサーバーを使用すると、クライアントはリ モートの場所からオペレーティングシステムまたはハイパーバイザをブートおよびインストー ルできます。この方法を使用するには、PXE環境が設定されていて、VLAN(通常は専用のプ ロビジョニングVLAN)で使用できるようになっている必要があります。さらに、サーバーが ネットワークからブートするように設定されている必要があります。サーバーは、ブートする と、PXE 要求をネットワーク経由で送信します。PXE インストールサーバーは、この要求に 応答確認し、サーバーにオペレーティングシステムまたはハイパーバイザをインストールする イベントのシーケンスを開始します。

PXEサーバーは、インストールディスク、ディスクイメージ、またはスクリプトを使用して、 オペレーティングシステムまたはハイパーバイザをインストールできます。また、独自のディ **PXE** インストール サーバーを使用したオペレーティング システムまたはハイパーバイザのインストール

スクイメージを使用して、プラットフォーム、追加コンポーネント、またはアプリケーション をインストールすることもできます。

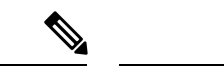

PXEインストールは、多数のサーバーにプラットフォームをインストールする場合に効率のよ い方法です。ただし、この方法を使用するには PXE 環境をセットアップする必要があること を考えると、他のインストール方法を使用する方が簡単な場合があります。 (注)

## **PXE**インストールサーバーを使用したオペレーティングシステムまた はハイパーバイザのインストール

#### 始める前に

VLAN 経由でサーバーに到達できることを確認します。

ステップ **1** ブート順を [PXE] に設定します。

ブート順の設定の詳細については、「UEFIマップとUEFIOSを使用したサーバーのブート順の設定」の項 を参照してください。

- ステップ **2** サーバーをリブートします。
	- 共有 LOM インターフェイスを使用して CIMC にアクセスしている場合は、サーバーのリブー ト プロセス中に CIMC GUI を使用しないでください。CIMC GUI を使用すると、イーサネット ポートに設定されていた IP アドレスがブート エージェントによってオーバーライドされるた め、PXE のインストール中に GUI の接続が解除されます。 注意

VLAN で PXE インストール サーバを使用できる場合は、サーバが再起動するとインストール プロセスが 開始します。通常、PXE インストールは自動化されており、追加のユーザ入力を必要としません。残りの インストールプロセスについては、インストールしているオペレーティングシステムまたはハイパーバイ ザのインストレーション ガイドを参照してください。

#### 次のタスク

インストールが完了したら、LAN のブート順を元の設定にリセットします。

## ホスト イメージ マッピング

ホストイメージマッピング機能を使用すると、ホストイメージのダウンロード、マッピング、 マッピング解除、または削除を行うことができます。Linux や VMware などのホストイメージ をリモート FTP または HTTP サーバーから CIMC 内部リポジトリにダウンロードし、そのイ

メージを E シリーズ M6 サーバーの USB コントローラの仮想ドライブにマッピングします。 イメージをマップした後は、イメージをマウントした仮想ドライブが最初のブートデバイスに なるようにブート順序を設定してから、サーバーをリブートします。ホストイメージのファイ ル拡張子は必ず .iso になります。

### ホスト イメージのマッピング

### 始める前に

- admin 権限を持つユーザーとして CIMC にログインします。
- 適切なサードパーティからホスト イメージ ファイルを取得します。

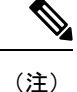

アップデートがすでに処理中であるときにイメージアップデートを開始すると、どちらのアッ プデートも失敗します。

#### 手順

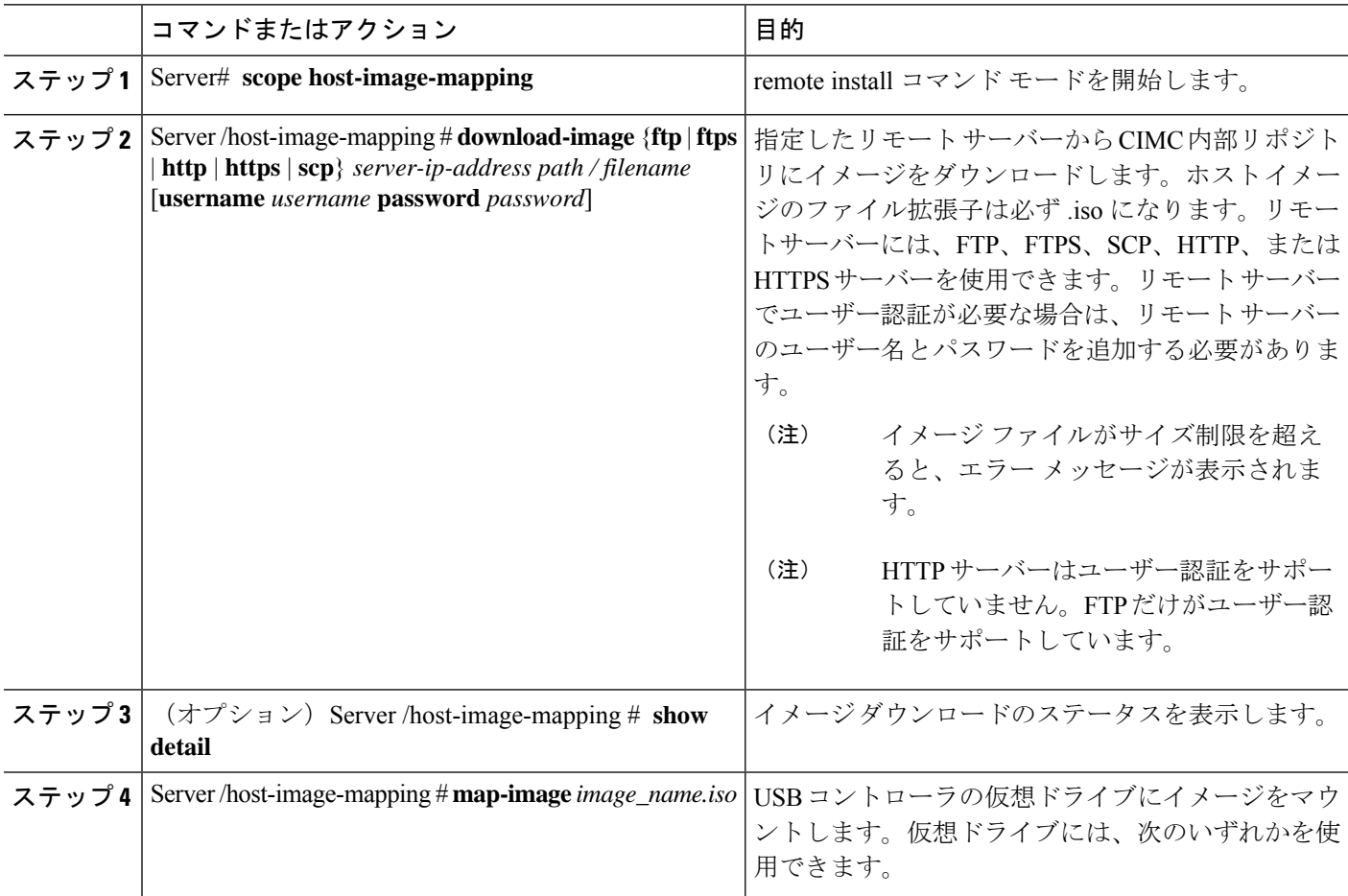

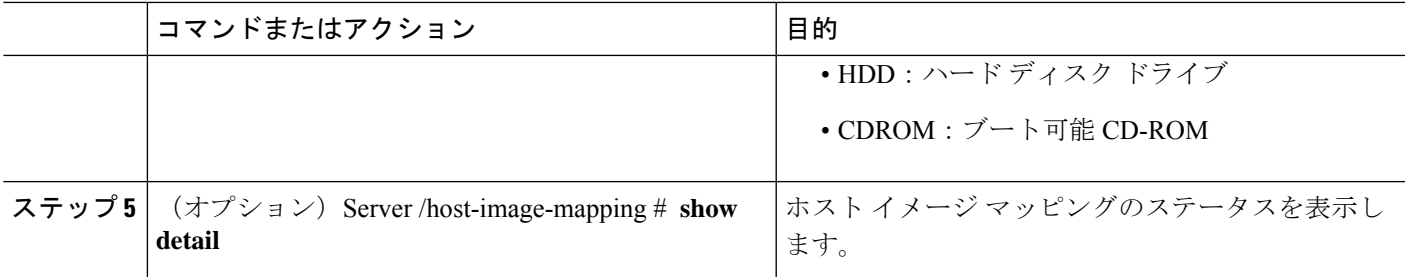

### 例

次の例は、ホストイメージをマッピングする方法を示しています。

Server /host-image-mapping # **download-image http 10.126.254.155 /download/image\_name.iso** Username: Password: Image download has started. Please check the status using "show detail". Current Mapped Image: None Host Image Status: "Downloading ..Please wait: 8.1%"

Server /host-image-mapping # **show detail** Current Mapped Image: None Host Image Status: Image Downloaded and Processed Successfully Server /host-image-mapping # map-image Please check the status using "show detail".

```
Server /host-image-mapping # show detail
Current Mapped Image: image name.iso
Host Image Status: Image mapped successfully, set HDD as the Boot device.
Server /host-image-mapping #
```
#### 次のタスク

- **1.** イメージがインストールされている仮想ドライブが最初にブートされるデバイスになるよ うに、ブート順を設定します。「UEFI マップと UEFIOS を使用したサーバーのブート順 の設定」を参照してください。
- **2.** サーバーをリブートします。イメージにアンサー ファイルが含まれている場合は、オペ レーティングシステムのインストールは自動化され、イメージがインストールされます。 それ以外の場合は、インストール ウィザードが表示されます。ウィザードの手順に従っ て、イメージをインストールします。
- **3.** オペレーティング システムまたはハイパーバイザをインストールした後にディスク ドラ イブが表示されない場合は、ドライバをインストールする必要があります。詳細について は「CIMC ファームウェアの概要」を参照してください。
- **4.** インストールが完了したら、仮想メディアのブート順を元の設定にリセットします。

### ホスト イメージのマッピング解除

### 始める前に

admin 権限を持つユーザーとして CIMC にログインします。

#### 手順

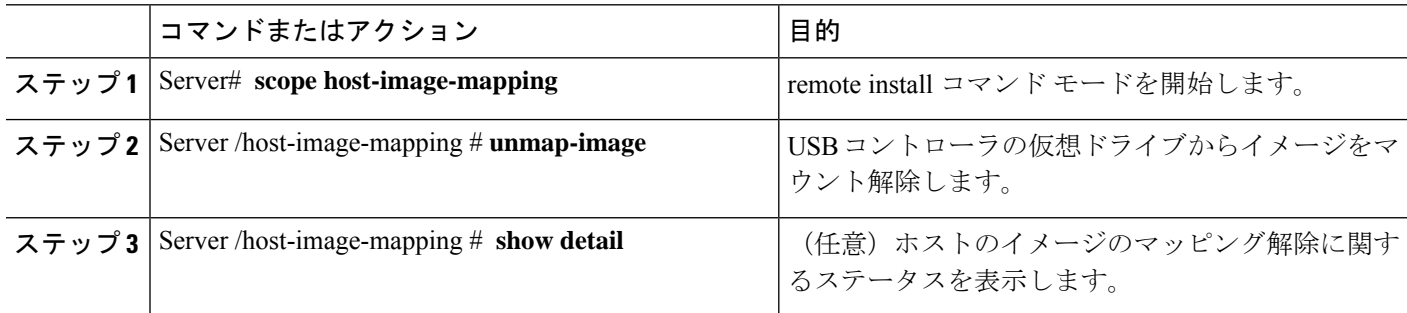

### 例

次に、ホストイメージのマップを解除する例を示します。

```
Server /host-image-mapping # unmap-image
Please check the status using "show detail".
Server /host-image-mapping # show detail
Current Mapped Image: None
Host Image Status: Unmap Successful!!
Server /host-image-mapping #
```
### ホスト イメージの削除

### 始める前に

admin 権限を持つユーザーとして CIMC にログインします。

#### 手順

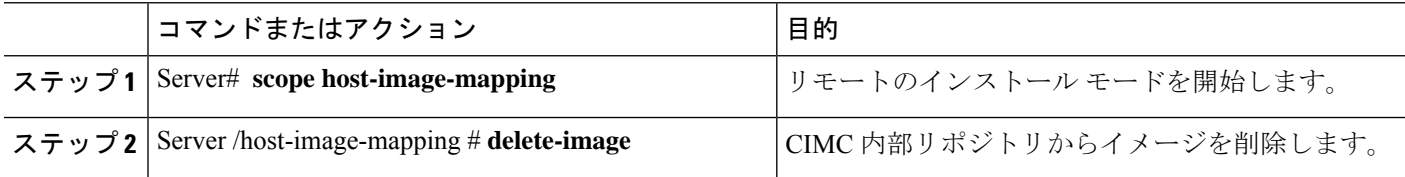

### 例

次に、ホストのイメージを削除する例を示します。

Server# **scope host-image-mapping** Server /host-image-mapping # **delete-image**

# **MGF**(**TE1**)インターフェイスによる**ESX**ネットワーク接 続の設定

E シリーズ M6 サーバーでは、MGF (TE1) インターフェイスはバックプレーンを介してイーサ ネット スイッチ モジュールに内部接続します。この項では、UCS E シリーズ ホストと外部 ネットワーク間の通信リンクの設定方法について説明します。

MGF (TE1) インターフェイスを介して ESX ネットワーク接続を設定できるシナリオは 2 つあ ります。

- L2 ネットワーキング:ホストと VM が同じサブネット内にある
- L3 ネットワーキング:ホストと VM が異なるネットワークにある
- L3 ネットワーキング:ホストと VM が同じネットワーク内にある

#### **L2** ネットワーキング:ホストと **VM** が同じサブネット内にある

このシナリオでは、UCS E シリーズ M6 サーバーは VLAN 100 および 200 で VMS をホストし ています。トラフィックはルータに入り、UCSE2/1/GE1 インターフェイスを通過し、EHWIC モジュールによって物理ホストに切り替わります。

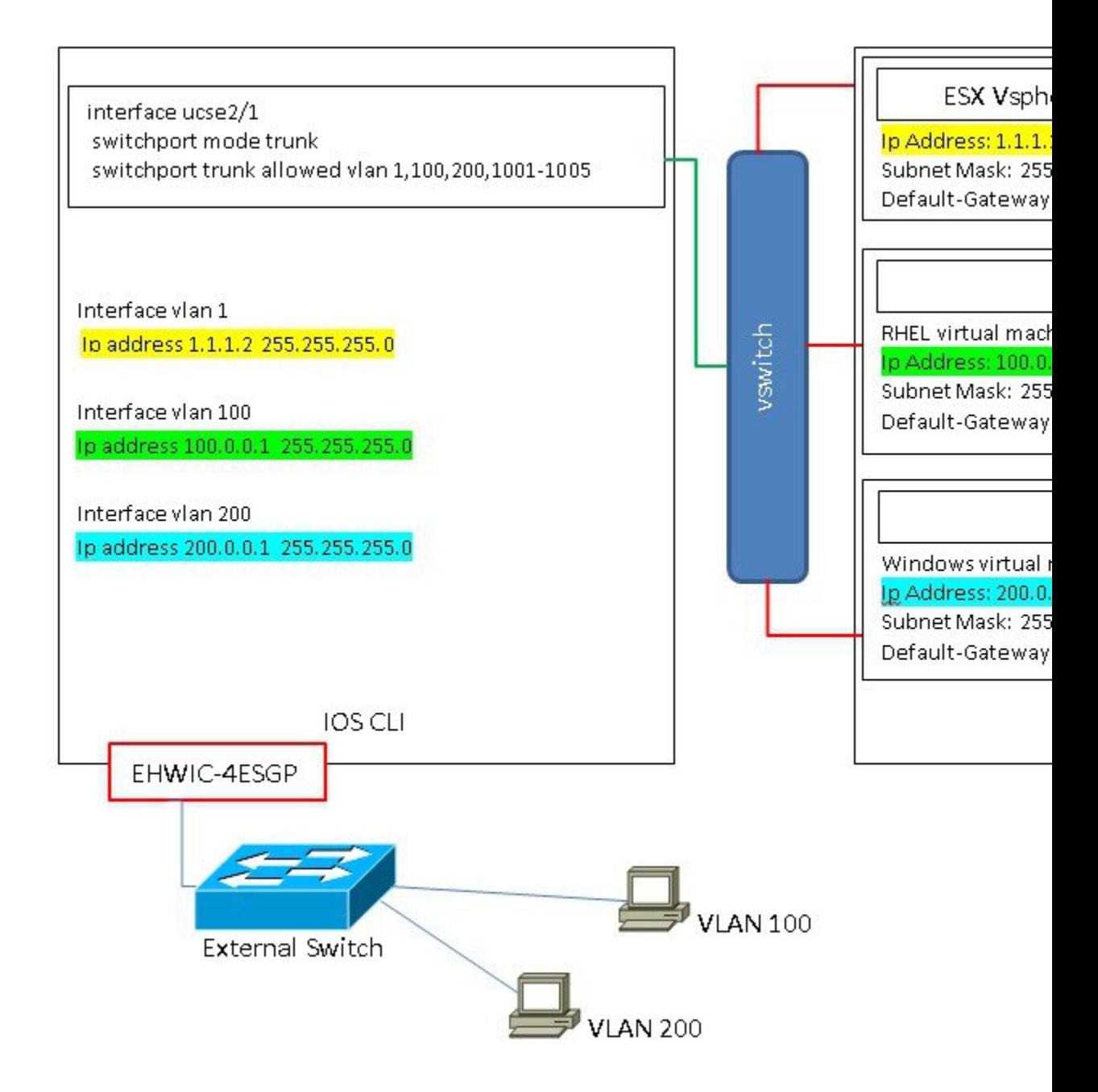

### **L3** ネットワーキング:ホストと **VM** が異なるネットワークにある

このシナリオでは、VM は UCSE1/0/1 経由でルータにトラフィックを送信することにより、異 なるサブネット内のホストと通信します。ルータ上では、トラフィックはVLANインターフェ イスに到達し、Catalyst 8300 シリーズ エッジ プラットフォームによってルーティングされる L3 を取得します。

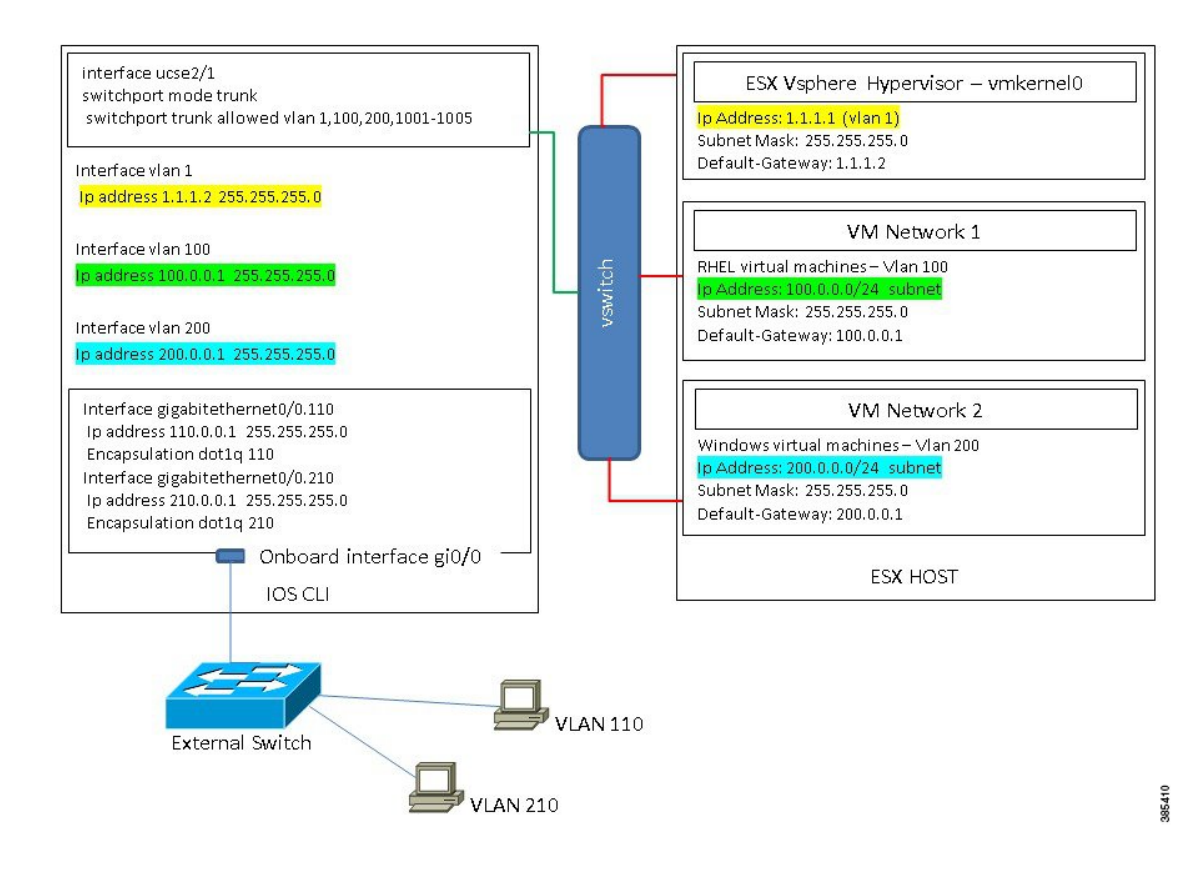

### **L3** ネットワーキング:ホストと **VM** が同じネットワーク内にある

このシナリオでは、物理ホストはVMと同じサブネット内にあります。次の設定により物理ホ ストをオンボード L3 インターフェイスに接続し、VM と物理ホスト間の通信を有効にできま す。

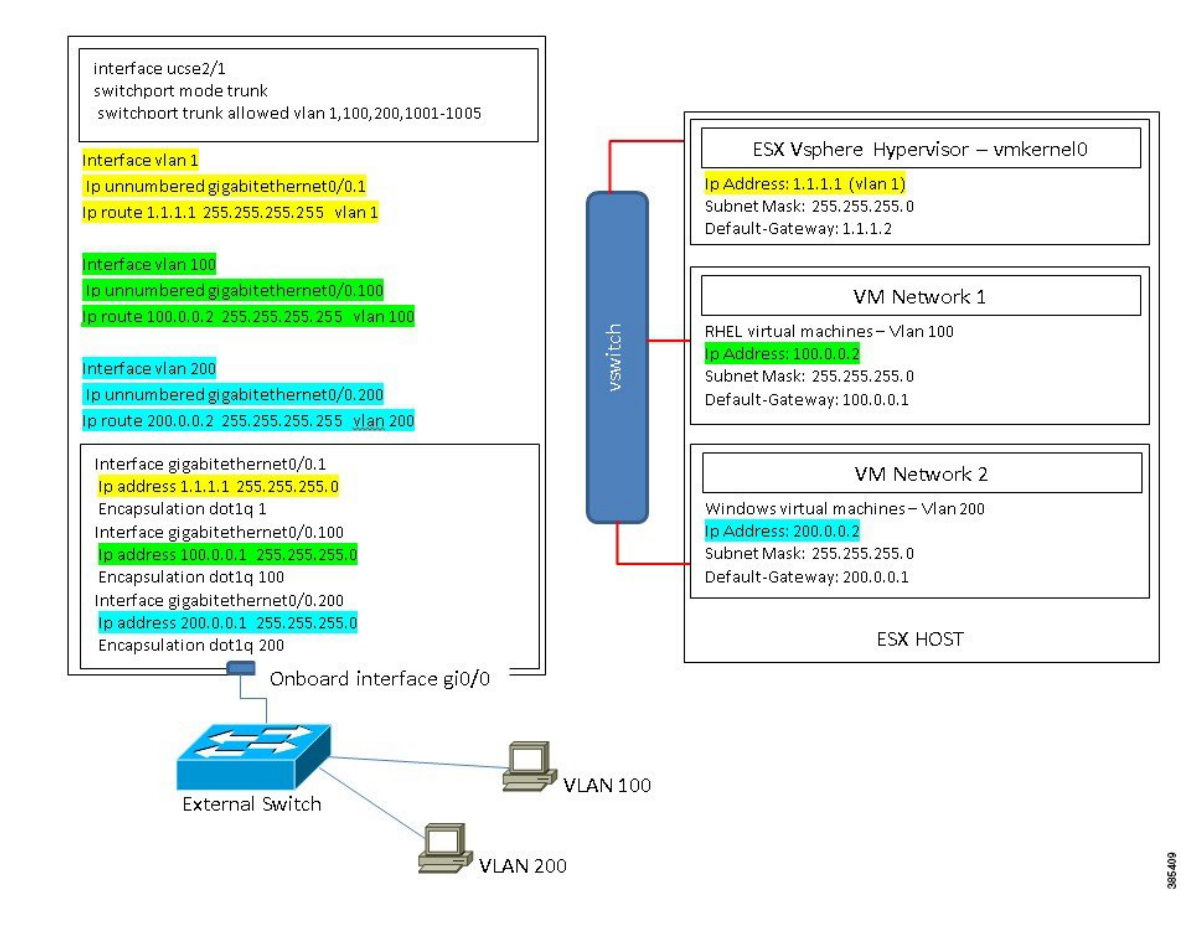

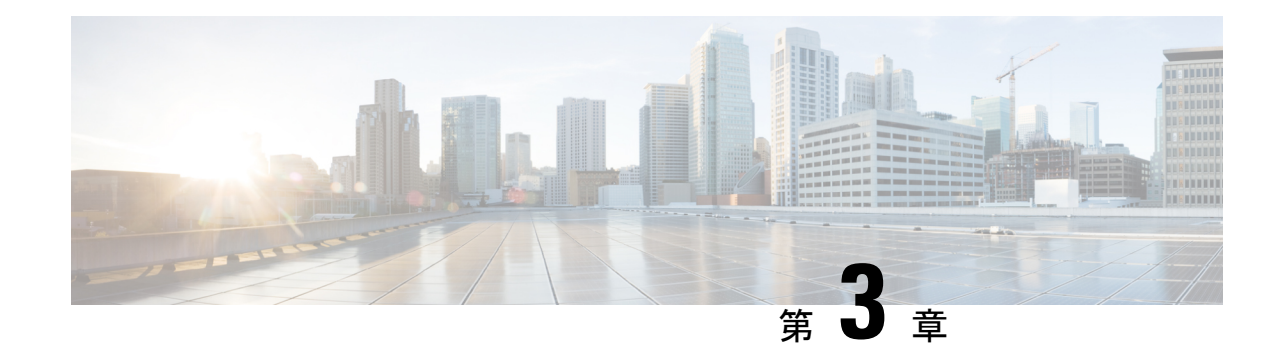

## サーバの管理

- サーバーのブート順の設定 (19 ページ)
- サーバーのリセット (21 ページ)
- サーバーのシャットダウン (21 ページ)
- Cisco IOS CLI 設定変更のロック (22ページ)
- Cisco IOS CLI 設定変更のロック解除 (23 ページ)
- サーバーの電源管理 (25 ページ)
- ブート順の設定 (31 ページ)
- BIOS の設定 (33 ページ)

## サーバーのブート順の設定

•

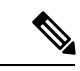

ホストがBIOS電源投入時自己診断テスト (POST) を実行している間は、ブート順を変更しな いでください。 (注)

#### 始める前に

このタスクを実行するには、user または admin 権限を持つユーザとしてログインする必要があ ります。

#### 手順

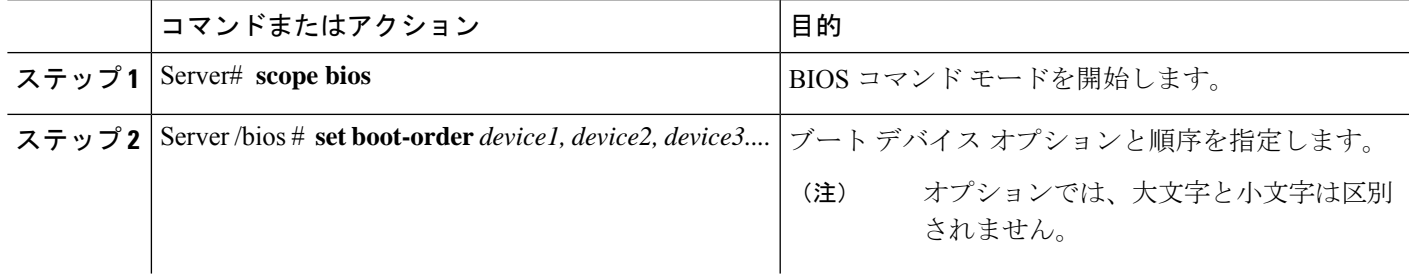

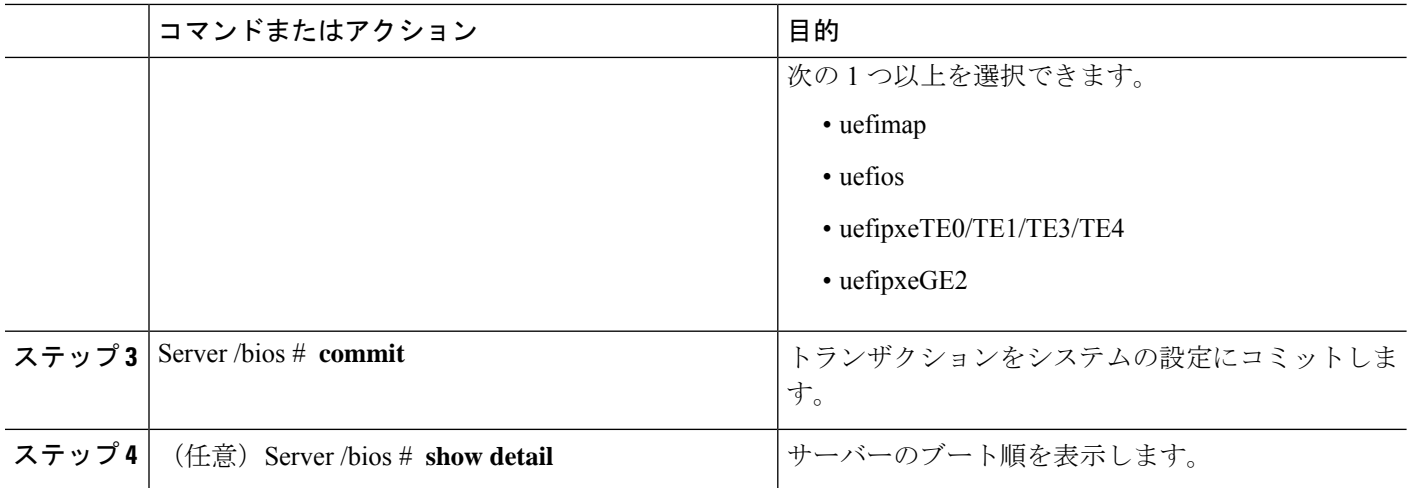

次回の BIOS ブートでは、新しいブート順が使用されます。

### 例

次に、ブート順を設定し、トランザクションをコミットする例を示します。 server /bios # **set boot-order uefimap**,uefios

To manage boot-order: - Reboot server to have your boot-order settings take place - Do not disable boot options via BIOS screens - If a specified device type is not seen by the BIOS, it will be removed from the boot order configured on the BMC - Your boot order sequence will be applied subject to the previous rule. The configured list will be appended by the additional device types seen by the BIOS - Legacy Boot Order configuration will disable all the active Boot Devices which will hide them from BIOS

server /bios \*# **commit** Changes to BIOS set-up parameters will require a reboot. Do you want to reboot the system?[y|N]y A system reboot has been initiated.

server /bios # **show detail** BIOS: BIOS Version: UCSEDM6\_1.08 BIOS Flash: 1 Backup BIOS Version: UCSEDM6\_1.08 Backup BIOS Flash: 0 BIOS Post Complete: 0 Boot Order: UEFIMAP,UEFIOS FW Update Status: Done, OK Password: \*\*\*\*\*\* server /bios #

## サーバーのリセット

### 始める前に

このタスクを実行するには、user または admin 権限でログインする必要があります。

手順

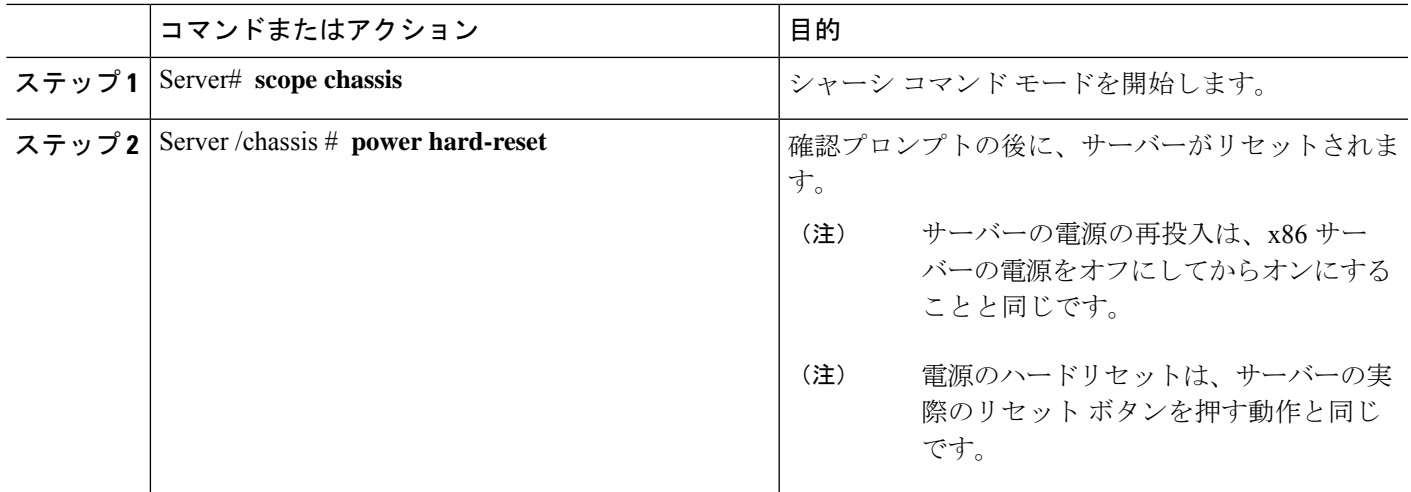

### 例

次に、サーバをリセットする例を示します。

```
Server# scope chassis
Server /chassis # power hard-reset
This operation will change the server's power state.
Continue?[y|N]y
```
## サーバーのシャットダウン

#### 始める前に

このタスクを実行するには、user または admin 権限でログインする必要があります。

手順

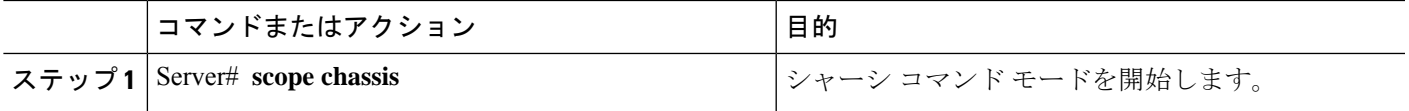

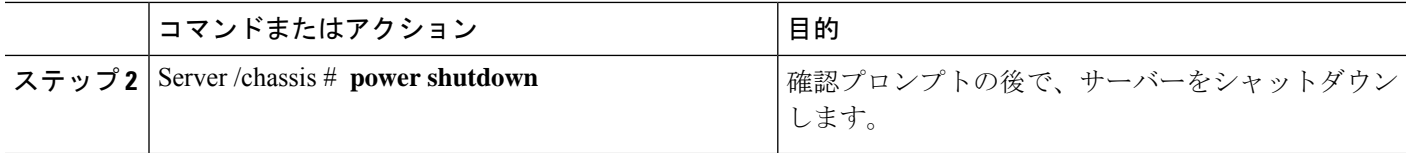

### 例

次に、サーバーをシャットダウンする例を示します。

```
Server# scope chassis
Server /chassis # power shutdown
```
This operation will change the server's power state. Do you want to continue?[y|N]y

## **Cisco IOS CLI** 設定変更のロック

Cisco IOS CLI を使用して設定変更が行われないようにするには、この手順を実行します。

### 始める前に

このタスクを実行するには、user または admin 権限を持つユーザーとしてログインする必要が あります。

#### 手順

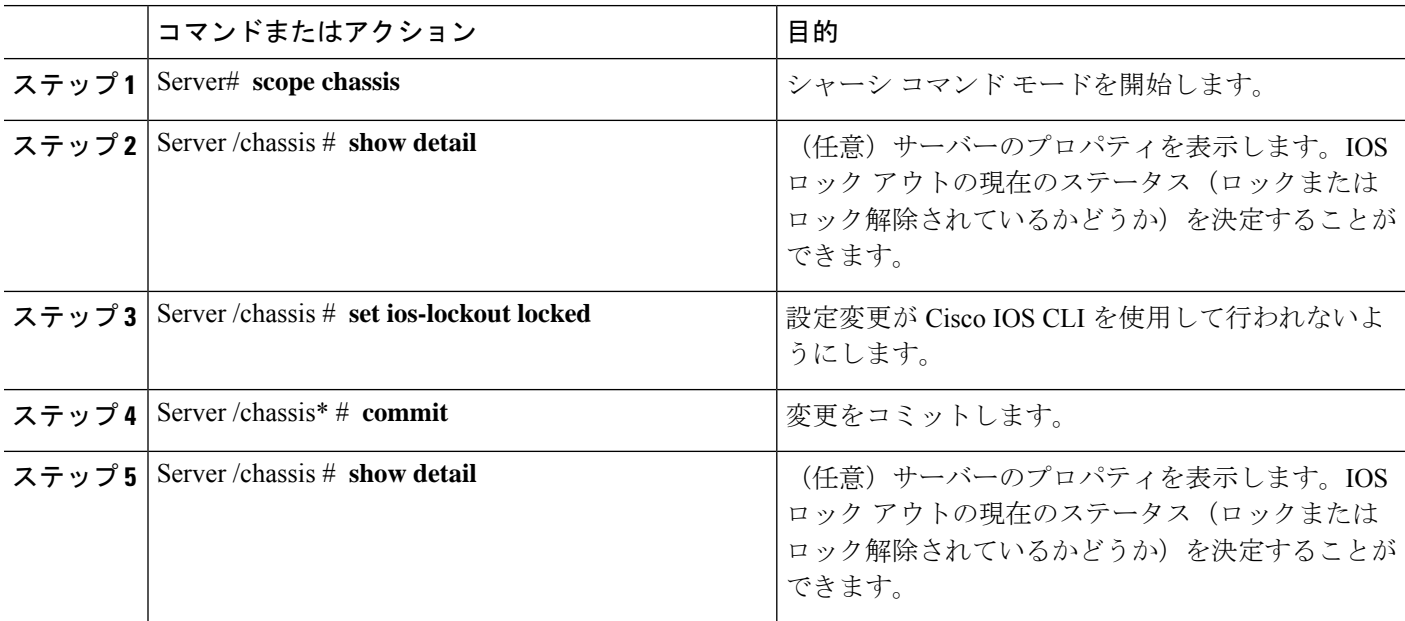
次に、設定変更が Cisco IOS CLI を使用して行われないようにする例を示します。

Server /chassis # **show detail** Chassis: Power: off IOS Lockout: unlocked Power Button: unlocked Reset Button: unlocked Serial Number: FOC26285Q4B Product Name: UCS E1100D M6 PID: UCS-E1100D-M6 UUID: 1CD1E026-089C-0000-E822-D9826168E8F8 Description: Asset Tag: Unknown FPGA Version: 3.4.2 Uptime: 22 hours, 54 minutes SBFPGA Version: 1.0.2 MCU Version: 240.10 AIKIDO Version: 2711-270 Last Reboot Reason: Flash Reset Server /chassis # **set ios-lockout locked** Server /chassis \*# **commit** Server /chassis # **show detail** Chassis: Power: off IOS Lockout: locked Power Button: unlocked Reset Button: unlocked Serial Number: FOC26285Q4B Product Name: UCS E1100D M6 PID : UCS-E1100D-M6 UUID: 1CD1E026-089C-0000-E822-D9826168E8F8 Description: Asset Tag: Unknown FPGA Version: 3.4.2 Uptime: 22 hours, 54 minutes SBFPGA Version: 1.0.2 MCU Version: 240.10 AIKIDO Version: 2711-270 Last Reboot Reason: Flash Reset

# **Cisco IOS CLI** 設定変更のロック解除

この手順を使用して、Cisco IOS CLI を使用した設定変更を許可します。

#### 始める前に

このタスクを実行するには、user または admin 権限を持つユーザーとしてログインする必要が あります。

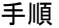

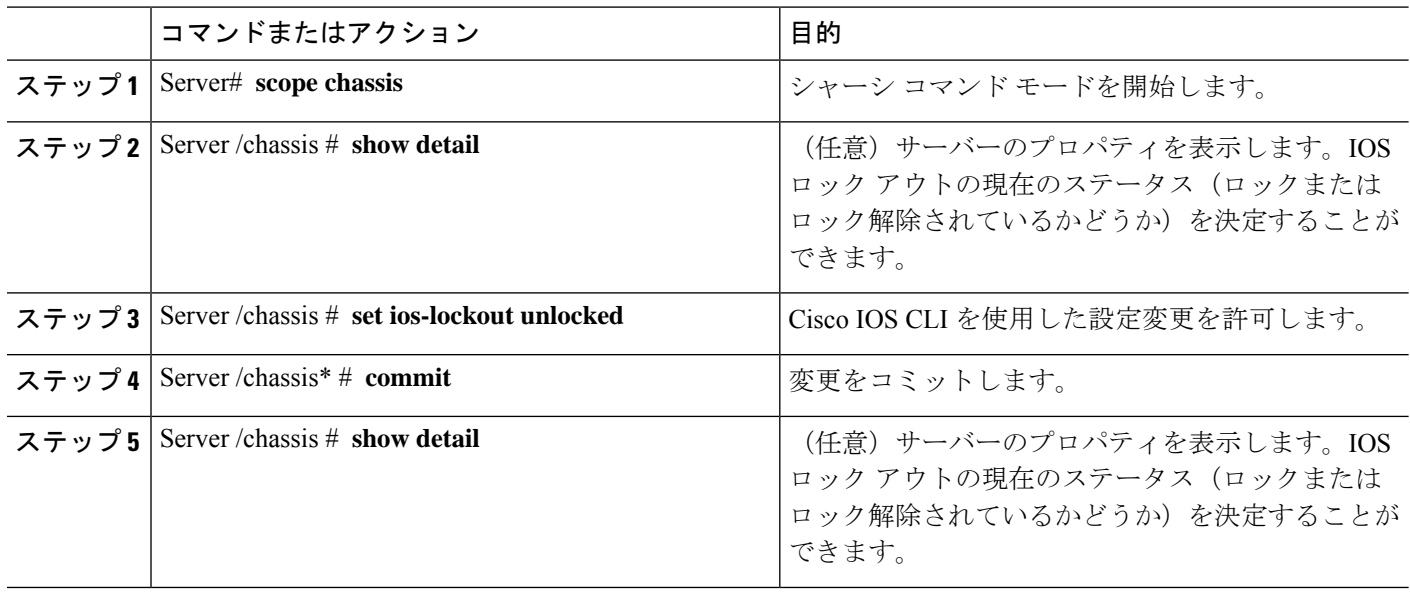

次に、Cisco IOS CLI を使用した設定変更を許可する例を示します。

```
Server /chassis # show detail
Chassis:
   Power: off
   IOS Lockout: locked
   Power Button: unlocked
   Reset Button: unlocked
   Serial Number: FOC26285Q4B
   Product Name: UCS E1100D M6
   PID : UCS-E1100D-M6
   UUID: 1CD1E026-089C-0000-E822-D9826168E8F8
   Description:
   Asset Tag: Unknown
   FPGA Version: 3.4.2
   Uptime: 22 hours, 54 minutes
   SBFPGA Version: 1.0.2
   MCU Version: 240.10
   AIKIDO Version: 2711-270
   Last Reboot Reason: Flash Reset
Server /chassis # set ios-lockout unlocked
Server /chassis *# commit
Server /chassis # show detail
Chassis:
    Power: off
    IOS Lockout: unlocked
   Power Button: unlocked
   Reset Button: unlocked
   Serial Number: FOC26285Q4B
   Product Name: UCS E1100D M6
   PID : UCS-E1100D-M6
   UUID: 1CD1E026-089C-0000-E822-D9826168E8F8
   Description:
   Asset Tag: Unknown
   FPGA Version: 3.4.2
```
Uptime: 22 hours, 54 minutes SBFPGA Version: 1.0.2 MCU Version: 240.10 AIKIDO Version: 2711-270 Last Reboot Reason: Flash Reset Server /chassis #

# サーバーの電源管理

# サーバーの電源投入

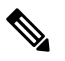

サーバーの電源がCIMC経由以外の何らかの方法でオフにされた場合、サーバーは電源をオン にしてもすぐにはアクティブになりません。この場合、CIMC が初期化を完了するまで、サー バーはスタンバイ モードに入ります。 (注)

### 始める前に

このタスクを実行するには、user または admin 権限を持つユーザーとしてログインする必要が あります。

手順

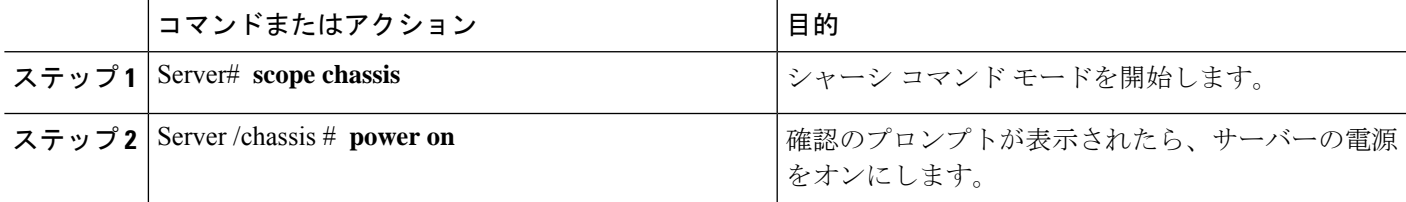

#### 例

次に、サーバーの電源をオンにする例を示します。

```
Server /chassis # power on
This operation will change the server's power state.
Do you want to continue?[y|N]y
Server /chassis # show
Power Serial Number Product Name PID UUID
         ----- --------------- ----------------- ----------------- ---------------------------
on FOC26071VZY UCS E1100D M6 UCS-E1100D-M6 1CD1E026-0311-0000-
0F12-FC9ABB95AA0A
```
Server /chassis #

## サーバーの電源オフ

#### 始める前に

このタスクを実行するには、user または admin 権限を持つユーザーとしてログインする必要が あります。

手順

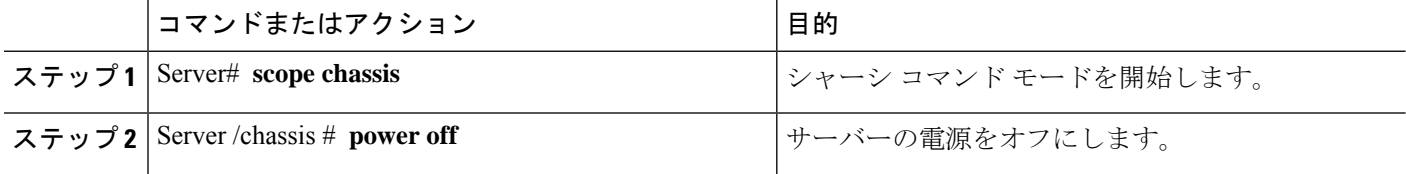

### 例

次に、サーバーの電源をオフにする例を示します。

```
Server# scope chassis
Server /chassis # power off
This operation will change the server's power state.
Do you want to continue?[y|N]y
Server /chassis # show
Power Serial Number Product Name PID UUID
----- ------------- ---------------- ------------- --------------------------
                  off FOC26071VZY UCS E1100D M6 UCS-E1100D-M6 1CD1E026-0311-0000-0F12-FC9ABB95AA0A
```
Server /chassis #

## サーバー電源の再投入

#### 始める前に

このタスクを実行するには、user または admin 権限でログインする必要があります。

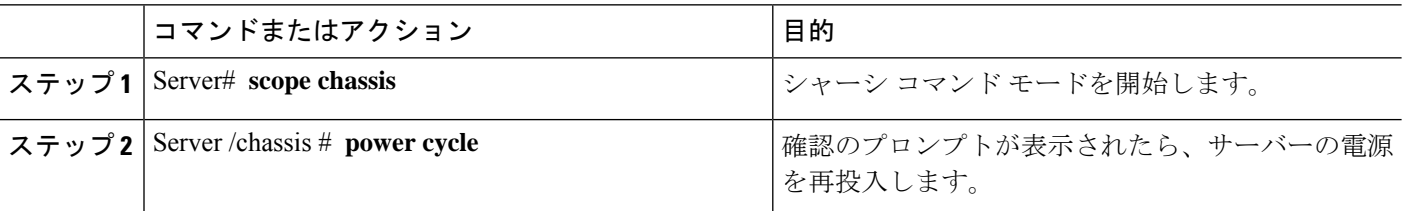

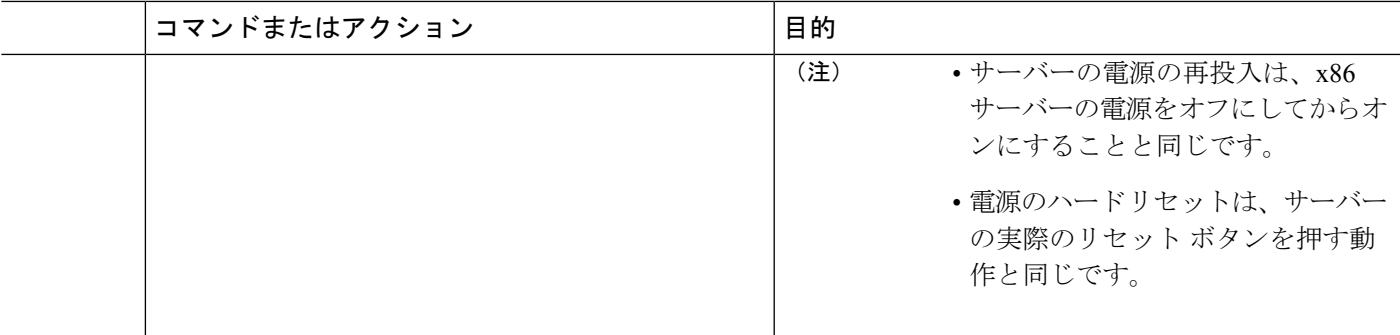

次に、サーバ電源を再投入する例を示します。

Server# **scope chassis** Server /chassis # **power cycle**

This operation will change the server's power state. Continue?[y|N]y

## 電力復元ポリシーの設定

電力復元ポリシーによって、シャーシの電力供給が失われた後、サーバーに電力を復元する方 法が決定されます。

#### 始める前に

このタスクを実行するには、user または admin 権限を持つユーザーとしてログインする必要が あります。

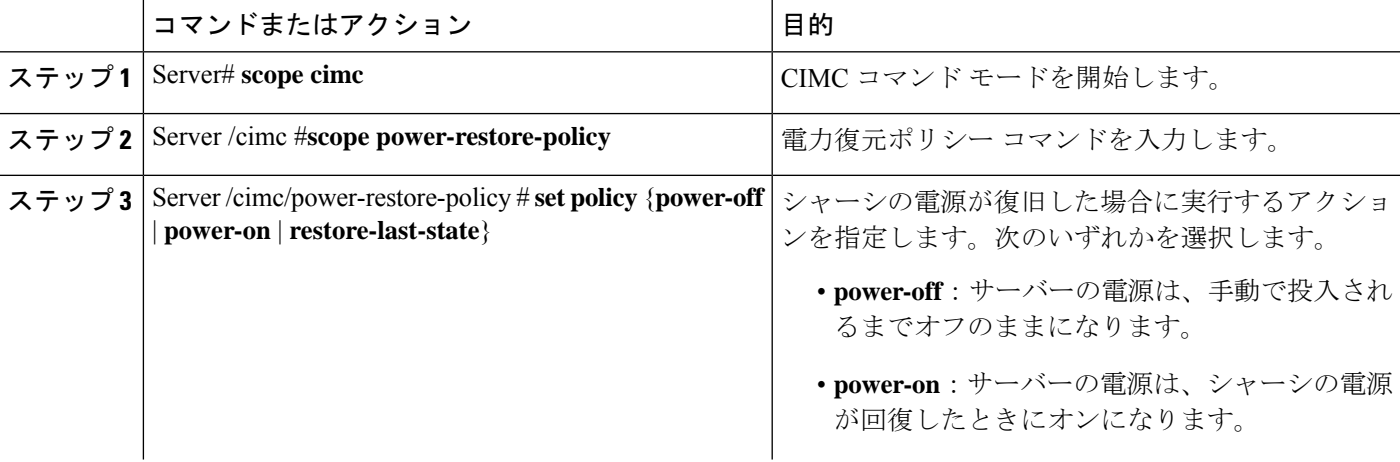

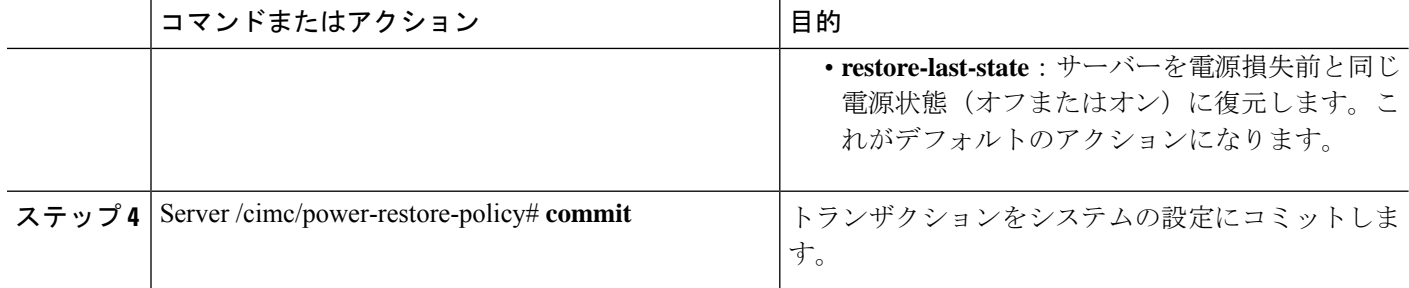

次の例では、電力復元ポリシーを power-onに設定して、トランザクションをコミット します。

```
Server# scope CIMC
Server /CIMC # scope power-restore-policy
Server /CIMC/power-restore-policy # set policy power-on
Server /CIMC/power-restore-policy *# commit
Server /CIMC/power-restore-policy # show detail
Power Restore Policy:
   Power Restore Policy: power-on
```

```
Server /CIMC/power-restore-policy #
```
## サーバーの前面パネルの電源ボタンのロック

物理サーバーの前面パネルにある物理電源ボタンをディセーブルにするには、この手順を使用 します。電源ボタンがディセーブルになると、前面パネルの電源ボタンを使用してサーバーの 電源をオンまたはオフにすることはできません。

#### 始める前に

このタスクを実行するには、user または admin 権限を持つユーザーとしてログインする必要が あります。

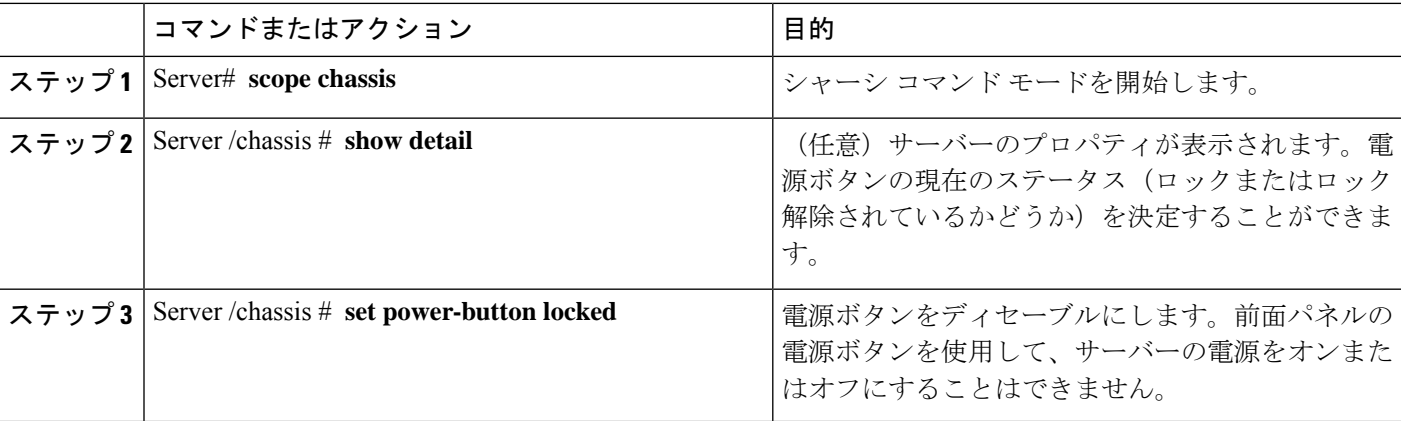

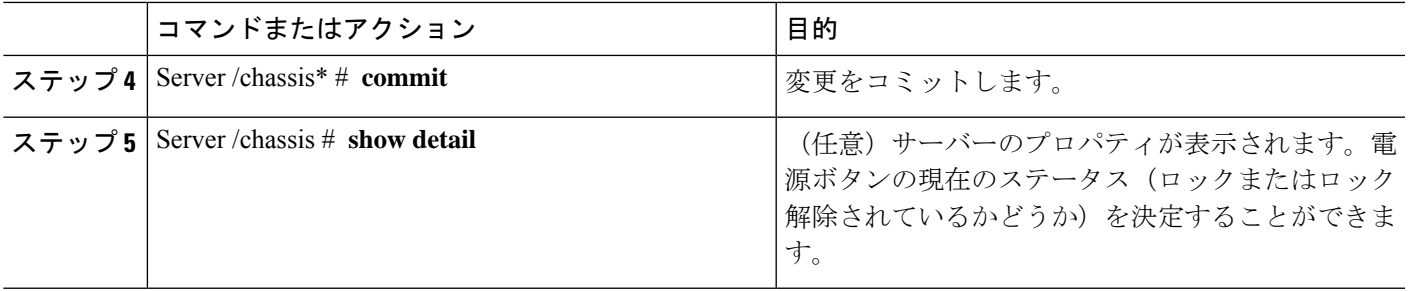

次に、物理サーバーの前面パネルにあるサーバーの物理的な電源ボタンをディセーブ ルにする例を示します。

```
Server# scope chassis
Server /chassis # show detail
Chassis:
    Power: off
    IOS Lockout: unlocked
    Power Button: unlocked
   Reset Button: unlocked
   Serial Number: FOC26285PBW
   Product Name: UCS E1100D M6
   PID : UCS-E1100D-M6
   UUID: 1CD1E026-05DC-0000-88E4-3E11AF0AA302
    Description:
    Asset Tag: Unknown
   FPGA Version: 3.4.2
   Uptime: 4 hours, 22 minutes
    SBFPGA Version: 1.0.2
   MCU Version: 240.9
   AIKIDO Version: 271e-270
   Last Reboot Reason: Flash Reset
Server /chassis # set power-button locked
Server /chassis *# commit
Server /chassis # show detail
Chassis:
    Power: off
    IOS Lockout: unlocked
   Power Button: locked
    Reset Button: unlocked
    Serial Number: FOC26285PBW
    Product Name: UCS E1100D M6
   PID : UCS-E1100D-M6
   UUID: 1CD1E026-05DC-0000-88E4-3E11AF0AA302
   Description:
   Asset Tag: Unknown
   FPGA Version: 3.4.2
    Uptime: 4 hours, 22 minutes
   SBFPGA Version: 1.0.2
   MCU Version: 240.9
   AIKIDO Version: 271e-270
    Last Reboot Reason: Flash Reset
Server /chassis #
```
## サーバーの前面パネルにある電源ボタンのロック解除

物理サーバーの前面パネルにある実際の電源ボタンを有効にするには、この手順を使用しま す。電源ボタンが有効になっていると、前面パネルの電源ボタンを使用してサーバーの電源を オンまたはオフにすることができます。

#### 始める前に

このタスクを実行するには、user または admin 権限を持つユーザーとしてログインする必要が あります。

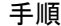

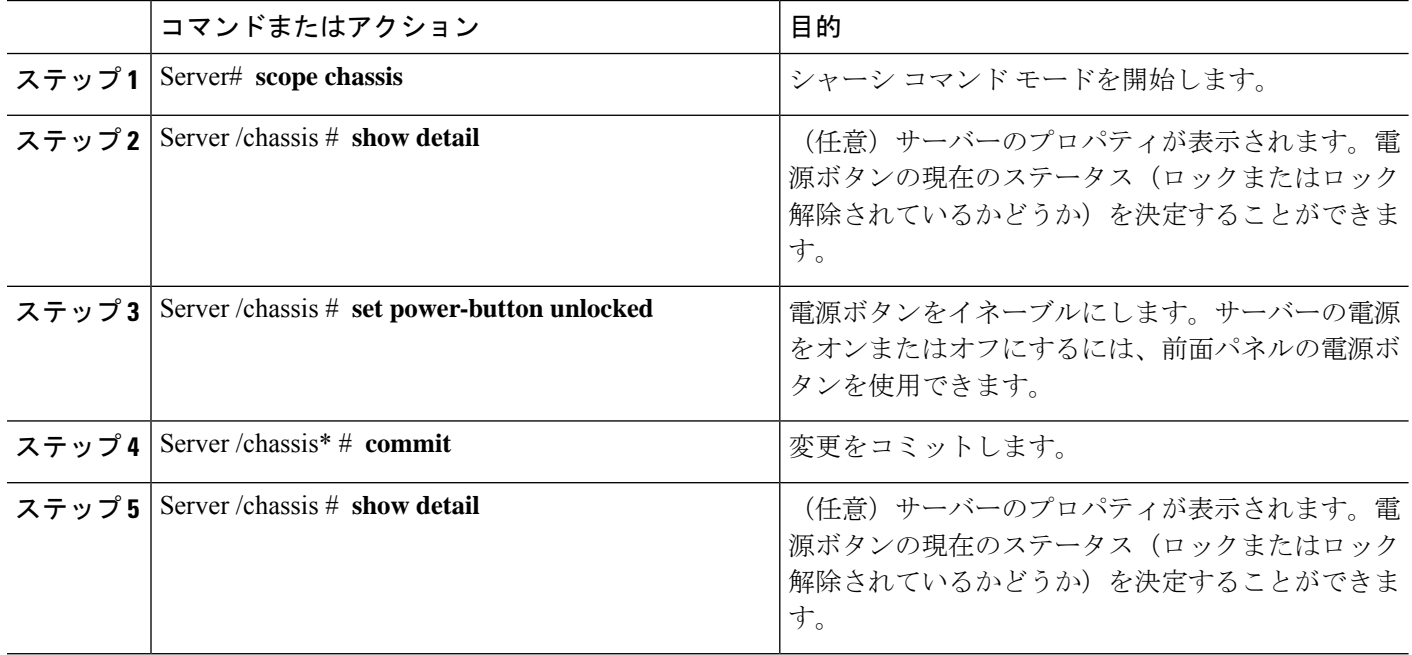

#### 例

次に、物理サーバーの前面パネルにあるサーバーの物理的な電源ボタンを有効にする 例を示します。

```
server /chassis # set power-button unlocked
server / chassis *# commit
server /chassis # show detail
Chassis:
   Power: off
   IOS Lockout: unlocked
   Power Button: unlocked
   Reset Button: unlocked
   Serial Number: FOC26285PBW
    Product Name: UCS E1100D M6
   PID : UCS-E1100D-M6
   UUID: 1CD1E026-05DC-0000-88E4-3E11AF0AA302
   Description:
```
Asset Tag: Unknown FPGA Version: 3.4.2 Uptime: 4 hours, 22 minutes SBFPGA Version: 1.0.2 MCU Version: 240.9 AIKIDO Version: 271e-270 Last Reboot Reason: Flash Reset server /chassis #

# ブート順の設定

## **UEFI** マップと **UEFIOS** を使用したサーバーのブート順の設定

### あります。

始める前に

(注)

いでください。

手順

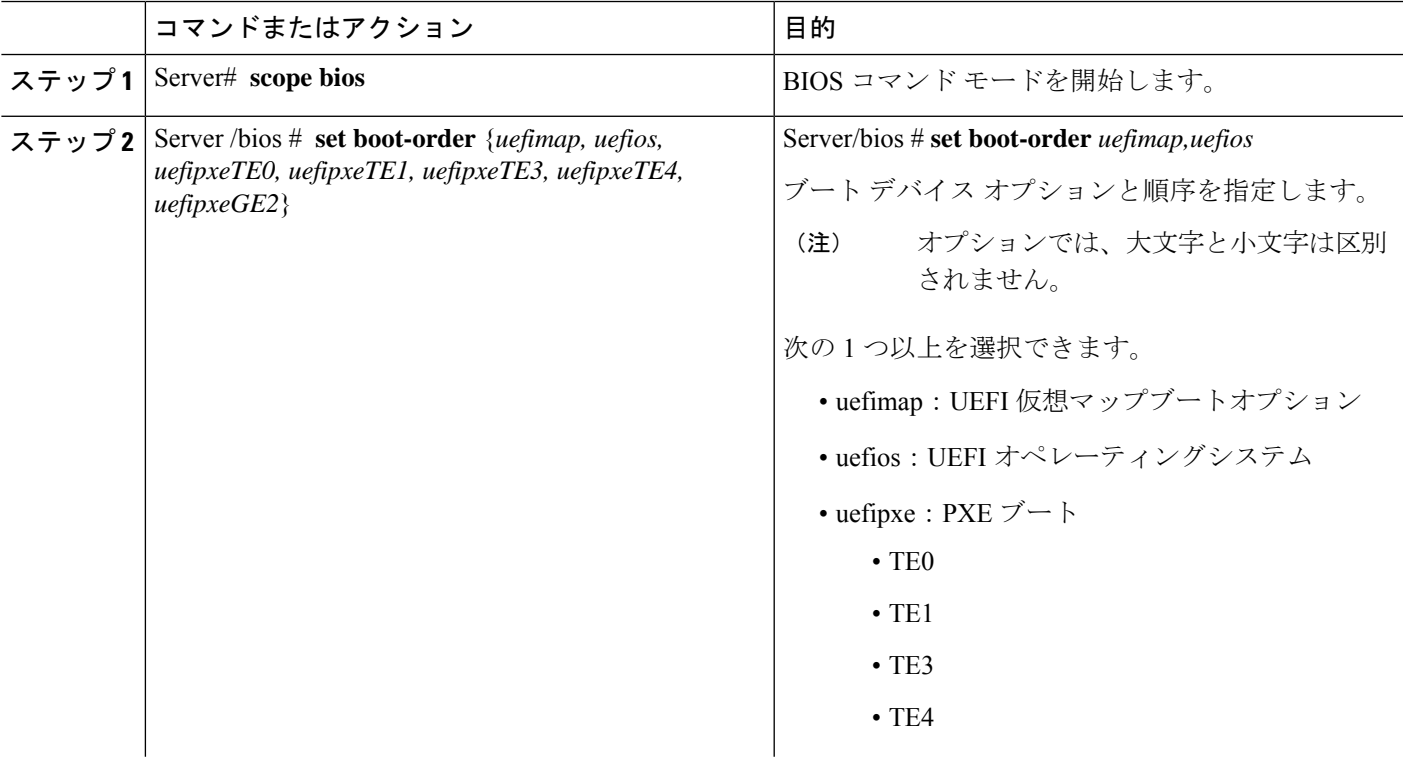

ホストがBIOS電源投入時自己診断テスト (POST) を実行している間は、ブート順を変更しな

このタスクを実行するには、user または admin 権限を持つユーザーとしてログインする必要が

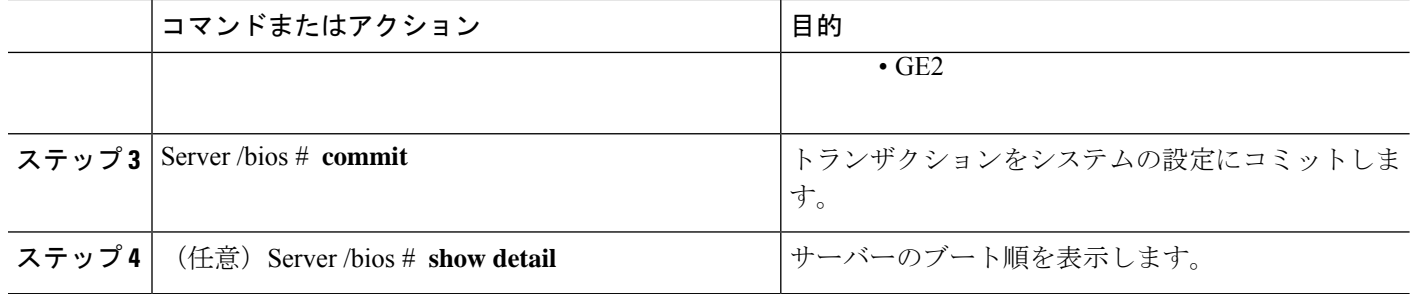

新しいブート順は、次回の BIOS ブート時に使用されます。

#### 例

次に、ブート順を設定し、トランザクションをコミットする例を示します。

```
server /bios # set boot-order uefimap,uefios
To manage boot-order:
- Reboot server to have your boot-order settings take place
- Do not disable boot options via BIOS screens
- If a specified device type is not seen by the BIOS, it will be removed
from the boot order configured on the BMC
- Your boot order sequence will be applied subject to the previous rule.
The configured list will be appended by the additional device types
seen by the BIOS
- Legacy Boot Order configuration will disable all the active Boot Devices which will
hide them from BIOS
server /bios *# commit
Changes to BIOS set-up parameters will require a reboot.
Do you want to reboot the system?[y|N]y
A system reboot has been initiated.
server /bios # show detail
BIOS:
BIOS Version: UCSEDM6_1.08
BIOS Flash: 1
Backup BIOS Version: UCSEDM6_1.08
Backup BIOS Flash: 0
BIOS Post Complete: 0
Boot Order: UEFIMAP,UEFIOS
```

$$
\theta
$$

(注)

UEFI セキュアブートを有効にすると、UEFI オプション (uefimap および uefios) のみ を使用できますさらに、UEFIセキュアブートを設定します。これにより、平均ブート 時間が約 45 〜 50 秒短縮されます。

FW Update Status: Done, OK

Password: \*\*\*\*\*\* server /bios #

# **BIOS** の設定

## **BIOS** ステータスの表示

手順

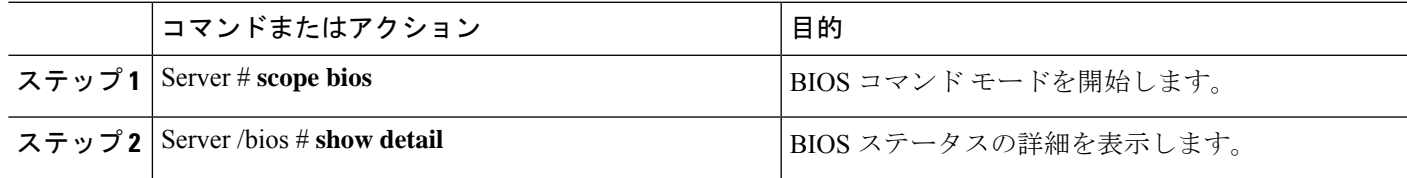

BIOS ステータス情報には、次のフィールドが含まれます。

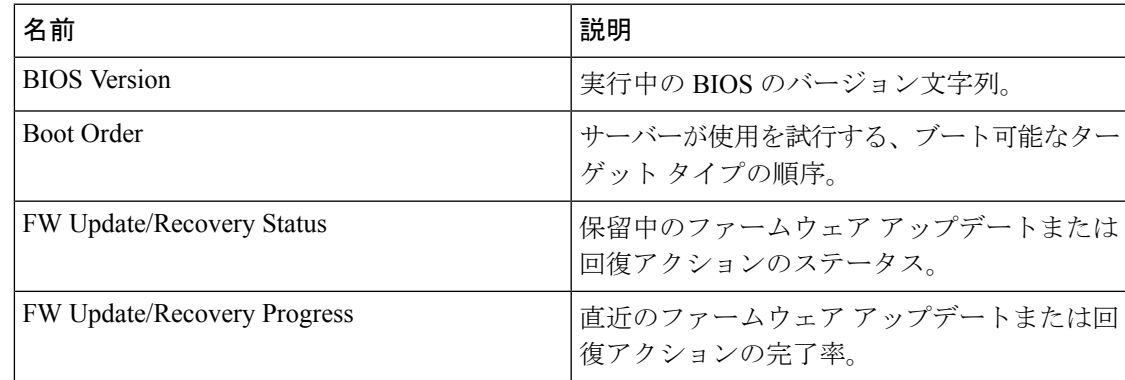

### 例

次に、BIOS ステータスを表示する例を示します。

```
SERVER /bios # show detail
BIOS:
   BIOS Version: UCSEDM6_1.08
   BIOS Flash: 1
   Backup BIOS Version: UCSEDM6_1.08
   Backup BIOS Flash: 0
   BIOS Post Complete: 0
   Boot Order: (none)
   FW Update Status: Done, OK
   Password: ******
```
## サーバー管理 **BIOS** の設定

### 始める前に

このタスクを実行するには、admin 権限を持つユーザとしてログインする必要があります。

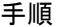

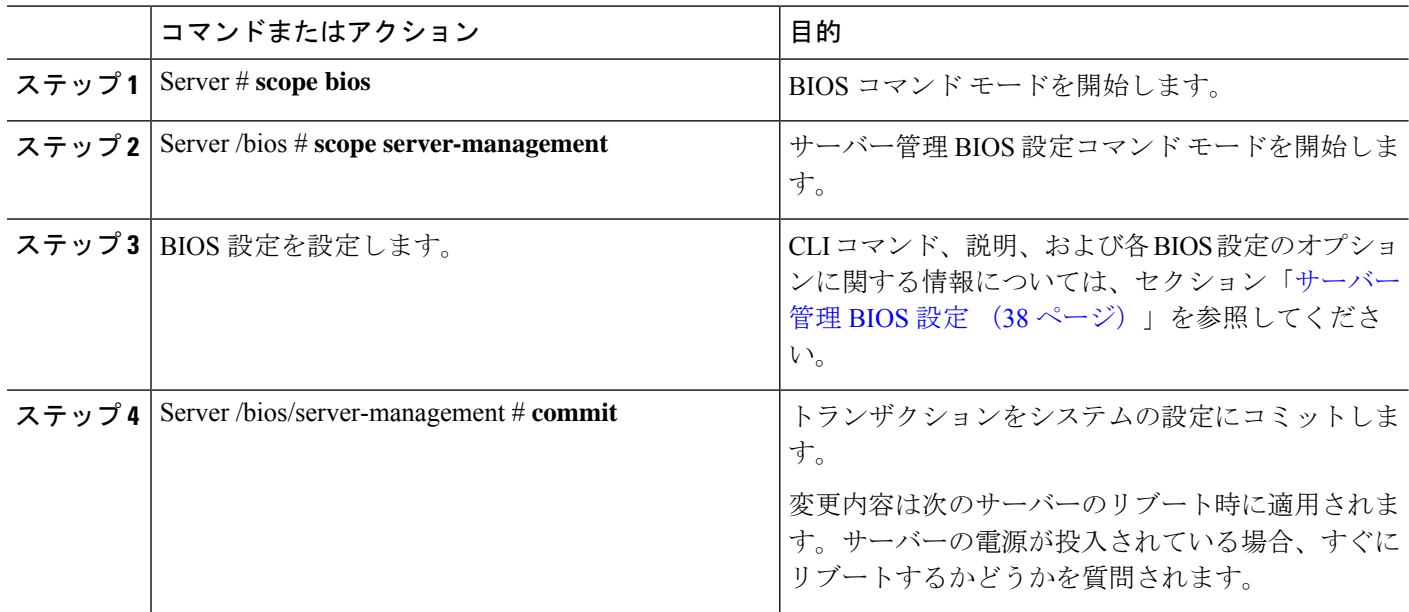

次に、ボー レートを 9.6k に設定する例を示します。 SERVER /bios # SERVER /bios # scope server-management SERVER /bios/server-management # set BaudRate <VALUE> 115.2k\* | 19.2k | 38.4k | 57.6k | 9.6k SERVER /bios/server-management # set BaudRate 9.6k SERVER /bios/server-management \*# commit Your changes will be reflected in BIOS on next boot. SERVER /bios/server-management #

## **BIOS CMOS** のクリア

非常に珍しいケースですが、サーバーのトラブルシューティング時に、サーバーのBIOSCMOS メモリのクリアが必要になることがあります。この手順は、通常のサーバーメンテナンスには 含まれません。

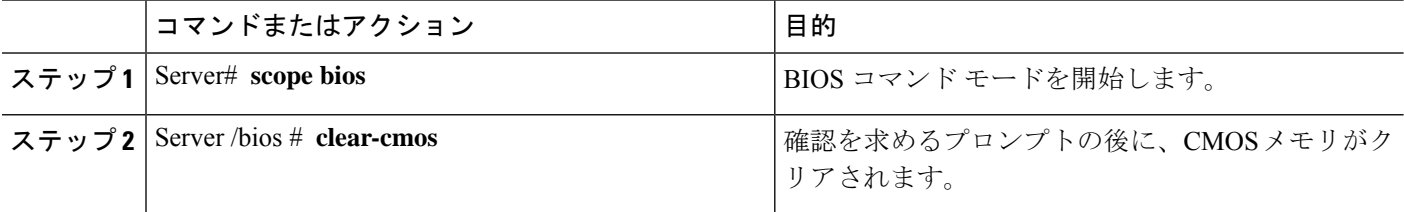

次に、BIOS CMOS メモリをクリアする例を示します。

Server# **scope bios** Server /bios # **clear-cmos**

This operation will clear the BIOS CMOS. Note: Server should be in powered off state to clear CMOS. Continue?[y|N] y

## **BIOS** パスワードの設定

#### 手順

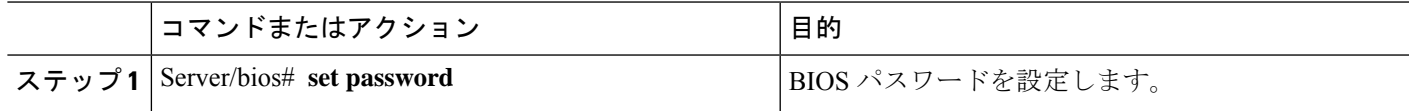

### 例

次に、BIOS パスワードを設定する例を示します。

Server/bios# **set password** Warning:

Strong Password Policy is enabled!

For CIMC protection your password must meet the following requirements: The password must have a minimum of 8 and a maximum of 20 characters. The password must not contain the User's Name. The password must contain characters from three of the following four categories. English uppercase characters (A through Z) English lowercase characters (a through z) Base 10 digits (0 through 9) Non-alphabetic characters (!,  $\theta$ , #, \$, %, ^, &, \*, -, , +, =)

## **BIOS** パスワードのクリア

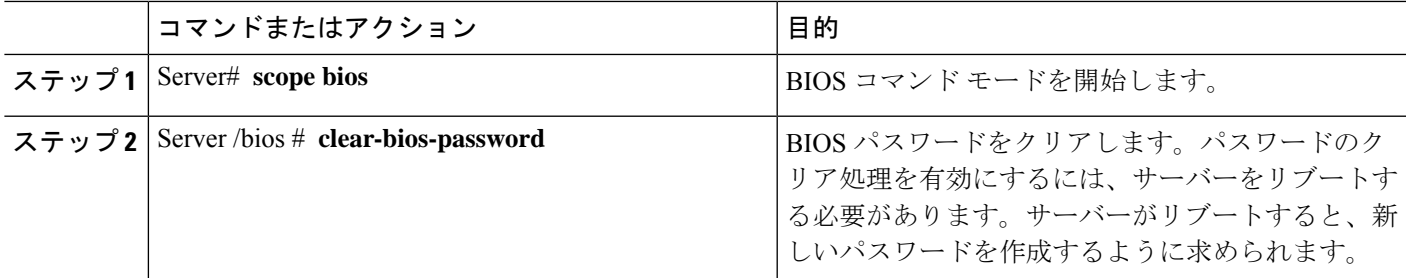

次に、BIOS パスワードをクリアする例を示します。

Server# **scope bios** Server /bios # **clear-bios-password**

This operation will clear the BIOS Password. Note: Server should be rebooted to clear BIOS password. Continue?[y|N]y

## **BIOS** デフォルトの復元

### 始める前に

このタスクを実行するには、admin 権限を持つユーザーとしてログインする必要があります。

手順

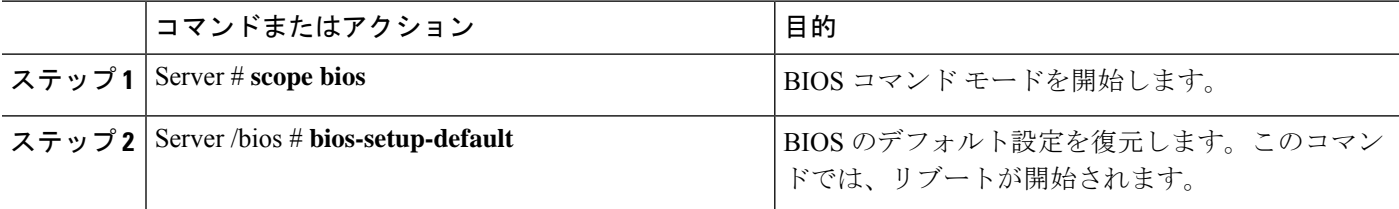

### 例

次の例は、BIOS デフォルト設定を復元します。

```
Server# scope bios
Server /bios # bios-setup-default
```

```
This operation will reset the BIOS set-up tokens to factory defaults. All your
configuration will be lost.
Changes to BIOS set-up parameters will initiate a reboot.
Continue?[y|N]y
```
## サーバー **BIOS** 設定

次の各表に、表示および設定が可能なサーバー BIOS 設定を示します。

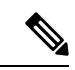

お使いのサーバーでの BIOS 設定のサポート状況を確認することを推奨します。搭載されてい るハードウェアによっては、一部の設定がサポートされていない場合があります。 (注)

 $\mathbf I$ 

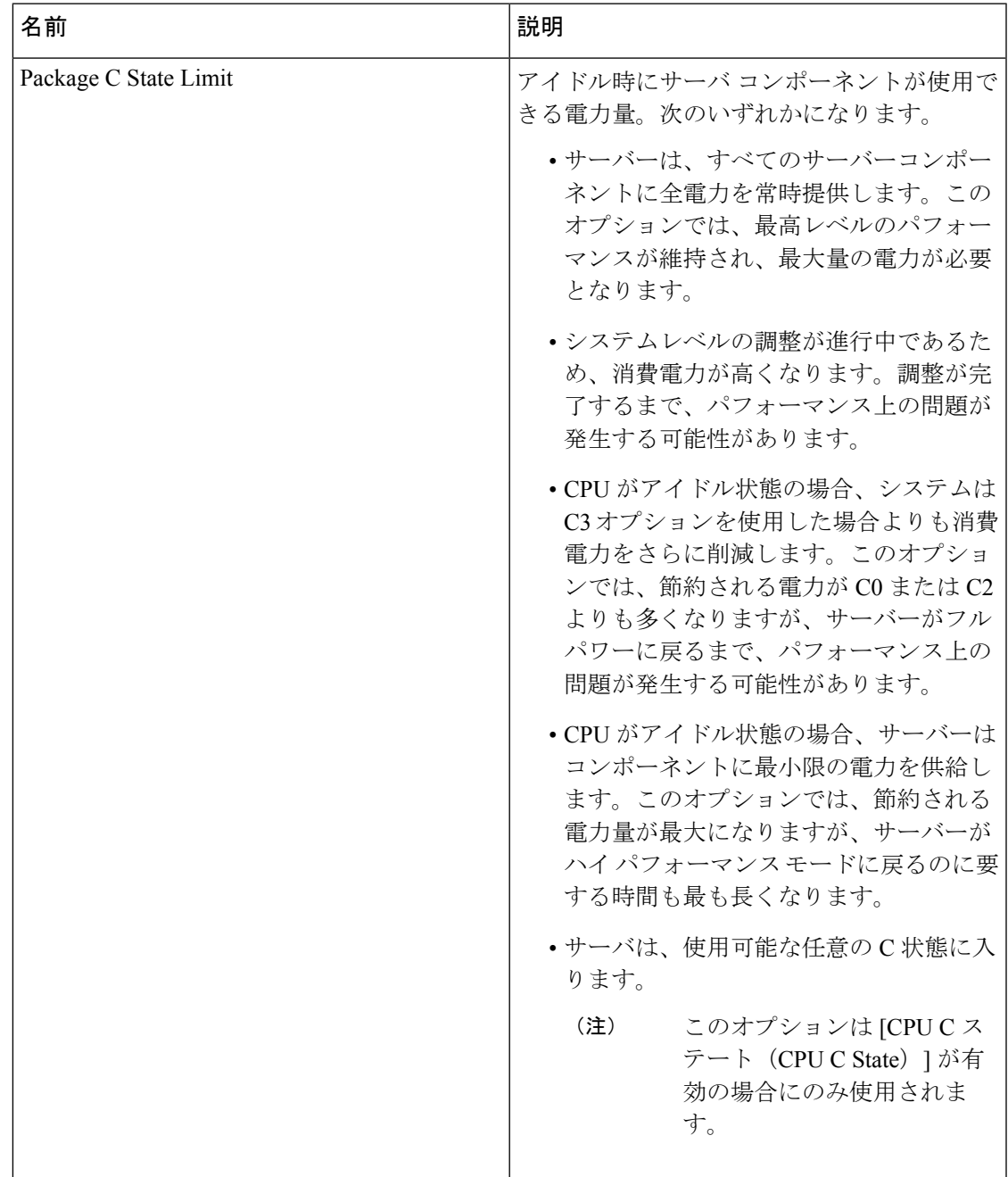

### 詳細:プロセッサ **BIOS** 設定

### 詳細:**USB BIOS** 設定

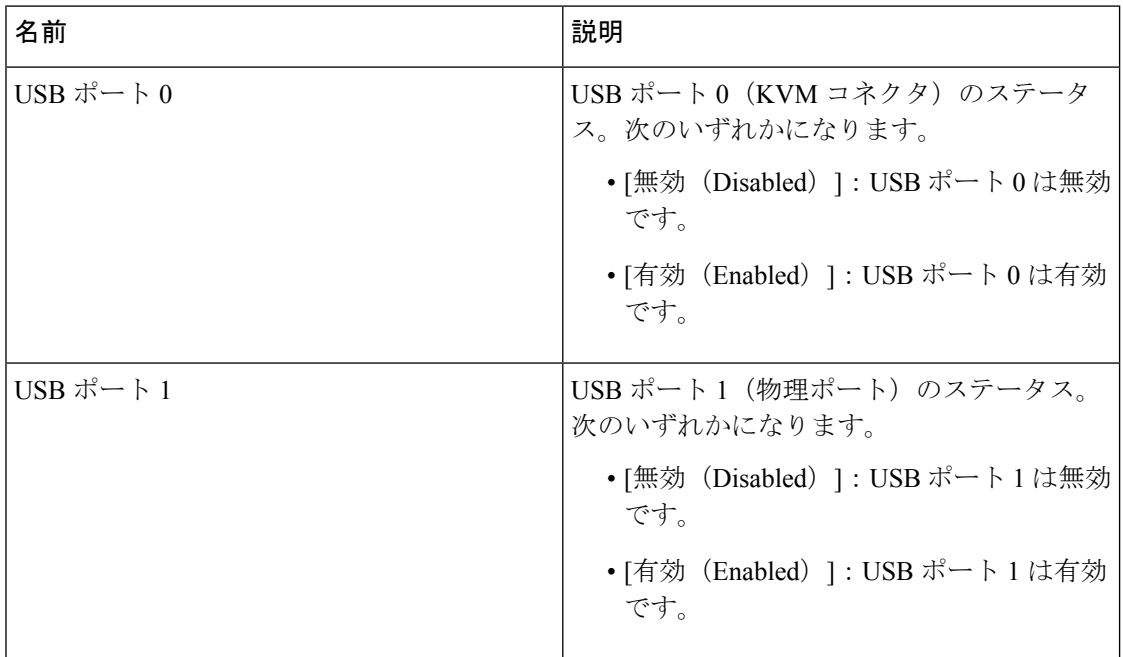

### サーバー管理 **BIOS** 設定

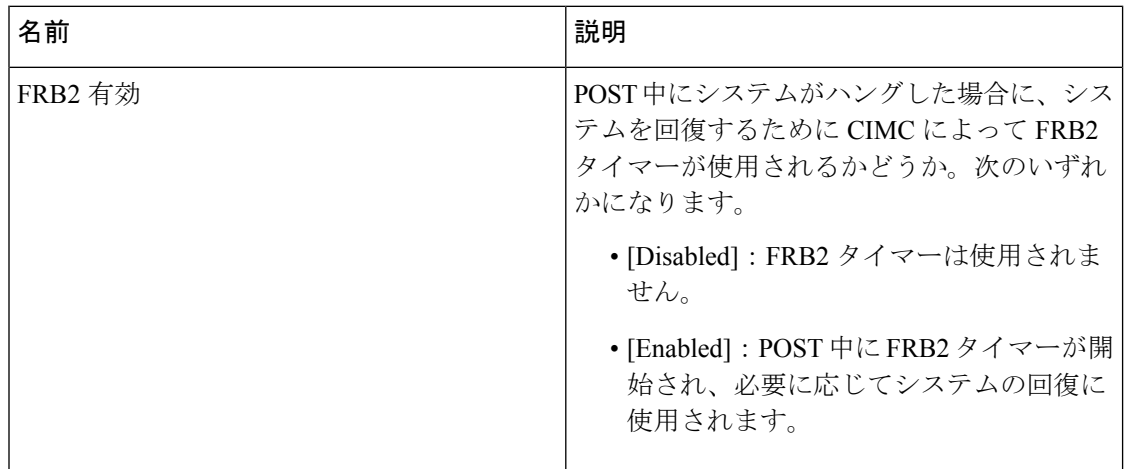

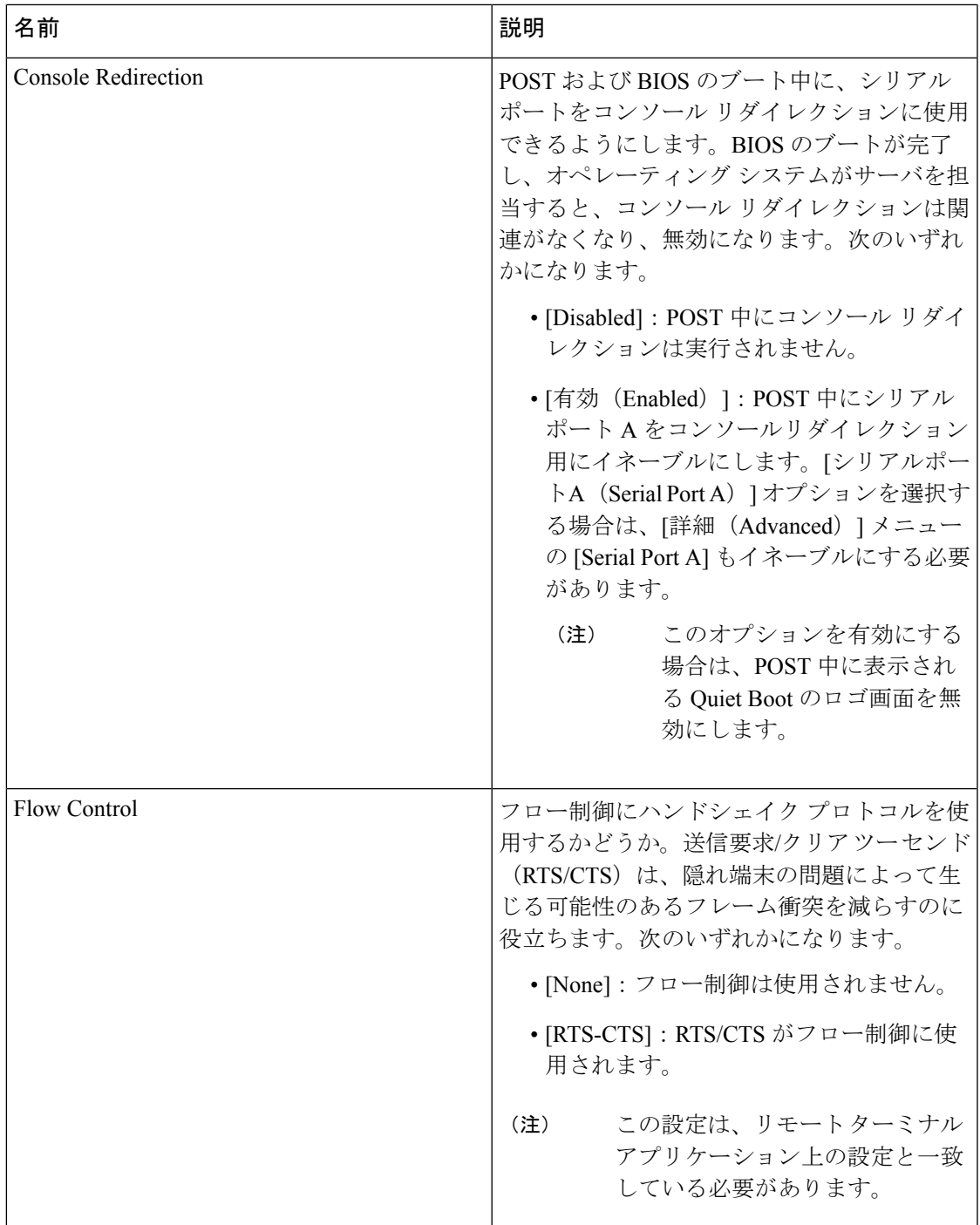

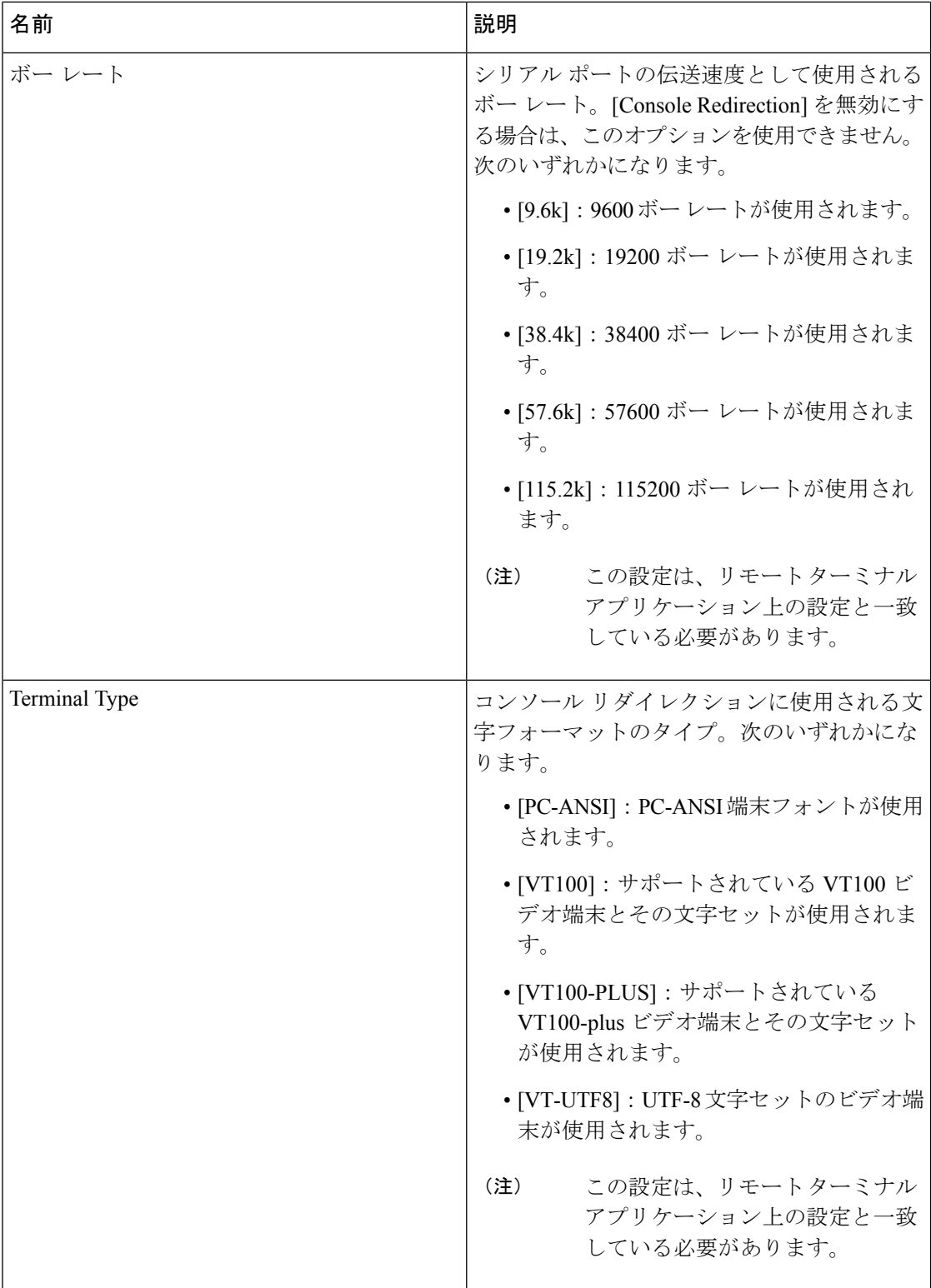

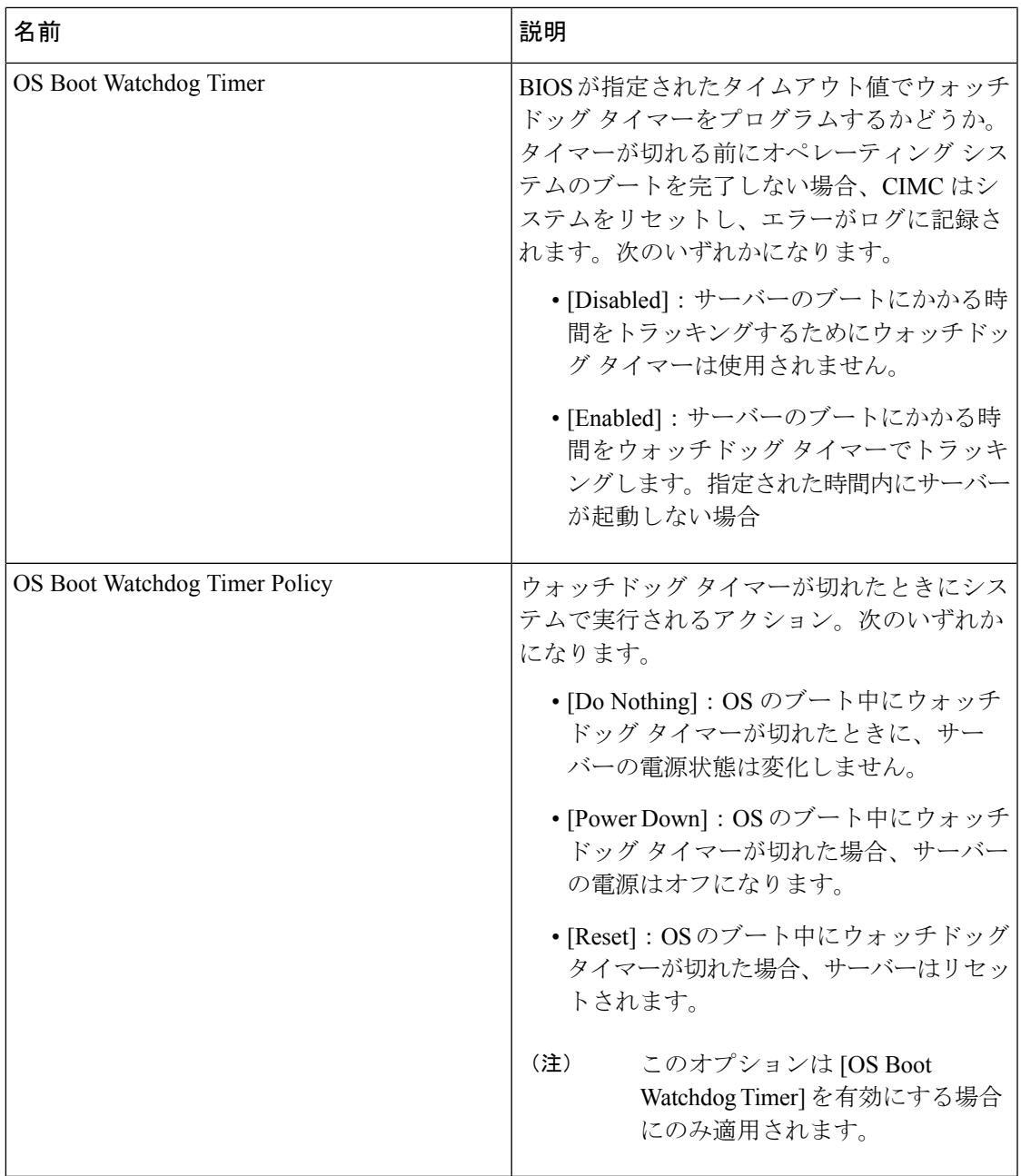

次に、BIOS サーバー管理設定の例を示します。

server /bios/server-management # **set**

BaudRate Baud rate BootOrderRules Boot Order Rules cli CLI options ConsoleRedir Console redirection FlowCtrl Flow Control FRB-2 FRB 2 Timer OSBootWatchdogTimer OS Watchdog Timer OSBootWatchdogTimerPolicy OS Watchdog Timer Policy OSBootWatchdogTimerTimeout OS Watchdog Timer Timeout

TerminalType Terminal type server /bios/server-management # **show detail** Set-up parameters: Baud rate: 115.2k Boot Order Rules: CIMC-config Console redirection: Disabled FRB 2 Timer: Enabled Flow Control: None OS Watchdog Timer: Disabled OS Watchdog Timer Policy: Reset OS Watchdog Timer Timeout: 10 minutes Terminal type: PC-ANSI

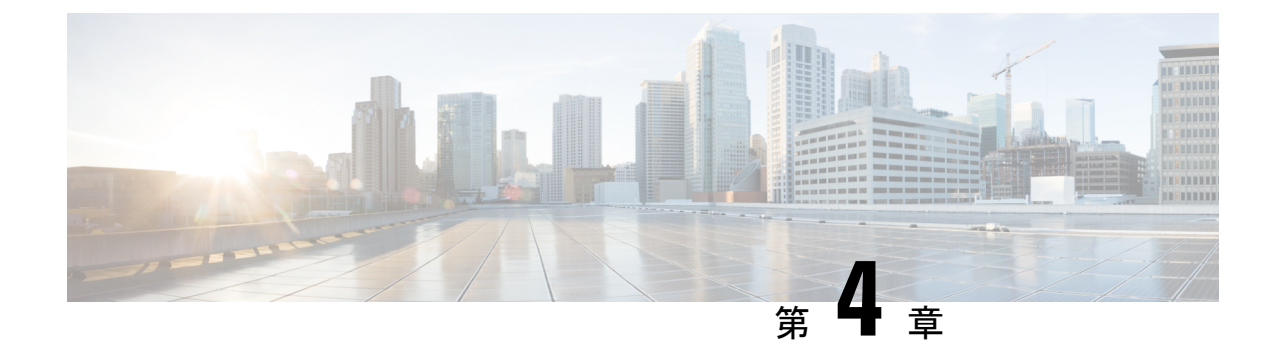

# サーバのプロパティの表示

- サーバーのプロパティの表示 (43 ページ)
- 実際のブート順の表示 (44 ページ)
- CIMC 情報の表示 (44 ページ)
- CPU のプロパティの表示 (45 ページ)
- メモリのプロパティの表示 (46 ページ)
- ハード ドライブのプレゼンスの表示 (47 ページ)
- インターフェイスの MAC アドレスの表示 (48 ページ)
- CIMC ネットワーク接続の状態の表示 (49 ページ)

# サーバーのプロパティの表示

•

#### 始める前に

サーバーの電源をオンにする必要があります。そうしないと、プロパティが表示されません。

#### 手順

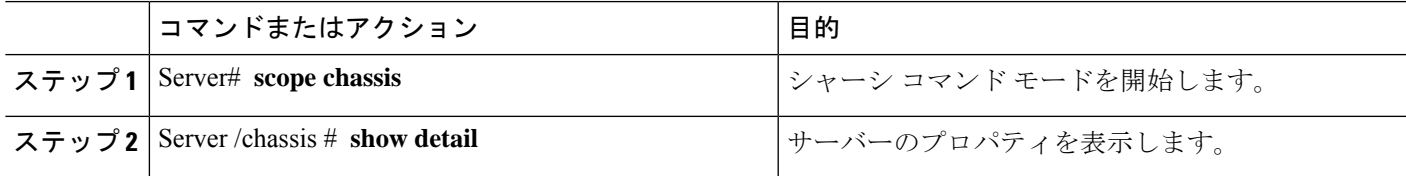

#### 例

次に、サーバーのプロパティを表示する例を示します。

SERVER# scope chassis SERVER /chassis # show detail Power: on IOS Lockout: unlocked Power Button: unlocked

Reset Button: unlocked Serial Number: FOC26285PD2 Product Name: UCS E1100D M6 PID : UCS-E1100D-M6 UUID: 1CD1E026-05D1-0000-2C68-107B2C231D4A Description: Asset Tag: Unknown FPGA Version: 2.0.2 Uptime: 3 hours, 15 minutes SBFPGA Version: 22.11.8 MCU Version: 240.10 AIKIDO Version: 2711-270 Last Reboot Reason: Flash Reset SERVER /chassis #

# 実際のブート順の表示

手順

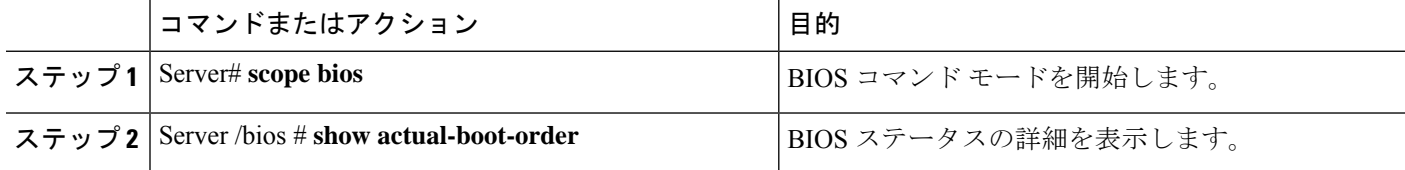

#### 例

次の例は、実際のブート順序を表示します。

Server# scope bios Server /bios # show actual-boot-order Boot Order Type Boot Device ------------ ------------------------- ----------------------------------- UEFI Image Map UEFI Image Map Internal EFI Shell Internal EFI Shell UEFI PXE TE3 IPv4 UEFI PXE TE3 IPv4 UEFI PXE TE4 IPv4 UEFI PXE TE4 IPv4 UEFI PXE GE2 IPv4 UEFI PXE GE2 IPv4 UEFI PXE TE0 IPv4 UEFI PXE TE0 IPv4 UEFI PXE TE1 IPv4 UEFI PXE TE1 IPv4

# **CIMC** 情報の表示

始める前に

CIMC ファームウェアをサーバーにインストールします。

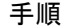

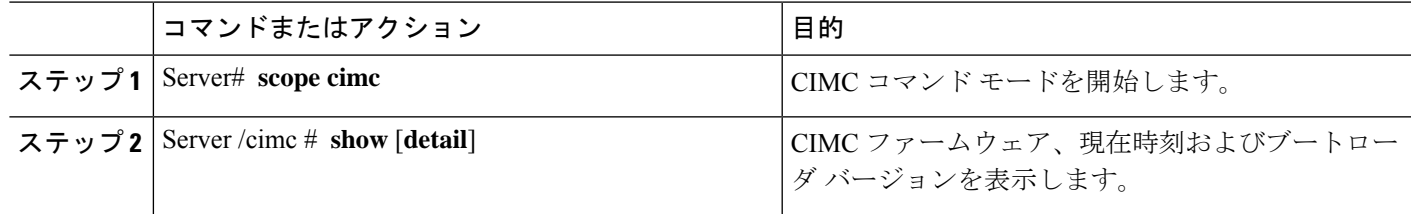

次に、CIMC に関する情報の例を示します。 server /cimc # show detail Cisco IMC: Firmware Version: 4.11(0)73 Current Time: Fri Mar 10 12:22:46 2023 Boot-loader Version: 4.11(0)73 Local Time: Fri Mar 10 17:52:46 2023 IST +0530 (NTP) Timezone: Asia/Kolkata

Reset Reason: graceful-rebootE1100D-FOC26071VZY /cimc #

# **CPU** のプロパティの表示

#### 始める前に

サーバーの電源をオンにする必要があります。そうしないと、プロパティが表示されません。

手順

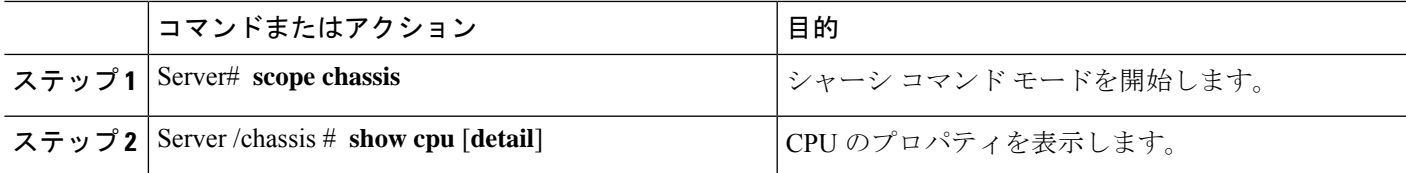

### 例

次に、CPU のプロパティを表示する例を示します。

server # scope chassis server /chassis # show cpu Name Cores Version ------------ -------- -------------------------------------------------- CPU0 10 Intel(R) Xeon(R) D-1749NT CPU @ 3.00GHz server /chassis #

# メモリのプロパティの表示

### 始める前に

サーバーの電源をオンにする必要があります。そうしないと、プロパティが表示されません。

手順

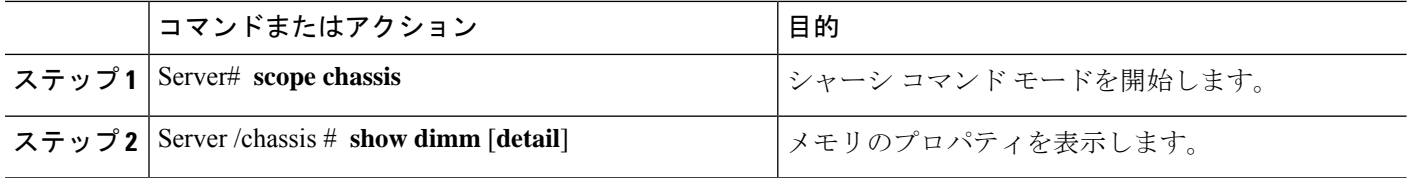

#### 例

次に、メモリのプロパティを表示する例を示します。

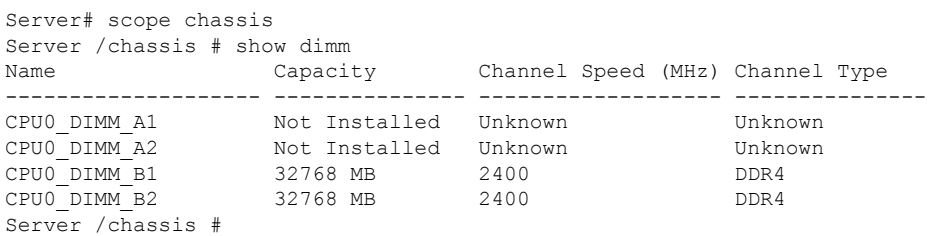

次に、メモリのプロパティに関する詳細情報を表示する例を示します。

Server# scope chassis Server /chassis # show dimm detail

Name CPU0\_DIMM\_A1: Capacity: Not Installed Channel Speed (MHz): NA Channel Type: NA Memory Type Detail: NA Bank Locator: NA Visibility: NA Operability: NA Manufacturer: NA Part Number: NA Serial Number: NA Asset Tag: NA Data Width: NA

Name CPU0\_DIMM\_A2: Capacity: Not Installed Channel Speed (MHz): NA Channel Type: NA Memory Type Detail: NA Bank Locator: NA Visibility: NA Operability: NA Manufacturer: NA

Part Number: NA Serial Number: NA Asset Tag: NA Data Width: NA Name CPU0\_DIMM\_B1: Capacity: 32768 MB Channel Speed (MHz): 2400 Channel Type: DDR4 Memory Type Detail: Synchronous Registered (Buffered) Bank Locator: NODE 0 Visibility: Yes Operability: Operable Manufacturer: Hynix Part Number: HMAA4GR8AMR4N-UH Serial Number: 32657137 Asset Tag: CPU0\_DIMM\_B1\_AssetTag Data Width: 64 bits Name CPU0\_DIMM\_B2: Capacity: 32768 MB Channel Speed (MHz): 2400 Channel Type: DDR4 Memory Type Detail: Synchronous Registered (Buffered)

Bank Locator: NODE 0 Visibility: Yes Operability: Operable Manufacturer: Hynix Part Number: HMAA4GR8AMR4N-UH Serial Number: 32657031 Asset Tag: CPU0\_DIMM\_B2\_AssetTag Data Width: 64 bits

# ハード ドライブのプレゼンスの表示

#### 始める前に

サーバーの電源をオンにする必要があります。そうしないと、プロパティが表示されません。

手順

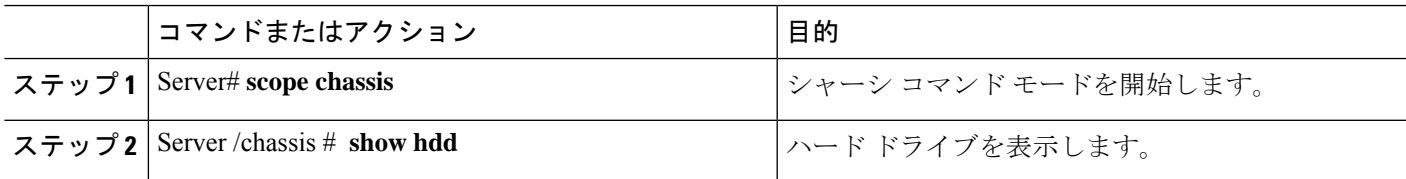

#### 例

次に、電源のプロパティを表示する例を示します。

Server# scope chassis Server /chassis # show hdd Name Status

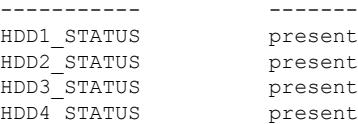

次に、ハードディスクの存在と詳細を表示する例を示します。

```
server /chassis/hdd # show detail
   Name HDD1_STATUS:
   Status : present
   Name HDD2_STATUS:
   Status : present
   Name HDD3_STATUS:
   Status : present
  Name HDD4_STATUS:
   Status : present
```
# インターフェイスの **MAC** アドレスの表示

システムで定義されたインターフェイスの名前、各ホストインターフェイスに割り当てられた MAC アドレスを表示できます。

#### 手順

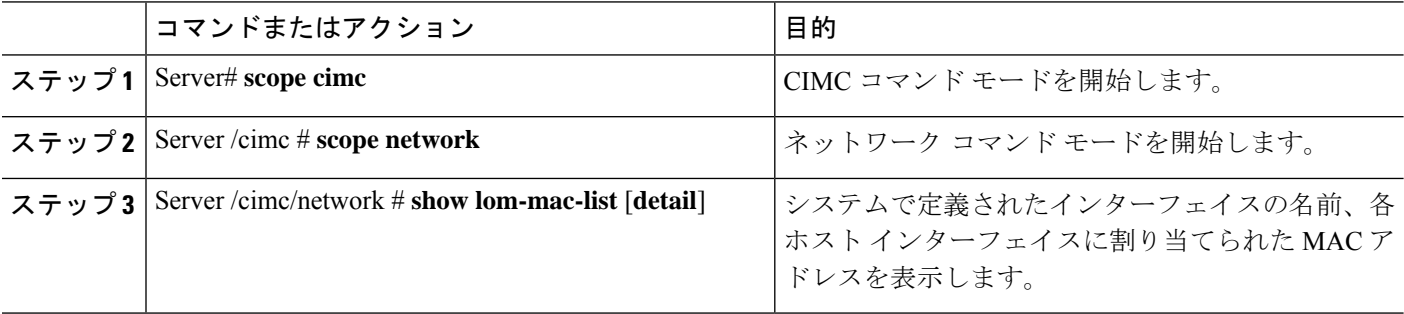

### 例

次に、システムで定義されたインターフェイスの名前、各ホストインターフェイスに 割り当てられた MAC アドレスを表示する例を示します。

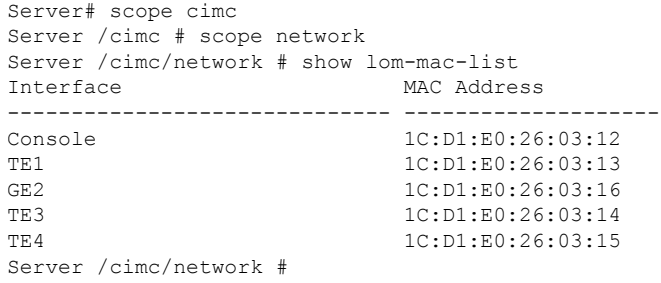

# **CIMC** ネットワーク接続の状態の表示

#### 始める前に

CIMC ネットワーク接続のステータスを表示するには、管理者権限を持つユーザーとしてログ インする必要があります。

#### 手順

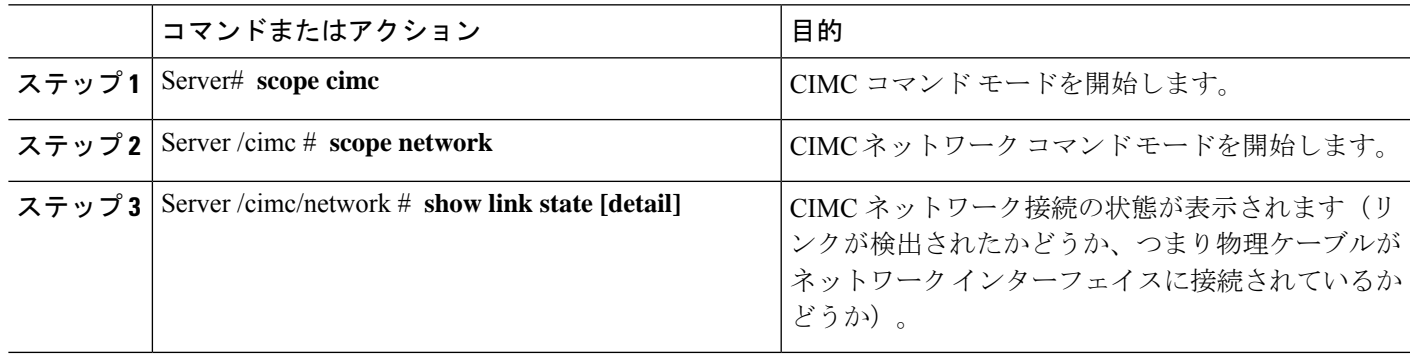

### 例

次に、CIMC ネットワーク接続の状態を表示する例を示します。

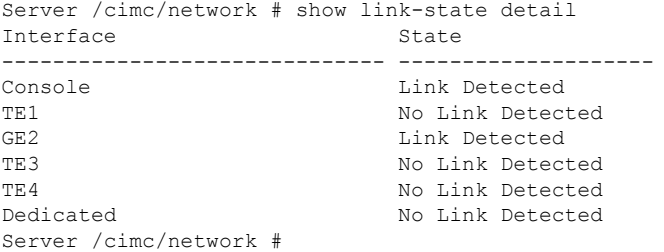

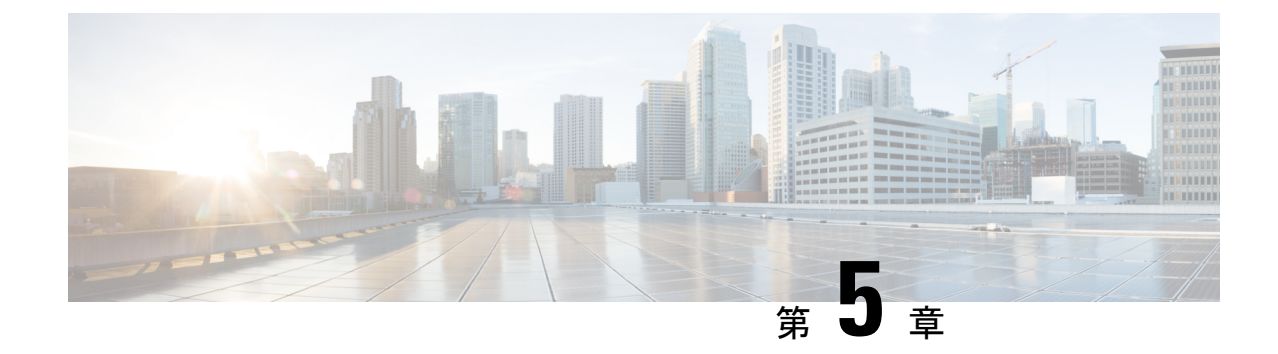

# サーバのセンサーの表示

- 温度センサーの表示 (51 ページ)
- 電圧センサーの表示 (52 ページ)
- LED センサーの表示 (53 ページ)

# 温度センサーの表示

手順

•

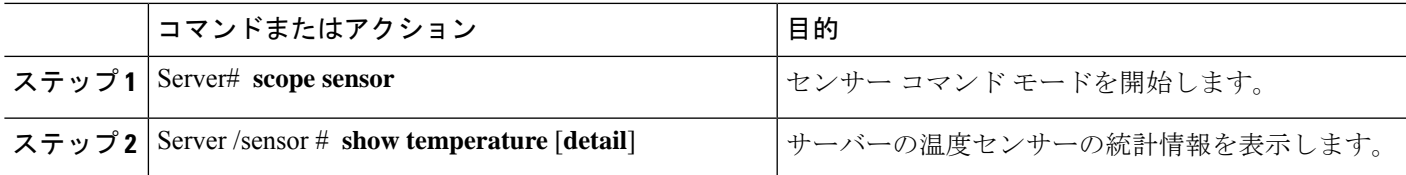

### 例

次に、温度センサーの統計情報を表示する例を示します。

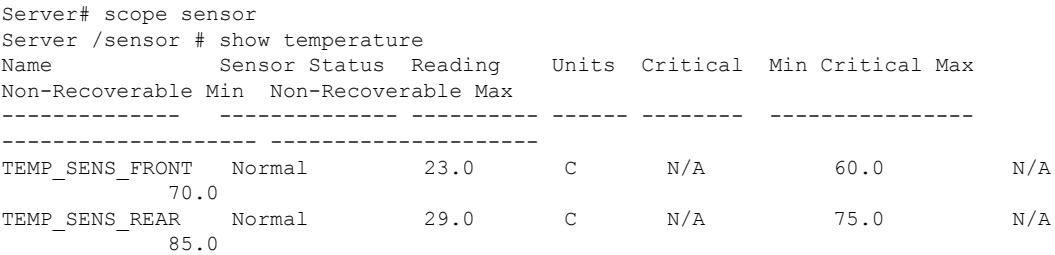

Server /sensor #

# 電圧センサーの表示

#### 手順

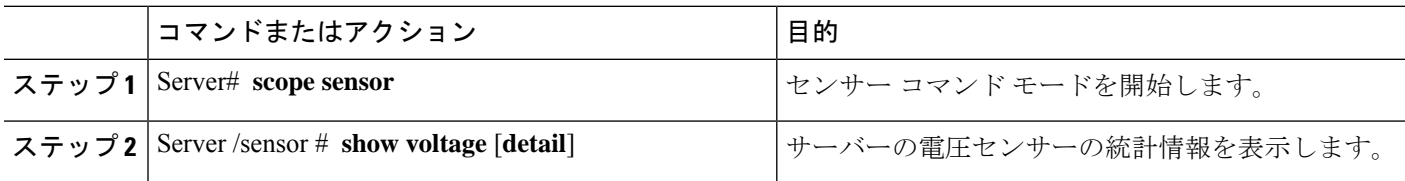

#### 例

次に、電圧センサーの統計情報を表示する例を示します。

Server# scope sensor

Server /sensor # show voltage

Name Sensor Status Reading Units Critical Min Critical Max Non-Recoverable Min Non-Recoverable Max

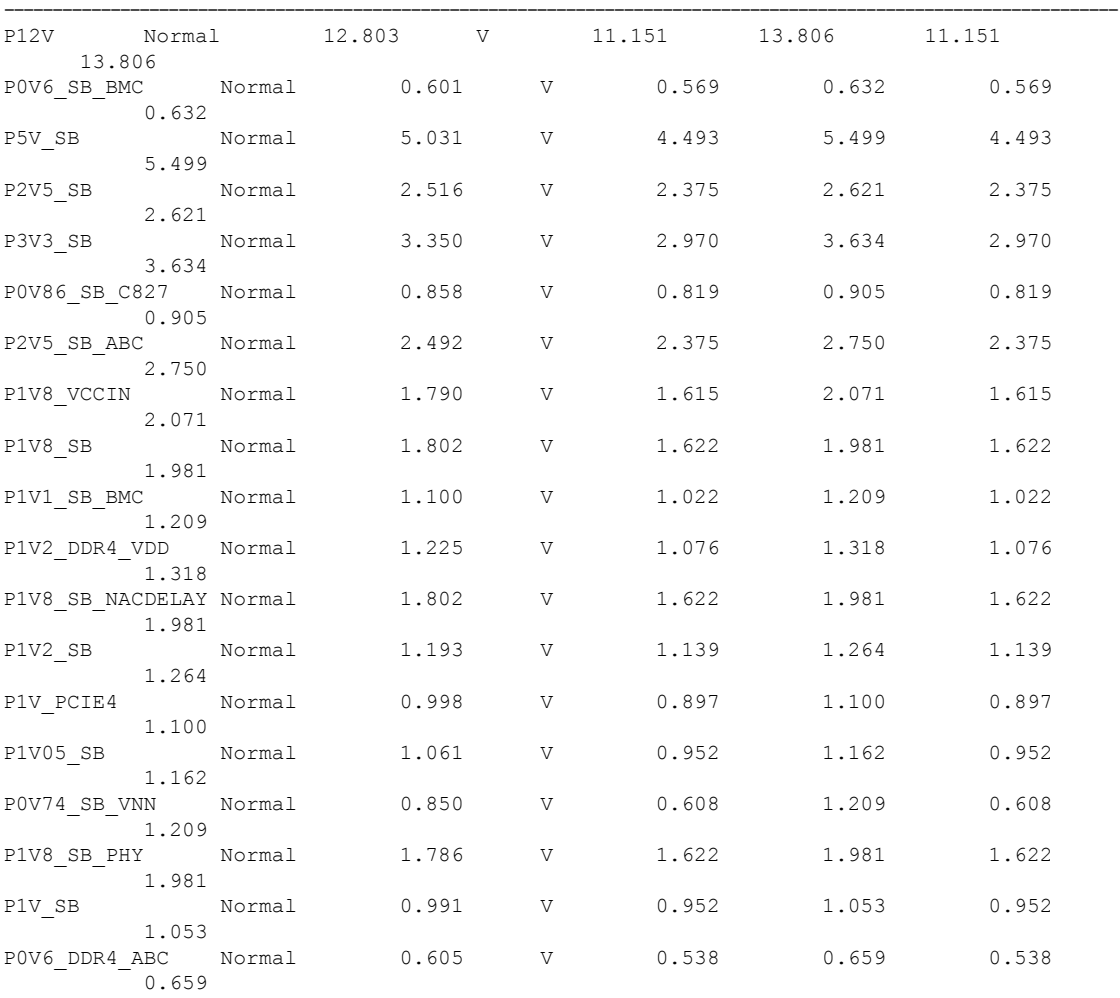

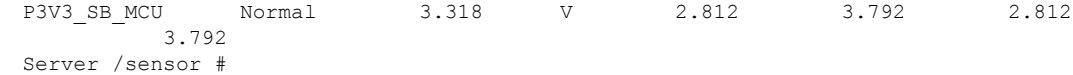

## **LED** センサーの表示

#### 始める前に

サーバーの電源をオンにする必要があります。そうしないと、情報が表示されません。

手順

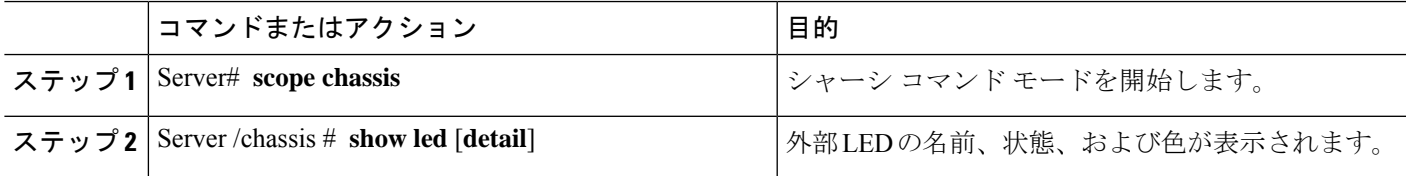

### 例

次に、外部の LED に関する情報を表示する例を示します。

```
Server# scope chassis
Server /chassis # show led
LED Name LED State LED Color
------------------------- ---------- --------
LED PWR BTN ON ON GREEN
LED_HLTH_STATUS ON GREEN
LED_SYS ON GREEN
LED BMC ACT ON ON GREEN
OVERALL_DIMM_STATUS ON GREEN
Server /chassis # show led detail
LEDs:
  LED Name: LED_PWR_BTN
   LED State: ON
   LED Color: GREEN
LEDs:
  LED Name: LED_HLTH_STATUS
   LED State: ON
   LED Color: GREEN
LEDs:
  LED Name: LED_SYS
  LED State: ON
   LED Color: GREEN
LEDs:
   LED Name: LED_BMC_ACT
   LED State: ON
   LED Color: GREEN
LEDs:
   LED Name: OVERALL_DIMM_STATUS
```
LED State: ON LED Color: GREEN

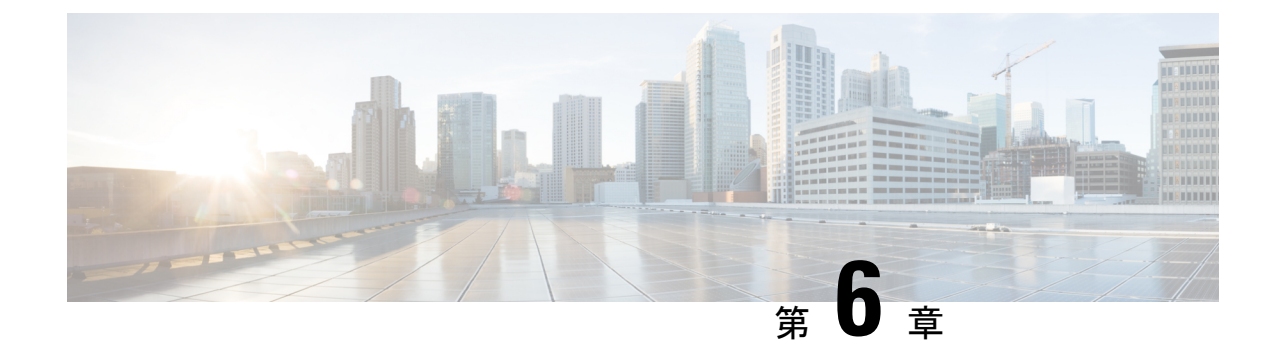

# リモート プレゼンスの管理

- 仮想 KVM の管理 (55 ページ)
- Serial over LAN の管理 (58 ページ)

# 仮想 **KVM** の管理

•

## **KVM** コンソール

KVMコンソールはCIMCからアクセス可能なインターフェイスであり、サーバーへのキーボー ド、ビデオ、マウスの直接接続をエミュレートします。KVMコンソールを使用すると、リモー トの場所からサーバーに接続できます。サーバーに物理的に接続された CD/DVD ドライブを 使用する代わりに、KVM コンソールは仮想メディアを使用します。これは、仮想 CD/DVD ド ライブにマップされる実際のディスクドライブまたはディスクイメージファイルです。次のい ずれでも仮想ドライブにマップできます。

- お使いのコンピュータ上の CD/DVD
- コンピュータ上のディスク イメージ ファイル (ISO または IMG ファイル)
- コンピュータ上の USB フラッシュ ドライブ

KVM コンソールを使用して、サーバーにオペレーティング システムまたはハイパーバイザを インストールし、次の作業を行うことができます。

- ブートアップ中に **F2** を押して、BIOS セットアップ メニューにアクセスします。
- 起動中に [F6] を押して、[BIOSブート(BIOS Boot )] メニューにアクセスします。
- ブートアップ中に **F8** を押して、CIMC Configuration Utility にアクセスします。

## 仮想 **KVM** の設定

### 始める前に

仮想 KVM を設定するには、admin 権限を持つユーザーとしてログインする必要があります。

手順

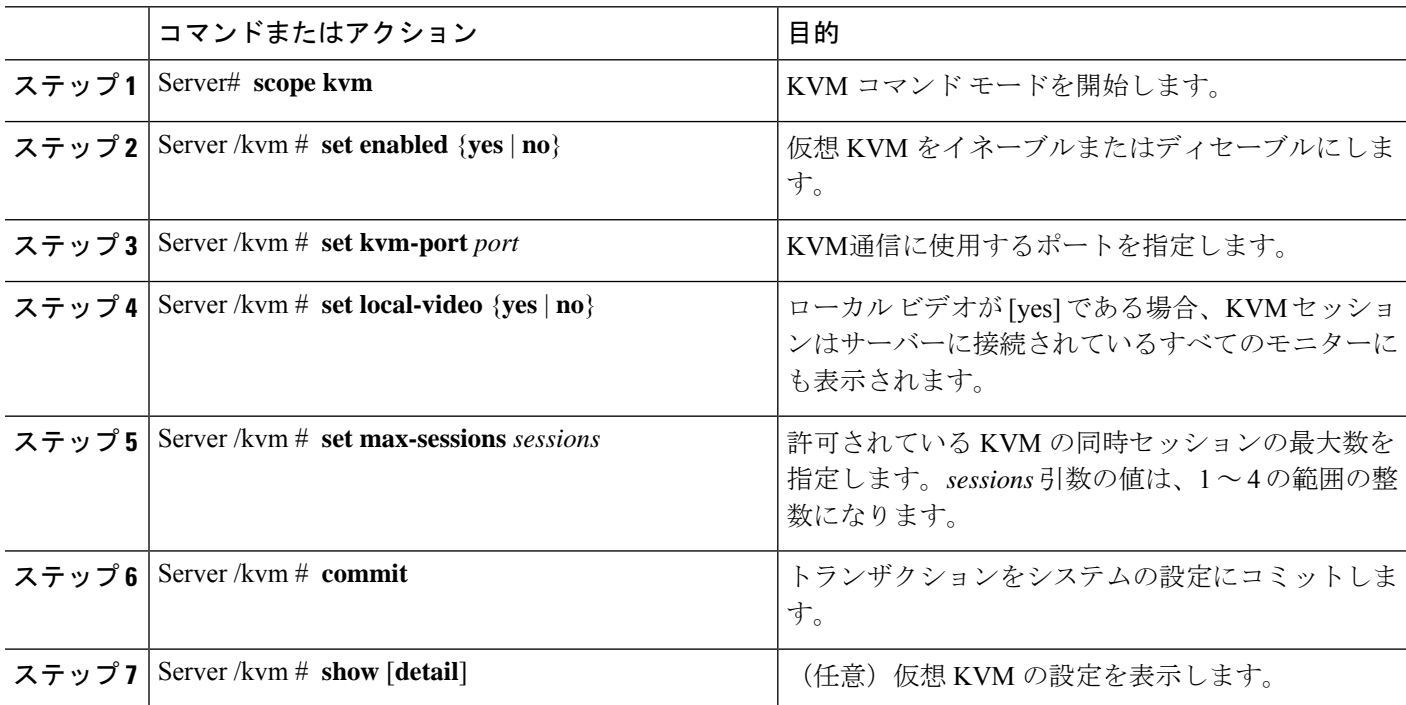

#### 例

次に、仮想 KVM を設定し、その設定を表示する例を示します。

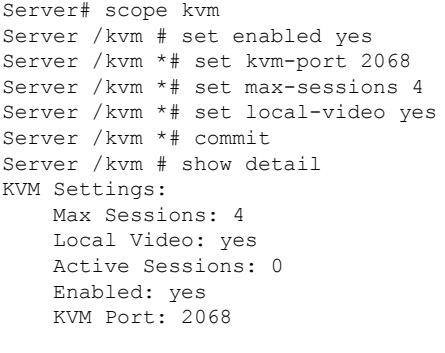

Server /kvm #

#### 次のタスク

GUI から仮想 KVM を起動します。

## 仮想 **KVM** のイネーブル化

#### 始める前に

仮想 KVM をイネーブルにするには、admin 権限を持つユーザーとしてログインする必要があ ります。

手順

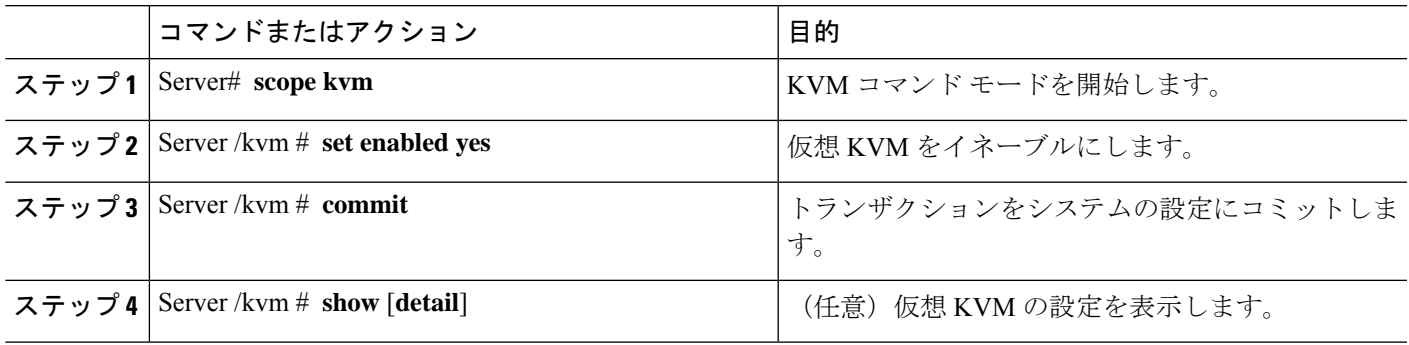

### 例

次に、仮想 KVM をイネーブルにする例を示します。

```
Server# scope kvm
Server /kvm # set enabled yes
Server /kvm *# commit
Server /kvm # show
Local Video Active Sessions Enabled VM Port
------------------ ---------------- --------------- -------
yes 0 yes 2068
```
Server /kvm #

# 仮想 **KVM** のディセーブル化

### 始める前に

仮想 KVM をディセーブルにするには、admin 権限を持つユーザーとしてログインする必要が あります。

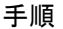

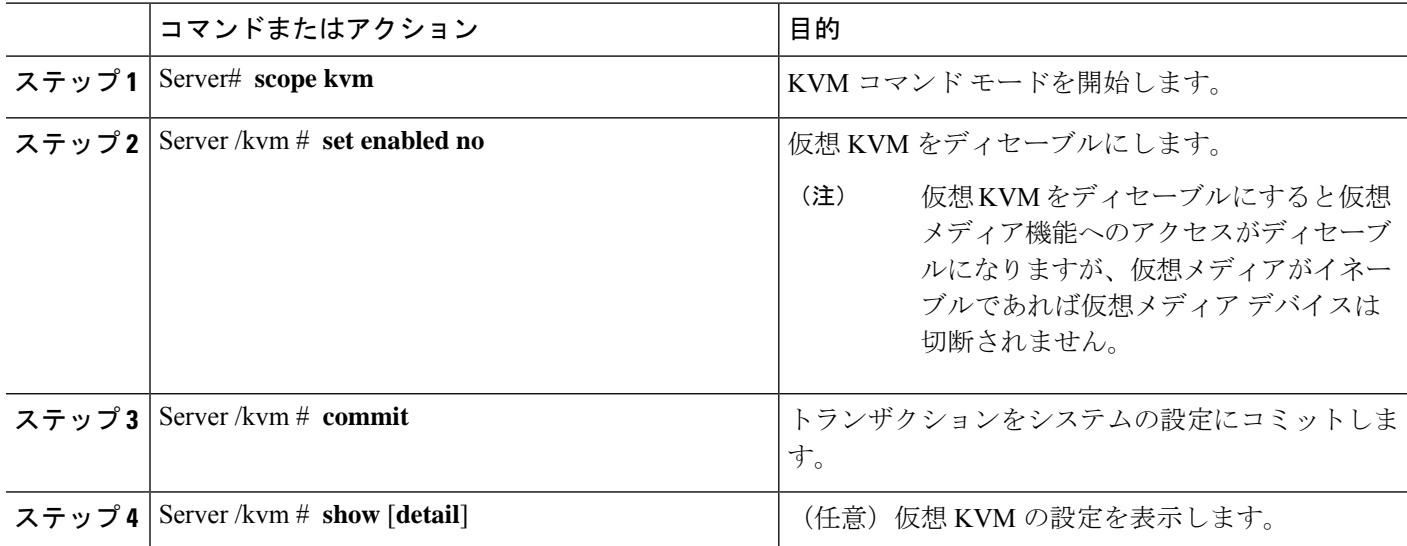

次に、仮想 KVM をディセーブルにする例を示します。

```
Server# scope kvm
Server /kvm # set enabled no
Server /kvm *# commit
Server /kvm # show
Local Video Active Sessions Enabled KVM Port
---------------- --------------- ------- --------
yes 0 no 2068
Server /kvm #
```
# **Serial over LAN** の管理

## **Serial over LAN**

Serial over LAN (SoL) は、IP を介した SSH セッションを利用して、管理対象システムのシリ アルポートの入力と出力をリダイレクトできるようにするメカニズムです。SoL は、CIMC 経 由でホスト コンソールに到達するための手段となります。

## **Serial Over LAN** に関するガイドラインおよび制約事項

SoL にリダイレクトするには、サーバー コンソールに次の設定が含まれている必要がありま す。

• シリアル ポート A へのコンソール リダイレクション
- フロー制御なし
- ボー レートを SoL と同様に設定
- VT-100 terminal type
- レガシー OS リダイレクションをディセーブル

SoL セッションは、ブートメッセージなどの行指向の情報や、BIOS 設定メニューなどの文字 指向の画面メニューを表示します。サーバーで Windows などのビットマップ指向表示のオペ レーティングシステムやアプリケーションが起動されると、SoLセッションによる表示はなく なります。サーバーで Linux などのコマンドライン指向のオペレーティング システム (OS) が起動された場合、SoL セッションで適切に表示するために OS の追加設定が必要になること があります。

SoL セッションでは、ファンクション キー F2 を除くキーストロークはコンソールに送信され ます。F2 をコンソールに送信するには、Escape キーを押してから 2 を押します。

### **Serial over LAN** の設定

### 始める前に

SoL を設定するには、admin 権限を持つユーザーとしてログインする必要があります。

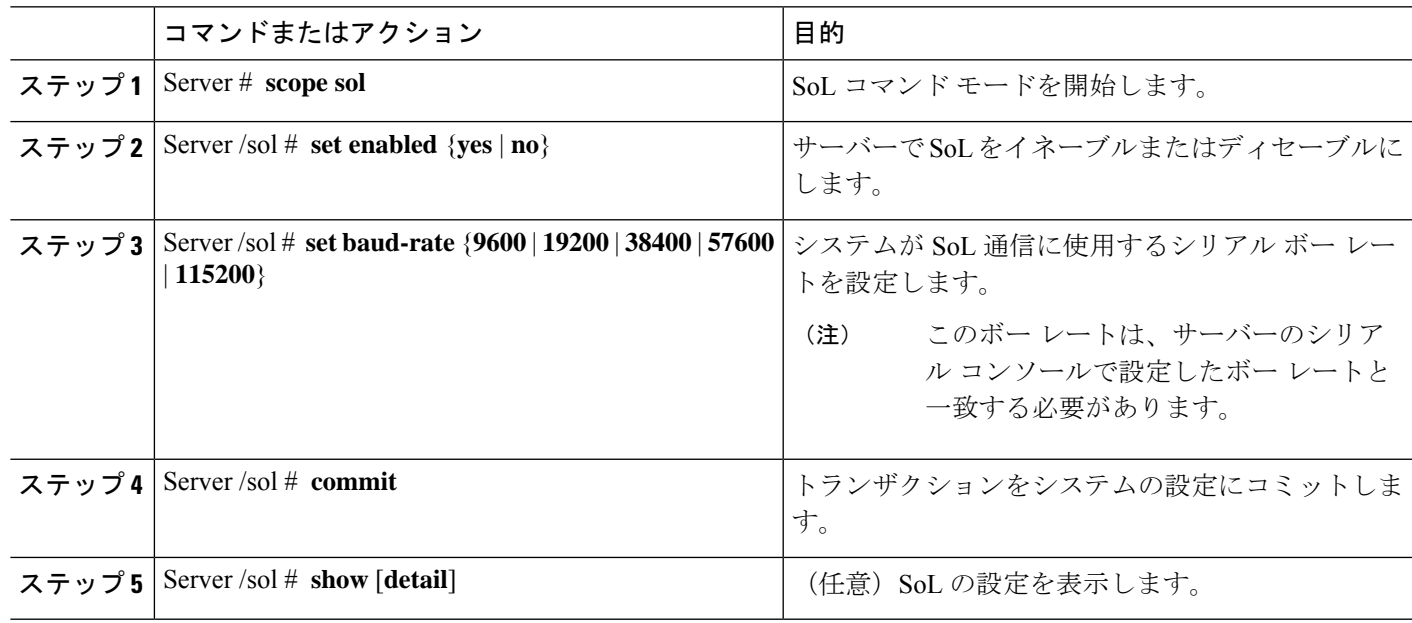

手順

#### 例

次に、SoL を設定する例を示します。

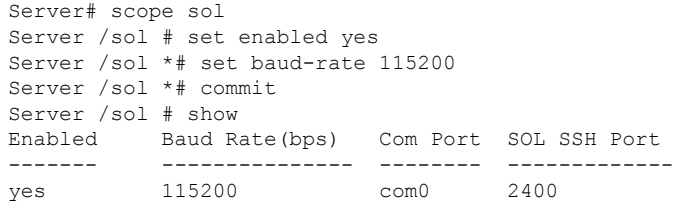

Server /sol #

### **Serial Over LAN** の起動

手順

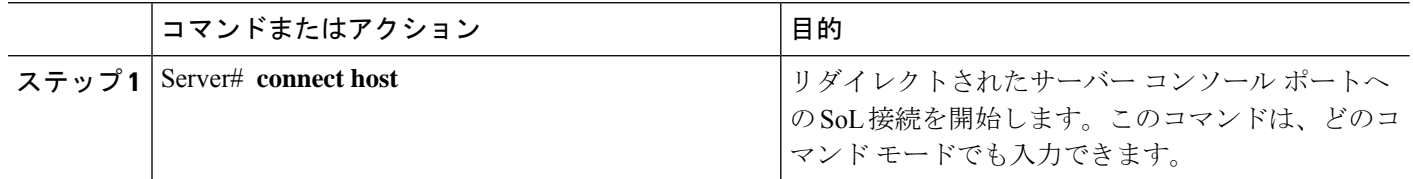

### 次のタスク

**Ctrl** キーと **X** キーを押して SoL から切断し、CLI セッションに戻ります。

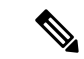

SoLをイネーブルにすると、シリアルポートからの出力がリダイレクトされます。このため、 Cisco IOS CLI を使用してホストのセッションに入ろうとすると、出力は表示されません。 (注)

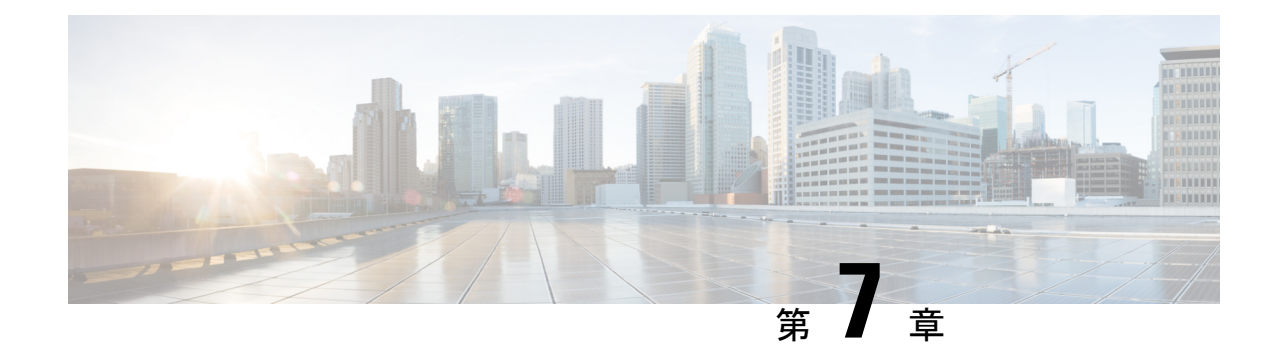

# ユーザ アカウントの管理

- ローカル ユーザーの設定 (61 ページ)
- LDAP  $+ \times$  (Active Directory) (62 ページ)
- TACACS+ サーバー (68 ページ)
- ユーザー セッションの表示 (70 ページ)
- ユーザー セッションの終了 (71 ページ)

# ローカル ユーザーの設定

•

### 始める前に

ローカルユーザーアカウントを設定または変更するには、admin権限を持つユーザーとしてロ グインする必要があります。

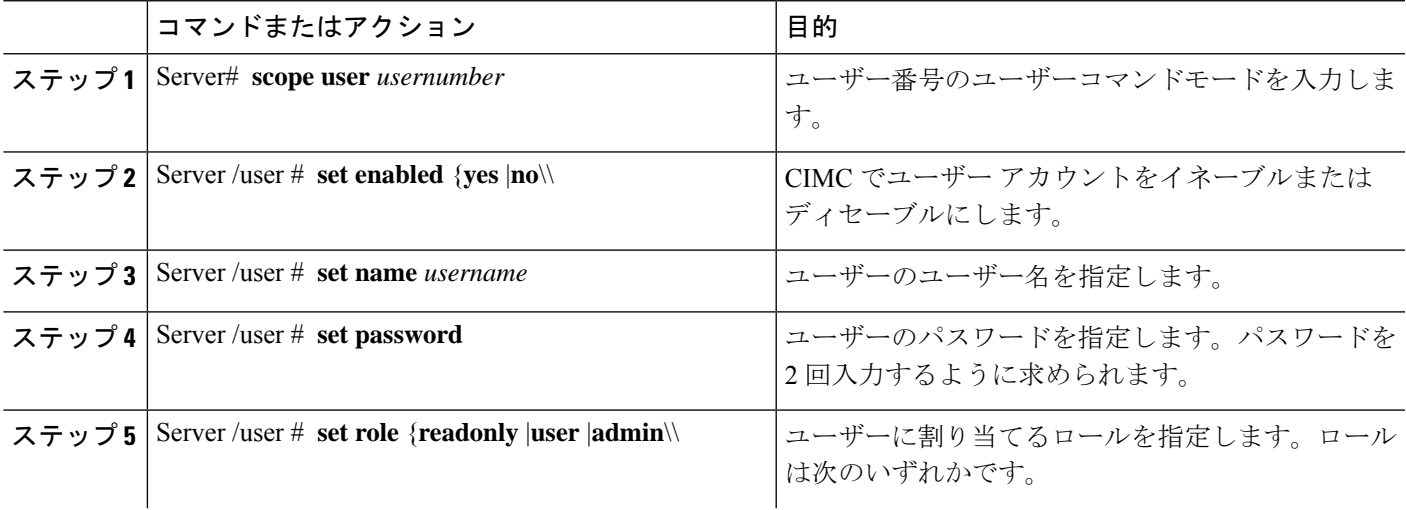

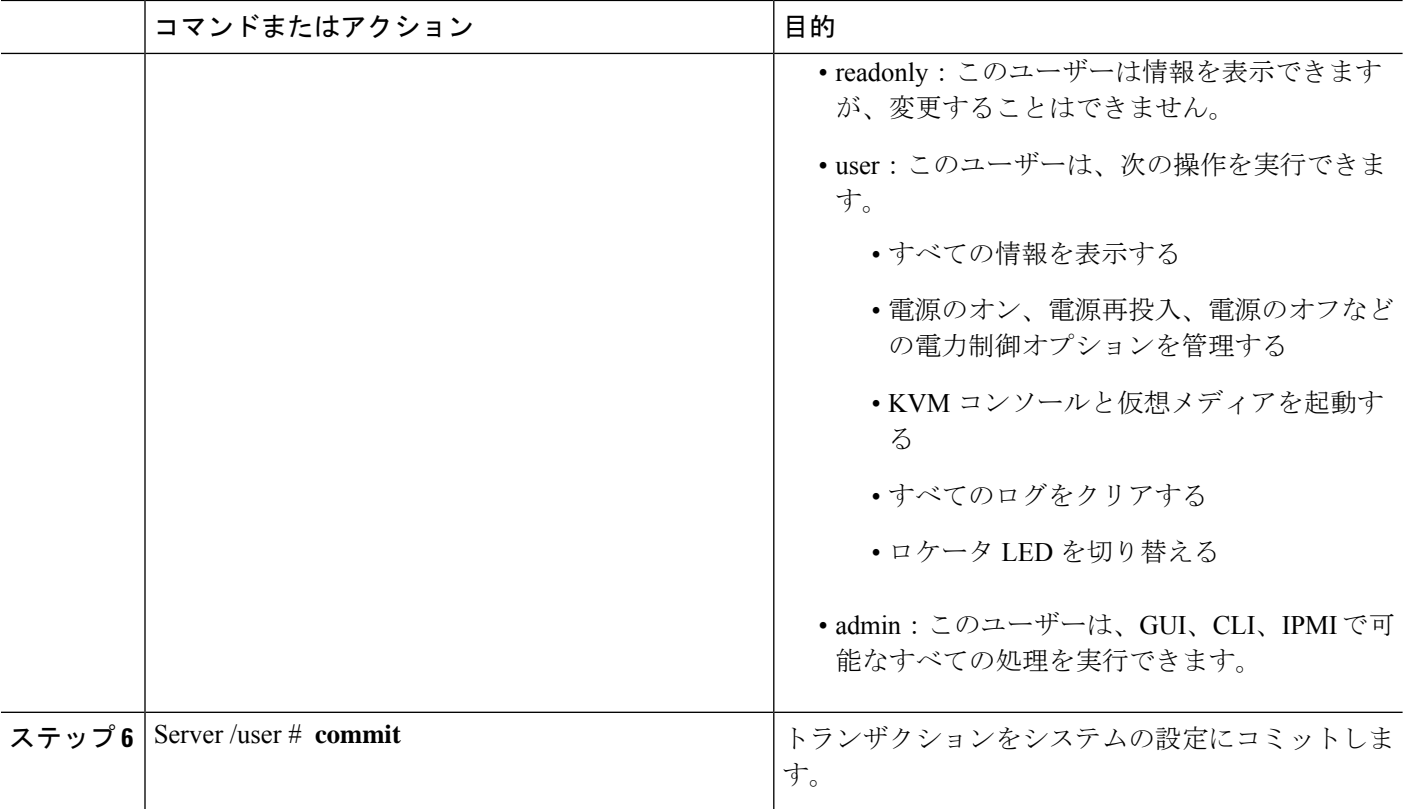

次に、ユーザー 5 を admin として設定する例を示します。

```
Server# scope user 5
Server /user # set enabled yes
Server /user *# set name john
Server /user *# set password
Please enter password:
Please confirm password:
Server /user *# set role readonly
Server /user *# commit
Server /user # show
User Name Role Enabled SSH Key Count
------ --------------- -------- --------- --------------
5 user readonly yes (n/a)
```
# **LDAP** サーバ(**Active Directory**)

CIMC では、情報をディレクトリ内で編成してこの情報へのアクセスを管理するディレクトリ サービスがサポートされます。CIMC は、ネットワークでディレクトリ情報を保管および保持 するLightweightDirectoryAccessProtocol(LDAP)をサポートします。さらに、CIMCはMicrosoft Active Directory(AD)もサポートします。Active Directory はさまざまなネットワーク サービ

スを提供するテクノロジーであり、LDAPと同様のディレクトリサービス、Kerberosベースの 認証、DNS ベースの名前付けなどが含まれます。CIMC は LDAP での Kerberos ベースの認証 サービスを利用します。

CIMC で LDAP がイネーブルになっている場合、ローカル ユーザー データベース内に見つか らないユーザーアカウントに関するユーザー認証とロール許可は、LDAPサーバーによって実 行されます。LDAP ユーザー認証の形式は [username@domain.com](mailto:username@domain.com) です。

[LDAP Settings] 領域で [Enable Encryption] チェックボックスをオンにすることで、LDAP サー バーへの送信データを暗号化するようサーバーに要求できます。

### **LDAP** サーバの設定

CIMC を設定して、LDAP をユーザーの認証と許可に使用できます。LDAP を使用するには、 CIMC のユーザー ロールとロケールを保持する属性を使用してユーザーを設定します。CIMC のユーザーロールとロケールにマップされた既存のLDAP属性を使用できます。または、LDAP スキーマを変更して、属性 ID 1.3.6.1.4.1.9.287247.1 を持つ Cisco AVPair 属性などの新しいカス タム属性を追加できます。

### Ú

スキーマの変更の詳細については、<http://technet.microsoft.com/en-us/library/bb727064.aspx> の記 事を参照してください。 重要

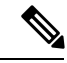

この例では Cisco AVPair という名前のカスタム属性を作成しますが、CIMC のユーザーロール とロケールにマップされた既存の LDAP 属性を使用することもできます。 (注)

LDAP サーバーに対して次の手順を実行する必要があります。

- ステップ **1** LDAP スキーマ スナップインがインストールされていることを確認します。
- ステップ **2** スキーマ スナップインを使用して、次のプロパティを持つ新しい属性を追加します。

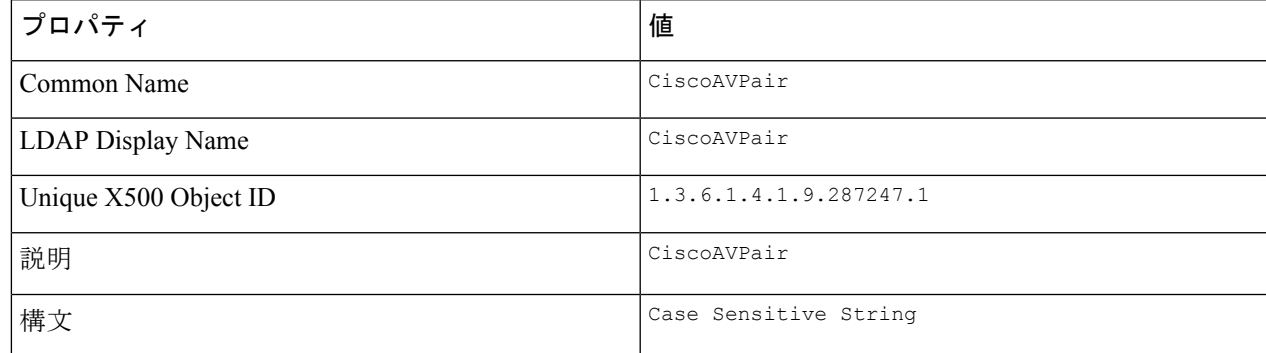

ステップ **3** スナップインを使用して、ユーザ クラスに CiscoAVPair 属性を追加します。

- **1.** 左ペインで [クラス(Classes)] ノードを展開し、**U** を入力してユーザークラスを選択します。
- **2.** [Attributes] タブをクリックして、[Add] をクリックします。
- **3. C** を入力して CiscoAVPair 属性を選択します。
- **4.** [OK] をクリックします。
- ステップ **4** CIMC にアクセスできるようにするユーザーに対し、次のユーザー ロール値を CiscoAVPair 属性に追加し ます。

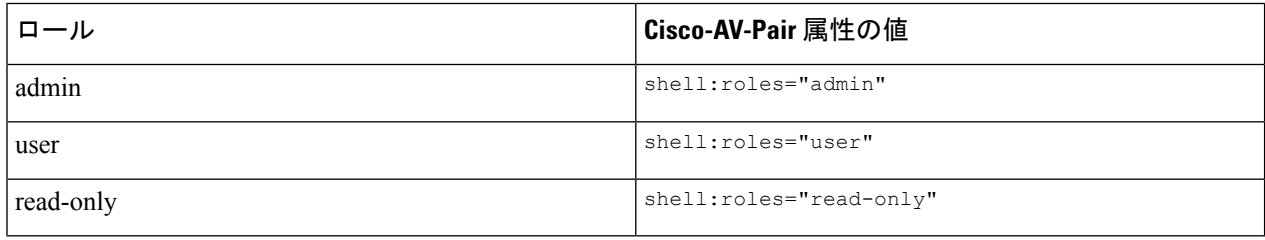

属性に値を追加する方法の詳細については、<http://technet.microsoft.com/en-us/library/bb727064.aspx> の記事を参照してください。 (注)

#### 次のタスク

CIMC を使用して LDAP サーバーを設定します。

### **CIMC** での **LDAP** の設定

ローカル ユーザーの認証と許可に LDAP サーバーを使用するには、CIMC で LDAP を設定し ます。

### 始める前に

このタスクを実行するには、admin 権限を持つユーザーとしてログインする必要があります。

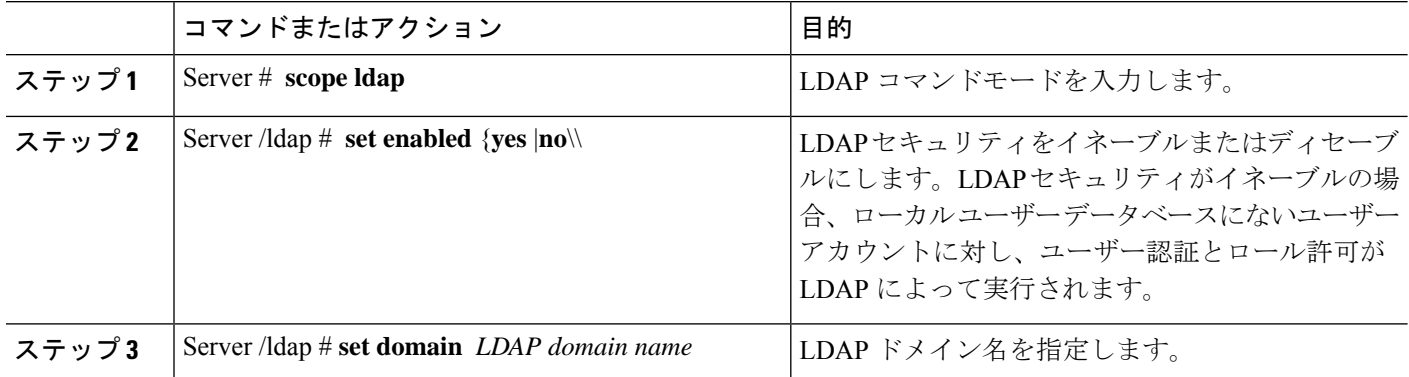

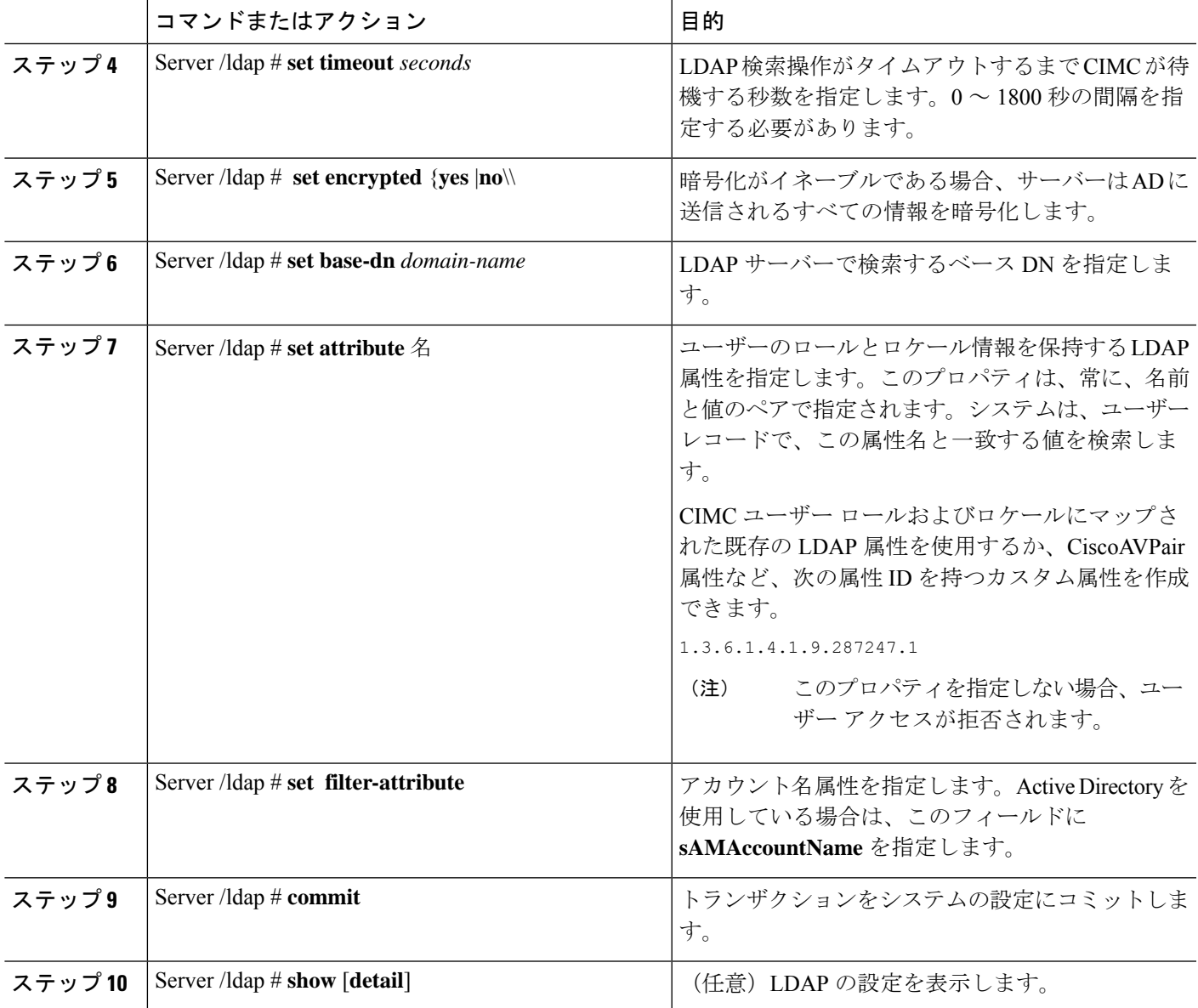

次に、CiscoAVPair 属性を使用して LDAP を設定する例を示します。

Server# scope ldap Server /ldap # set enabled yes Server /ldap \*# set domain sample-domain Server /ldap \*# set timeout 60 Server /ldap \*# set base-dn example.com Server /ldap \*# set attribute CiscoAVPair Server /ldap \*# set filter-attribute sAMAccountName Server /ldap \*# commit Server /ldap # show detail LDAP Settings: Enabled: yes

```
Domain: sample-domain
   BaseDN: example.com
   Timeout (for each server): 60
   Filter-Attribute: sAMAccountName
   Attribute: CiscoAvPair
Server /ldap #
```
### 次のタスク

グループ承認用に LDAP グループを使用する場合は、CIMC での LDAP グループの設定 を参 照してください。

## **CIMC** での **LDAP** グループの設定

## 

Active Directory (AD) グループ許可をイネーブルにして設定すると、ローカル ユーザー デー タベースにないユーザーや、Active Directory で CIMC の使用を許可されていないユーザーに対 するグループ レベルでのユーザー認証も行われます。 (注)

### 始める前に

- このタスクを実行するには、admin 権限を持つユーザーとしてログインする必要がありま す。
- Active Directory (または LDAP) をイネーブルにして、設定する必要があります。

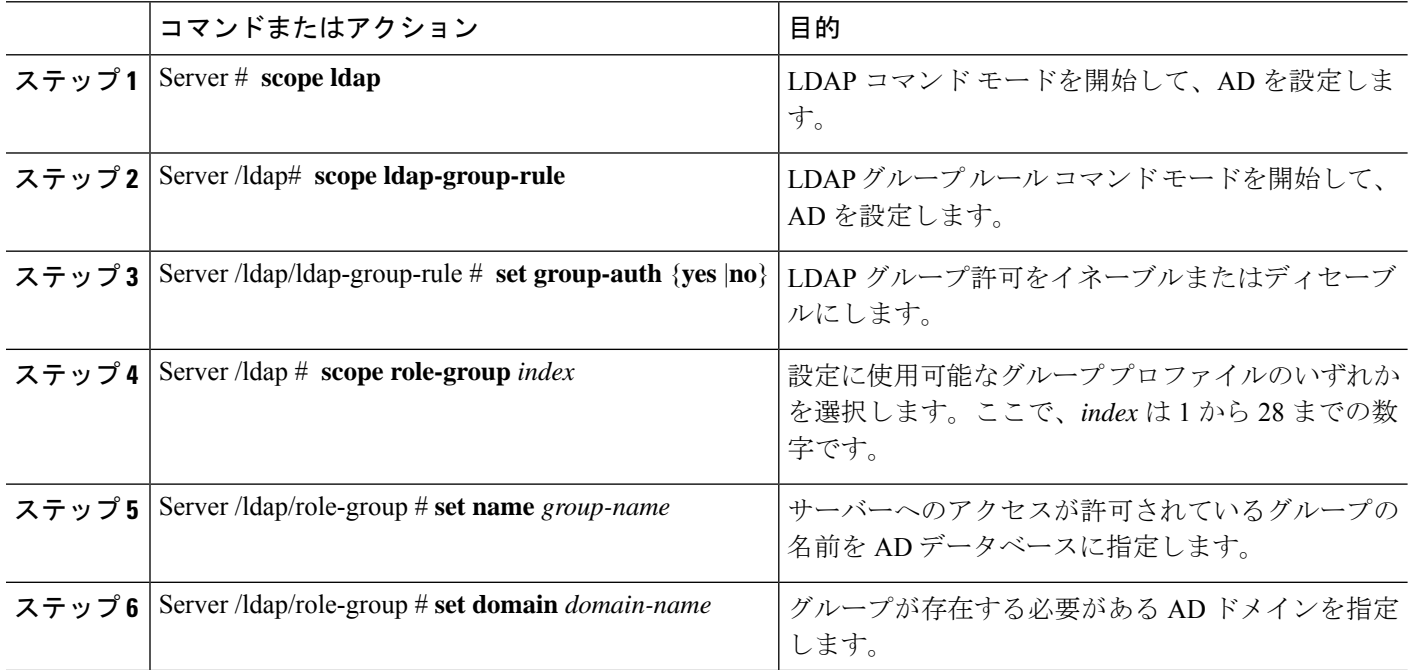

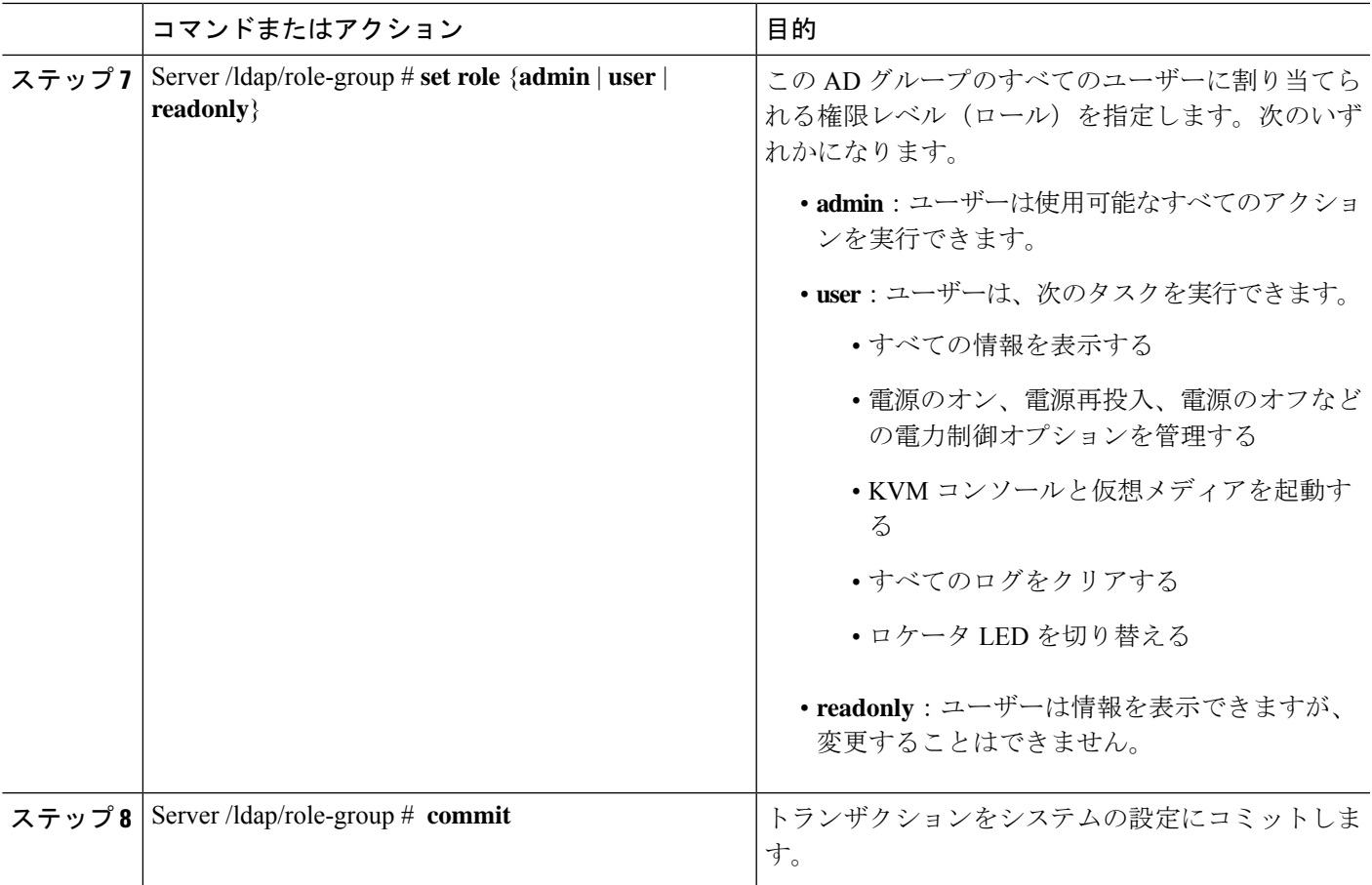

次に、LDAP グループの許可を設定する例を示します。

```
Server# scope ldap
Server /ldap # scope ldap-group-rule
Server /ldap/ldap-group-rule # set group-auth yes
Server /ldap *# scope role-group 5
Server /ldap/role-group # set name Training
Server /ldap/role-group* # set domain example.com
Server /ldap/role-group* # set role readonly
Server /ldap/role-group* # commit
ucs-c250-M2 /ldap # show role-group
Group Group Name Domain Name Assigned Role
------ ----------- -------------- --------------
     (n/a) (n/a) admin
2 (n/a) (n/a) user
3 (n/a) (n/a) readonly
\begin{array}{ccccc}\n4 & (n/a) & (n/a) & (n/a) & (n/a)\n\end{array}Training example.com readonly
```
Server /ldap/role-group #

## **TACACS+** サーバー

TACACS+は、ユーザーによるルータまたはネットワークアクセスサーバーへのアクセス試行 の集中的な確認を可能にするセキュリティプロトコルです。TACACS+サービスは、TACACS+ サーバー上のデータベースで維持されます。ネットワーク アクセス サーバーで TACACS+ 機 能を設定し、使用可能にするには、TACACS+ サーバーを設定しておく必要があります。

TACACS+ サーバーで、Cisco Integrated Management Controller(CIMC)サービスの Cisco 属性 値(AV)ペア権限レベル (priv-lvl)が管理者とオペレータの最小権限レベルに設定されてい ることを確認します。

### **CIMC** の **TACACS+** サポートの制約事項

- CIMC は、最大 6 台の TACACS+ サーバーへの接続をサポートします。
- ユーザは TACACS+ 許可に進む前に、まず TACACS+ 認証を正常に完了する必要がありま す。
- TACACS+ および LDAP の設定は排他的であり、一度に 1 つの設定のみが有効になりま す。
- デフォルトの時間は 5 秒です。
- デフォルトの TCP ポート接続は 49 です。
- デフォルトのログインは PAP ログインであり、ユーザーが入力した詳細データの代わり に、ユーザー名とパスワードが PAP プロトコルパケットでネットワーク アクセス サー バーに到着します。
- IPv4 だけがサポートされます。
- 事前共有キー(PSK)のサイズは 32 文字です。
- 共有秘密キーでサポートされる特殊文字は次の通りです:**! @% ^ \* - \_ .**

### **TACACS+** の動作

#### 始める前に

ユーザーが TACACS+ を使用して CIMC に認証して単純な ASCII ログインを試行すると、次の オプションが提供されます。

CIMC は最終的に、TACACS+ サーバーから次のいずれかの応答を受信します。

• ACCEPT:ユーザは認証され、サービスを開始できます。CIMCが許可を要求するように設定されてい る場合は、この時点で許可のプロセスが開始されます。

• REJECT:ユーザは認証に失敗しました。ユーザは、今後のアクセスを拒否されるか、または、TACACS+ サーバによっては、ログイン シーケンスを再試行するプロンプトが表示されます。

### 次のタスク

認証後、CIMC は承認要求を TACACS+ サーバーに送信します。承認結果に基づいて、CIMC はユーザーのロールを割り当てます。

## **TACACS+** サーバーの設定

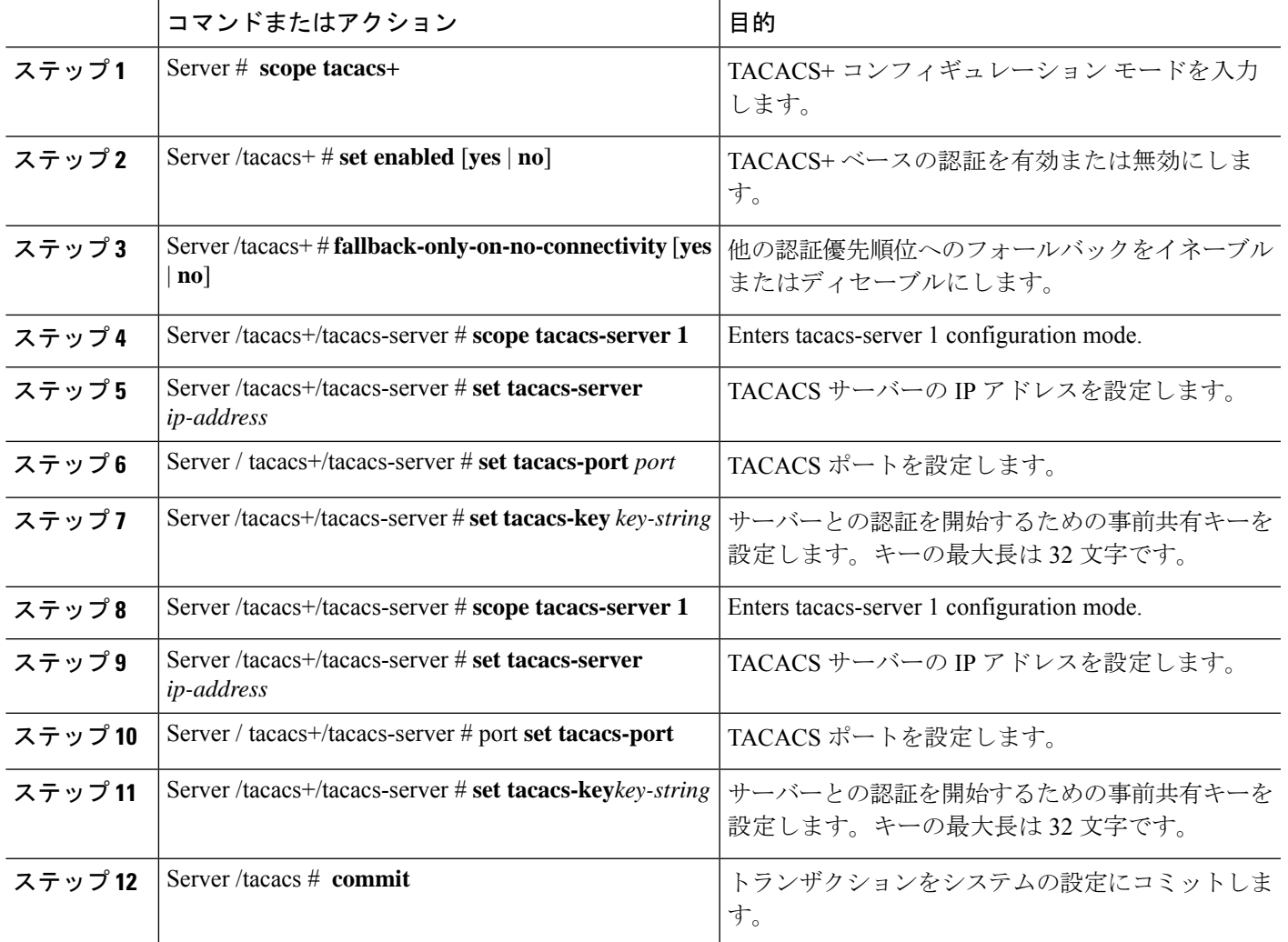

<sup>•</sup> CONTINUE:ユーザーは、さらに認証情報の入力を求められます。

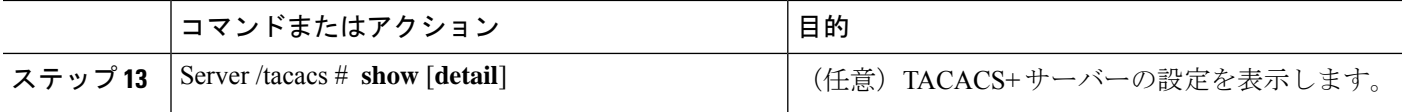

次に、TACACS サーバーを設定する例を示します。

```
Server /# scope tacacs+
Server /tacacs+ #set enabled yes
Server /tacacs+ *#set fallback-only-on-no-connectivity no
Server /tacacs+ *#commit
Server /tacacs+ #scope tacacs-server 1
Server /tacacs+/tacacs-server #set tacacs-server 10.126.254.174
Server /tacacs+/tacacs-server *#set tacacs-port 49
Server /tacacs+/tacacs-server *#set tacacs-key
Please enter tacacs-key: Abcded abcde 123 abcd12 zxy123
Please confirm tacacs-key: Abcded abcde 123 abcd12 zxy123Server /tacacs+/tacacs-server #commit
次に、TACACS+ サーバー設定を確認する例を示します。
Server /tacacs+/tacacs-server #show detail
Server Id 1:
Server IP address/Hostname: 10.126.254.174
Server Key: ******
Server Port: 49
```
## ユーザー セッションの表示

手順

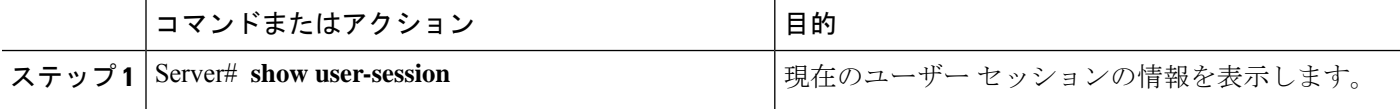

コマンドの出力には、現在のユーザー セッションに関する次の情報が表示されます。

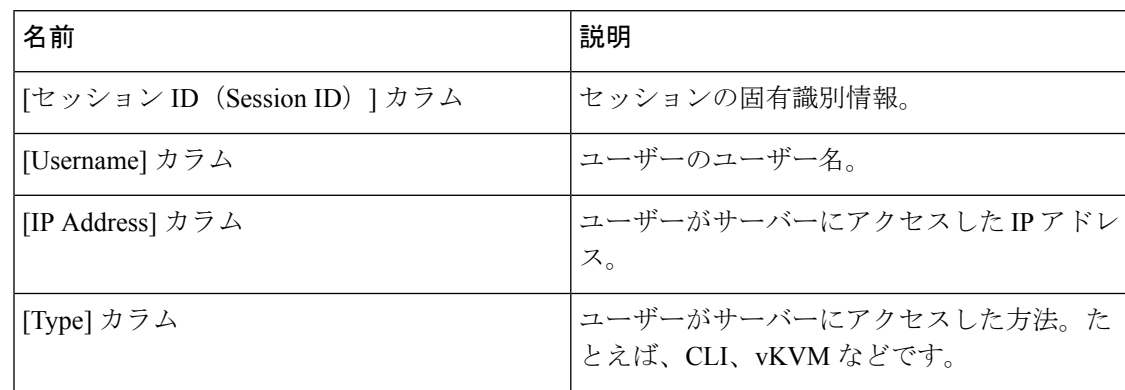

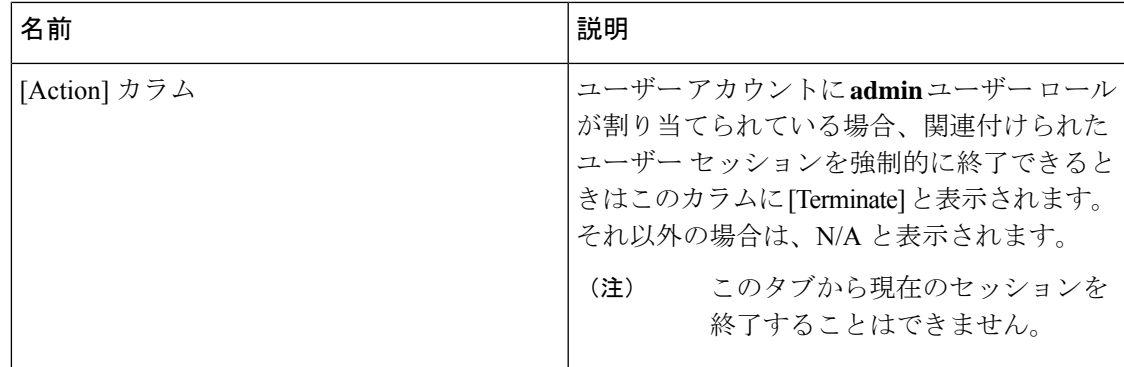

次に、現在のユーザ セッションに関する情報を表示する例を示します。

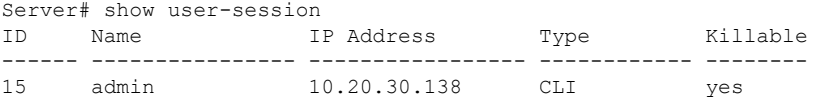

Server /user #

# ユーザー セッションの終了

### 始める前に

ユーザーセッションを終了するには、admin権限を持つユーザーとしてログインする必要があ ります。

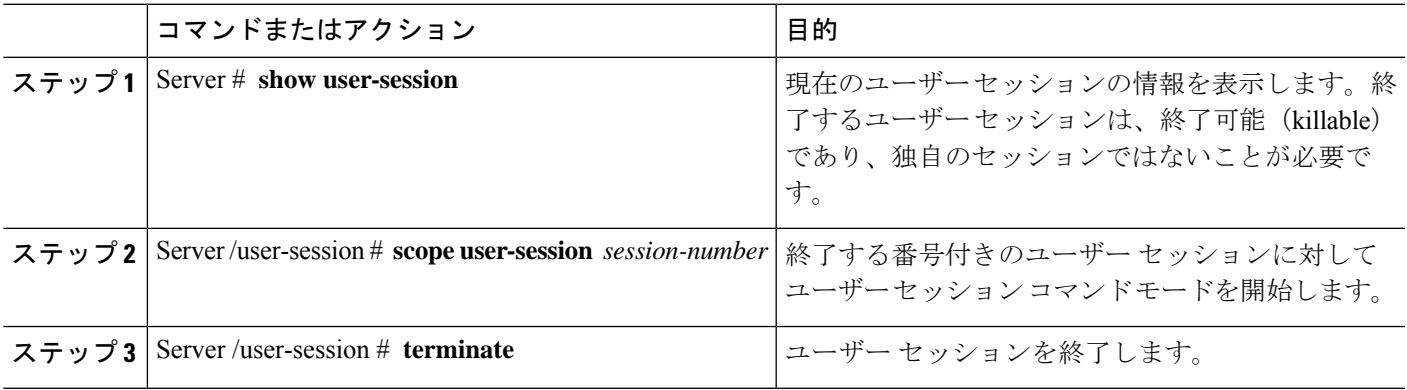

次に、ユーザー セッション 10 の admin がユーザー セッション 15 を終了する例を示し ます。

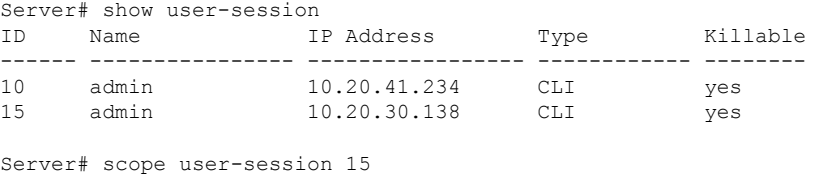

Server /user-session # terminate User session 15 terminated.

Server /user-session #

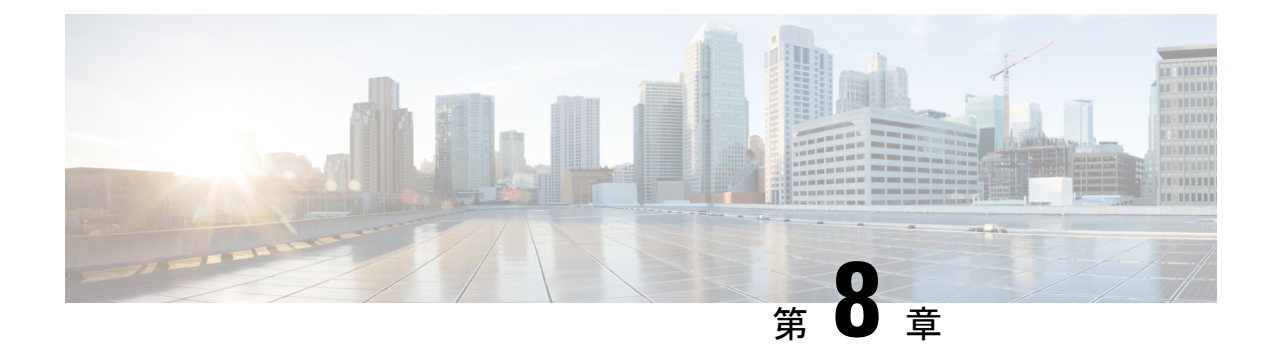

# ネットワーク関連の設定

- CIMC NIC の設定 (73 ページ)
- 共通プロパティの設定 (76 ページ)
- IPv4 の設定 (76 ページ)
- IPv6 の設定 (79 ページ)
- サーバー VLAN の設定 (81ページ)
- ネットワーク セキュリティの設定 (82 ページ)
- NTP 設定の構成 (85 ページ)

## **CIMC NIC** の設定

### **CIMC NIC**

CIMC への接続には、2 種類の NIC モードを使用できます。

### **NIC** モード

•

- [Dedicated]:CIMC への接続は、管理イーサネット ポートを経由して使用できます。
- Shared LOM:CIMC への接続は、マザーボードのオンボード LAN(LOM)イーサネット ホスト ポート経由およびルータの PCIe と MGF インターフェイス経由で使用できます。

# 

Shared LOM モードでは、すべてのホスト ポートが同じサブネッ トに属している必要があります。 (注)

次の例は、リンク状態を示しています。

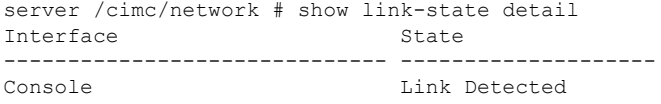

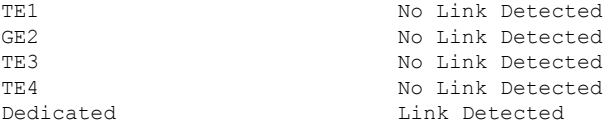

### 次の例は、LOM MAC リストを示しています。

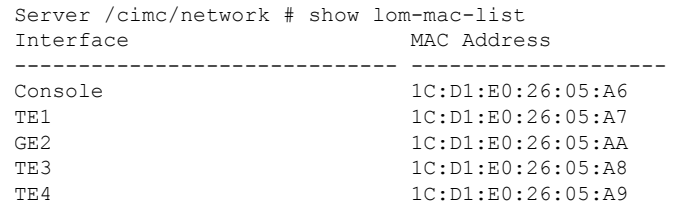

### **CIMC NIC** の設定

NIC モードとインターフェイスを設定するには、次の手順を実行します。

### 始める前に

NIC を設定するには、admin 権限を持つユーザーとしてログインする必要があります。

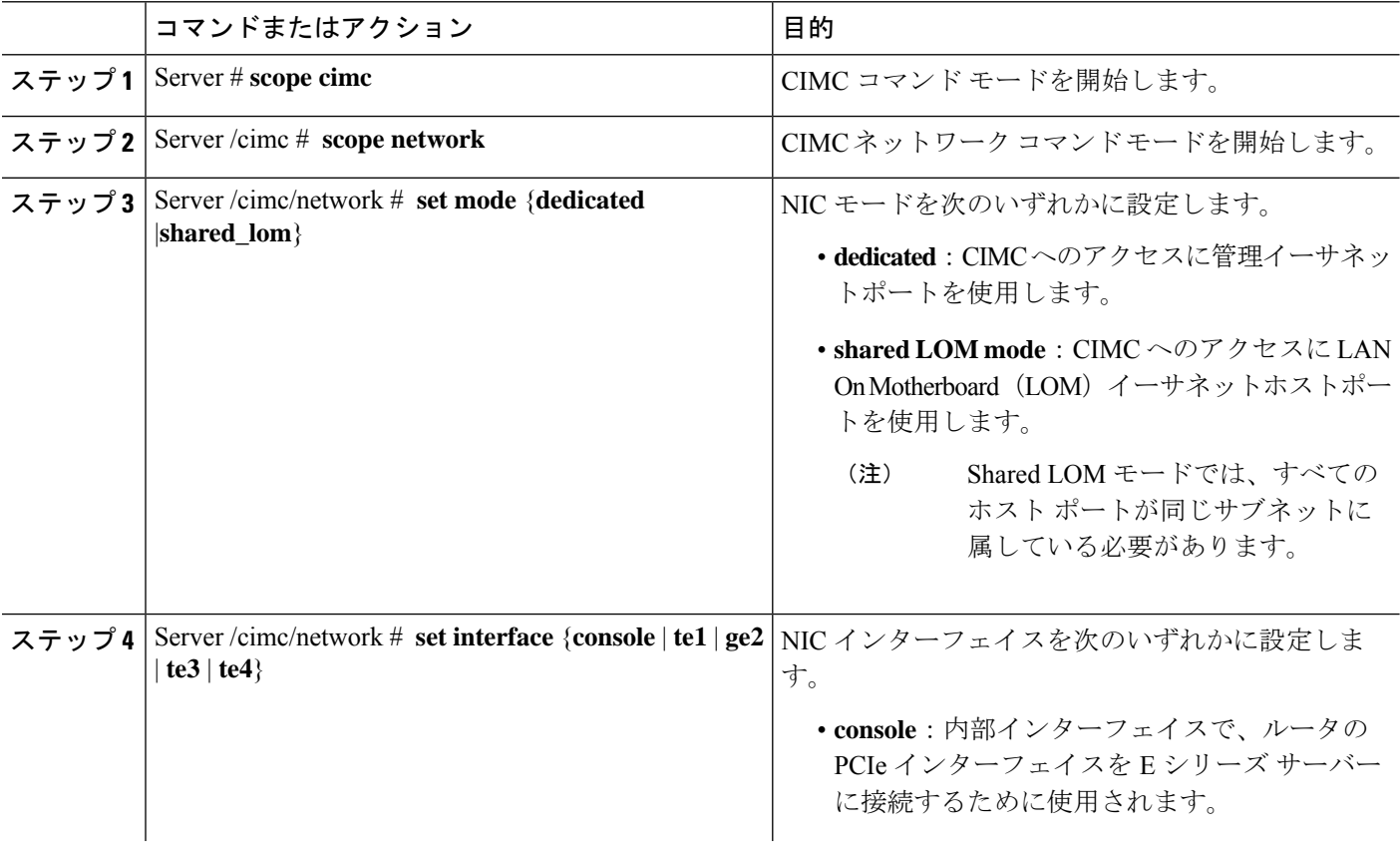

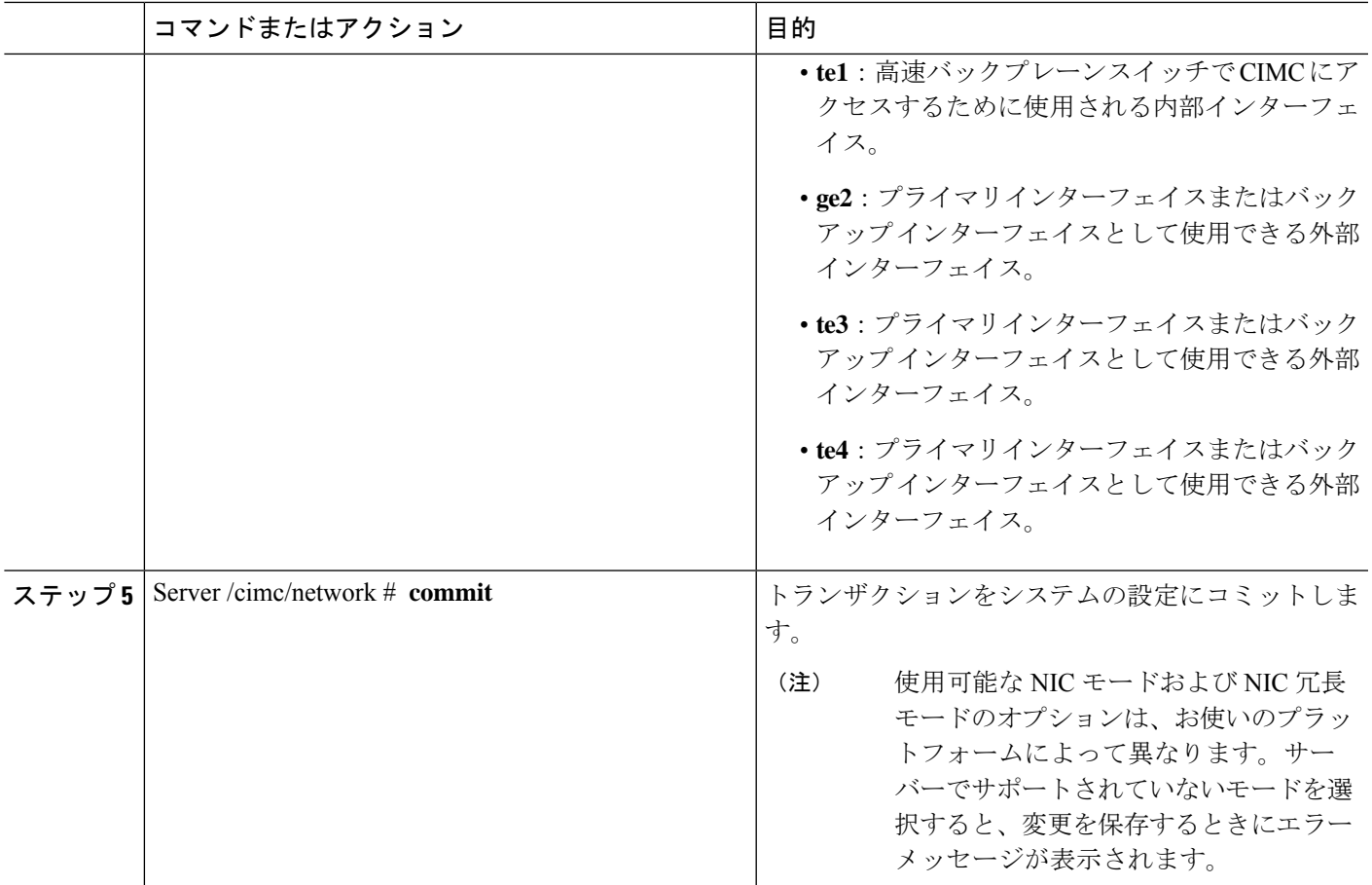

次に、CIMC ネットワーク インターフェイスを設定する例を示します。

```
Server# scope cimc
Server /cimc # scope network
Server /cimc/network # set mode shared_lom
WARNING: Changing this configuration may cause the Router network configuration to be
out of sync.
You may still commit your changes, but it is recommended that changes be done on the
Router.
Server /cimc/network *# set interface ge2
WARNING: Changing this configuration may cause the Router network configuration to be
out of sync.
You may still commit your changes, but it is recommended that changes be done on the
Router.
Server /cimc/network *# commit
Changes to the network settings will be applied immediately.
You may lose connectivity to the Cisco IMC and may have to log in again.
Do you wish to continue? [y/N] y
Server /cimc/network #
```
# 共通プロパティの設定

サーバーを説明するには、共通プロパティを使用します。

#### 始める前に

共通プロパティを設定するには、admin 権限を持つユーザーとしてログインする必要がありま す。

### 手順

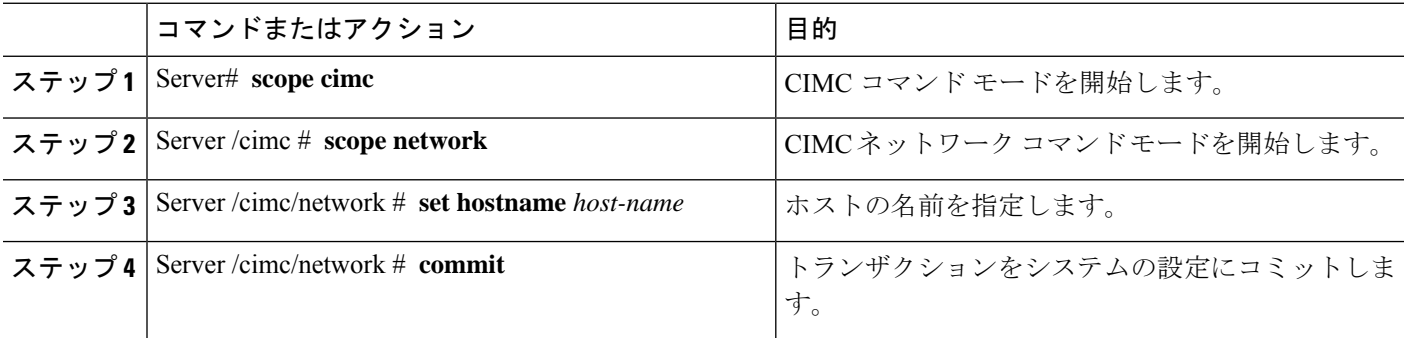

#### 例

次に、コマンドのプロパティを設定する例を示します。

```
Server# scope cimc
Server /cimc # scope network
server /cimc/network # set hostname Server
WARNING: Changing this configuration may cause the Router network configuration to be
out of sync.
You may still commit your changes, but it is recommended that changes be done on the
Router.
server / cimc/network *# commit
Changes to the network settings will be applied immediately.
You may lose connectivity to the Cisco IMC and may have to log in again.
Do you wish to continue? [y/N] y
Server /cimc/network #
```
## **IPv4** の設定

### 始める前に

IPv4 ネットワークの設定を実行するには、admin 権限を持つユーザーとしてログインする必要 があります。

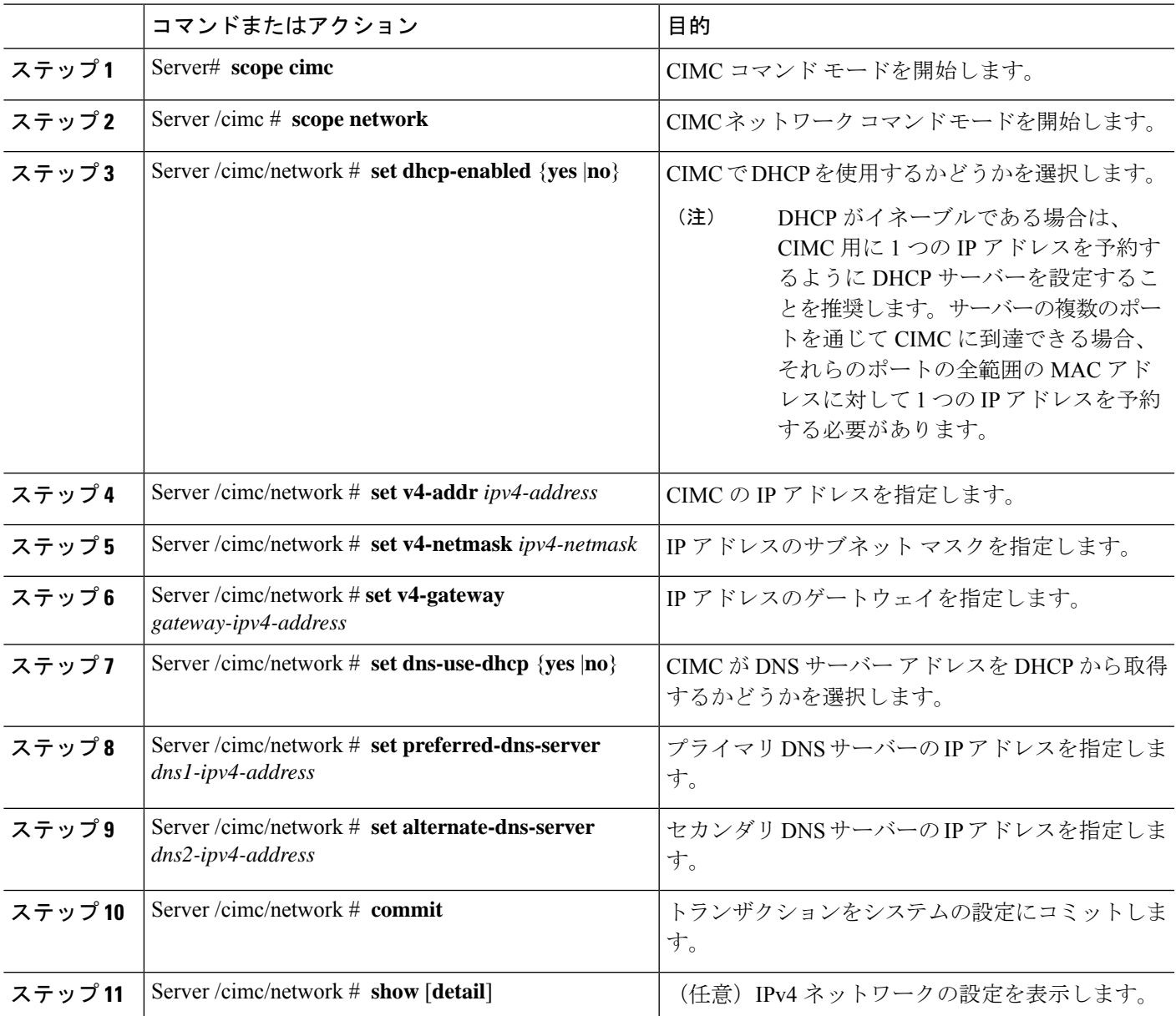

手順

### 例

次に、IPv4 ネットワークの設定を実行し、表示する例を示します。

```
Server# scope cimc
Server /cimc # scope network
Server /cimc/network # set dns-use-dhcp no
WARNING: Changing this configuration may cause the Router network configuration to be
out of sync.
You may still commit your changes, but it is recommended that changes be done on the
Router.
Server /cimc/network *# set dhcp-enabled no
```
WARNING: Changing this configuration may cause the Router network configuration to be out of sync. You may still commit your changes, but it is recommended that changes be done on the Router. Server /cimc/network \*# set v4-addr 10.20.30.11 WARNING: Changing this configuration may cause the Router network configuration to be out of sync. You may still commit your changes, but it is recommended that changes be done on the Router. Server /cimc/network \*# set v4-gateway 10.20.30.1 WARNING: Changing this configuration may cause the Router network configuration to be out of sync. You may still commit your changes, but it is recommended that changes be done on the Router. Server /cimc/network \*# set v4-netmask 255.255.248.0 WARNING: Changing this configuration may cause the Router network configuration to be out of sync. You may still commit your changes, but it is recommended that changes be done on the Router. Server /cimc/network \*# set preferred-dns-server 192.168.30.31 WARNING: Changing this configuration may cause the Router network configuration to be out of sync. You may still commit your changes, but it is recommended that changes be done on the Router. Server /cimc/network \*# set alternate-dns-server 192.168.30.32 WARNING: Changing this configuration may cause the Router network configuration to be out of sync. You may still commit your changes, but it is recommended that changes be done on the Router. Server /cimc/network \*# commit Changes to the network settings will be applied immediately. You may lose connectivity to the Cisco IMC and may have to log in again. Do you wish to continue? [y/N] y Server /cimc/network # Server /cimc/network # show detail Network Setting: IPv4 Enabled: yes IPv4 Address: 10.20.30.11 IPv4 Netmask: 255.255.248.0 IPv4 Gateway: 10.20.30.1 DHCP Enabled: no DDNS Enabled: yes DDNS Update Domain: DDNS Refresh Interval(0-8736 Hr): 0 Obtain DNS Server by DHCP: no Preferred DNS: 192.168.30.31 Alternate DNS: 192.168.30.32 IPv6 Enabled: no IPv6 Address: :: IPv6 Prefix: 64 IPv6 Gateway: :: IPv6 Link Local: :: IPv6 SLAAC Address: :: IPV6 DHCP Enabled: no IPV6 Obtain DNS Server by DHCP: no IPV6 Preferred DNS: :: IPV6 Alternate DNS: :: VLAN Enabled: no VLAN ID: 1 VLAN Priority: 0 Port Profile: Hostname: Server MAC Address: 1C:D1:E0:26:0F:81

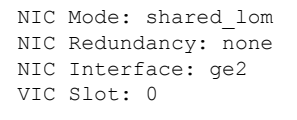

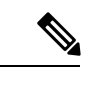

(注) この設定が **show detail** コマンドに反映されるまでに数分かかることがあります。

## **IPv6** の設定

#### 始める前に

IPv6 ネットワークの設定を実行するには、admin 権限を持つユーザーとしてログインする必要 があります。

手順

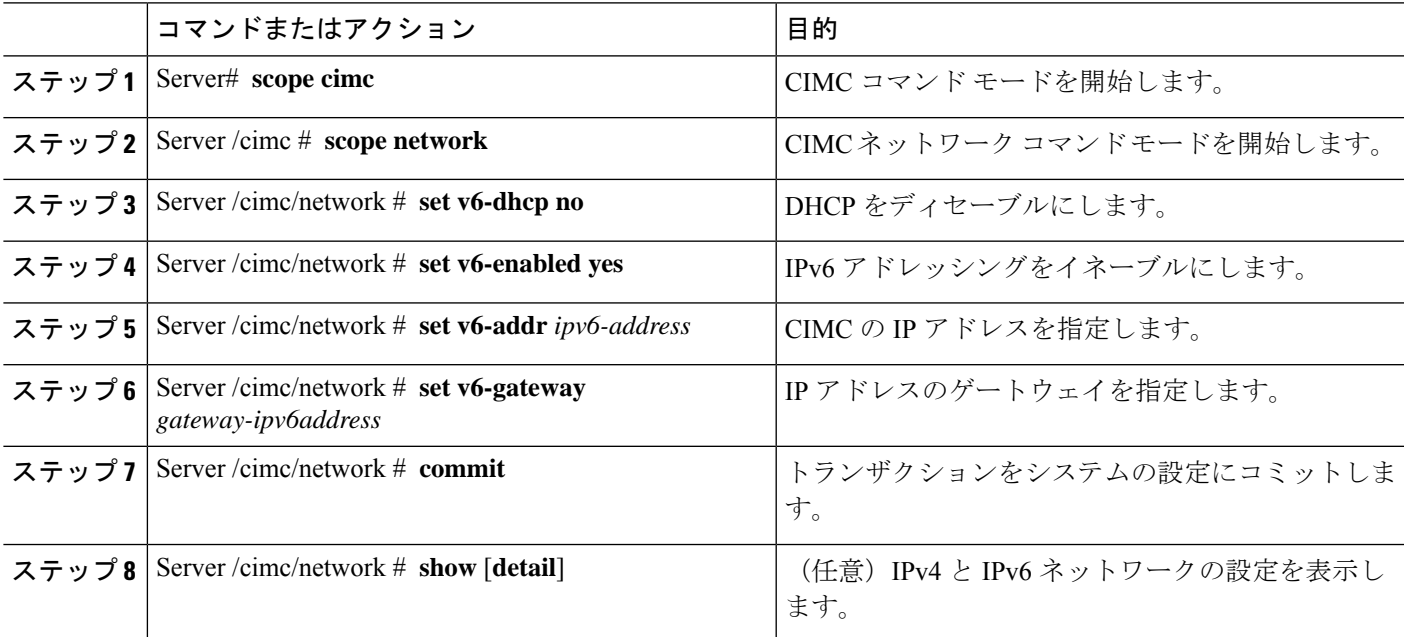

### 例

次に、IPv6 ネットワークの設定を実行し、表示する例を示します。

```
Server# scope cimc
Server /cimc # scope network
Server /cimc/network # set v6-dhcp-enabled no
WARNING: Changing this configuration may cause the Router network configuration to be
out of sync.
You may still commit your changes, but it is recommended that changes be done on the
Router.
```
Please set "v6-enabled" to "yes" before you commit Otherwise your setting for "v6-dhcp-enabled" will not be reflected Server /cimc/network \*# set v6-enabled yes WARNING: Changing this configuration may cause the Router network configuration to be out of sync. You may still commit your changes, but it is recommended that changes be done on the Router. Warning: You have chosen to change IPv6 property without a valid IPv6 address. Server /cimc/network \*# set v6-addr 2001:db8:101:f101:f2f7::14 WARNING: Changing this configuration may cause the Router network configuration to be out of sync. You may still commit your changes, but it is recommended that changes be done on the Router. Server /cimc/network \*# set v6-gateway 2001:db8:101:f101:f2f7::1 WARNING: Changing this configuration may cause the Router network configuration to be out of sync. You may still commit your changes, but it is recommended that changes be done on the Router. Server /cimc/network \*# commit Changes to the network settings will be applied immediately. You may lose connectivity to the Cisco IMC and may have to log in again. Do you wish to continue? [y/N] y Server /cimc/network # Server /cimc/network # show detail Network Setting: IPv4 Enabled: yes IPv4 Address: 10.20.30.11 IPv4 Netmask: 255.255.248.0 IPv4 Gateway: 10.20.30.1 DHCP Enabled: no DDNS Enabled: yes DDNS Update Domain: DDNS Refresh Interval(0-8736 Hr): 0 Obtain DNS Server by DHCP: no Preferred DNS: 192.168.30.31 Alternate DNS: 192.168.30.32 IPv6 Enabled: yes IPv6 Address: 2001:db8:101:f101:f2f7::14 IPv6 Prefix: 64 IPv6 Gateway: 2001:db8:101:f101:f2f7::1 IPv6 Link Local: fe80::1ed1:e0ff:fe26:f81 IPv6 SLAAC Address: 6666:1000::1ed1:e0ff:fe26:f81 IPV6 DHCP Enabled: no IPV6 Obtain DNS Server by DHCP: no IPV6 Preferred DNS: :: IPV6 Alternate DNS: :: VLAN Enabled: no VLAN ID: 1 VLAN Priority: 0 Port Profile: Hostname: Server MAC Address: 1C:D1:E0:26:0F:81 NIC Mode: shared\_lom NIC Redundancy: none NIC Interface: ge2 VIC Slot: 0 Server /cimc/network #

## サーバー **VLAN** の設定

### 始める前に

サーバー VLAN を設定するには、admin としてログインしている必要があります。

手順

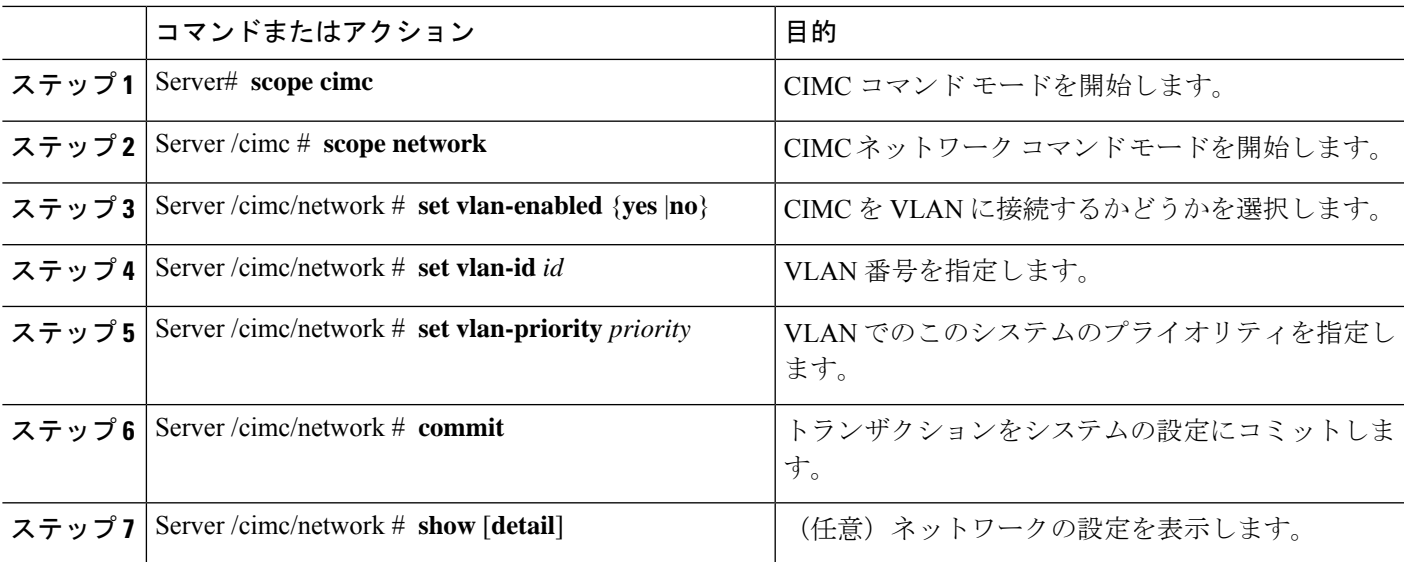

#### 例

次に、サーバー VLAN を設定する例を示します。

```
Server# scope cimc
Server /cimc # scope network
Server /cimc/network # set vlan-enabled yes Server /cimc/network *# set vlan-id 10 Server
/cimc/network *# set vlan-priority 32 Server /cimc/network *# commit
Server /cimc/network # show detail
Network Setting:
    IPv4 Enabled: yes
     IPv4 Address: 10.20.30.11
    IPv4 Netmask: 255.255.248.0
    IPv4 Gateway: 10.20.30.1
     DHCP Enabled: no
     DDNS Enabled: yes
     DDNS Update Domain:
     DDNS Refresh Interval(0-8736 Hr): 0
     Obtain DNS Server by DHCP: no
     Preferred DNS: 0.0.0.0
     Alternate DNS: 0.0.0.0
     IPv6 Enabled: no
     IPv6 Address: ::
     IPv6 Prefix: 64
     IPv6 Gateway: ::
     IPv6 Link Local: ::
     IPv6 SLAAC Address: ::
```

```
IPV6 DHCP Enabled: no
     IPV6 Obtain DNS Server by DHCP: no
     IPV6 Preferred DNS: ::
     IPV6 Alternate DNS: ::
     VLAN Enabled: yes
     VLAN ID: 10
     VLAN Priority: 32
     Port Profile:
    Hostname: Server
     MAC Address: 1C:D1:E0:26:05:A5
    NIC Mode: dedicated
     NIC Redundancy: none
    NIC Interface:
    VIC Slot: 0
Server /cimc/network #
```
## ネットワーク セキュリティの設定

### ネットワーク セキュリティ

CIMC は、IP ブロッキングをネットワーク セキュリティとして使用します。IP ブロッキング は、サーバーまたは Web サイトと、特定の IP アドレスまたはアドレス範囲との間の接続を防 ぎます。IP ブロッキングは、これらのコンピュータから Web サイト、メール サーバー、また はその他のインターネット サーバーへの不要な接続を効果的に禁止します。

禁止 IP の設定は、一般的に、サービス拒絶(DoS)攻撃から保護するために使用されます。 CIMC は、IP ブロッキングの失敗回数を設定して、IP アドレスを禁止します。

### ネットワーク セキュリティの設定

IP ブロッキングの失敗回数を設定する場合は、ネットワーク セキュリティを設定します。

### 始める前に

ネットワークセキュリティを設定するには、admin権限を持つユーザーとしてログインする必 要があります。

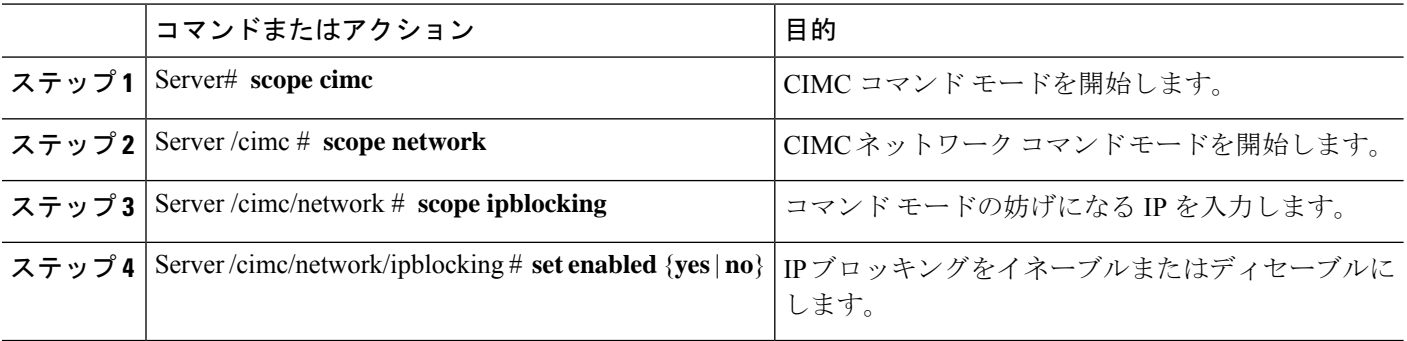

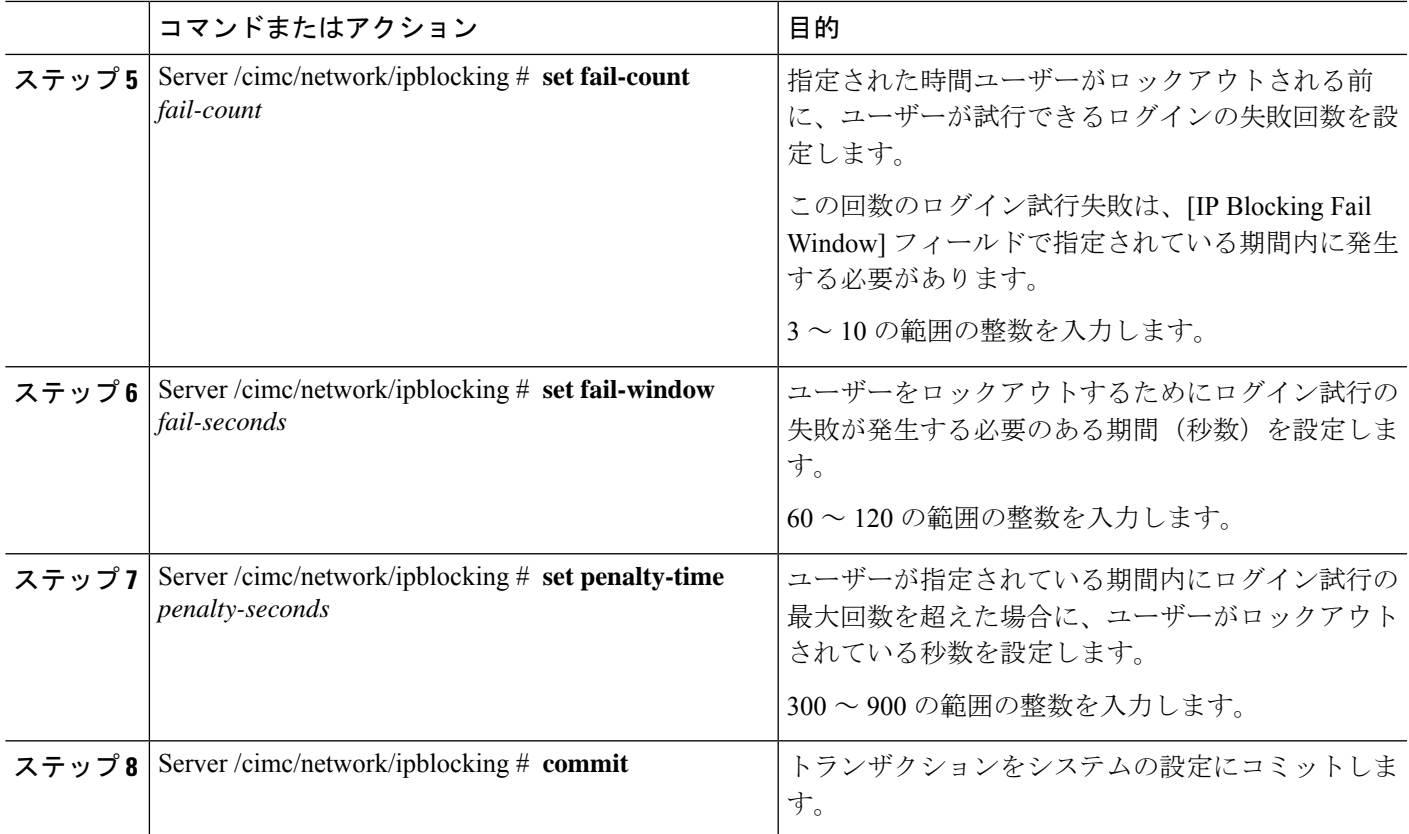

次に、IP ブロッキングを設定する例を示します。

```
Server# scope cimc
Server /cimc # scope network
Server /cimc/network # scope ipblocking
Server /cimc/network/ipblocking # set enabled yes
Server /cimc/network/ipblocking *# set fail-count 5
Server /cimc/network/ipblocking *# set fail-window 90
Server /cimc/network/ipblocking *# set penalty-time 600
Server /cimc/network/ipblocking *# commit
Server /cimc/network/ipblocking #
```
### **IPS** フィルタリングの設定

### 始める前に

このタスクを実行するには、admin 権限でログインする必要があります。

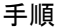

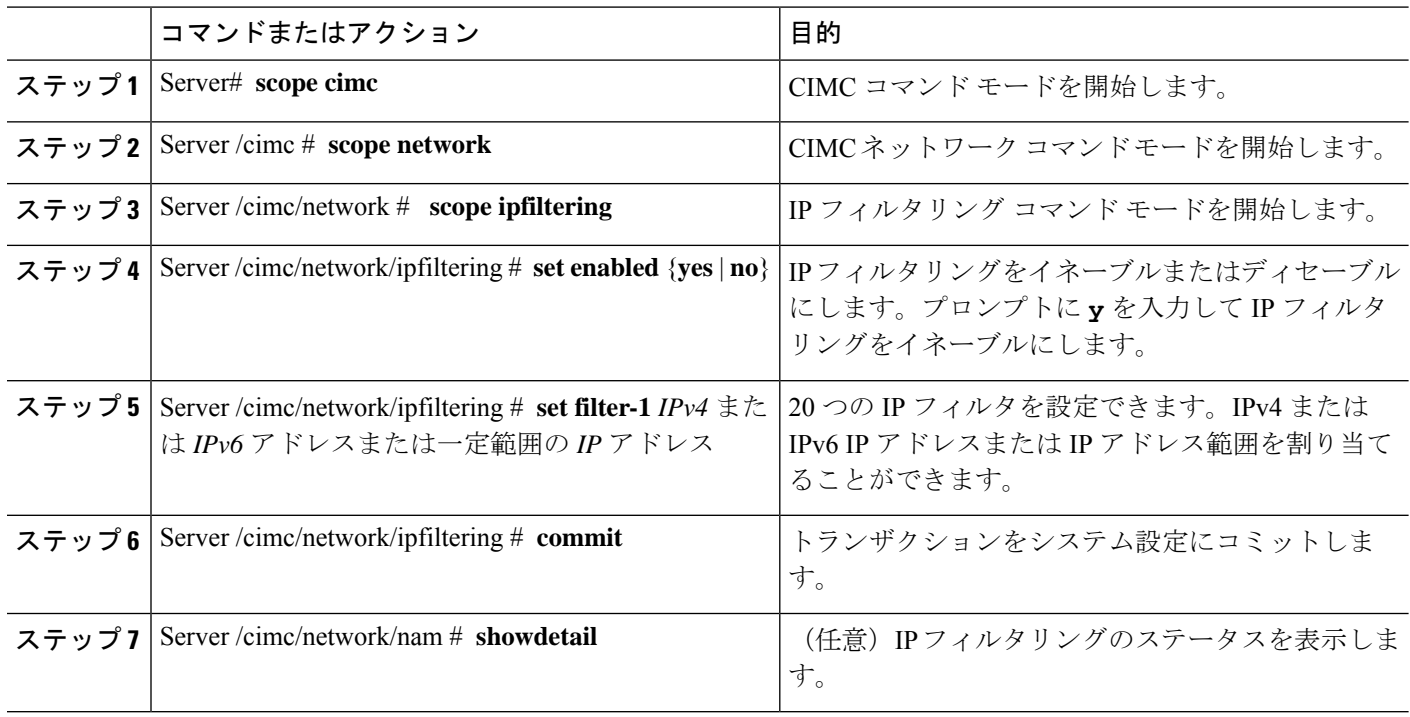

次に、IP フィルタリングを設定する例を示します。

```
Server /cimc/network # scope ipfiltering
Server /cimc/network/ipfiltering # set enabled yes
This will enable IP Filtering
Do you wish to continue? [y/N] y
Server /cimc/network/ipfiltering *# commit
Changes to the ipfiltering will be applied immediately.
You may lose connectivity to the Cisco IMC and may have to log in again.
Do you wish to continue? [y/N] y
Server /cimc/network/ipfiltering # set filter-1 1.1.1.1-255.255.255.255
Server /cimc/network/ipfiltering *# set filter-2 10.10.10.10
Server /cimc/network/ipfiltering *# set filter-3 2001:db8:101:f101:f2f7::15
Server /cimc/network/ipfiltering *# commit
Changes to the ipfiltering will be applied immediately.
You may lose connectivity to the Cisco IMC and may have to log in again.
Do you wish to continue? [y/N] y
Server /cimc/network/ipfiltering #
Server /cimc/network/ipfiltering # show detail
IP Filter Service Settings:
Enabled: yes
Filter 1: 1.1.1.1-255.255.255.255
Filter 2: 10.10.10.10
Filter 3: 2001:db8:101:f101:f2f7::15
Filter 4:
Filter 5:
Filter 6:
Filter 7:
Filter 8:
```
Filter 10: Filter 11: Filter 12: Filter 13: Filter 14: Filter 15: Filter 16: Filter 17: Filter 18: Filter 19: Filter 20: Server /cimc/network/ipfiltering #

Filter 9:

## **NTP** 設定の構成

### **NTP** 設定

デフォルトでは、CIMC がリセットされると、ホストと時刻が同期されます。Network Time Protocol(NTP)サービスを導入すると、CIMC を設定して NTP サーバーと時刻を同期できま す。デフォルトでは、NTPサーバーはCIMCで動作しません。NTPサーバーまたは時刻源サー バーとして機能するサーバー (少なくとも1台、最大4台)のIP アドレスまたは DNS アドレ スを指定し、NTP サービスをイネーブルにして設定する必要があります。NTP サービスをイ ネーブルにすると、CIMC は設定された NTP サーバーと時刻を同期します。NTP サービスは CIMC でのみ変更できます。

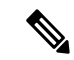

NTP サービスを有効にするには、DNS アドレスではなくサーバーの IP アドレスを指定するこ とをお勧めします。 (注)

### **NTP** 設定の構成

### 始める前に

このタスクを実行するには、admin 権限でログインする必要があります。

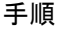

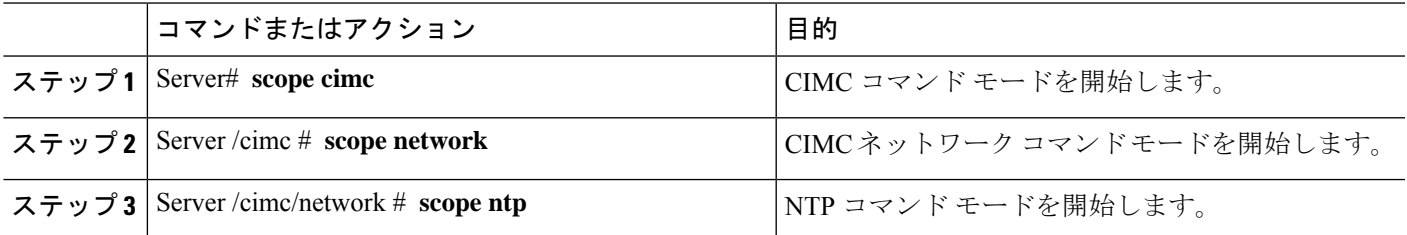

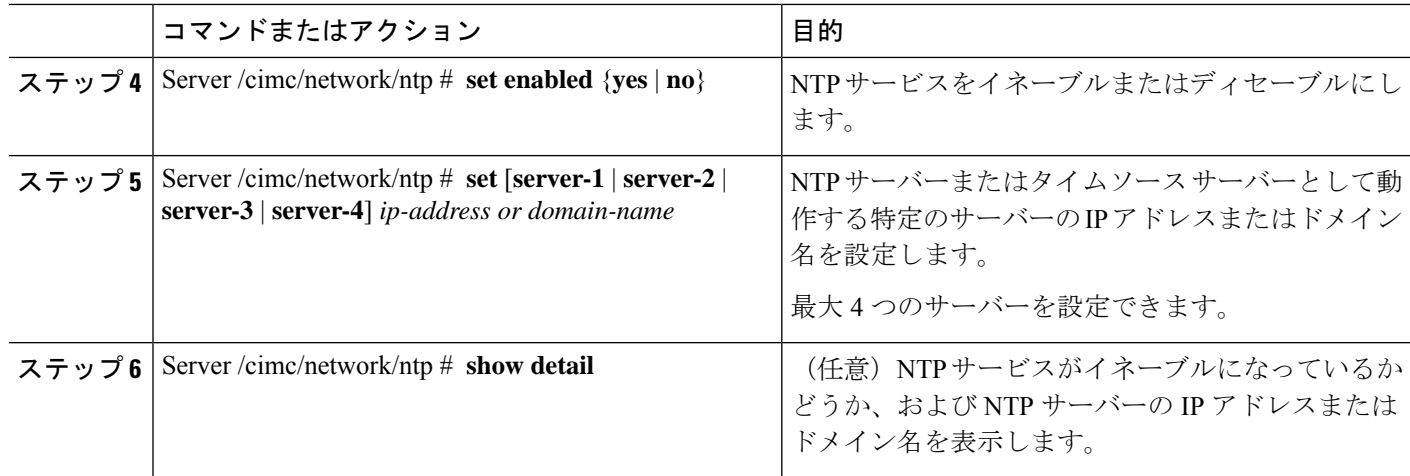

次の例は、NTP の設定を示しています。

```
Server# scope cimc
Server /cimc # scope network
Server /cimc/network # scope ntp
Server /cimc/network/ntp # set enabled yes
Warning: IPMI Set SEL Time command will be disabled if NTP is enabled.
Do you wish to continue? [y/N] y
Server /cimc/network/ntp *# set server-1 10.50.171.9
Server /cimc/network/ntp *# set server-2 time.cisco.com
Server /cimc/network/ntp *# commit
Server /cimc/network/ntp #
Server /cimc/network/ntp # show detail
NTP Service Settings:
Enabled: yes
Server 1: 10.50.171.9
Server 2: time.cisco.com
Server 3:
Server 4:
Status: unsynchronised
Server /cimc/network/ntp #
```
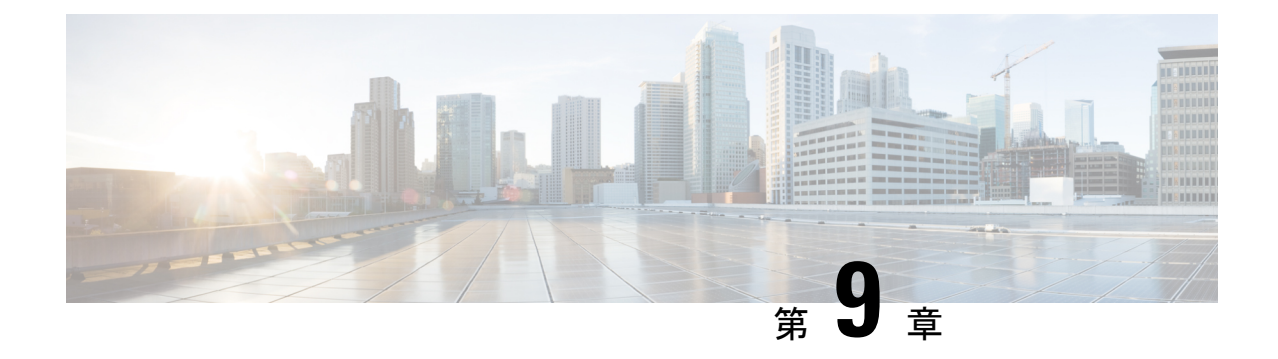

# コミュニケーション サービスの設定

- HTTP の設定 (87 ページ)
- SSH の設定 (88ページ)
- Redfish のイネーブル化 (89 ページ)
- XML API の設定 (90ページ)
- IPMI の設定 (91 ページ)
- SNMP の設定 (93 ページ)

## **HTTP** の設定

### 始める前に

•

HTTP を設定するには、admin 権限を持つユーザーとしてログインする必要があります。

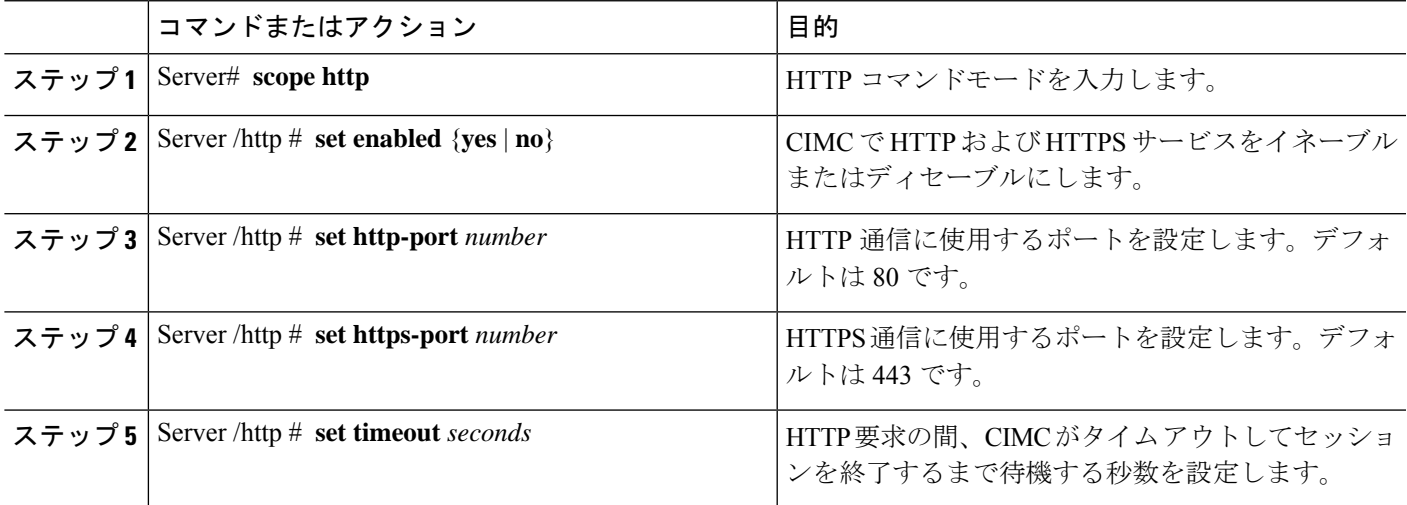

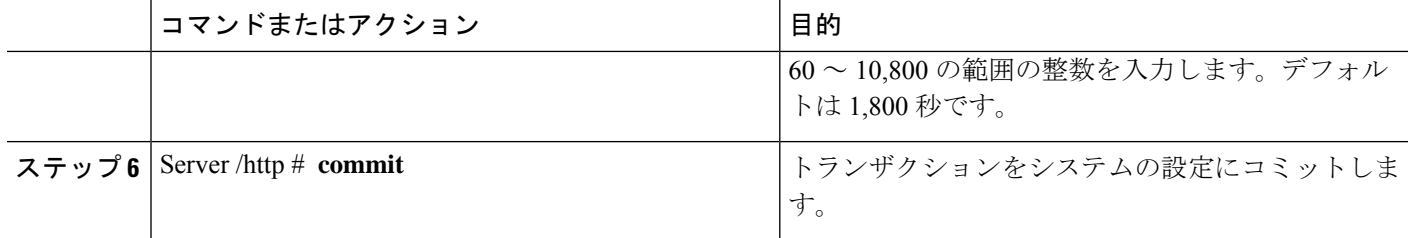

次に、CIMC に HTTP を設定する例を示します。

```
Server#
Server# scope http
Server /http # set http-enabled yes
Server /http *# set http-port 80
Server /http *# set http-redirect yes
Server /http *# set https-enabled yes
Server /http *# set https-port 443
Server /http *# set timeout 1800
Server /http *# commit
Server /http # show
HTTP Port HTTPS Port Timeout Active Sessions HTTPS Enabled HTTP Redirected HTTP Enabled
---------- ---------- -------- --------------- ------------- ----------------
----------------
80 443 1800 0 yes yes yes
```
Server /http #

## **SSH** の設定

始める前に

SSH を設定するには、admin 権限を持つユーザーとしてログインする必要があります。

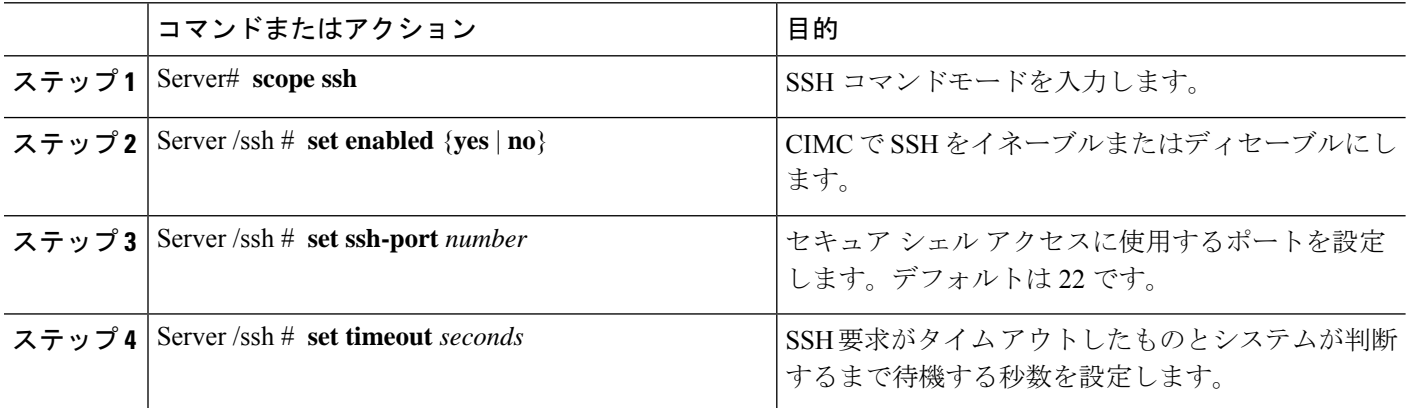

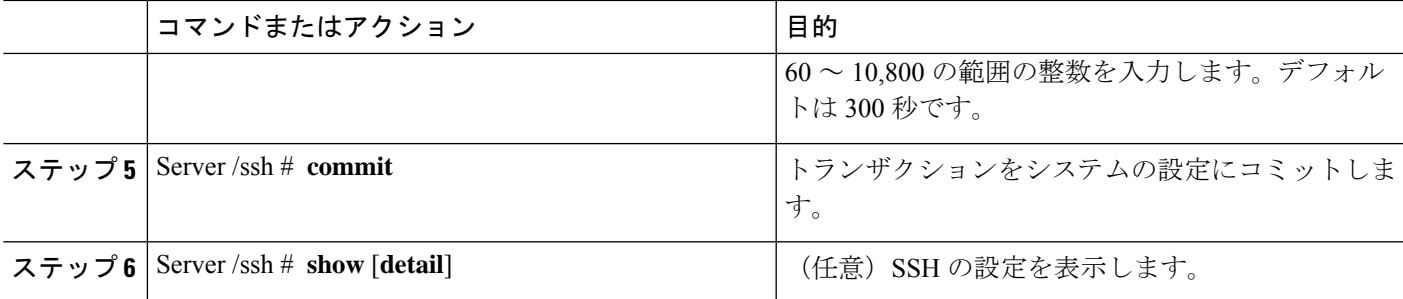

```
次に、CIMC に SSH を設定する例を示します。
Server# scope ssh
Server /ssh # set enabled yes
Server /ssh *# set ssh-port 22
Server /ssh *# set timeout 600
Server /ssh *# commit
Server /ssh # show detail
SSH Port Timeout Active Sessions Enabled
--------- -------- --------------- ---------
22 600 1 yes
```
Server /ssh #

# **Redfish** のイネーブル化

### 始める前に

このタスクを実行するには、admin 権限を持つユーザーとしてログインする必要があります。

### 手順の概要

- **1.** Server # **scope redfish**
- **2.** Server /redfish # **set enabled** {**yes** |**no**}
- **3.** Server /redfish\* # **commit**

### 手順の詳細

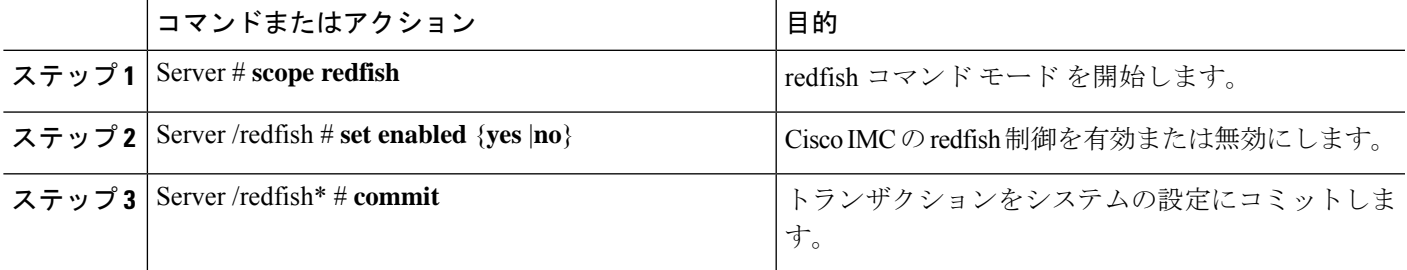

```
次に、Cisco IMC の redfish 制御を有効にし、トランザクションをコミットする例を示
します。
Server# scope redfish
Server /redfish # set enabled yes
Server /redfish *# commit
Server /redfish # show detail
REDFISH Settings:
Enabled: yes
Active Sessions: 0
Max Sessions: 4
Server /redfish #
Programmer's Guide, Release
3.0』を参照してください。
```
# **XML API** の設定

### **CIMC** の **XML API**

Cisco CIMC XML Application Programming Interface (API) は、E-Series M6 サーバー 対応の CIMC に対するプログラマチック インターフェイスです。この API は、HTTP または HTTPS 経由で XML ドキュメントを受け取ります。

XML API の詳細については、「CIMC XML [APIProgrammer's](https://www.cisco.com/c/en/us/td/docs/unified_computing/ucs/e/api/guide/b_cimc_api_book.html) Guide for Cisco UCS E-SeriesServers and the Cisco UCS E-Series Network [Compute](https://www.cisco.com/c/en/us/td/docs/unified_computing/ucs/e/api/guide/b_cimc_api_book.html) Engine」を参照してください。

## **XML API** のイネーブル化

### 始める前に

このタスクを実行するには、admin 権限を持つユーザーとしてログインする必要があります。

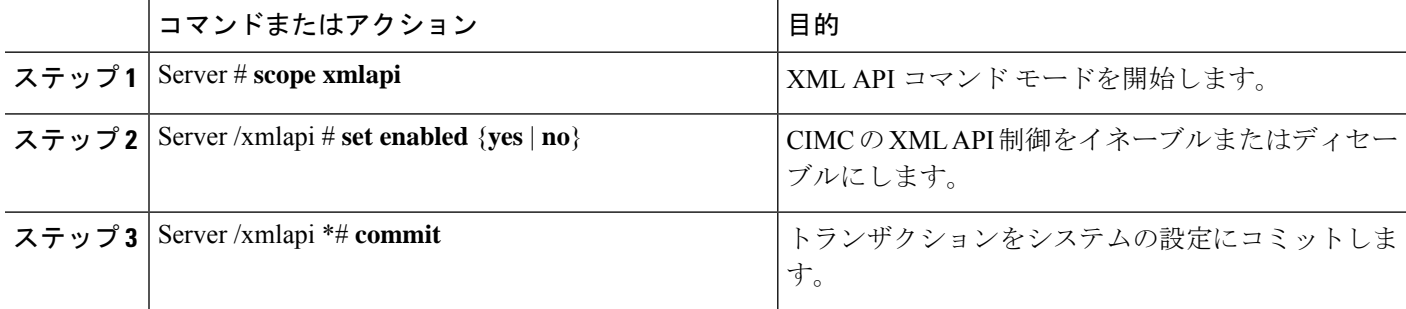

次に、CIMC の XML API 制御を有効にし、トランザクションをコミットする例を示し ます。

```
Server# scope xmlapi
Server /xmlapi # set enabled yes
Server /xmlapi *# commit
Server /xmlapi # show detail
XMLAPI Settings:
   Enabled: yes
   Active Sessions: 0
   Max Sessions: 4
```
## **IPMI** の設定

### **IPMI over LAN**

インテリジェント プラットフォーム管理インターフェイス(IPMI)では、サーバ プラット フォームに組み込まれているサービスプロセッサとのインターフェイスのためのプロトコルを 定義しています。このサービス プロセッサはベースボード管理コントローラ(BMC)と呼ば れ、サーバのマザーボードに存在します。BMC は、メイン プロセッサおよびボード上の他の 要素に、簡単なシリアル バスを使用してリンクします。

通常動作の間、IPMI は、サーバのオペレーティング システムがシステム ヘルスについての情 報を取得し、システムのハードウェアを制御できるようにします。たとえば、IPMI を使用す ると、温度、ファンの速度、および電圧などのセンサーをモニターして、問題を事前に検出で きます。サーバーの温度が指定されているレベルより高くなった場合、サーバーのオペレー ティング システムは BMC に対して、ファンの速度を上げたり、プロセッサの速度を下げたり して問題に対処するよう指示できます。

### **IPMI over LAN** の設定

IPMI over LAN は、CIMC を IPMI メッセージで管理する場合に設定します。

### 始める前に

このタスクを実行するには、admin 権限を持つユーザーとしてログインする必要があります。

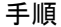

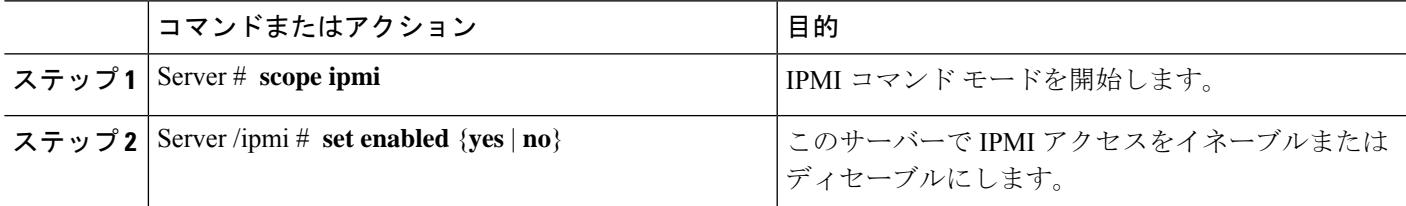

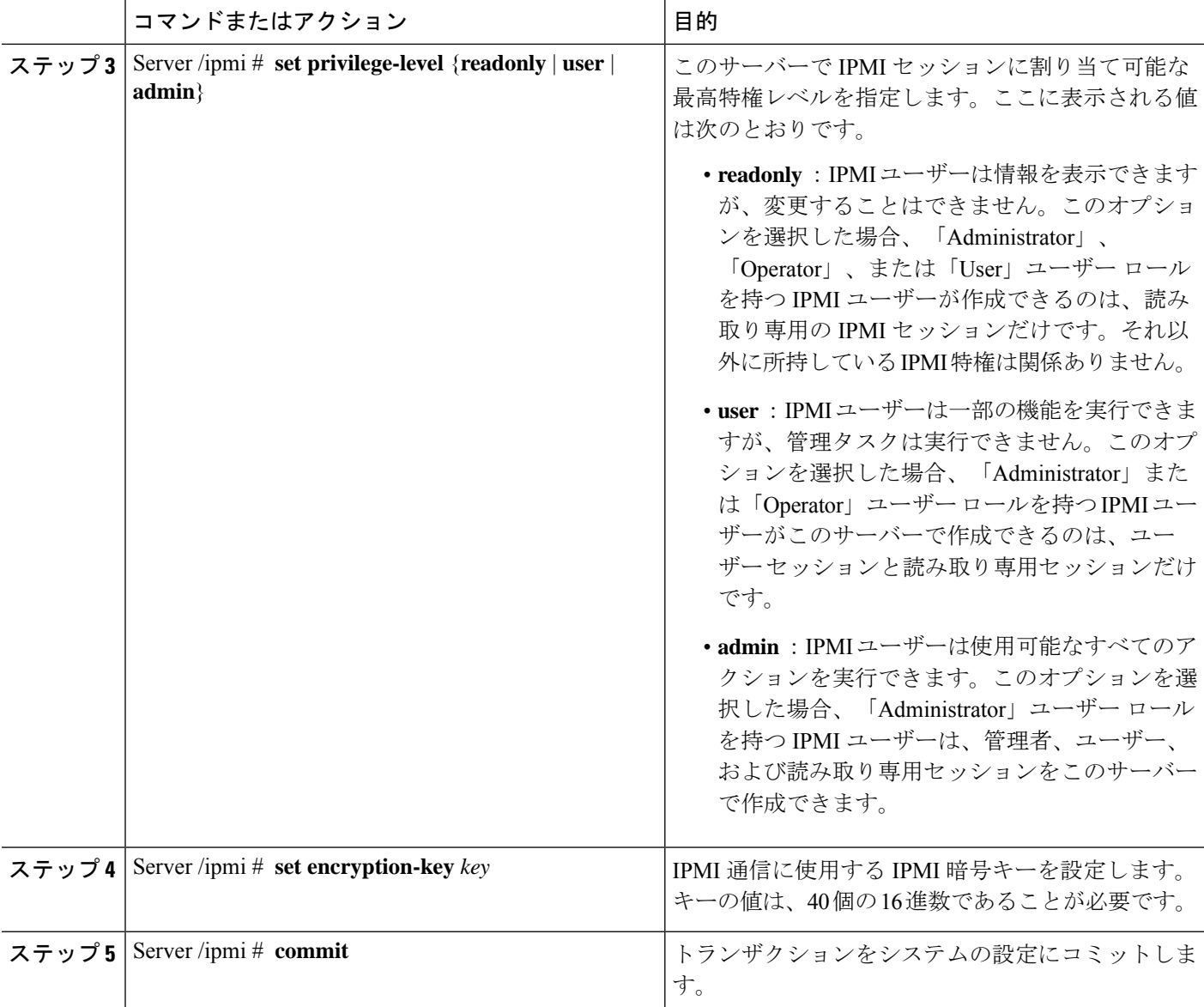

次に、CIMC に IPMI over LAN を設定する例を示します。

```
Server# scope ipmi
Server /ipmi # set enabled yes
Server /ipmi *# set privilege-level admin
Server /ipmi *# set encryption-key abcdef01234567890abcdef01234567890abcdef
Server /ipmi *# commit
Server /ipmi # show
Enabled Encryption Key Privilege Level Limit
-------- ---------------------------------------- ------------------------
yes abcdef01234567890abcdef01234567890abcdef admin
```
Server /ipmi #

## **SNMP** の設定

### **SNMP**

Cisco UCS E シリーズ M6 サーバーは、サーバーの設定とステータスを表示し、SNMP トラッ プによって障害とアラート情報を送信するための簡易ネットワーク管理プロトコル(SNMP) をサポートしています。CIMCでサポートされているManagementInformationBase(MIB)ファ イルの詳細については、『MIB Quick [Reference](http://www.cisco.com/en/US/docs/unified_computing/ucs/sw/mib/reference/UCS_MIBRef.html) for Cisco UCS』を参照してください。

### **SNMP** プロパティの設定

### 始める前に

このタスクを実行するには、admin 権限を持つユーザーとしてログインする必要があります。

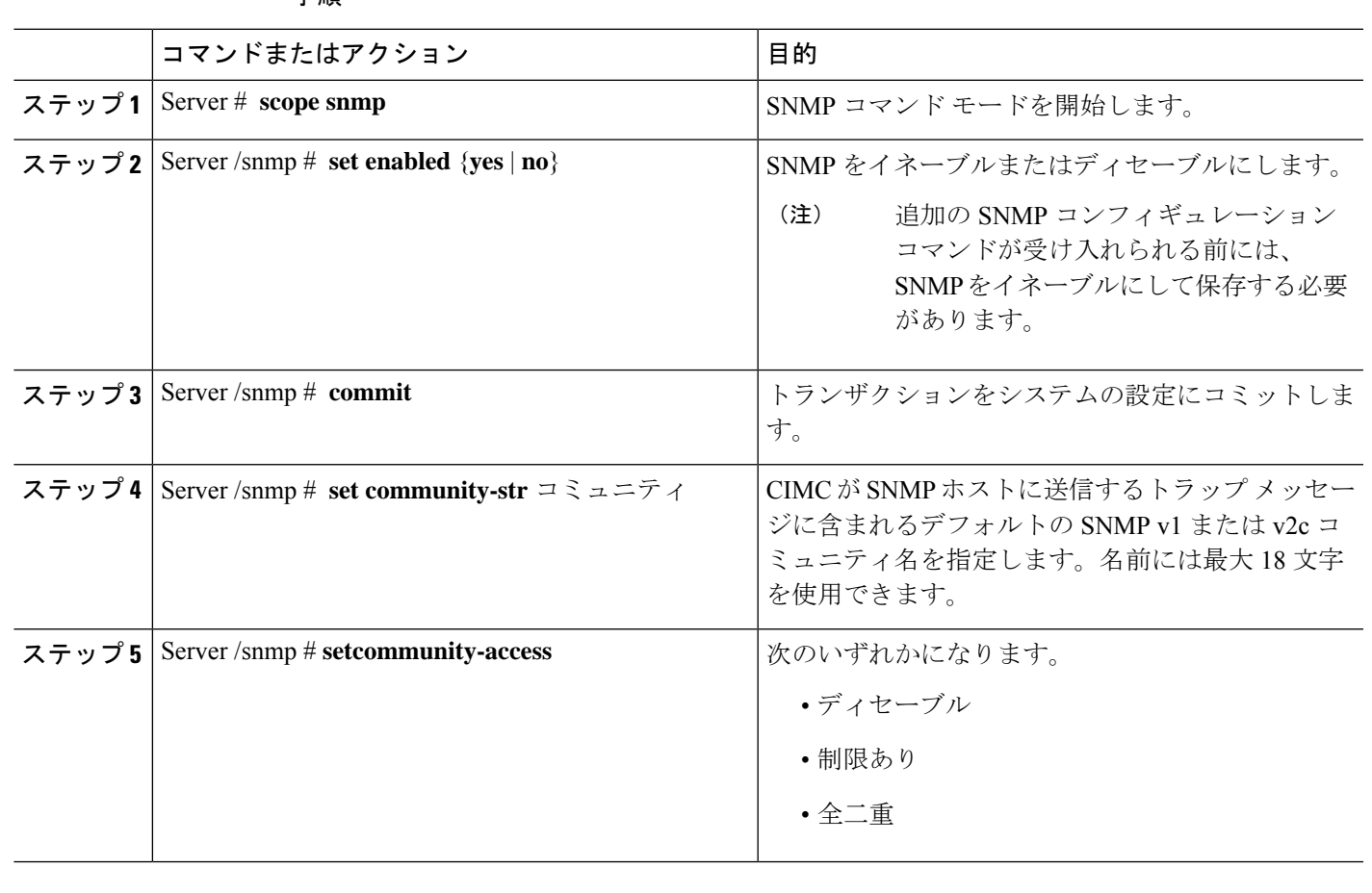

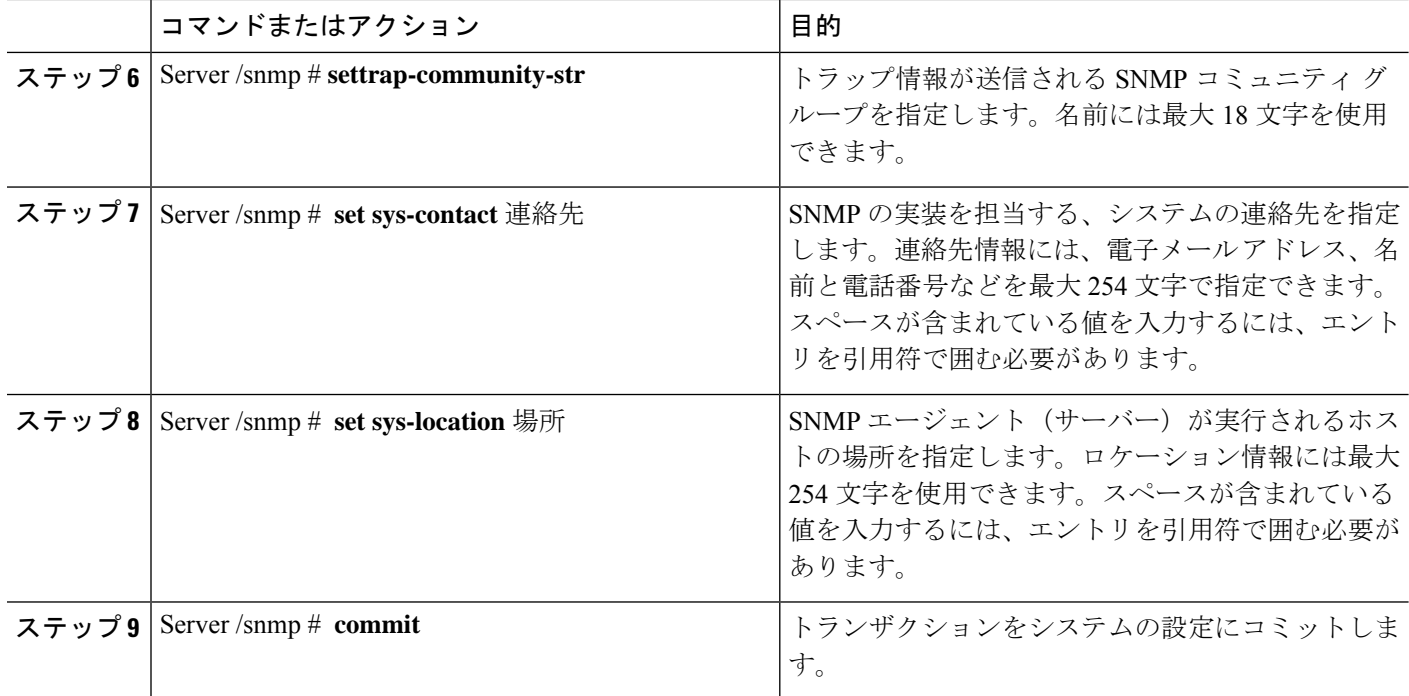

次に、SNMP プロパティを設定し、トランザクションをコミットする例を示します。

```
Server# scope snmp
Server /snmp # set enabled yes
Server /snmp *# commit
Server /snmp # set community-str cimcpublic
Server /snmp # set community-access Full
Server /snmp # set trap-community-str public
Server /snmp *# set sys-contact "User Name <username@example.com> +1-408-555-1212"
Server /snmp *# set sys-location "San Jose, California"
Server /snmp *# commit Server /snmp # show detail
SNMP Settings:
Enabled: yes
SNMP Port: 161
System Contact: User Name <username@example.com> +1-408-555-1212
System Location: unknown
SNMP v2 Enabled: yes
Access Community String: cimcpublic
Trap Community String: public
SNMP Community access: full
SNMP v3 Enabled: no
User Input EngineID:
SNMP Engine ID: 80 00 1F 88 80 40 EB F5 32 B7 C9 EC 63
Serial Number Enabled: no
Server /snmp #
```
### 次のタスク

「SNMP トラップ設定の指定 (95 ページ)」セクションに従って SNMP トラップ設定を設定 します。

### **SNMP** トラップ設定の指定

### 始める前に

このタスクを実行するには、admin 権限を持つユーザーとしてログインする必要があります。 トラップの設定を実行する前に、SNMP をイネーブルにして保存する必要があります。

### 手順

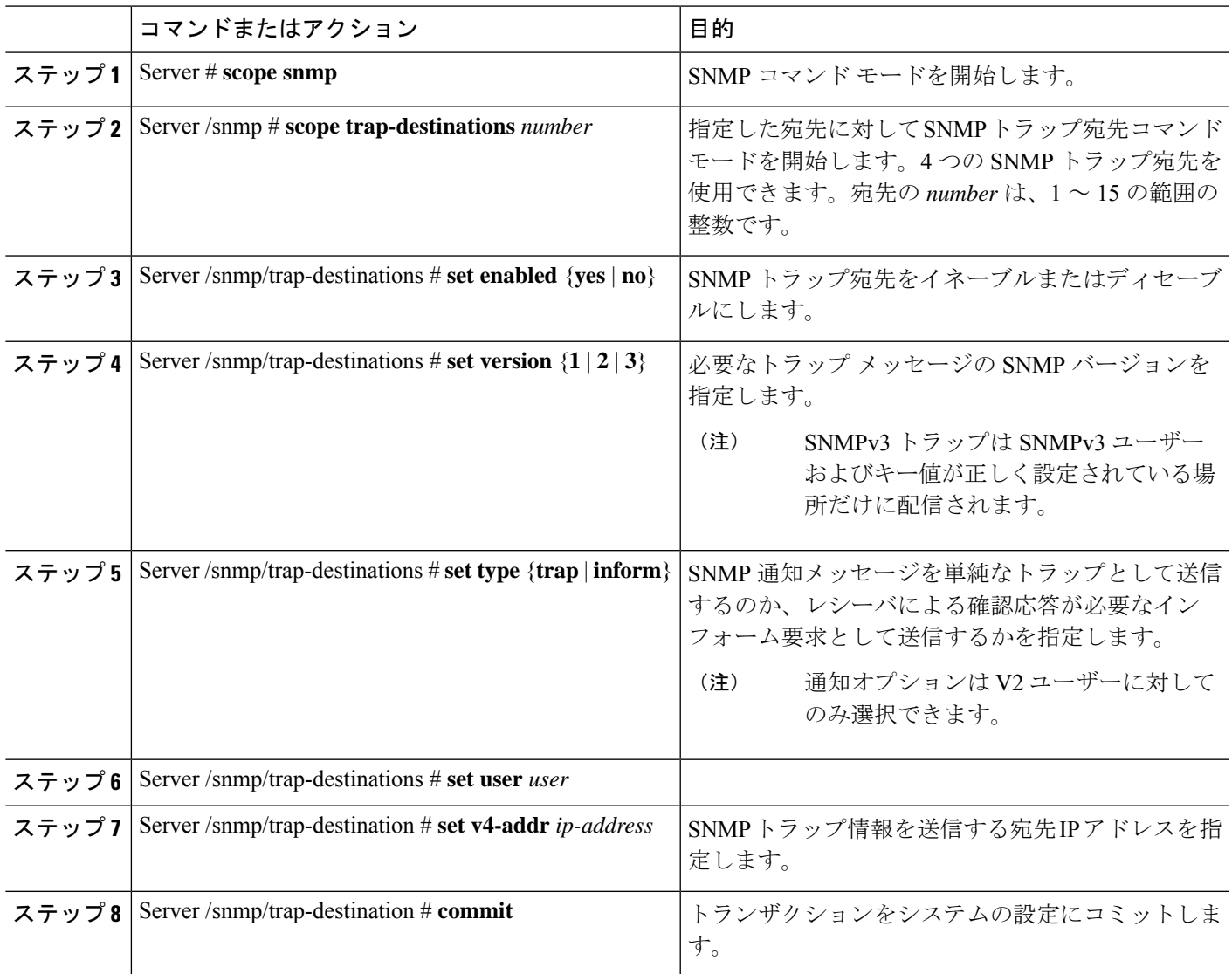

次に、汎用の SNMP トラップとトラップの宛先番号1を設定し、トランザクションを コミットする例を示します。

```
Server# scope snmp
Server /snmp # Scope trap-destinations 1
Server /snmp/trap-destination *# set enabled yes
Server /snmp/trap-destination *# set version 2
Server /snmp/trap-destination *# set type inform
Server /snmp/trap-destination *# set user user1
Server /snmp/trap-destination *# set trap-addr 192.2.3.4
Server /snmp/trap-destination *# commit
Server /snmp/trap-destination # show detail
Trap Destination 1:
   Enabled: yes
   SNMP version: 2
   Trap type: inform
   SNMP user: unknown
   Trap Address(IPv4/IPv6/FQDN): 10.197.82.5
   Trap Port: 162
    Delete Trap: no
   Trap Community String: public
```
### テスト **SNMP** トラップ メッセージの送信

### 始める前に

このタスクを実行するには、admin 権限を持つユーザとしてログインする必要があります。

#### 手順

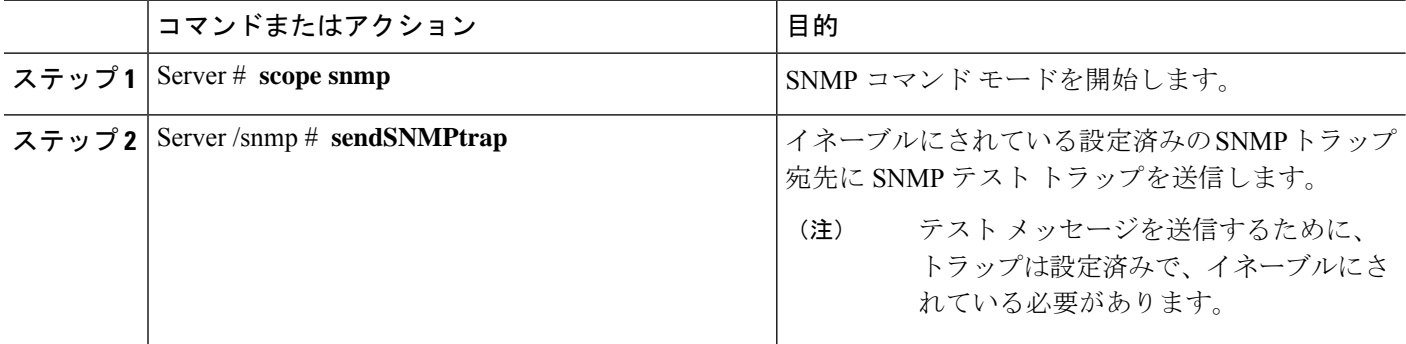

### 例

次に、イネーブルにされているすべてのSNMPトラップ宛先にテストメッセージを送 信する例を示します。

```
Server# scope snmp
Server /snmp # sendSNMPtrap
SNMP Test Trap sent to the destination.
Server /snmp #
```
### **SNMPv3** ユーザーの設定

### 始める前に

このタスクを実行するには、admin 権限を持つユーザーとしてログインする必要があります。 これらのコンフィギュレーションコマンドが受け入れられる前には、SNMPをイネーブルにし て保存する必要があります。

### 手順

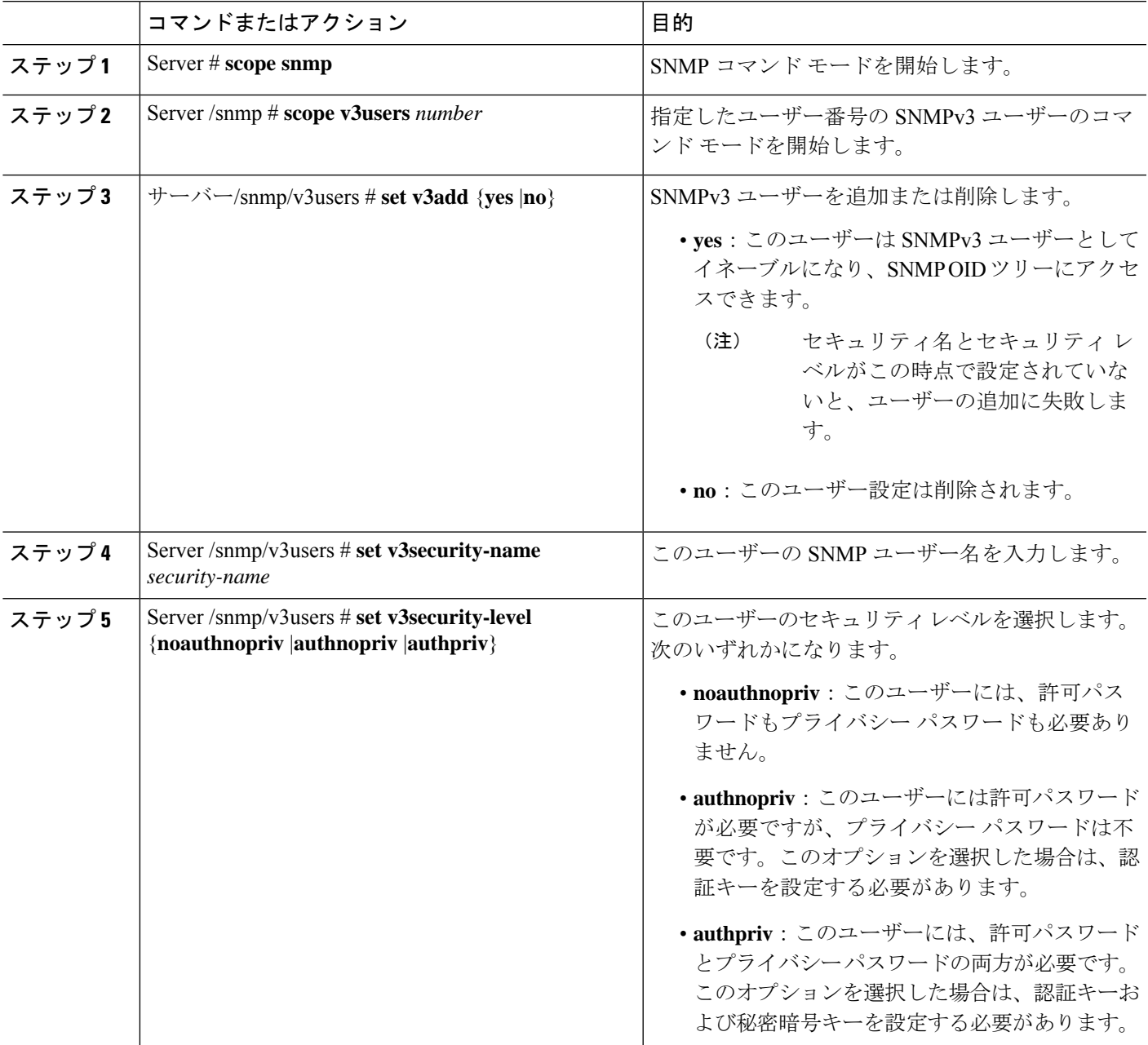

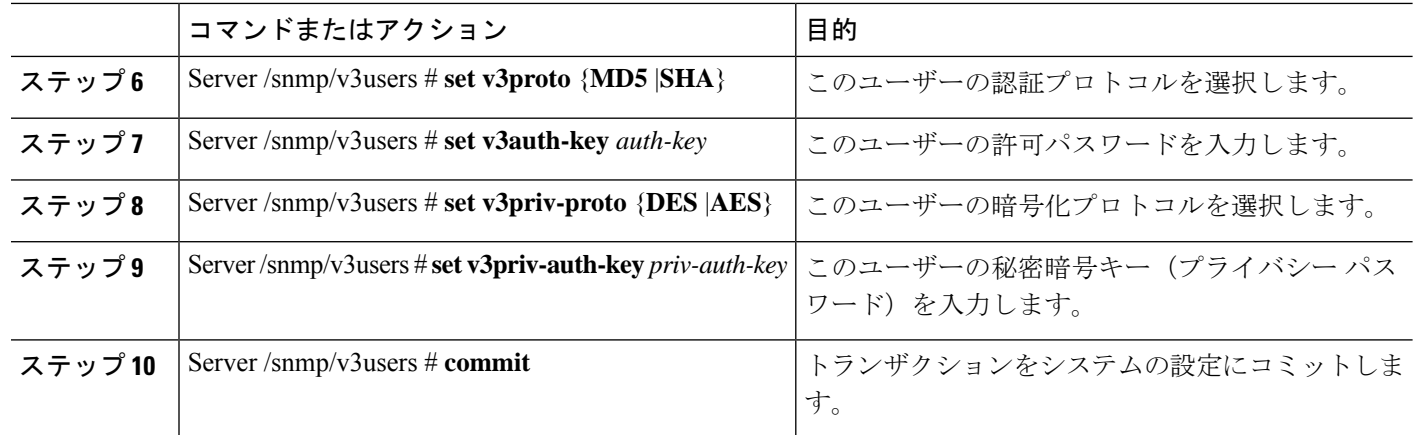

次に、SNMPv3 ユーザー番号 2 を設定し、トランザクションをコミットする例を示し ます。

```
Server# scope snmp
Server /snmp # scope v3users 2
Server /snmp/v3users # set v3add yes
Server /snmp/v3users *# set v3security-name ucsSNMPV3user
Server /snmp/v3users *# set v3security-level authpriv
Server /snmp/v3users *# set v3proto SHA
Server /snmp/v3users *# set v3auth-key
Please enter v3auth-key:ex4mp1ek3y
Please confirm v3auth-key:ex4mp1ek3y
Server /snmp/v3users *# set v3priv-proto AES
Server /snmp/v3users *# set v3priv-auth-key
Please enter v3priv-auth-key: !102#3$4%5^6&7*8
Please confirm v3priv-auth-key:!1@2#3$4%5^6&7*8
Server /snmp/v3users *# commit
Settings are being applied ... allow a few minutes for the process to complete
Server /snmp/v3users # show detail
User 2:
Add User: yes
Security Name: ucsSNMPV3user
Security Level: authpriv
Auth Type: SHA
Auth Key: ******
Encryption: AES
Private Key: ******
Server /snmp/v3users #
```
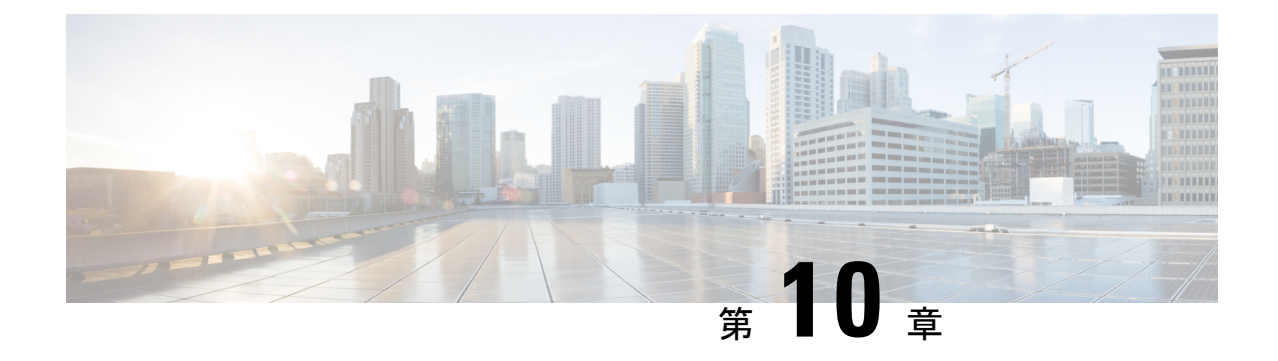

# 証明書の管理

- サーバ証明書の管理 (99 ページ)
- 証明書署名要求の生成 (99 ページ)
- 自己署名証明書の作成 (101 ページ)
- サーバー証明書のアップロード (104 ページ)

## サーバ証明書の管理

- ステップ1 CIMC から CSR を生成します。
- ステップ **2** 証明書の発行と署名を行う認証局にCSRファイルを送信します。組織で独自の自己署名証明書を生成して いる場合は、CSR ファイルを使用して自己署名証明書を生成できます。
- ステップ **3** 新しい証明書を CIMC にアップロードします。

•

アップロードされた証明書は、CIMC によって生成された CSR から作成される必要がありま す。この方法で作成されていない証明書はアップロードしないでください。 (注)

# 証明書署名要求の生成

### 始める前に

証明書を設定するには、admin 権限を持つユーザーとしてログインする必要があります。

手順

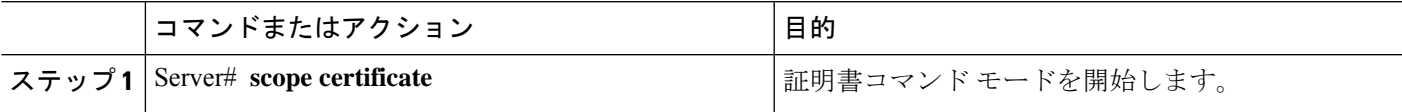

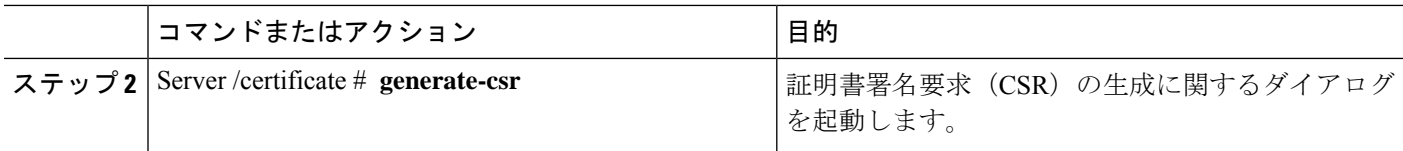

証明書署名要求に関して、次の情報の入力を求めるプロンプトが表示されます。

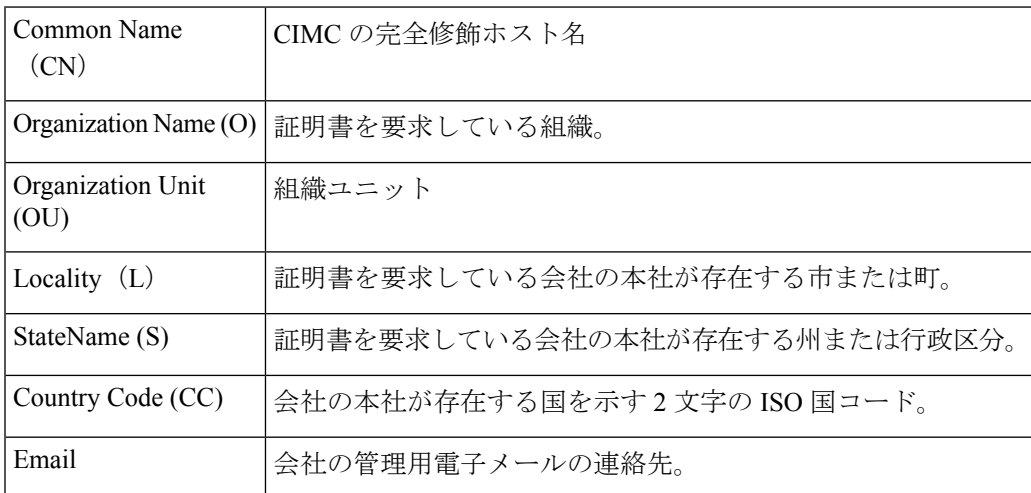

要求された情報を入力すると、証明書署名要求が生成され、コンソール出力に表示されます。 CSR ファイルは作成されませんが、コンソール出力から CSR 情報をコピーして、テキスト ファイルに貼り付けることができます。

### 例

次に、証明書署名要求を生成する例を示します。

```
Server /certificate # generate-csr
Common Name (CN): test.example.com
Organization Name (O): Example, Inc.
Organization Unit (OU): Test Department
Locality (L): San Jose
StateName (S): CA
Country Code (CC): US
Email: user@example.com
[Supported Algorithms: sha1, sha256, sha384, sha512 (Default sha384)]
Signature Algorithm: sha384
Do you want to set Challenge Password ? [y|n] (Default y)n
String Encoding utf8only/nombstr/pkix/default (Enter to skip):
Do you want to enter Subject Alternative Name parameters?[y|n]n
Continue to generate CSR?[y|N]y
Do you want self sign CSR and overwrite the current certificate?
All HTTPS and SSH sessions will be disconnected. [y|N]y
Server /certificate # show detail
Certificate Information:
    Serial Number: 3FA8AF325A18359FAFB29C518838A542D945F0EB
    Subject Country Code (CC): US
   Subject State (S): CA
   Subject Locality (L): San Jose
```
Subject Organization (O): "Example

Subject Organizational Unit (OU): Test Department

```
Subject Common Name (CN): test.example.com
Issuer Country Code (CC): US
Issuer State (S): CA
Issuer Locality (L): San Jose
Issuer Organization (O): "Example
Issuer Organizational Unit (OU): Test Department
Issuer Common Name (CN): test.example.com
Valid From: Mar 24 04:32:34 2023 GMT
Valid To: Jun 26 04:32:34 2025 GMT
```
### 次のタスク

次のいずれかの作業を実行します。

- 公共の認証局から証明書を取得したくない場合に、組織が独自の認証局を運用していなけ れば、CSRから自己署名証明書を内部生成し、すぐにサーバーにアップロードするよう、 CIMC を設定できます。この処理を行うには、この例では最後のプロンプトの後に **y** と入 力します。
- 組織が自己署名証明書を生成するための独自の証明書サーバーを運用している場合は、 「-----BEGIN ...」から「END CERTIFICATE REQUEST-----」までのコマンド出力をコピー して、csr.txt というファイルに貼り付けます。CSR ファイルを証明書サーバーに入力し て、自己署名証明書を生成します。
- 公共の認証局から証明書を取得する場合は、「-----BEGIN ...」から「END CERTIFICATE REQUEST-----」までのコマンド出力をコピーして、csr.txt というファイルに貼り付けま す。CSR ファイルを認証局に提出して、署名付き証明書を取得します。

CIMC によって自己署名証明書を内部生成し、アップロードする最初のオプションを使用しな い場合は、証明書コマンド モードで **upload** コマンドを使用して新しい証明書をアップロード する必要があります。

### 自己署名証明書の作成

パブリック認証局(CA)を使用してサーバー証明書の生成と署名を行う代わりに、独自のCA を運用して独自の証明書に署名することができます。このセクションでは、Linux で実行され ている OpenSSL 証明書サーバを使用して CA を作成するコマンドおよびサーバ証明書を生成 するコマンドについて説明します。OpenSSL の詳細については「[http://www.openssl.org](http://www.openssl.org/)」を参 照してください。

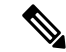

これらのコマンドは、CIMC ではなく、OpenSSL パッケージを使用している Linux サーバーで 入力します。 (注)

### 始める前に

組織内のサーバーで、証明書サーバーのソフトウェアパッケージを取得してインストールしま す。

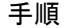

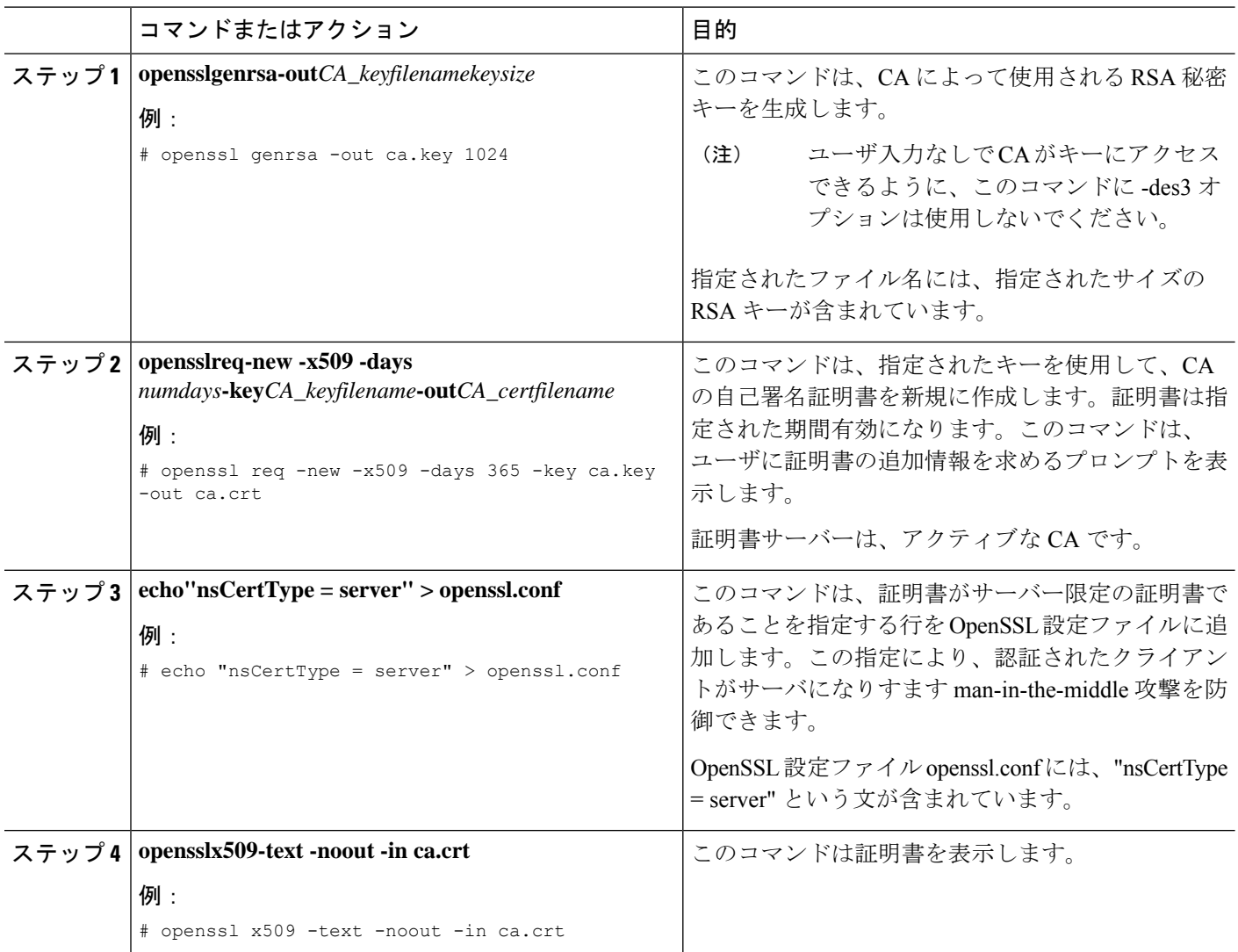

この例は、CAの作成方法、および新規に作成されたCAが署名するサーバー証明書の 生成方法を示します。これらのコマンドは、OpenSSL を実行している Linux サーバー で入力します。

```
[root@localhost ~]# openssl genrsa -out ca.key 1024
Generating RSA private key, 1024 bit long modulus (2 primes)
...........+++++
......+++++
e is 65537 (0x010001)
[root@localhost ~]# openssl req -new -x509 -days 365 -key ca.key -out ca.crt
You are about to be asked to enter information that will be incorporated
into your certificate request.
What you are about to enter is what is called a Distinguished Name or a DN.
There are quite a few fields but you can leave some blank
```

```
For some fields there will be a default value,
If you enter '.', the field will be left blank.
-----
Country Name (2 letter code) [XX]:US
State or Province Name (full name) []:CA
Locality Name (eg, city) [Default City]:San Jose
Organization Name (eg, company) [Default Company Ltd]:Example
Organizational Unit Name (eg, section) []:Test Department
Common Name (eg, your name or your server's hostname) []:test.example.com
Email Address []:user@example.com
[root@localhost ~]#
[root@localhost ~]# echo "nsCertType = server" > openssl.conf
[root@localhost ~]# openssl x509 -text -noout -in ca.crt
Certificate:
    Data:
        Version: 3 (0x2)
        Serial Number:
            33:52:14:5a:12:8d:12:9c:c1:fa:77:13:a5:0c:eb:af:83:bd:6b:68
        Signature Algorithm: sha256WithRSAEncryption
        Issuer: C = US, ST = CA, L = San Jose, O = Example, OU = Test Department, CN =test.example.com, emailAddress = user@example.com
        Validity
            Not Before: Mar 28 23:15:11 2023 GMT
            Not After : Mar 27 23:15:11 2024 GMT
        Subject: C = US, ST = CA, L = San Jose, O = Example, OU = Test Department, CN =test.example.com, emailAddress = user@example.com
        Subject Public Key Info:
            Public Key Algorithm: rsaEncryption
                RSA Public-Key: (1024 bit)
                Modulus:
                    00:b9:a6:16:7d:bf:74:d0:10:e2:61:af:56:55:ee:
                    60:e6:57:c0:74:bd:b0:0b:7d:64:54:75:74:d8:f8:
                    7b:3e:1a:5b:cf:d4:76:6d:fb:01:92:07:d0:3b:45:
                    9c:49:22:7d:22:55:75:05:d9:94:d2:f2:7d:4b:14:
                    96:5e:fc:26:12:30:6f:1f:54:a8:40:25:e2:1a:62:
                    f8:ec:f8:be:e2:b0:fc:85:21:9b:cb:78:f7:6d:0e:
                    00:01:50:a9:07:e8:de:c2:b5:44:c5:41:c1:3a:0b:
                    93:4f:e9:94:c6:82:df:76:15:de:42:1f:b3:86:de:
                    96:0c:52:27:10:25:25:75:8d
                Exponent: 65537 (0x10001)
        X509v3 extensions:
            X509v3 Subject Key Identifier:
                71:84:61:C4:AF:E7:57:2C:B4:BB:19:22:D7:DC:7A:7F:80:E8:58:A3
            X509v3 Authority Key Identifier:
                keyid:71:84:61:C4:AF:E7:57:2C:B4:BB:19:22:D7:DC:7A:7F:80:E8:58:A3
            X509v3 Basic Constraints: critical
                CA:TRUE
    Signature Algorithm: sha256WithRSAEncryption
         89:6d:7f:72:89:29:4e:8b:da:74:ec:8b:10:78:ca:86:68:be:
         88:c2:25:79:cd:a1:dc:7d:ac:32:18:be:7d:54:6e:12:c9:53:
         de:c3:dc:b3:e7:52:1e:14:c5:1c:10:95:3f:e3:df:04:82:27:
         19:56:55:c6:96:e1:0c:cc:0a:81:05:aa:3f:a3:29:52:b3:bb:
         66:78:55:2b:b0:c5:f9:f7:bc:fb:e4:fd:30:f2:16:73:65:88:
         38:ea:6f:dc:34:44:50:ef:3b:a8:ac:22:98:34:11:bb:e8:27:
         6d:da:5d:ff:18:b9:e4:4f:22:54:b9:ab:51:1f:41:51:00:4e:
         25:f6
[root@localhost ~]#
```
### 次のタスク

新しい証明書を CIMC にアップロードします。

### サーバー証明書のアップロード

### 始める前に

証明書をアップロードするには、admin 権限を持つユーザーとしてログインする必要がありま す。

アップロードする証明書は、読み取り可能テキストとして使用できる必要があります。アップ ロード手順で、証明書テキストをコピーして CLI に貼り付けます。

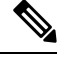

(注)

最初に、CIMC 証明書管理 CSR の生成手順を使用して CSR を生成し、その CSR を使用して アップロード用の証明書を取得する必要があります。この方法で取得されていない証明書は アップロードしないでください。

新しいサーバー証明書がアップロードされると、現在の HTTPS および SSH セッションはすべ て切断されます。 (注)

#### 手順

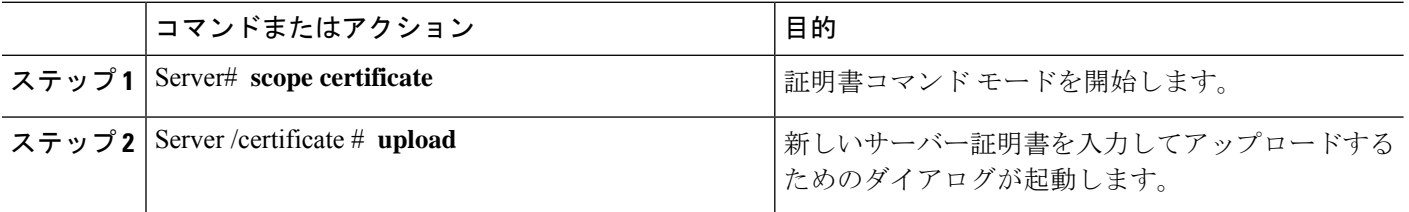

プロンプトが表示されたら、証明書テキストをコピーしてコンソールに貼り付け、CTRL を押 した状態で D を押して証明書をアップロードします。

### 例

次に、新しい証明書をサーバーにアップロードする例を示します。

```
Server# scope certificate
Server /certificate # upload
Please paste your certificate here, when finished, press CTRL+D.
-----BEGIN CERTIFICATE-----
MIIB/zCCAWgCAQAwgZkxCzAJBgNVBAYTAlVTMQswCQYDVQQIEwJDQTEVMBMGA1UE
BxMMU2FuIEpvc2UsIENBMRUwEwYDVQQKEwxFeGFtcGxlIEluYy4xEzARBgNVBAsT
ClRlc3QgR3JvdXAxGTAXBgNVBAMTEHRlc3QuZXhhbXBsZS5jb20xHzAdBgkqhkiG
9w0BCQEWEHVzZXJAZXhhbXBsZS5jb20wgZ8wDQYJKoZIhvcNAQEBBQADgY0AMIGJ
AoGBAMZw4nTepNIDhVzb0j7Z2Je4xAG56zmSHRMQeOGHemdh66u2/XAoLx7YCcYU
ZgAMivyCsKgb/6CjQtsofvzxmC/eAehuK3/SINv7wd6Vv2pBt6ZpXgD4VBNKONDl
GMbkPayVlQjbG4MD2dx2+H8EH3LMtdZrgKvPxPTE+bF5wZVNAgMBAAGgJTAjBgkq
hkiG9w0BCQcxFhMUQSBjaGFsbGVuZ2UgcGFzc3dvcmQwDQYJKoZIhvcNAQEFBQAD
```
gYEAG61CaJoJaVMhzCl903O6Mg51zq1zXcz75+VFj2I6rH9asckCld3mkOVx5gJU Ptt5CVQpNgNLdvbDPSsXretysOhqHmp9+CLv8FDuy1CDYfuaLtvlWvfhevskV0j6 mK3Ku+YiORnv6DhxrOoqau8r/hyI/L43l7IPN1HhOi3oha4= -----END CERTIFICATE-----  $<$ CTRL+D $>$ 

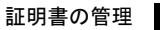

I

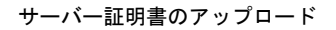

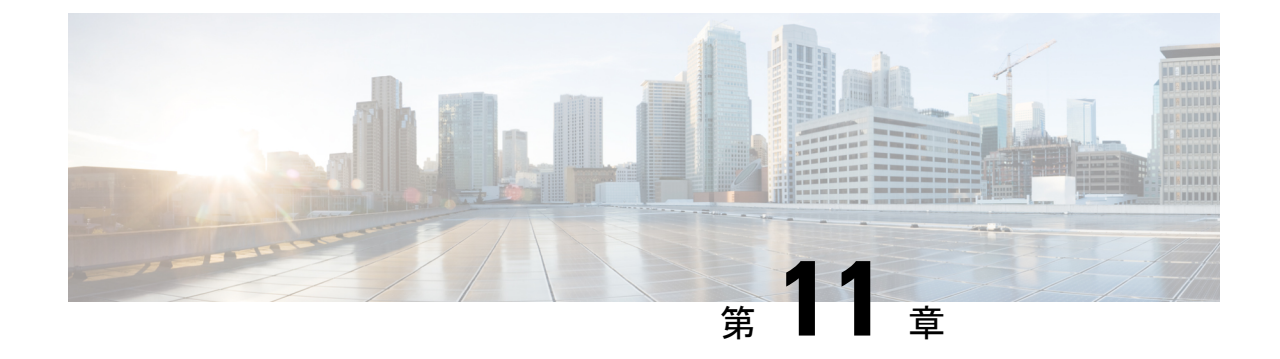

# プラットフォーム イベント フィルタの設 定

- プラットフォーム イベント フィルタ (107 ページ)
- プラットフォーム イベント アラートのイネーブル化 (107 ページ)
- プラットフォーム イベント アラートのディセーブル化 (108 ページ)
- プラットフォーム イベント フィルタの設定 (109 ページ)
- プラットフォーム イベント トラップの解釈 (110 ページ)

# プラットフォーム イベント フィルタ

•

プラットフォームイベントフィルタ (PEF) は、ハードウェア関連の重要なイベントが発生し たときに、アクションをトリガーしたりアラートを生成したりできます。PEFごとに、プラッ トフォームイベントが発生したときに実行するアクション(またはアクションを実行しないこ と)を選択できます。また、プラットフォームイベントが発生したときにアラートを生成して 送信することもできます。アラートはSNMPトラップとして送信されるので、アラートを送信 するには、先に SNMP トラップの宛先を設定する必要があります。

プラットフォーム イベント アラートの生成はグローバルにイネーブルまたはディセーブルに できます。ディセーブルにすると、PEF がアラートを送信するように設定されていても、ア ラートは送信されません。

# プラットフォーム イベント アラートのイネーブル化

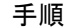

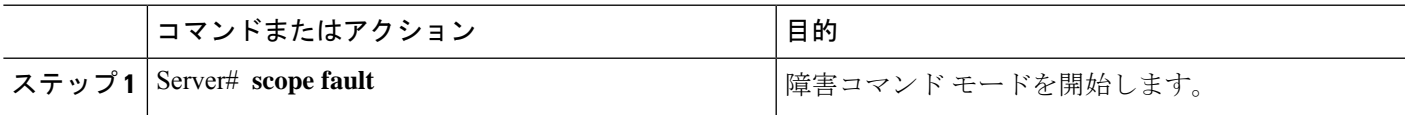

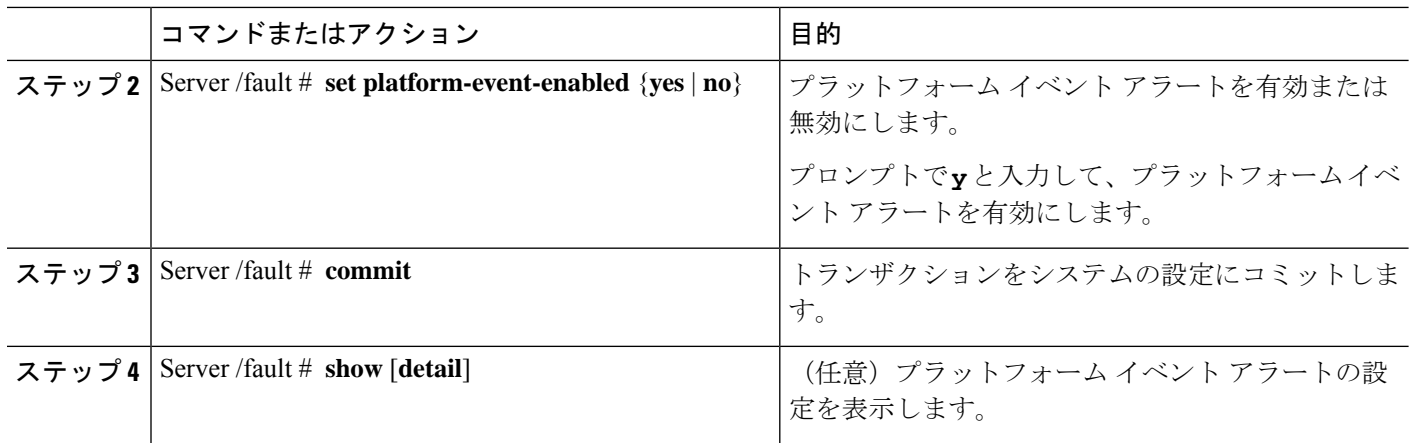

次に、プラットフォーム イベント アラートをイネーブルにする例を示します。

Server# scope fault Server /fault # set platform-event-enabled yes Server /fault \*# commit Server /fault # show Platform Event Enabled yes

Server /fault #

# プラットフォーム イベント アラートのディセーブル化

手順

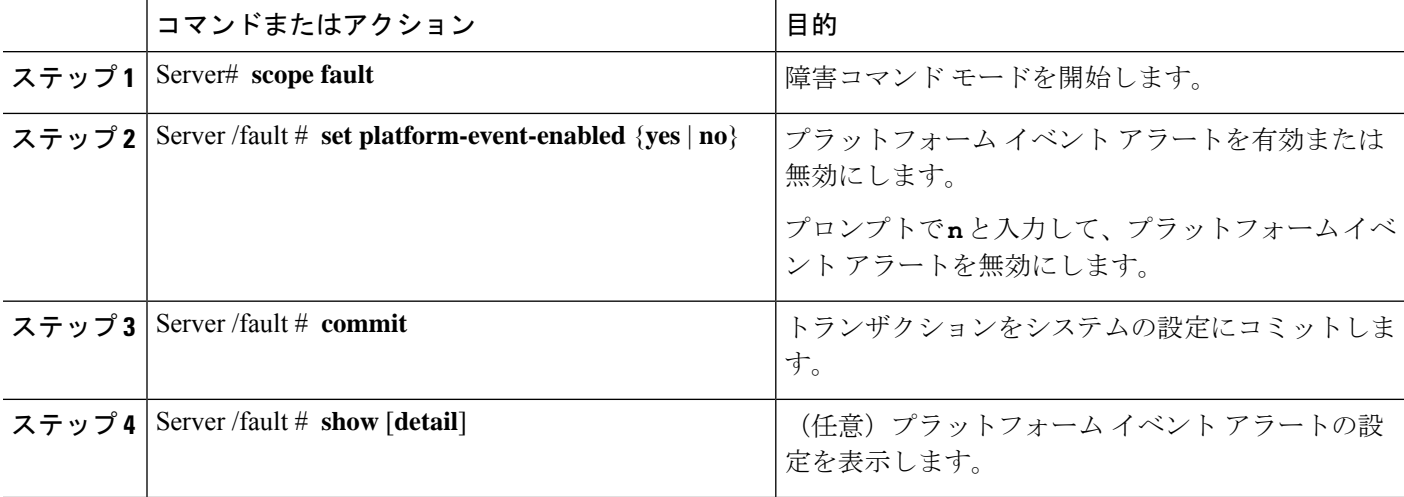

次に、プラットフォーム イベント アラートをディセーブルにする例を示します。

```
Server# scope fault
Server /fault # set platform-event-enabled no
Server /fault *# commit
Server /fault # show Platform Event
Enabled
no
```

```
Server /fault #
```
# プラットフォーム イベント フィルタの設定

次のプラットフォーム イベント フィルタに対する処理とアラートを設定できます。

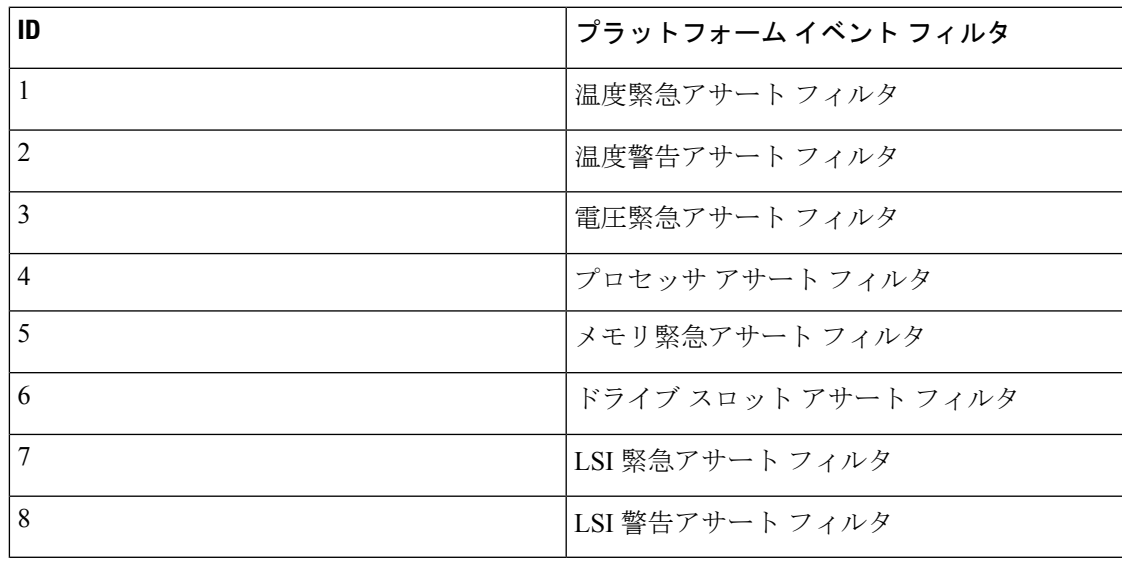

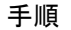

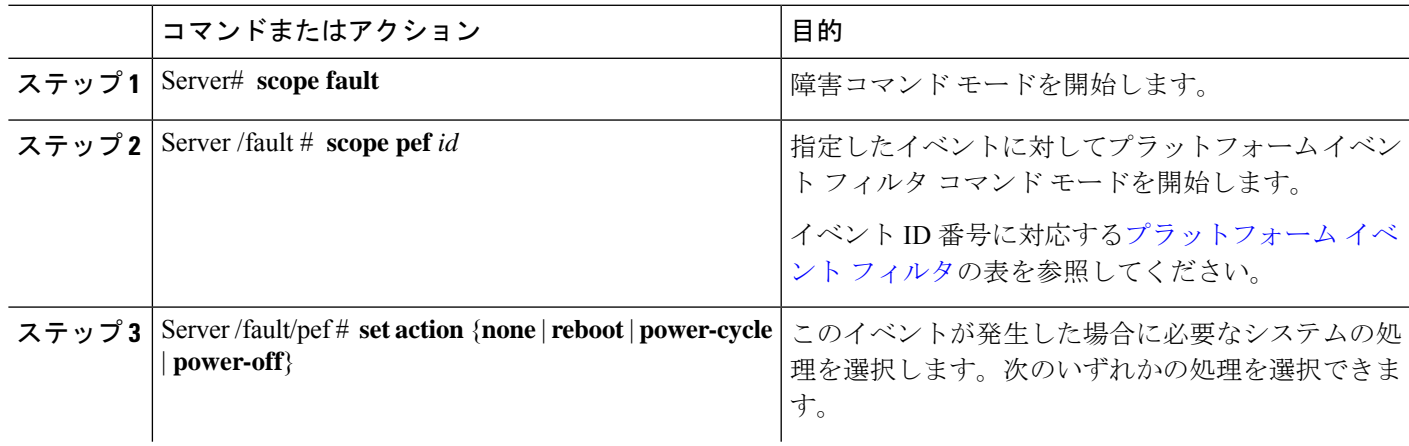

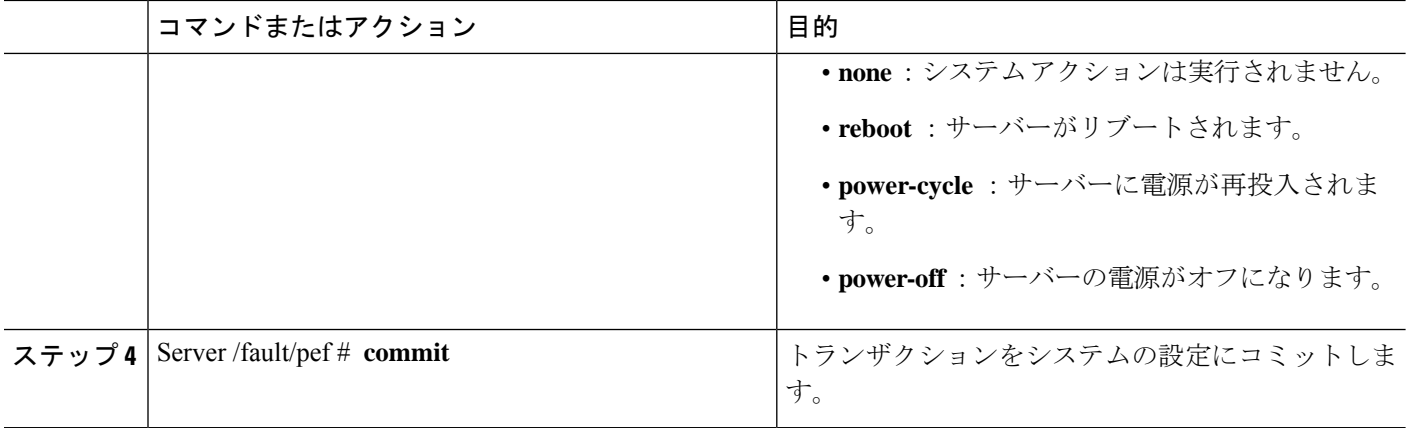

次に、イベントに対するプラットフォーム イベント アラートを設定します。

```
Server# scope fault
Server /fault # scope pef 1
Server /fault/pef # set action reboot Server /fault/pef *# commit
Server /fault/pef # show
Platform Event Filter Event Exercise Action
---------------------- ---------------------------------- ---------
 1 Temperature Critical Assert Filter reboot
Server /fault/pef #
```
### 次のタスク

PEF を設定してアラートを送信する場合は、次のタスクを完了させます。

- プラットフォーム イベント アラートのイネーブル化
- SNMP トラップ設定の実行

# プラットフォーム イベント トラップの解釈

SNMP トラップとして送信された CIMC プラットフォーム イベント アラートには、エンター プライズオブジェクトID(OID)が1.3.6.1.4.1.3183.1.1.0.*event*の形式で含まれています。 OID の最初の 10 個のフィールドは、 iso(1).org(3).dod(6).internet(1).private(4).enterprises(1).wired\_for\_management(3183).PET(1).version(1).version(0) を表し、IPMI プラットフォーム イベント トラップ(PET)バージョン 1.0 メッセージである ことを示しています。最後のフィールドはイベント番号であり、通知されている特定の状態ま

たはアラートを示しています。

### プラットフォーム イベント トラップの説明

次の表に、プラットフォーム イベント トラップ メッセージで通知されるイベントの説明を示 します。これらは、トラップ OID のイベント番号に基づいています。

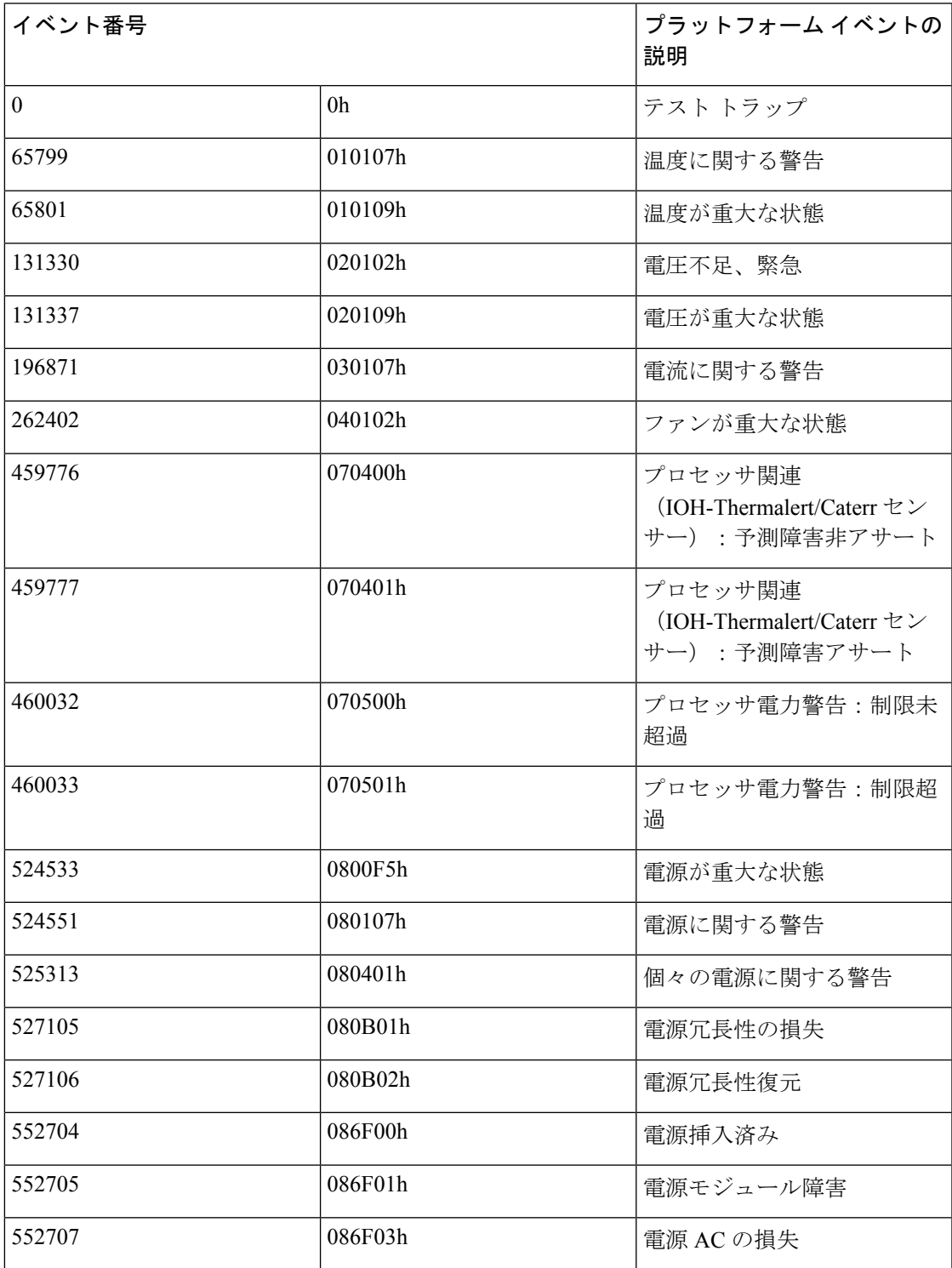

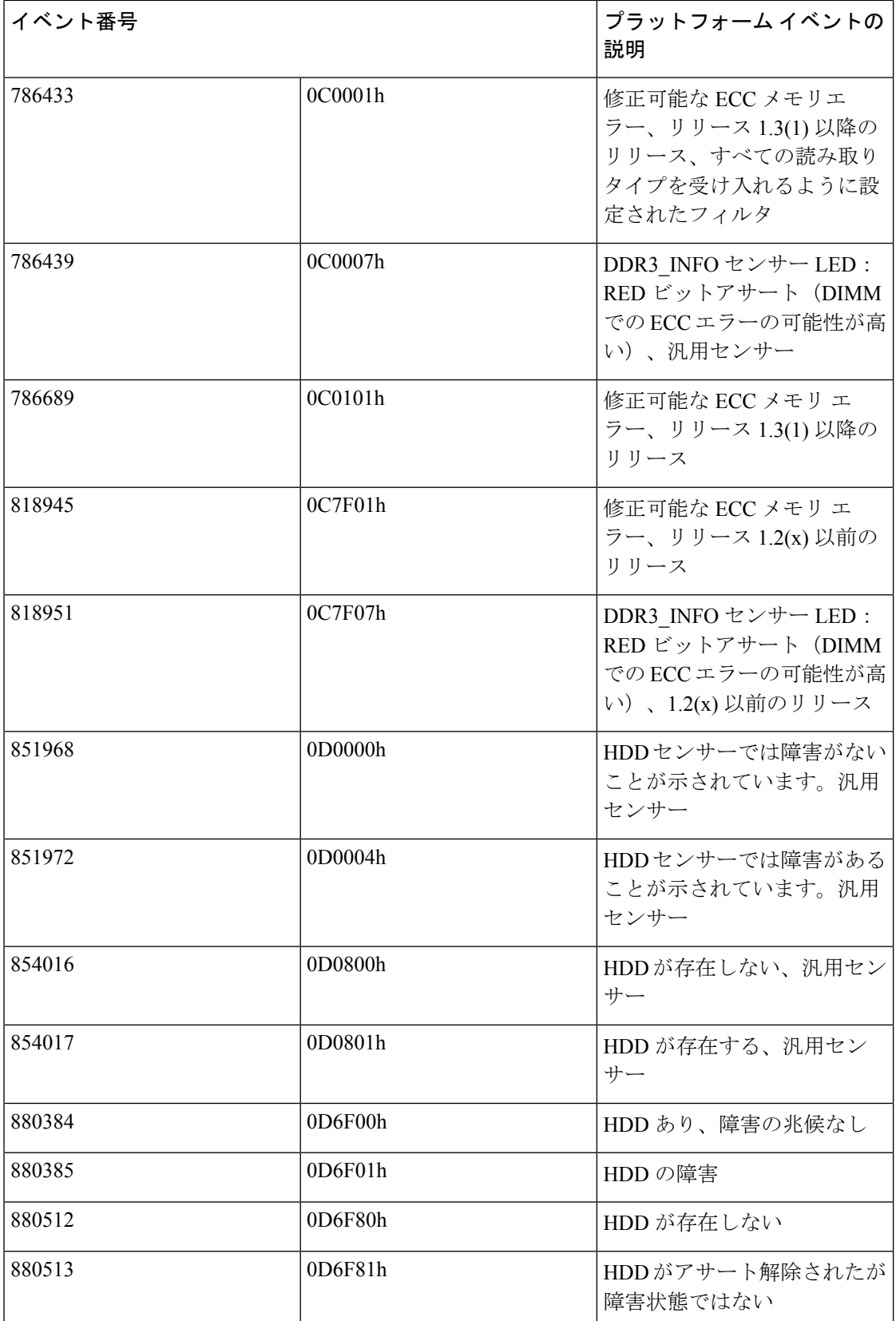

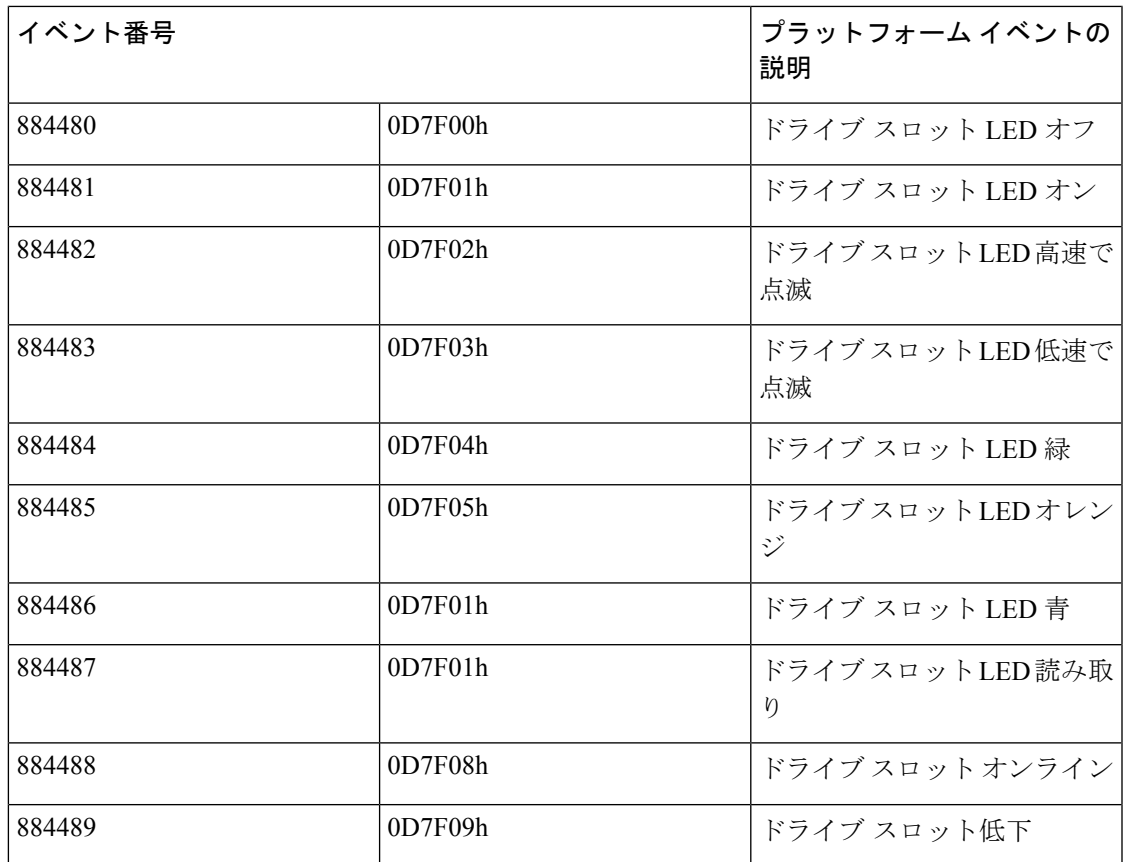

(注)

 $\label{eq:1} \bigotimes$ 

すべての読み取りタイプを受け入れるようにイベント フィルタが設定された場合は、16 進の イベント番号のビット15:8は0にマスクされます。たとえば、イベント番号786689 (0C0101h) は 786433 (0C0001h)になります。

I

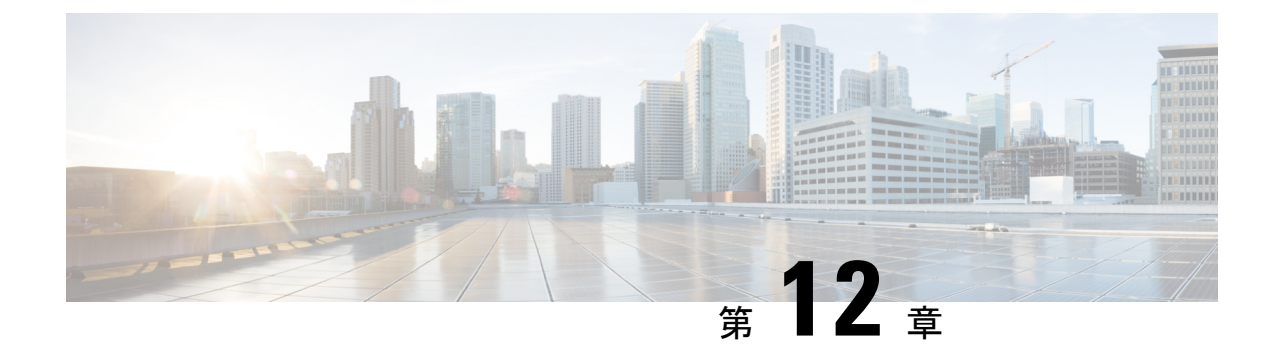

# ファームウェア管理

- CIMC ファームウェアの概要 (115 ページ)
- ファームウェアのアップグレードのオプション (116 ページ)
- シスコからのソフトウェアの取得 (116 ページ)
- リモート サーバーからの CIMC ファームウェアのインストール (117 ページ)
- インストールした CIMC ファームウェアのアクティブ化 (119 ページ)
- パスワードの保存形式の変更 (120 ページ)
- TFTP サーバーからの BIOS ファームウェアのインストール (121 ページ)
- UCS E シリーズ M6 サーバーアクセス問題のトラブルシューティング (122 ページ)

### **CIMC** ファームウェアの概要

•

UCS E シリーズ M6 サーバーは、使用しているサーバーモデルに固有のシスコ認定ファーム ウェアを使用します。すべてのサポート対象サーバーモデルのファームウェアの新しいリリー スは、Cisco.com からダウンロードできます。

潜在的な問題を回避するには、HostUpgradeUtility(HUU)を使用することを強く推奨します。 このユーティリティは、CIMC、BIOS、およびその他のファームウェアコンポーネントを互換 性のあるレベルにアップグレードします。

(注)

一致する CIMC ファームウェアをアクティブ化するまでは、新しい BIOS ファームウェアをイ ンストールしないでください。インストールすると、サーバーがブートしなくなります。

CIMC ファームウェアの更新プロセスは、次の段階に分けられます。これは、サーバーがオフ ラインになる時間を最小限にするためです。

- インストール:この段階では、CIMC は、選択した CIMC ファームウェアをサーバーの非 アクティブまたはバックアップ スロットにインストールします。
- アクティベーション:この段階では、CIMC は非アクティブ ファームウェア バージョン をアクティブとして設定してサーバーをリブートします。これにより、サービスが中断さ

れます。サーバーをリブートすると、新規のアクティブスロット内のファームウェアが、 実行中のバージョンになります。

CIMC ファームウェアをアクティブ化した後は、BIOS ファームウェアを更新できます。サー バーは、BIOSアップデートプロセス全体を通して、電源をオフにする必要があります。CIMC がリブートを完了すると、サーバーの電源をオンにして、サービスに戻すことができます。

古いファームウェアバージョンを新しいものにアップグレードしたり、新しいファームウェア バージョンを古いものにダウングレードしたりできます。

# ファームウェアのアップグレードのオプション

Cisco Host Upgrade Utility(HUU)を使用して、ファームウェアコンポーネントをアップグレー ドできます。

**HUU**:すべてのファームウェアコンポーネントのアップグレードにCIMC、BIOSおよびFPGA ファームウェアを含む HUU ISO ファイルを使用することを推奨します。 HUU ISO パッケージ を使用してすべてのファームウェアをアップグレードすることをお勧めします。

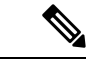

最新バージョンの CIMC または BIOS ファームウェアを古いバージョンの他のファームウェア とともに使用すると、予期しない動作が発生する可能性があります。 (注)

## シスコからのソフトウェアの取得

BIOS および CIMC ファームウェアをダウンロードするには、次の手順を使用します。

- ステップ **1** <http://www.cisco.com/> を参照します。
- ステップ **2** まだログインしていない場合は、ページの右上隅にある [Log In] をクリックし、Cisco.com の資格情報を 使用してログインします。
- ステップ **3** 上部のメニュー バーで、[Support] をクリックします。 ロールダウン メニューが表示されます。
- ステップ 4 [Downloads] (中央) ペインから、[All Downloads] (右下隅) をクリックします。 [Download Software] ページが表示されます。
- ステップ5 左ペインから、[Products] をクリックします。
- ステップ **6** 中央ペインから、[Unified Computing and Servers] をクリックします。
- ステップ **7** 右ペインから、[Cisco UCS E-Series Software] をクリックします。

<sup>(</sup>注)

ステップ **8** 右ペインから、ダウンロードするソフトウェアのサーバー モデルの名前をクリックします。

[Download Software] ページは次のカテゴリで表示されます。

• [Unified ComputingSystem (UCSE)ServerFirmware]:ホスト アップグレード ユーティリティが含まれ ています。

- ステップ **9** 適切なソフトウェア カテゴリ リンクをクリックします。
- ステップ **10** ダウンロードするソフトウェア イメージに関連付けられている [Download] ボタンをクリックします。 [End User License Agreement] ダイアログボックスが表示されます。
- ステップ **11** (任意)複数のソフトウェア イメージをダウンロードするには、次を実行します。
	- a) ダウンロードするソフトウェア イメージに関連付けられている [Add to cart] ボタンをクリックしま す。
	- b) 右上にある [Download Cart] ボタンをクリックします。 カートに追加したすべてのイメージが表示されます。
	- c) 右下隅にある [Download All] をクリックして、すべてのイメージをダウンロードします。 [End User License Agreement] ダイアログボックスが表示されます。
- ステップ **12** [Accept License Agreement] をクリックします。
- ステップ **13** 必要に応じて、次のいずれかを実行します。
	- ソフトウェア イメージ ファイルをローカル ドライブに保存します。
	- ソフトウェア イメージを TFTP サーバーからインストールする場合は、使用する TFTP サーバーに ファイルをコピーします。
	- サーバーは、TFTPサーバー上の宛先フォルダに対する読み取り権限を持っていることが必要です。

### 次のタスク

ソフトウェア イメージをインストールします。

# リモート サーバーからの **CIMC** ファームウェアのインス トール

潜在的な問題を回避するには、HostUpgradeUtility(HUU)を使用することを強く推奨します。 このユーティリティは、CIMC、BIOS、およびその他のファームウェアコンポーネントを互換 性のあるレベルにアップグレードします。

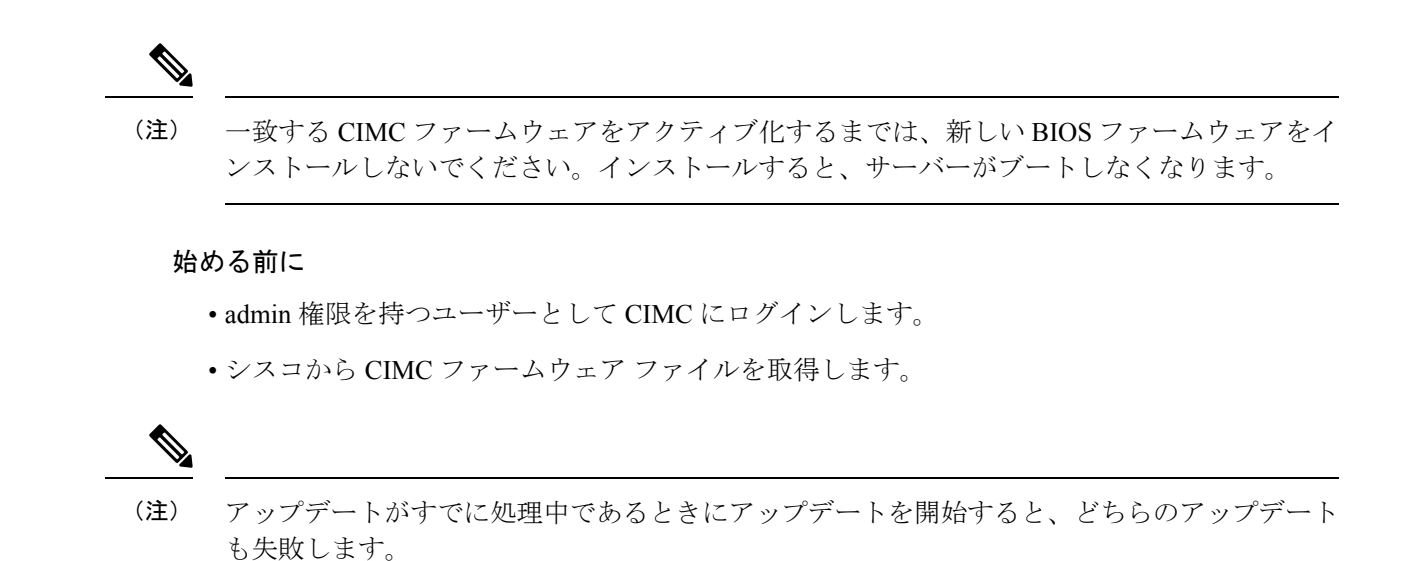

```
手順
```
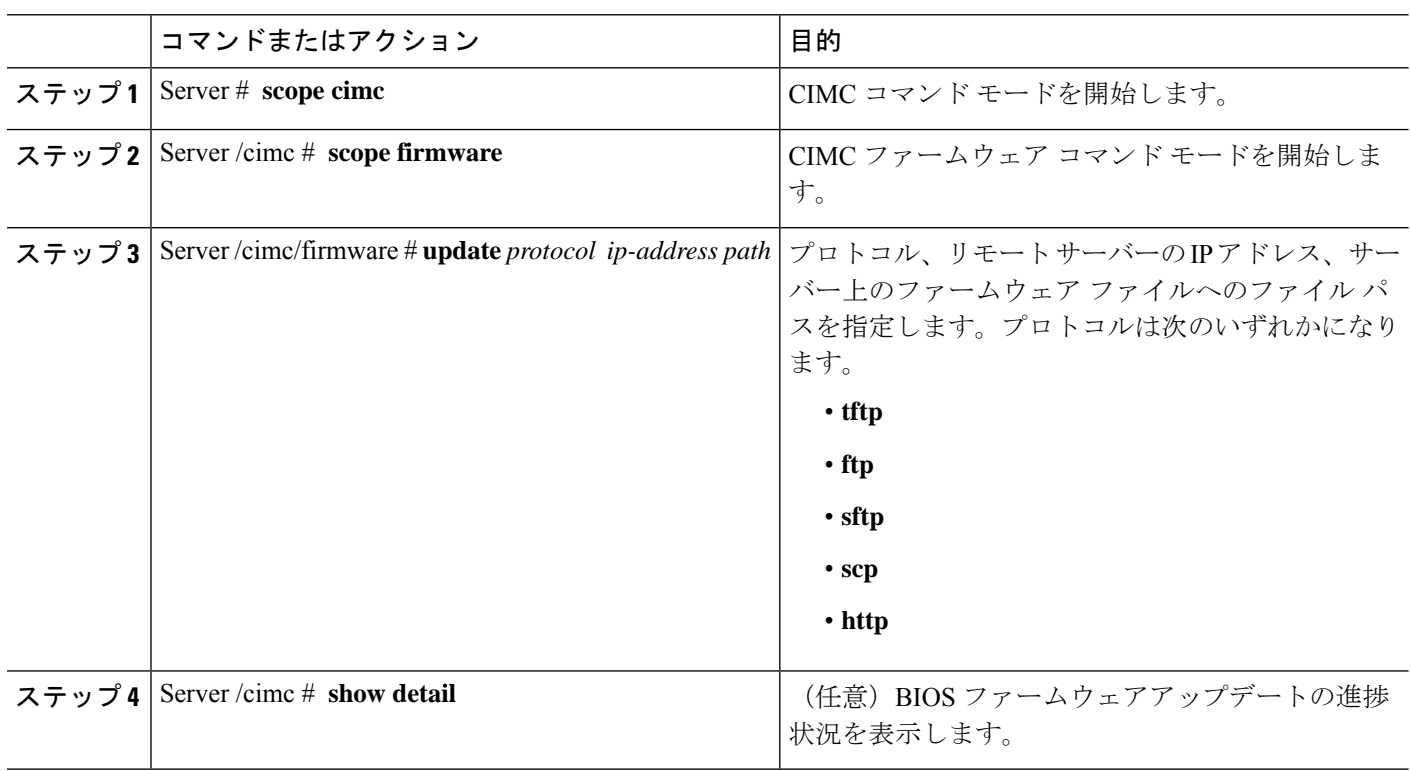

次に、ファームウェアをアップデートする例を示します。

```
Server# scope cimc
Server /cimc # scope firmware
Server /cimc/firmware # update tftp 10.20.34.56 test/dnld-ucs-k9-bundle.1.0.2h.bin
```
<CR> Press Enter key Firmware update has started. Please check the status using "show detail" Server /cimc #

### 次のタスク

新しいファームウェアをアクティブにします。

# インストールした **CIMC** ファームウェアのアクティブ化

### 始める前に

CIMC ファームウェアをサーバーにインストールします。

### Ú

アクティブ化の進行中は、次のことを行わないでください。 重要

- サーバーのリセット、電源切断、シャットダウン。
- CIMC をリブートまたはリセットします。
- 他のすべてのファームウェアをアクティブ化します。
- テクニカル サポート データまたは設定データをエクスポートします。

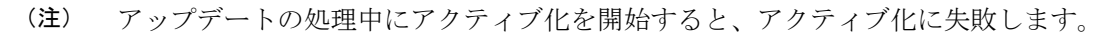

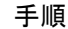

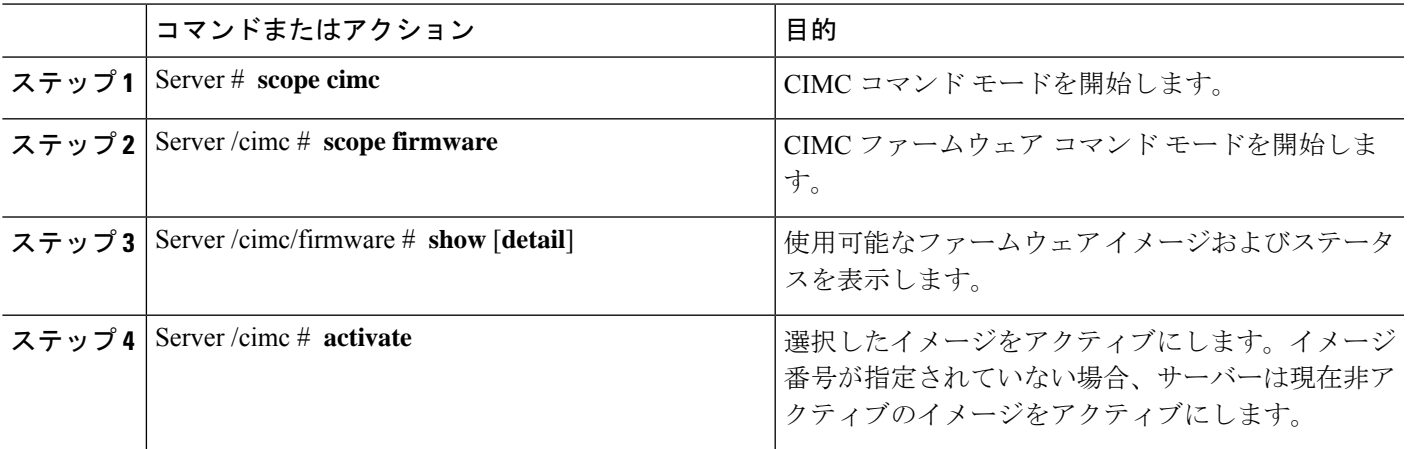

```
この例では、ファームウェアイメージをアクティブ化します。
```

```
Server /cimc/firmware # show detail
Firmware Image Information:
   Update Stage: NONE
   Update Progress: 0%
   Current FW Version: 4.11(0)73
   FW Image 1 Version: 4.1-suthandy-030223-111138
   FW Image 1 State: BACKUP INACTIVATED
   FW Image 2 Version: 4.11(0)73
   FW Image 2 State: RUNNING ACTIVATED
   Boot-loader Version: 4.11(0)73
   Secure Boot: ENABLED
Server /cimc #
Server /cimc # activate
```
# パスワードの保存形式の変更

この手順では、パスワードストレージの形式を変更する方法について説明します。

#### 手順

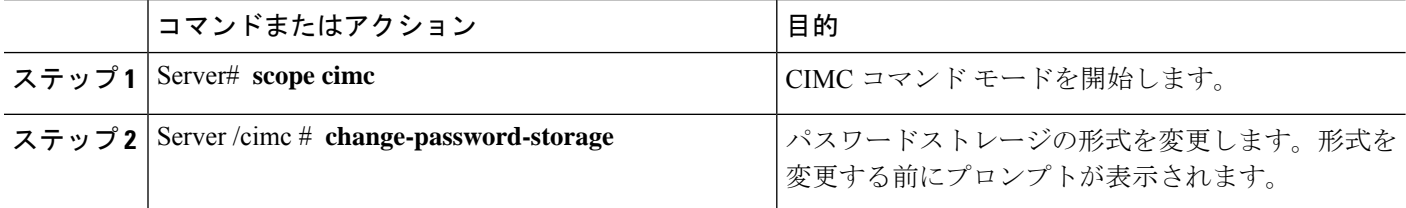

### 例

次に、形式を変更する例を示します。

Server# scope cimc Server /cimc # change-password-storage

This operation will change the user password storage form to be SHA512 with salt. Note that, once you start this operation: 1. You cannot change the password storage format back. 2. The IPMI over LAN feature will stop working. 3. You need to change the passwords of all local users to have them stored in the new format. Are you sure you want to continue?[y|N]

Press Y to change the format.

# **TFTP** サーバーからの **BIOS** ファームウェアのインストー ル

潜在的な問題を回避するには、HostUpgradeUtility(HUU)を使用することを強く推奨します。 このユーティリティーは、CIMC、BIOS、およびその他のファームウェアコンポーネントを互 換性のあるレベルにアップグレードします。

HUU を使用する代わりに CIMC および BIOS ファームウェアを手動でアップグレードする場 合、まず CIMC ファームウェアを更新してから、BIOS ファームウェアを更新します。一致す る CIMC ファームウェアをアクティブ化するまでは、新しい BIOS ファームウェアをインス トールしないでください。インストールすると、サーバーがブートしなくなります。

アップデートがすでに処理中であるときにアップデートを開始すると、どちらのアップデート も失敗します。 (注)

BIOSファームウェアを更新する前に、サーバーの電源を切り、モジュールをメンテナンスモー ドにします。 (注)

### 始める前に

シスコから CIMC ファームウェア ファイルを取得します。

### 手順

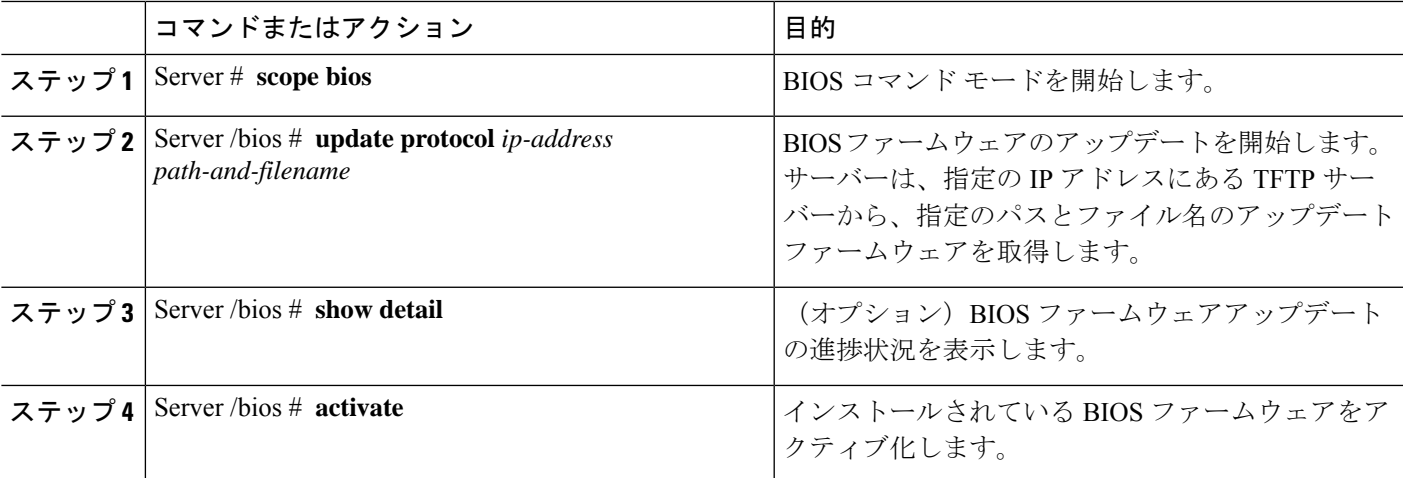

```
次に、BIOS ファームウェアをアップデートする例を示します。
```

```
Server# scope bios
Server /bios # update 10.20.34.56 //test/dnld-ucs-k9-bundle.1.0.2h.bin
<CR> Press Enter key
Firmware update has started.
Please check the status using "show detail"
Server /bios #
```
# **UCS E** シリーズ **M6** サーバーアクセス問題のトラブル シューティング

E シリーズ M6 サーバーへのアクセスに問題がある場合は、CIMC ファームウェアイメージが 破損しているか、ファイルシステムが破損しているか、CIMC ファームウェアのインストール が正常に完了しなかった可能性があります。必要に応じて、次のいずれかを実行します。

- CIMC ファームウェア イメージが破損している場合は、破損した CIMC ファームウェア イメージからの回復 (122 ページ)を参照してください。
- •ファイルシステムが破損している場合は、破損ファイルシステムの回復 (124ページ)を 参照してください。
- CIMCファームウェアのインストールが正常に終了しなかった場合は、CIMCファームウェ アを再インストールします。

### Ú

重要 セキュリティ上の観点から、**boot backup** コマンドはディセーブルです。

### 破損した **CIMC** ファームウェア イメージからの回復

### 始める前に

- サーバを PC に接続します。シリアルケーブルの一端を E シリーズ サーバーのシリアル ポートに接続し、もう一端を PC に接続します。
- ユーザが指定したインターフェイス オプションに応じて、次のいずれかを実行します。
	- 専用: イーサネットケーブルを E シリーズ M6 サーバーの管理 (専用) ポートに接続 します。
	- Shared-Lom-GE2:イーサネットケーブルを E シリーズ M6 サーバーの外部 GE2 イン ターフェイスに接続します。
- Shared-Lom-Console:Cisco IOS CLI を使用して、E シリーズ M6 サーバーの内部コン ソールインターフェイスを設定します。
- シリアル出力を表示するには、Minicom を起動します。
- 通信設定は、9600 ボー、8 ビット、パリティなし、および 1 ストップ ビットに設定しま す。

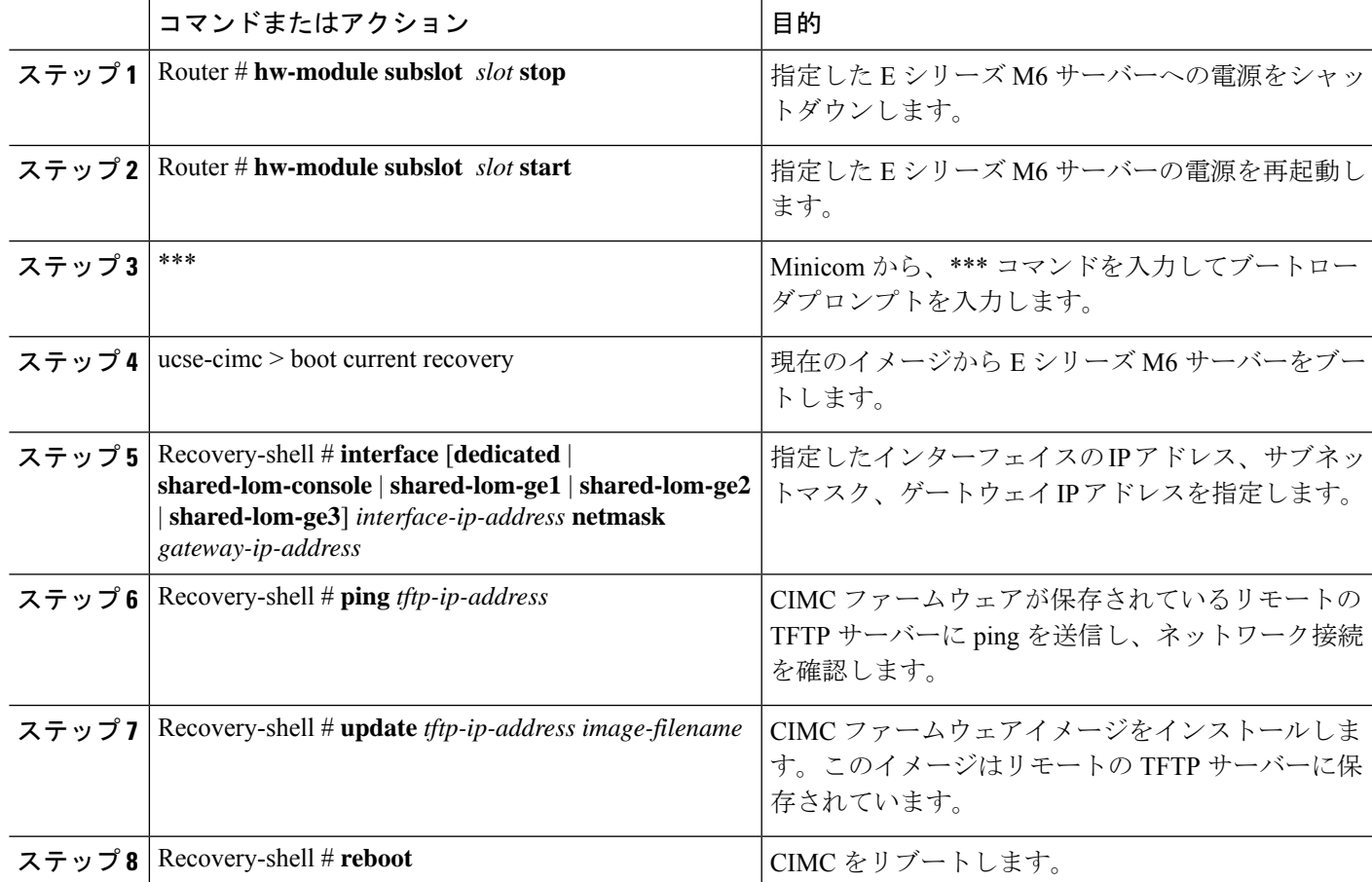

### 手順

### 例

この例では、EシリーズM6サーバーのCIMCファームウェアイメージを回復します。

```
Router# hw-module subslot 2/0 stop
Router# hw-module subslot 2/0 start
```
\*\*\*

```
ucse-cimc > boot current recovery
recovery-shell# interface shared-lom-ge2 192.168.0.138 255.255.255.0 192.168.0.1
Network configuration:
```
IP config: addr: 192.168.0.138 Mask: 255.255.255.0 Gateway: 192.168.0.1 recovery-shell# ping 10.20.34.56 PING 10.20.34.56 (10.20.34.56): 56 data bytes 64 bytes from 10.20.34.56: seq=0 ttl=60 time=10.000 ms 64 bytes from 10.20.34.56: seq=1 ttl=60 time=0.000 ms -- 10.20.34.56 ping statistics --10 packets transmitted, 10 packets received, 0% packet loss round-trip min/avg/max = 0.000/1.000/10.000 ms recovery-shell# update 10.20.34.56 update\_pkg-cimc.combined.bin downloading firmware image "update\_pkg-cimc.combined.bin" from " 10.20.34.56 " download firmware image done, size in bytes: 22384144 installing firmware image, please wait ... activating installed image done Stage: NONE Status: SUCCESS Error: Success recovery-shell# reboot

### 破損ファイル システムの回復

この手順は、CIMC ブート ログ ファイルに次のエラー メッセージが表示された場合に使用し ます。

UNEXPECTED INCONSISTENCY; RUN fsck MANUALLY

### 始める前に

- サーバを PC に接続します。シリアルケーブルの一端を E シリーズ サーバーのシリアル ポートに接続し、もう一端を PC に接続します。
- ユーザが指定したインターフェイス オプションに応じて、次のいずれかを実行します。
	- 専用: イーサネットケーブルを E シリーズ M6 サーバーの管理 (専用) ポートに接続 します。
	- Shared-Lom-GE2:イーサネットケーブルを E シリーズ M6 サーバーの外部 GE2 イン ターフェイスに接続します。
	- Shared-Lom-Console:Cisco IOS CLI を使用して、E シリーズ M6 サーバーの内部コン ソールインターフェイスを設定します。
- シリアル出力を表示するには、Minicom を起動します。
- 通信設定は、9600 ボー、8 ビット、パリティなし、および 1 ストップ ビットに設定しま す。

#### 手順

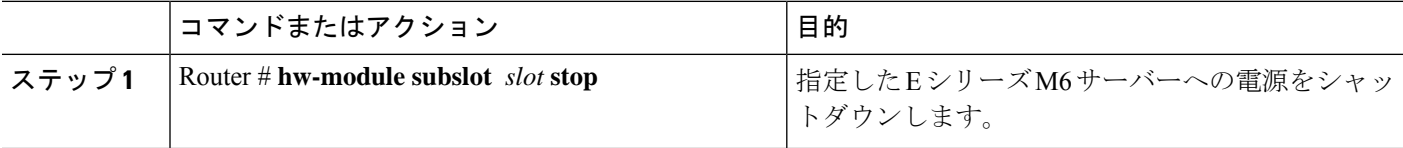

 $\mathbf I$ 

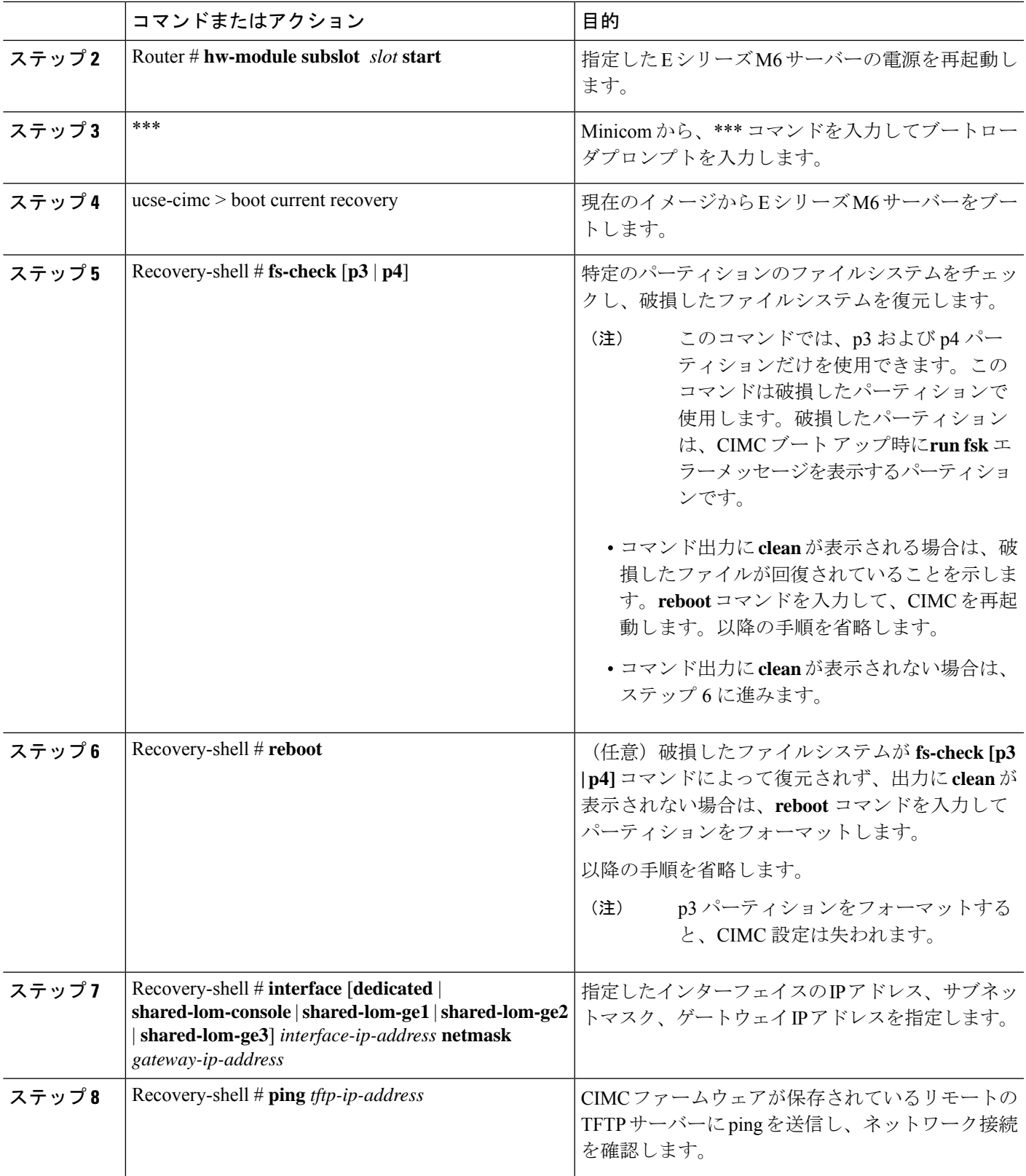

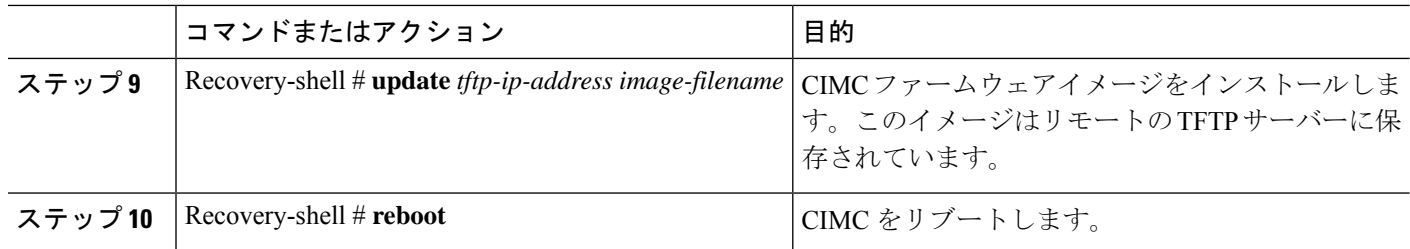

この例は、E シリーズ M6 サーバーで **fs-check p3** コマンドを使用して、現在のイメー ジから CIMC ファームウェアを回復します。

```
Router# hw-module subslot 1/0 stop
Router# hw-module subslot 1/0 start
```

```
***
```

```
ucse-cimc > boot current recovery
recovery-shell# fs-check p3
e2fsck 1.41.14 (22-Dec-2010)
/dev/mmcblk0p3: recovering journal
/dev/mmcblk0p3: clean, 429/7840 files, 3331/31296 blocks
recovery-shell# fs-check p4
e2fsck 1.41.14 (22-Dec-2010)
/dev/mmcblk0p4: clean, 51/506912 files, 1880262/2025296 blocks
recovery-shell# reboot
```
### **Recovery Shell** コマンド

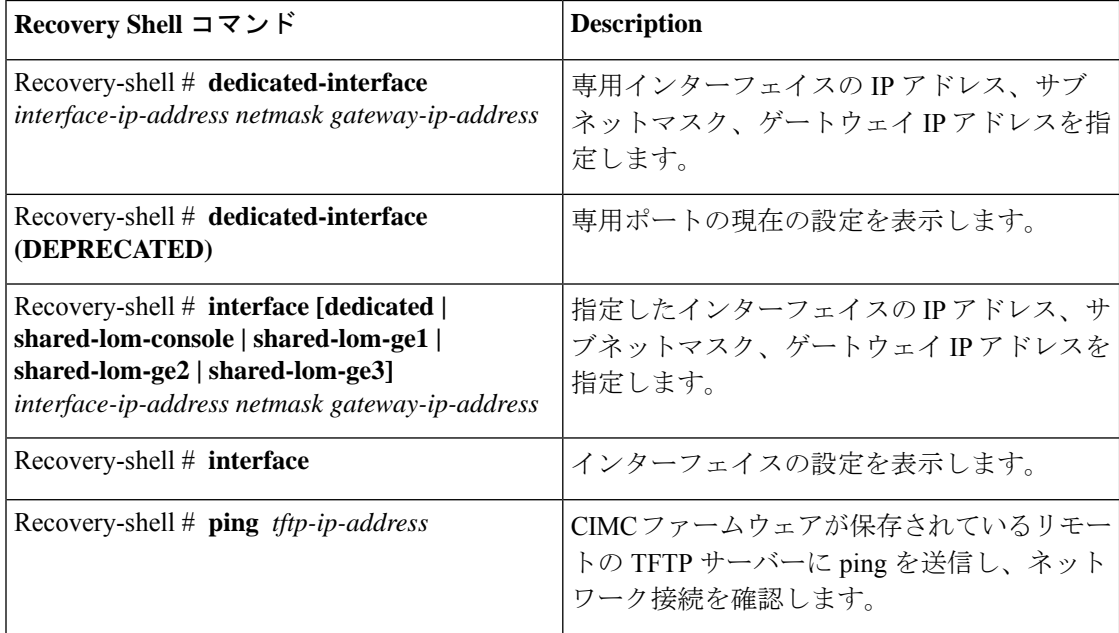

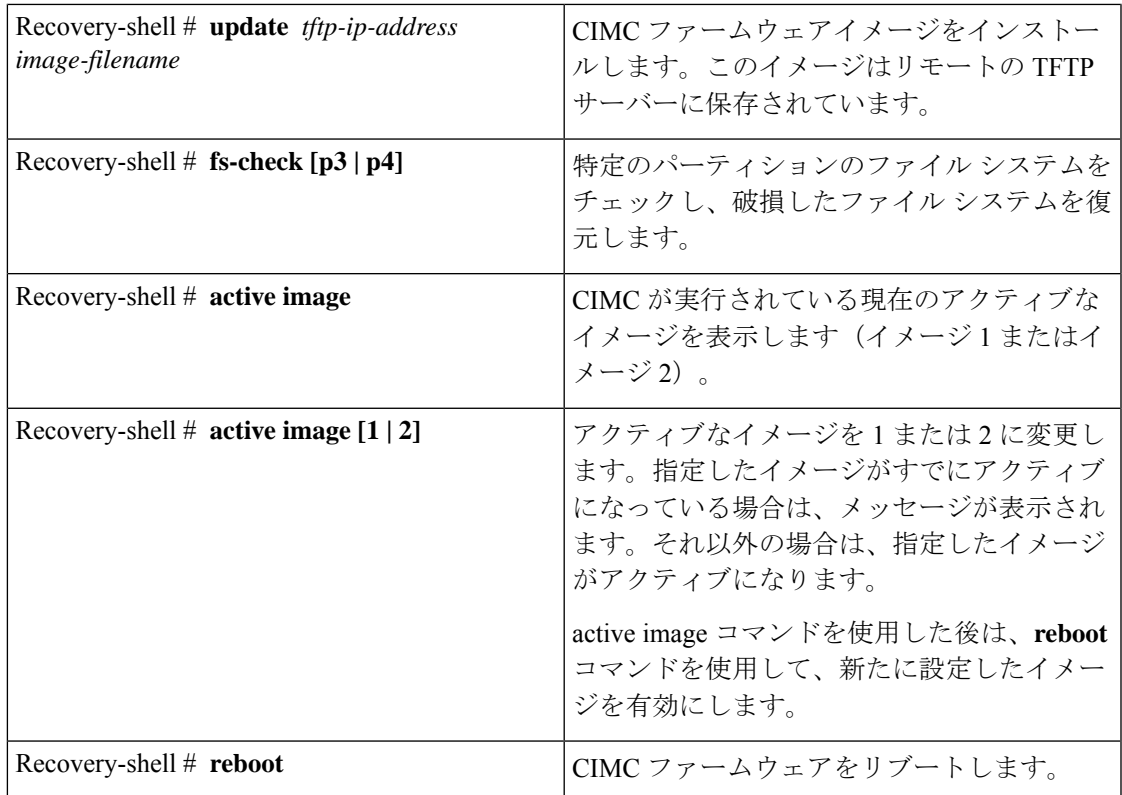

### パスワードの復旧

始める前に

- サーバを PC に接続します。シリアルケーブルの一端を E シリーズ サーバーのシリアル ポートに接続し、もう一端を PC に接続します。
- ユーザが指定したインターフェイス オプションに応じて、次のいずれかを実行します。
	- ·専用:イーサネットケーブルをEシリーズM6サーバーの管理(専用)ポートに接続 します。
	- Shared-Lom-GE2:イーサネットケーブルを E シリーズ M6 サーバーの外部 GE2 イン ターフェイスに接続します。
	- Shared-Lom-Console:Cisco IOS CLI を使用して、E シリーズ M6 サーバーの内部コン ソール インターフェイスを設定します。
- シリアル出力を表示するには、Minicom を起動します。
- 通信設定は、9600 ボー、8 ビット、パリティなし、および 1 ストップ ビットに設定しま す。

### ステップ **1** Router # **hw-module subslot** *1/0* **oir power-cycle**

E シリーズ M6 サーバーの電源が再投入されます。

ステップ **2** 「\*\*\*」と入力して Autoboot: 0 を停止します

プロンプトの後に「\*\*\*\*」と入力します。

ステップ **3** ucse-cimc > **boot current recovery**

**boot current recovery** と入力して、リカバリモードで起動します。

### ステップ **4** Recovery-shell #

Recovery-shell は、メニュー方式の限定機能インターフェイスです。

主なオプション:

- 1. configure interface
	- 2. show interfaces
	- 3. ping
	- 4. cimc image options
	- 5. emmc options
	- 6. admin password reset
	- 7. enter debug shell
	- 8. exit and reboot

### ステップ **5** Recovery-shell(選択内容を入力)# **emmc format p3**

パスワードを含む設定をクリアする EMMC カードの p3 パーティションをフォーマットします。

EMMC をパーティション分割すると、CIMC 設定、ISO ファイル、パスワードなどの EMMC カードの内容が失われるか、クリアされます。 (注)

ACT2 リセットが完了しました。システムを再起動し、デフォルトのパスワードでログインしてください。Recovery-shell は、 メニュー方式の限定機能インターフェイスのメインオプションです:

1. configure interface

- 2. show interfaces
- 3. ping
- 4. cimc image options
- 5. emmc options
- 6. admin password reset
- 7. enter debug shell
- 8. exit and reboot

### ステップ **6** Recovery-shell(選択内容を入力)# **8**

8 を押して終了し、デバイスを再起動します。

### 例

この例では、CMIC パスワードを覚えていない場合にパスワードを回復します。

```
server # login: admin
Password:
****************WARNING!*****************
```
Default credentials were used for login. Administrator password needs to be changed for security purposes. \*\*\*\*\*\*\*\*\*\*\*\*\*\*\*\*\*\*\*\*\*\*\*\*\*\*\*\*\*\*\*\*\*\*\*\*\*\*\*\*\* Enter current password: password Please change the password... Enter new password: <strong-password>

Re-enter new password: <strong-password> Updating password...

Password updated successfully.

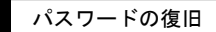

I
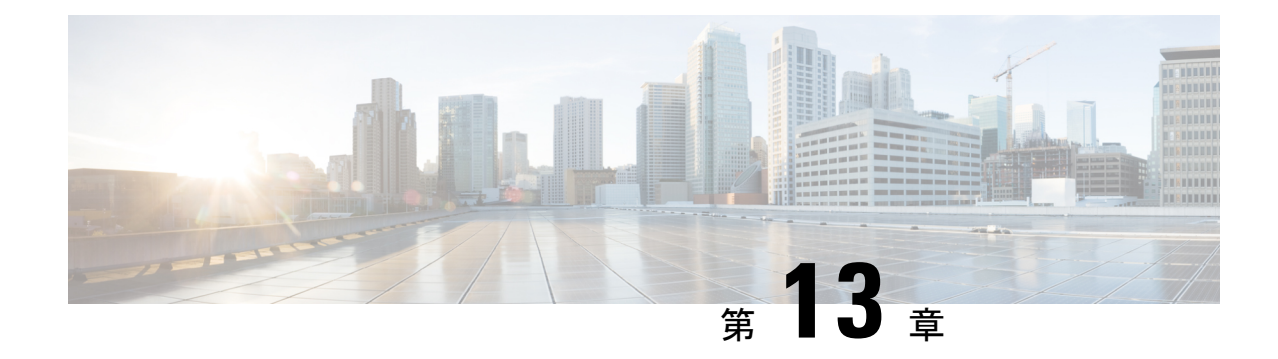

# 障害およびログの表示

- 障害 (131 ページ)
- システム イベント ログ (132 ページ)
- Cisco IMC Log  $(133 \sim -\gamma)$

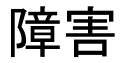

### 障害サマリーの表示

手順

•

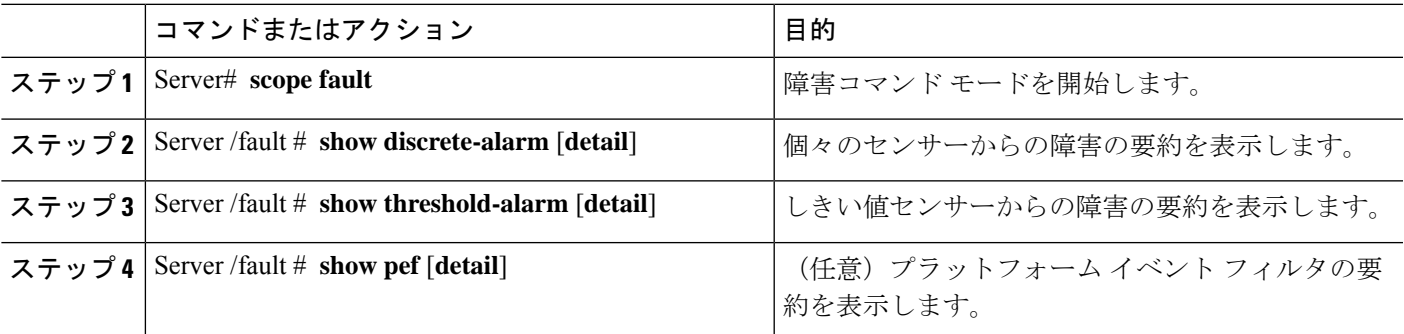

### 例

この例では、個別のセンサーからの障害の要約を表示します。

```
Server# scope fault
Server /fault # show discrete-alarm
Name Reading Sensor Status
            ------------ ----------- ----------------
PSU2_STATUS absent Critical
```

```
Server /fault #
```
# システム イベント ログ

# システム イベント ログの表示

### 手順

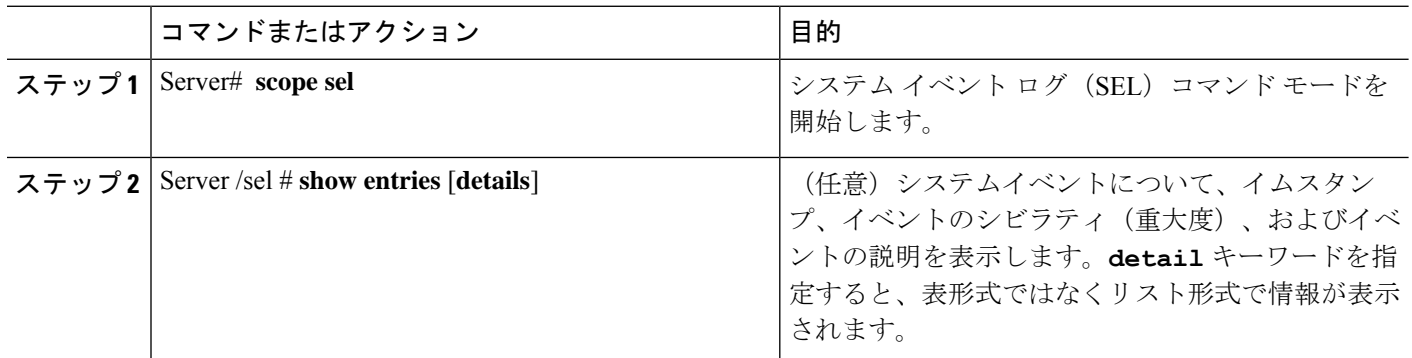

### 例

次に、システム イベント ログを表示する例を示します。

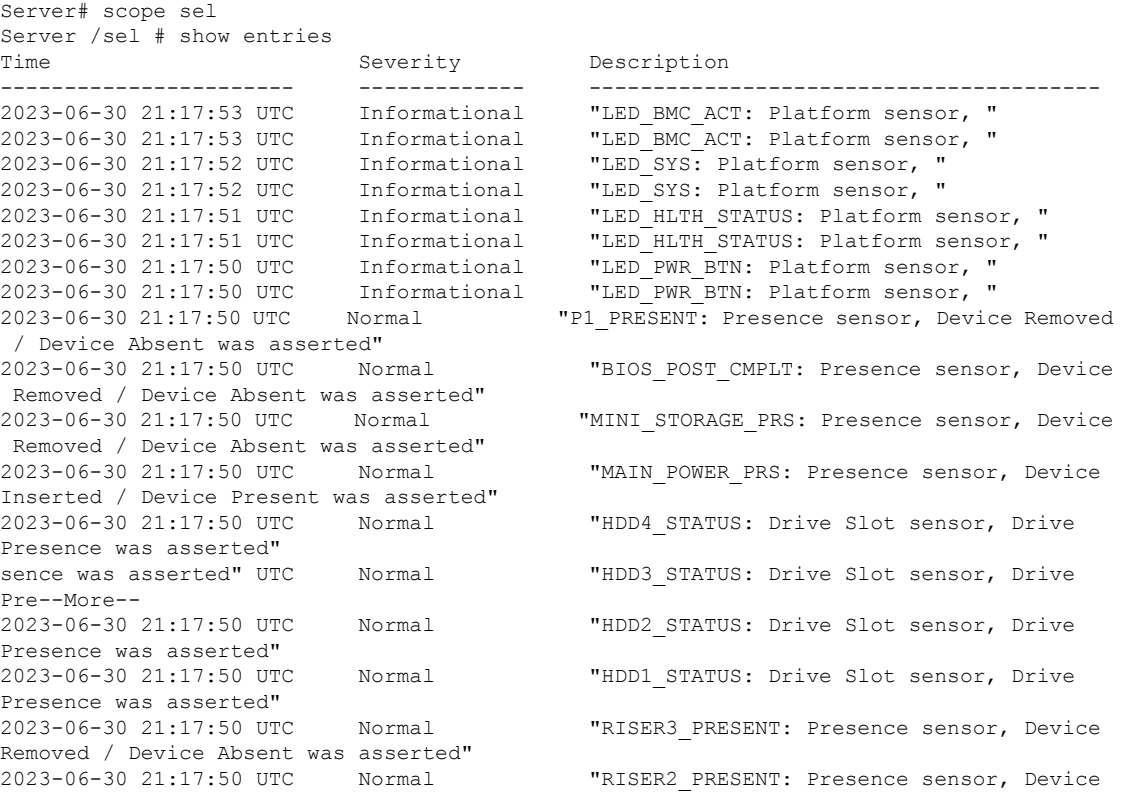

Removed / Device Absent was asserted"<br>2023-06-30 21:17:50 UTC Normal Removed / Device Absent was asserted"

"RISER1\_PRESENT: Presence sensor, Device

## システム イベント ログのクリア

手順

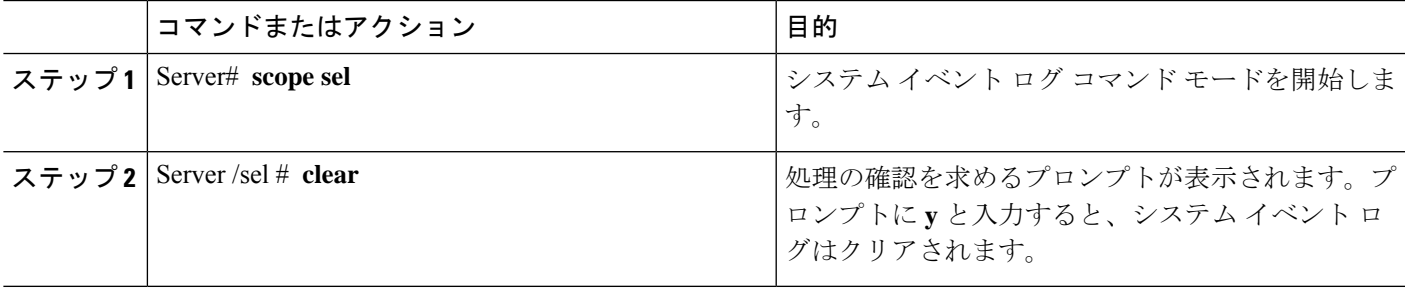

### 例

次に、システム イベント ログをクリアする例を示します。

```
Server# scope sel
Server /sel # clear
This operation will clear the whole sel.
Continue?[y|N]y
```
# **Cisco IMC Log**

### **CIMC** ログの表示

手順

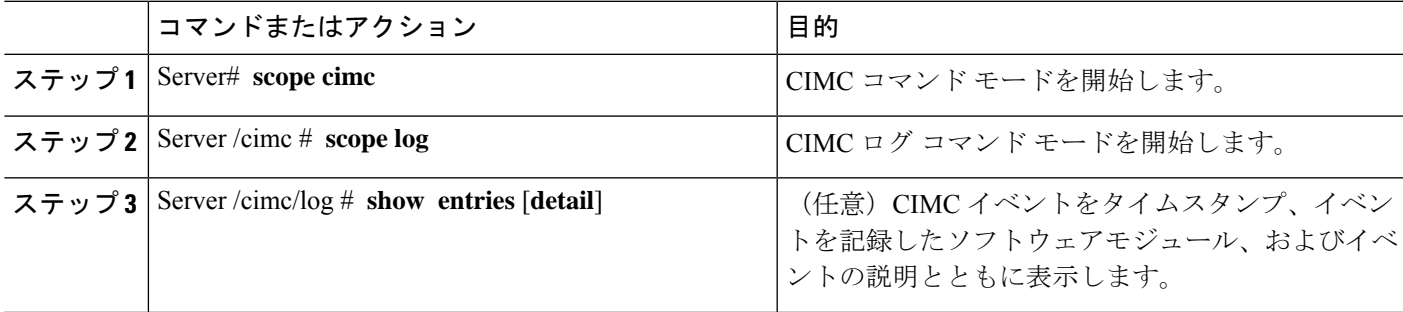

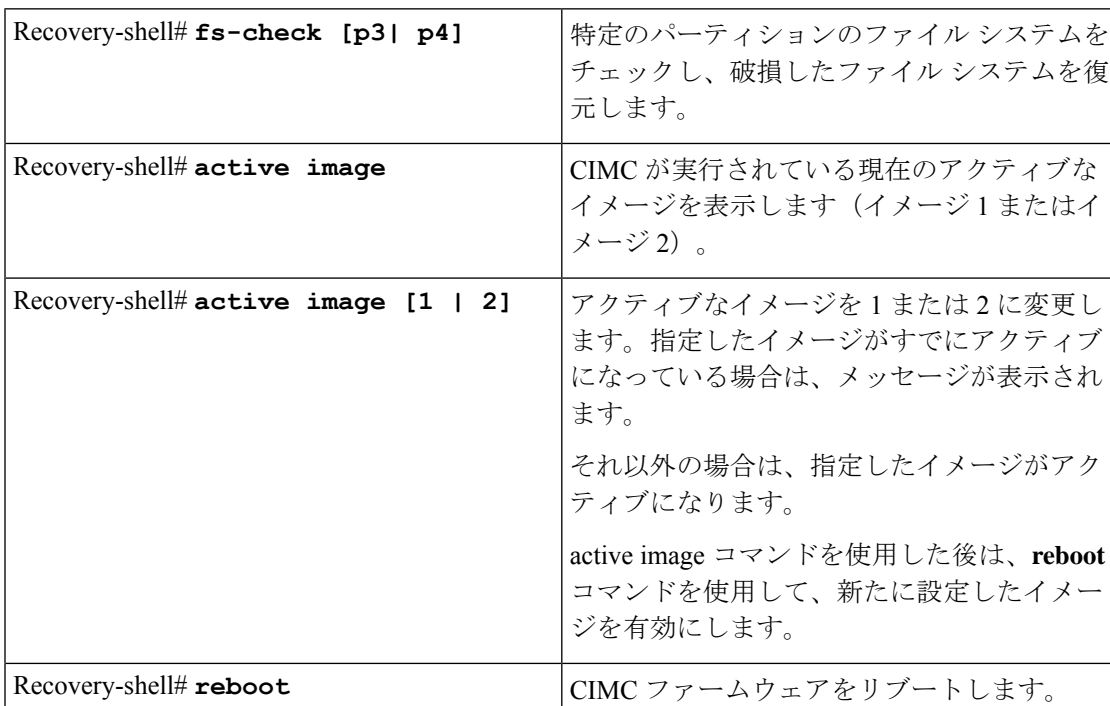

### 次に、CIMC イベントのログを表示する例を示します。

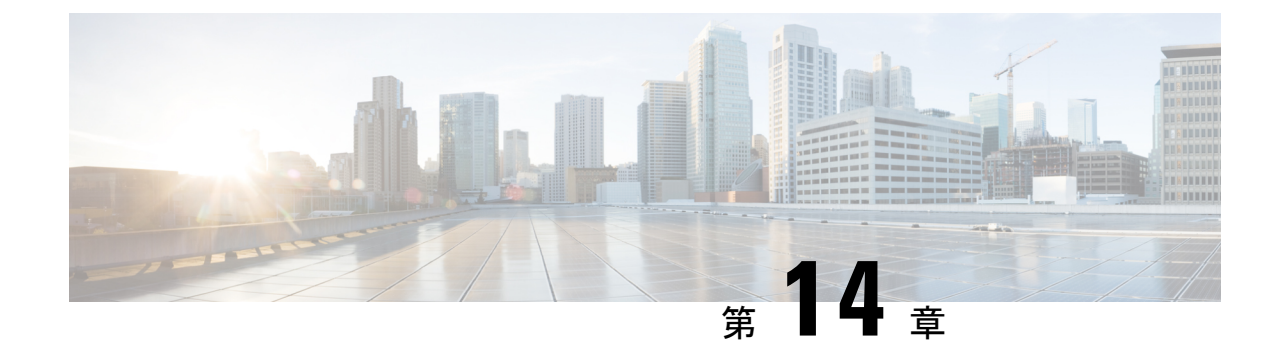

# サーバ ユーティリティ

- リモート サーバーへのテクニカル サポート データのエクスポート (135 ページ)
- CIMC の再起動 (137 ページ)
- CIMC の出荷時デフォルトへのリセット (138 ページ)
- CIMC 設定のエクスポートとインポート (139 ページ)

# リモート サーバーへのテクニカル サポート データのエ クスポート

このタスクは、Cisco Technical Assistance Center (TAC) から要求された場合に実行します。こ のユーティリティは、TACが技術上の問題をトラブルシューティングおよび解決する際に役立 つ設定情報、ログ、および診断データが含まれる要約レポートを作成します。

手順

•

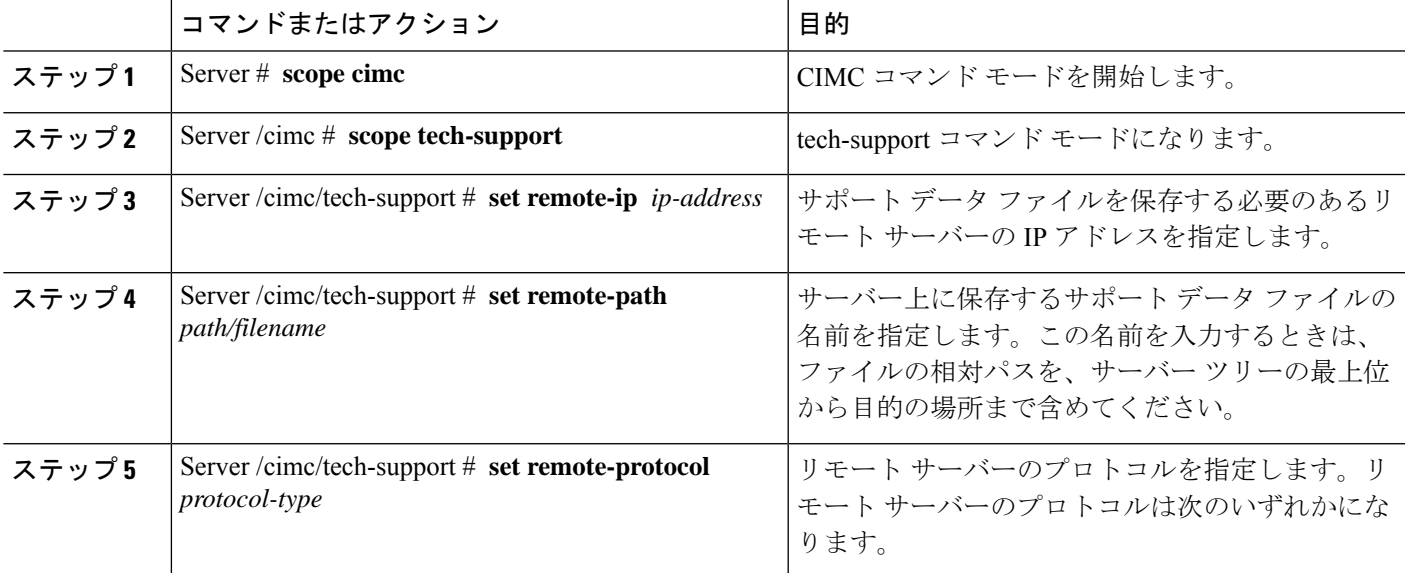

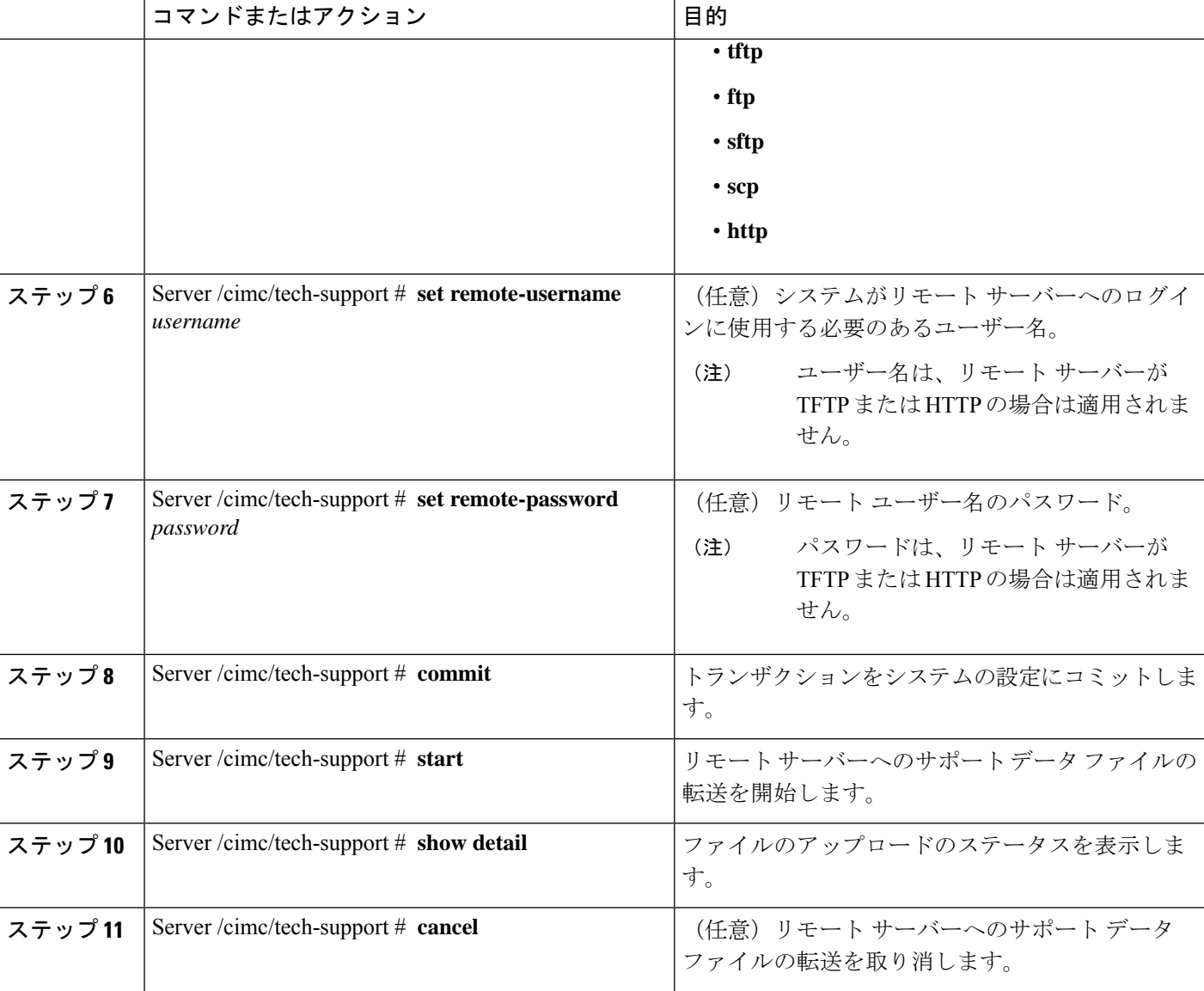

次に、サポート データ ファイルを作成し、そのファイルを TFTP サーバーに転送する 例を示します。

```
Server# scope cimc
Server /cimc # scope tech-support
Server /cimc/tech-support # set remote-ip 10.20.30.41
Server /cimc/tech-support *# set remote-path /user/user1/supportfile
Server /cimc/tech-support *# set remote-protocol tftp
Server /cimc/tech-support *# commit
Server /cimc/tech-support # start
Tech Support upload started.
Server /cimc/tech-support # show detail
Tech Support:
   Server Address: 10.20.30.41
```

```
Path: /user/user1/supportfile Protocol: tftp
    Username:
   Password: ******
    Progress(%): 0
   Status: COLLECTING
Server /cimc/tech-support # show detail
Tech Support:
   Server Address: 10.20.30.41
    Path: /user/user1/supportfile
    Protocol: tftp
    Username:
   Password: ******
    Progress(%): 85
    Status: COLLECTING
Server /cimc/tech-support # show detail
Tech Support:
   Server Address: 10.20.30.41
   Path: /user/user1/supportfile
   Protocol: tftp
   Username:
    Password: ******
   Progress(%): 100
    Status: COMPLETED
```
### 次のタスク

生成されたレポート ファイルを Cisco TAC に提供します。

### **CIMC** の再起動

現在実行されているファームウェアで問題が発生した場合など、非常に珍しいケースですが、 サーバーのトラブルシューティング時に、CIMC の再起動が必要になることがあります。この 手順は、通常のサーバーメンテナンスには含まれません。CIMCを再起動した後にログオフす ると、CIMC は数分間使用できません。

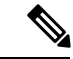

サーバーが電源投入時自己診断テスト(POST)を実行しているとき、またはExtensibleFirmware Interface(EFI)シェルを操作しているときにCIMCを再起動すると、サーバーの電源は、CIMC の再起動が完了するまでオフになります。 (注)

#### 手順

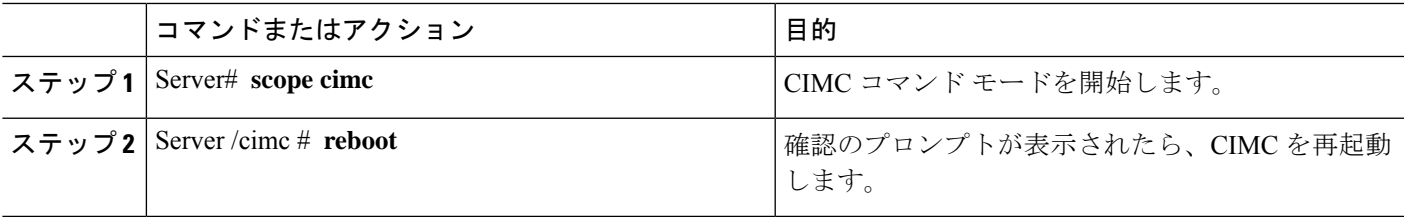

次に、CIMC を再起動する例を示します。

Server# scope cimc Server /cimc # reboot This operation will reboot the CIMC. Continue?[y|N]y

# **CIMC** の出荷時デフォルトへのリセット

現在実行されているファームウェアで問題が発生した場合など、非常に珍しいケースですが、 サーバーのトラブルシューティング時に、CIMC の出荷時デフォルトへのリセットが必要にな ることがあります。これを行うと、ユーザーが設定可能なすべての設定がリセットされます。

この手順は、通常のサーバーメンテナンスには含まれません。CIMCをリセットした後は、ロ グオフしてから再びログインする必要があります。また、接続が失われ、ネットワーク設定を 再び指定する必要がある場合もあります。

#### 手順

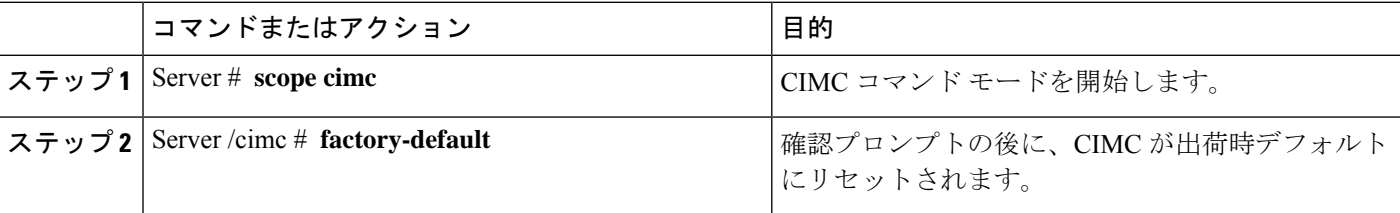

CIMC の出荷時デフォルトには、次の条件が含まれます。

- CIMC CLI へのアクセス用に、SSH がイネーブルになっている。
- CIMC GUI へのアクセス用に、HTTPS がイネーブルになっている。
- 単一ユーザーアカウントが存在している(ユーザー名は **admin**、パスワードは **password** です)。
- 管理ポートで DHCP がイネーブルになっている。
- •ブート順が CDROM、PXE(LoM を使用)、FDD、HDD になっている。
- KVM と vMedia がイネーブルになっている。
- USB がイネーブルになっている。
- SoL がディセーブルになっている。

次に、CIMC を出荷時デフォルトにリセットする例を示します。

```
Server# scope cimc
Server /cimc # factory-default
This operation will reset the CIMC configuration to factory default.
All your configuration will be lost.
Continue?[y|N]
```
# **CIMC** 設定のエクスポートとインポート

### **CIMC** 設定のエクスポートとインポート

CIMC 設定のバックアップを実行するには、システム設定のスナップショットを作成し、生成 されたCIMC設定ファイルをネットワーク上の場所にエクスポートできます。エクスポート操 作で保存されるのは、管理プレーンからの情報だけです。サーバー上のデータはバックアップ されません。ユーザーアカウントやサーバー証明書など、機密情報の設定はエクスポートされ ません。

エクスポートされたCIMC設定ファイルは、同じシステムで復元したり、別のCIMCシステム にインポートしたりできます。ただし、インポートするシステムのソフトウェアバージョンと エクスポートするシステムのソフトウェアバージョンが同じであるか、両者の設定に互換性が あることが前提となります。設定ファイルを設定テンプレートとして他のシステムにインポー トする場合は、IPアドレスやホスト名などシステム固有の設定を変更する必要があります。イ ンポート操作によって情報が変更されるのは、管理プレーンだけです。

CIMC 設定ファイルは XML テキスト ファイルで、その構造と要素は CIMC コマンド モードに 対応しています。

エクスポートまたはインポート操作を実行する場合は、次のガイドラインを考慮してくださ い。

- エクスポートまたはインポートは、システムがアップ状態で、稼働しているときに実行で きます。エクスポート操作によるサーバまたはネットワークトラフィックへの影響はあり ませんが、インポート操作によって IP アドレスなどが変更されると、トラフィックが中 断されたりサーバがリブートされたりすることがあります。
- エクスポートとインポートを同時に実行することはできません。

### **CIMC** 設定のエクスポート

セキュリティ上の理由から、この操作でユーザーアカウントやサーバー証明書をエクスポート しないでください。 (注)

#### 始める前に

- バックアップ TFTP サーバーの IP アドレスを取得します。
- コンフィギュレーションファイルのインポート時にSNMPの設定情報を復元する場合は、 コンフィギュレーション ファイルを作成する前に、このサーバーで SNMP がイネーブル になっていることを確認します。コンフィギュレーションをエクスポートするときにSNMP がディセーブルになっていると、CIMCは、ファイルのインポート時にSNMPの値を適用 しません。

#### 手順

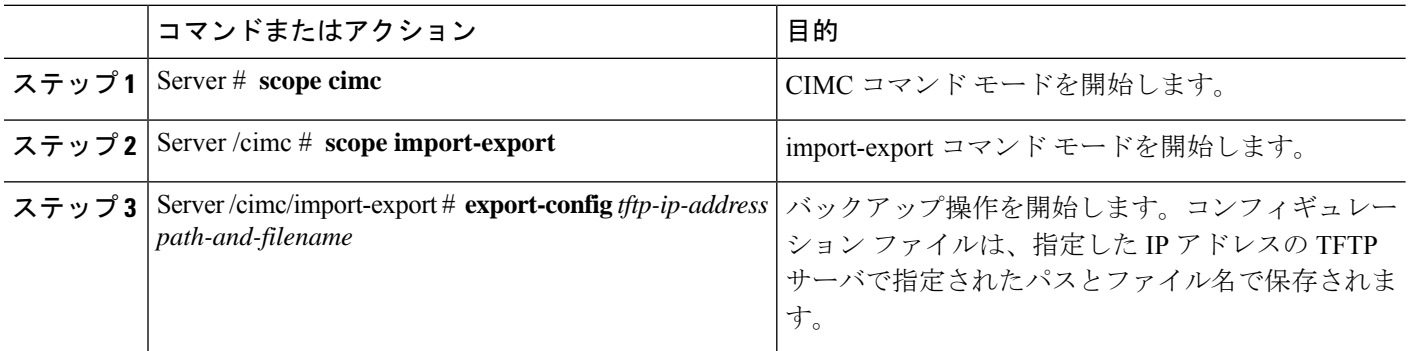

エクスポート操作が正常に完了したかどうかを確認するには、 **show detail** コマンドを使用し ます。操作を中止するには、CTRL+C を入力します。

#### 例

次に、CIMC コンフィギュレーション ファイルをバックアップする例を示します。

```
Server# scope cimc
Server /cimc # scope import-export
Server /cimc/import-export # export-config 192.0.2.34 /ucs/backups/cimc5.xml
Export config started. Please check the status using "show detail".
Server /cimc/import-export # show detail
Import Export: Operation: EXPORT Status: COMPLETED
Error Code: 100 (No Error) Diagnostic Message: NONE
```
Server /cimc/import-export #

### **CIMC** 設定のインポート

### 始める前に

コンフィギュレーション ファイルのインポート時に SNMP 設定情報を復元する場合は、イン ポートを行う前にこのサーバーでSNMPがディセーブルになっていることを確認します。イン ポート時にSNMPがイネーブルになっていると、CIMCは現在の値をコンフィギュレーション ファイルに保存されている値で上書きしません。

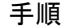

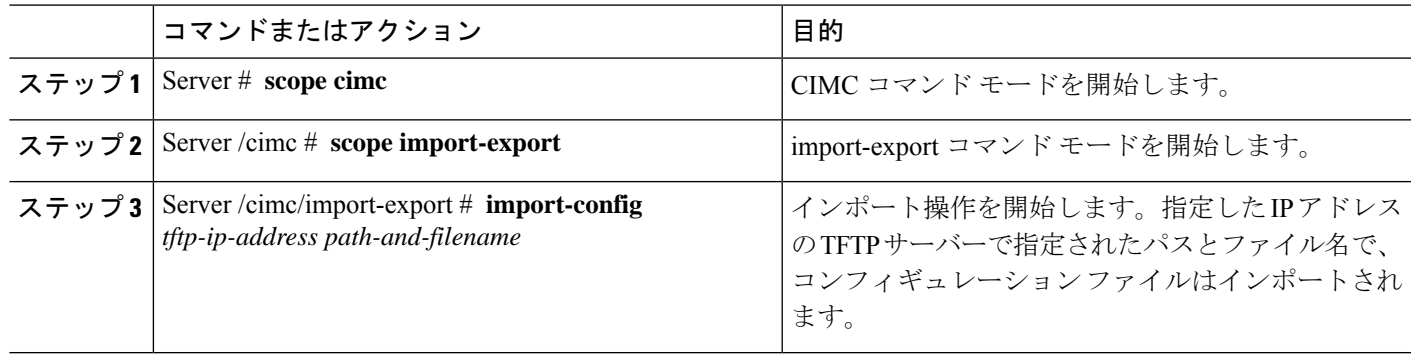

インポート操作が正常に完了したかどうかを確認するには、 **show detail** コマンドを使用しま す。操作を中止するには、CTRL+C を入力します。

### 例

次に、CIMC コンフィギュレーションをインポートする方法を示します。

Server /cimc/import-export # import-config tftp 192.0.2.34 /ucs/backups/cimc5.xml Passphrase: Import config started. Please check the status using "show detail".

Server /cimc/import-export # show detail Import Export: Operation: IMPORT Status: TRANSFERING Error Code: 0 (No Error) Diagnostic Message: NONE Server /cimc/import-export #

I

翻訳について

このドキュメントは、米国シスコ発行ドキュメントの参考和訳です。リンク情報につきましては 、日本語版掲載時点で、英語版にアップデートがあり、リンク先のページが移動/変更されている 場合がありますことをご了承ください。あくまでも参考和訳となりますので、正式な内容につい ては米国サイトのドキュメントを参照ください。